# けんしんビジネスバンキング (法人向けインターネットバンキング) ご利用ガイド

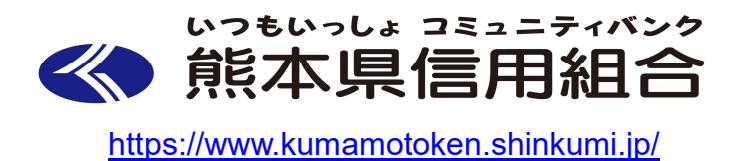

(2023年5月版)

## 目次

\_\_\_\_\_\_\_\_\_\_\_\_\_\_\_\_\_\_\_

#### サービスの概要

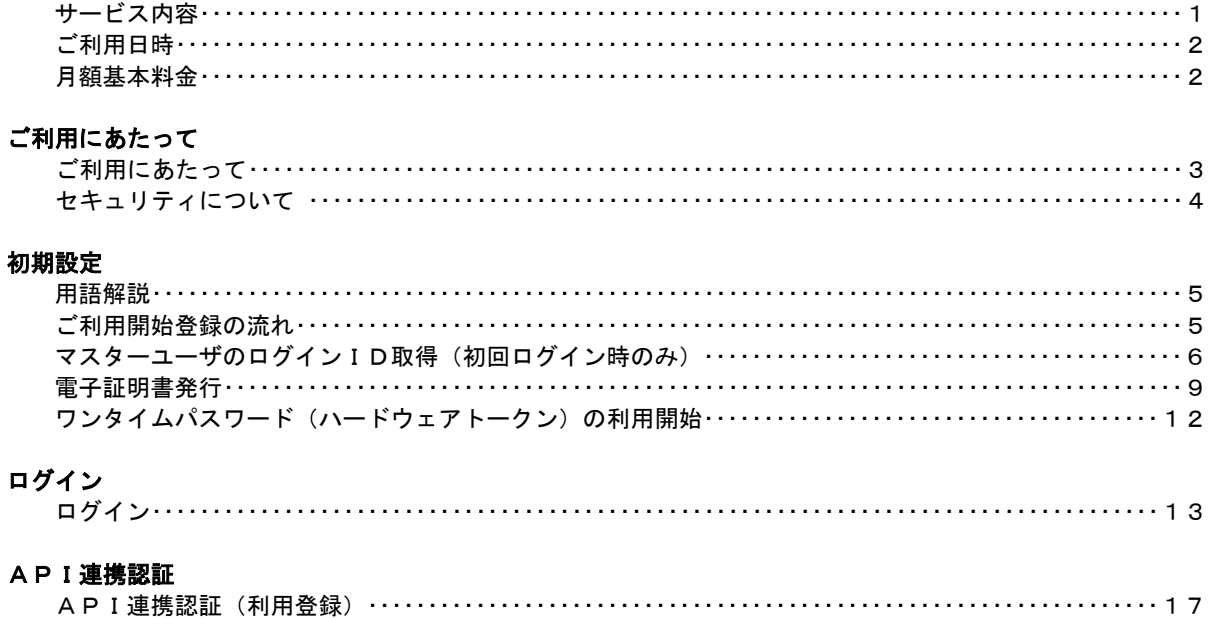

#### 明細照会

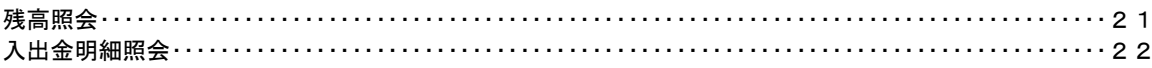

### 振込・振替

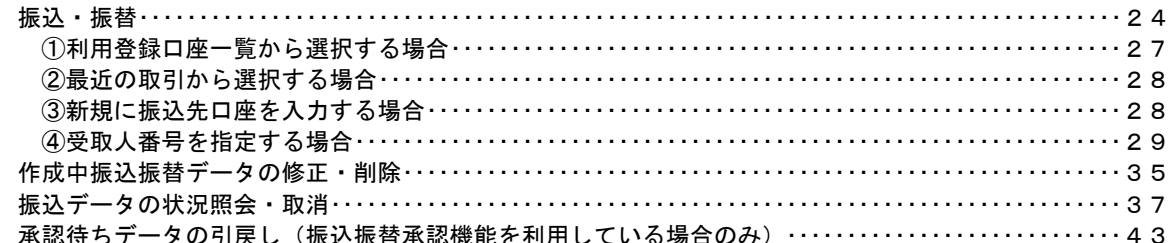

#### 総合振込、給与・賞与振込 (データ伝送)

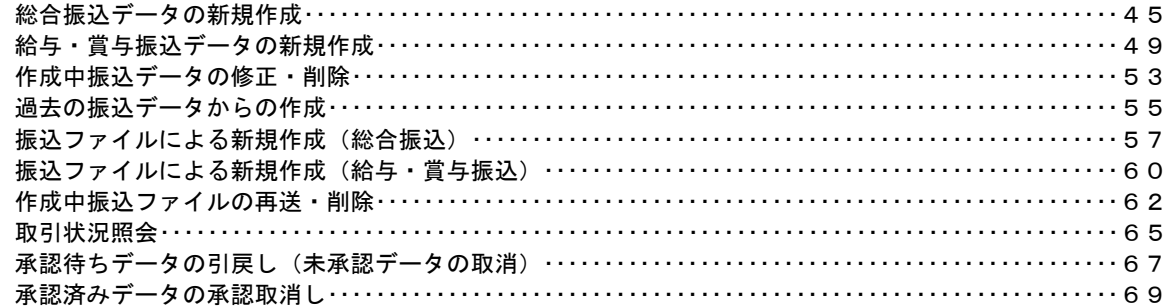

#### 振込振替、総合振込、給与·賞与振込 (共通)

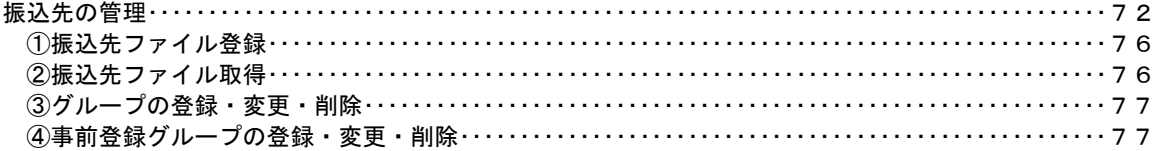

### 税金・各種料金の払込 (ペイジー)

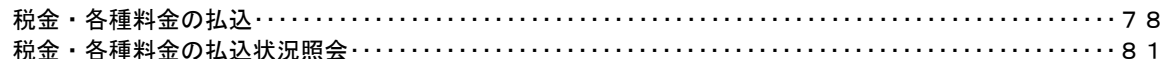

### 承認

 $\sim$   $\sim$ 

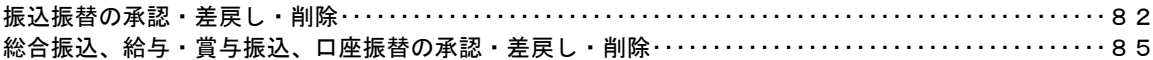

#### 管理

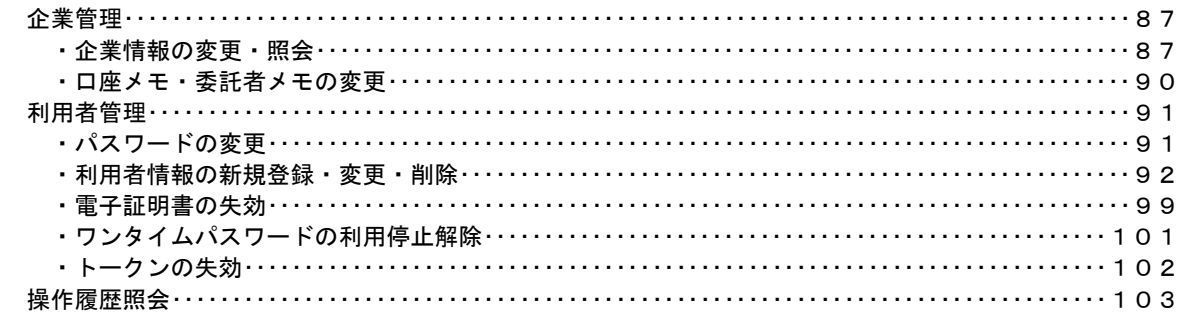

### <不正アクセス行為等を防止するための注意点>

 本サービスをご利用いただくうえで、不正アクセスによる被害に逢わないために、パソコンのご利用に あたって次の点にご注意ください。

#### ①ウィルス対策ソフトとOS(オペレーティングシステム)を常に最新にしてください。

 ◎情報セキュリティ問題は、最新のウィルス対策ソフトと最新のOSを使用することなく回避するの は困難です。新しいウィルスが頻繁に登場しますので、ウィルス対策ソフトとOSを常に最新の状 態に保つことをお勧めします。

#### ②メールはひとまず疑ってみてください。

◎当組合では、電子メールを用いてID、パスワード等の重要情報をお尋ねするようなことは一切ご ざいません。また、ログイン画面へアクセスいただくようなリンクをお知らせすることもございま せん。このような不自然な電子メールをお受け取りになった場合は、ID、パスワード等の重要情 報を入力したり、電子メールに回答なさらないようにご注意いただくとともに、直ちに削除してく ださい。

#### ③怪しいサイトにはアクセスしないでください。

 ◎「サイトを見るだけ」で不正なプログラムがインストールされることがあります。インターネット バンキングを利用するパソコンにおいては、怪しいサイトにアクセスしないことをお勧めいたしま す。

#### <当利用ガイドご利用いただく際の留意事項>

 当ガイド掲載の画面は、ご利用内容により一部実際の画面と異なる場合もございます。 また、「金融機関名」、「支店名」等も当組合の実在する支店名等を表示したものではございませんので、 あらかじめご了承ください。

操作方法に関するご不明な点等のお問合せ先

けんしんITバンキングヘルプデスク  $0120 - 210 - 832$ 

受付時間 平 日:9:00~24:00 土・日・祝:9:00~17:00

※.休止日:12月31日~1月3日、5月3日~5月5日

# サービスの概要

# サービス内容

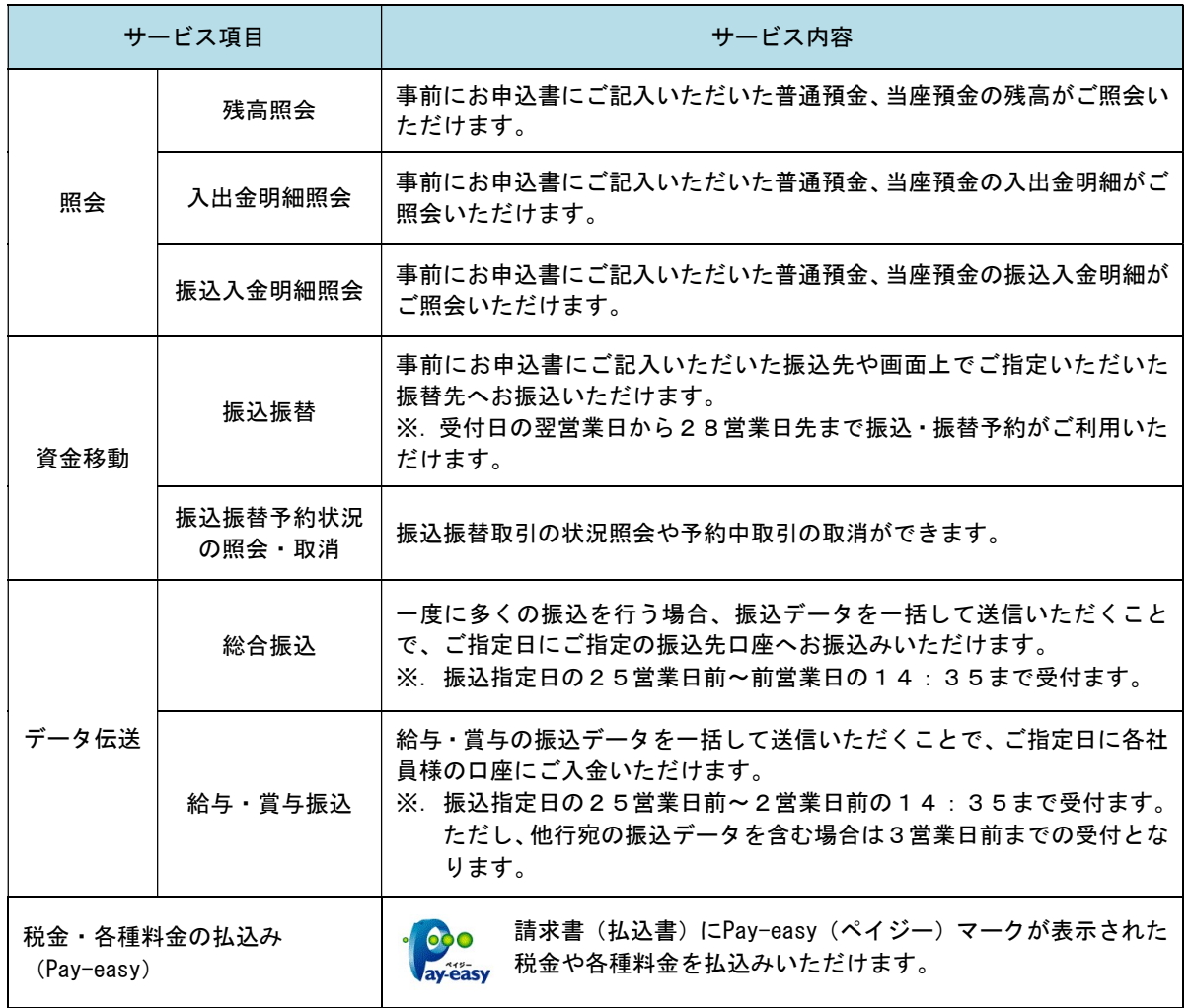

### ご利用日時

### ご利用時間

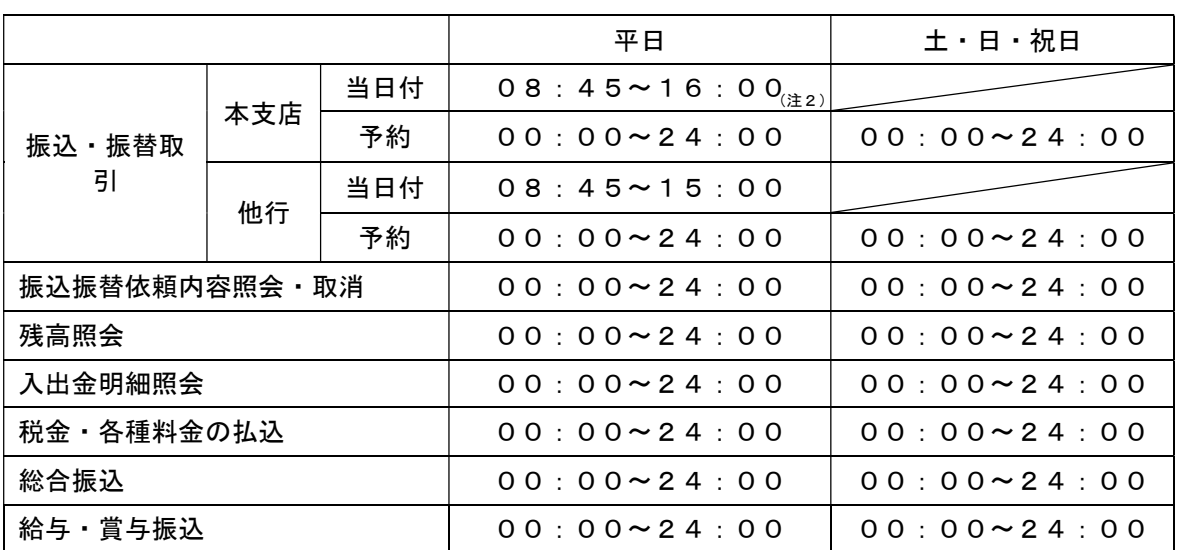

(注)1 当日付けの資金移動はリアルタイムでの取引となります。

(注)2 振込・振替先の口座が当座預金の場合は、15:00までのお取扱いとなります。

(注)3 予約扱い(本支店・他行宛)の資金移動は早朝に行われることから、前日までに口座への入 金が必要となります。

- (注)4 ホスト側休止時間は以下のとおりです。
	- (1)サービス停止時間
		- ① 1月1日~3日、5月3日~5日
		- ② 毎月第1・第3月曜日の1:40~6:00
		- ③ ハッピーマンデーの前日21:00から翌6:00の間 【ハッピーマンデー】
			- 成人の日(1月の第2月曜日)、海の日(7月の第3月曜日)
			- 敬老の日(9月の第3月曜日)、体育の日(10月の第3月曜日)
	- (2) SKCセンターHOST停止時間
		- ① 毎月第1・第3金曜日の23:40~土曜日0:10および
		- 続く日曜日23:40~月曜日0:10
	- ② 毎月第2・第4日曜日前日の23:50~日曜日7:00
- (注)5 最新・日付指定・本日(再照会)・日付指定(再照会)については24時間利用が可能です。

### 月額基本料金

#### 月額基本料金

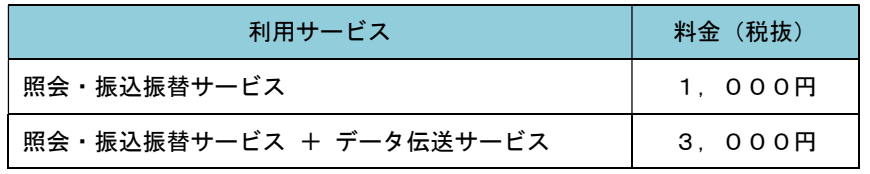

※. 毎月10日(休日の場合は翌営業日)に代表口座よりお引落としさせていただきます。

## ご利用にあたって

### ご利用にあたって

#### ご利用環境

 メーカーのサポート期間が経過したOSやブラウザのご利用は、お控えください。 また、サポート中であっても常に最新の状態にアップデートしてご利用ください。 当組合が推奨するご利用環境の詳細につきましては、ホームページをご確認ください。

#### ログインID・パスワード等の管理

「ログインID」「ログインパスワード」「確認用パスワード」「各種暗証番号」は、お客様がご本人である ことを確認するための重要な情報ですので、紛失・盗難に逢われないよう大切に管理いただくとともに、電 話番号、生年月日、連続数字等、他人に類推される番号等のご利用はお避け下さい。 なお、パスワードの有効期限は90日となっておりますので、期限到来前に変更をお願いいたします。

また、お客様の大切な情報を守り安心してご利用いただくために、パスワードは定期的に変更すること をお勧めいたします。

#### 取引の確認

ご依頼いただいたお取引の受付確認や処理結果等の重要なご通知やご案内をスピーディに電子メールで ご案内いたします。お客様が振込振替等のお取引を実施したにもかかわらず受付確認メールを受信しない 場合、またはお心当たりのない電子メールが届いた場合は「お問合せ先」またはお取引店までご連絡くださ い。

#### 画面移動および終了時

ブラウザ上の「戻る」「進む」ボタンは使用しないでください。 終了時には画面上の「ログアウト」ボタンを押してください。 (ブラウザ上の「×」ボタンは押さないでください。)

#### サービスの休止について

システムの更新・メンテナンス等により一時的にサービスを休止することがありますのであらかじめご 了承ください。

#### ホームページ障害時の対応について

 当組合ホームページ(https://kumamotoken.shinkumi.jp)が障害等により閲覧出来ない場合、けんしん ビジネスバンキングのURLに直接アクセスすることでサービスがご利用いただけます。

けんしんビジネスバンキングURL:https://www.bizsol.anser.ne.jp/2845c/rblgi01/I1RBLGI01-S01.do

### セキュリティについて

#### | 128 ビット SSL(Secure Socket Layer)暗号化方式

けんしんビジネスバンキングでは、お客様のパソコンと当組合のコンピュータ間のデータ通信について、 本サービスを安心してご利用していただけるよう、最新式の暗号化技術の128ビットSSL暗号化方式を採用 し、情報の盗聴・書換え等を防止します。

#### 複数の確認情報による本人確認

インターネットバンキングへのログイン時やお取引時に、ログインID、ユーザID、ログインパスワー ド、確認用パスワード、ワンタイムパスワードなどの複数項目にて本人確認を行います。

#### ソフトウェアキーボード

キーボードを操作することなく、 画面上に表示された擬似キーボード(ソフトウェアキーボード)をマ ウスでクリックすることで、 パスワードがご入力いただけます。

最近、金融機関においてスパイウェア等を使った悪質な事件が発生していますが、 ソフトウェアキーボ ードを使用すると「キーボードの操作履歴が残らない」ため、より安全にインターネットバンキングをご利 用いただけます。

#### 自動ログアウト

インターネットバンキングにログインされた後、一定時間操作がない場合、自動的にログアウトを行う ことで、第三者の不正利用を防ぎます。

#### Eメールによる取引確認

当組合信組にご登録されておりますお客様のメールアドレスへお取引確認のメールを送信します。 迷惑メール対策をされている方は、下記ドメインからの電子メールを受信できるように設定してください。 ドメイン:@kumamotoken.shinkumi.jp

#### EVSSL証明書の利用

当組合ではフィッシング詐欺への対策としまして、EVSSL証明書を採用しており、セキュリティを 強化しております。

#### 誤入力回数の規制による不正アクセスの防止

不正利用防止のため、ログイン時の本人認証、取引時の本人認証につきましては、一定回数以上本人認証 情報(パスワード)を誤ると、お取引が利用できなくなります。 お取引が利用できなくなった場合、当組合にご登録されておりますお客様のメールアドレスへ通知いた します。

#### 電子証明書(クライアント証明書)

認証局から発行された電子証明書をお客様のパソコンに格納(インストール)し、正規の利用者であるこ とを証明する機能。電子証明書が格納されたパソコン以外からはログインできないため、不正ログインを 防止することができます。

#### ワンタイムパスワード機能

インターネットバンキングにて資金移動やお客様登録情報を変更する際に、お客さまのスマートフォン、 携帯電話にダウンロードされた専用アプリ(ソフトウェアトークン)、または当組合からお渡しするハード ウェアトークンで自動作成されるワンタイムパスワードを入力することにより本人確認を行う機能です。 ワンタイムパスワードは、1分毎に使い捨てパスワードが自動表示され、一度使用したワンタイムパス ワードは無効となりますので、インターネットバンキングをより安全にご利用いただけます。

## 初期設定

### 用語解説

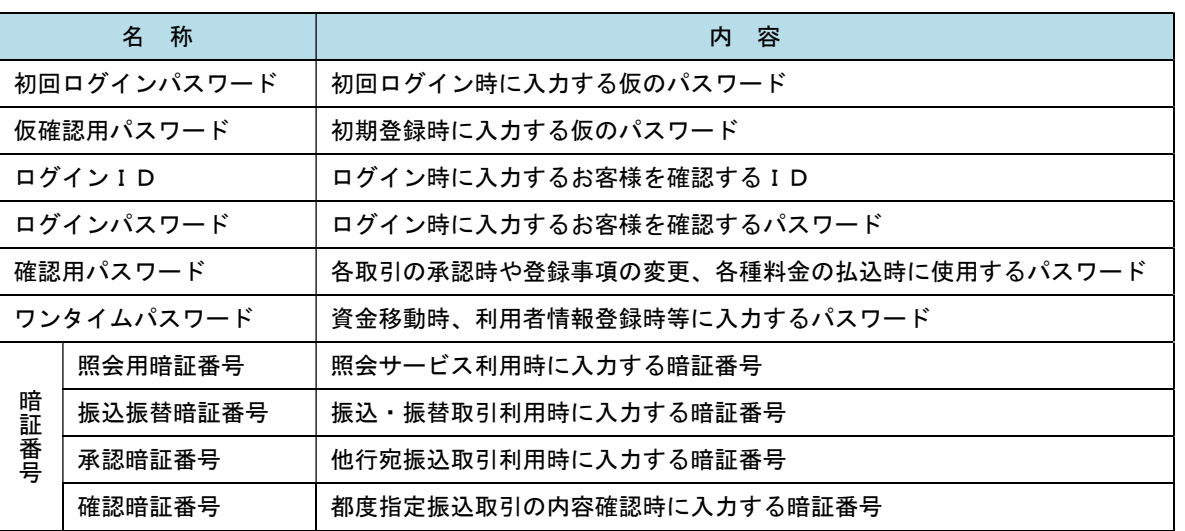

### ご利用開始登録の流れ

 けんしんビジネスバンキングをご利用いただくために、ログインID取得・電子証明書発行・ワンタイムパス ワードトークン発行等をお手続きいただきます。

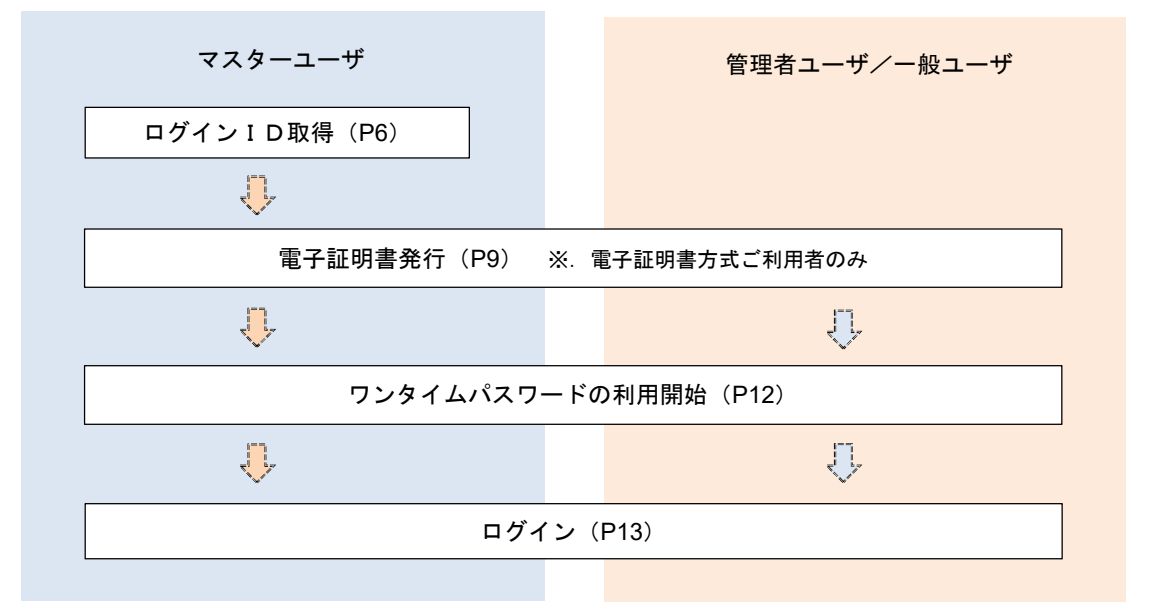

<ユーザの種類> ☆マスターユーザ:初回のログインID取得を行った方がマスターユーザとなり、1企業で1人 のみ登録でき、ご自身を含む全ての利用者を管理できます。 ☆管理者 ユーザ:マスターユーザから権限を与えられたユーザであり、企業管理権限および利用 者管理権限を持つ利用者。 ☆一 般 ユ ー ザ:マスターユーザまたは管理者ユーザから与えられた業務権限の範囲内において 各種業務を行う利用者。

### マスターユーザのログインID取得(初回ログイン時のみ)

マスターユーザが初回ご利用の際に行う手続きになります。

ログインIDの取得にあたり、当組合より郵送でお届けした各種資料をお手元に用意ください。

①けんしんITバンキングサービス申込書(兼解約申込書)の写し ※.以後「申込書」という。

②「手続き完了のお知らせ(ご契約カード)」

│ 手順1 │ ホームページからログイン

#### けんしんの概要 店舗・ATM一覧 手数料一覧 リクルート情報  $\ddot{x}-\ddot{b}$ お問い合わせ 熊 本 県 信 用 組 合 ホ ー ム ペ ー ジ ( https://www.kumamotoken.shinkumi.jp ) の 「ログイン」ボタンをクリックします。 インターネットバンキング その後、けんしんITバンキングページ内にある、 ここの画像は けんしんビジネスバンキングの「ログイン」ボタン をクリックし、手順2へ進みます。 定期的に入替 ログインビジネスパンキング となります。 (法人のお客さま) ローンシミュレーション ログイント ログイント しんくみローシリーチ<br>ご成約感謝キャンペーン \*\*\*<br>神話で素敵なブレゼント!<br>ネットでローンのお申込み #法国 - 美へ 教育カートローン ▶ [夢 )応援] - <sub>住</sub>もローノ<br>金利引き下げ実施中 。webローノ<br>金利引き下げ実施中

### 手順2 コグインID取得の開始 (マスターユーザ用)

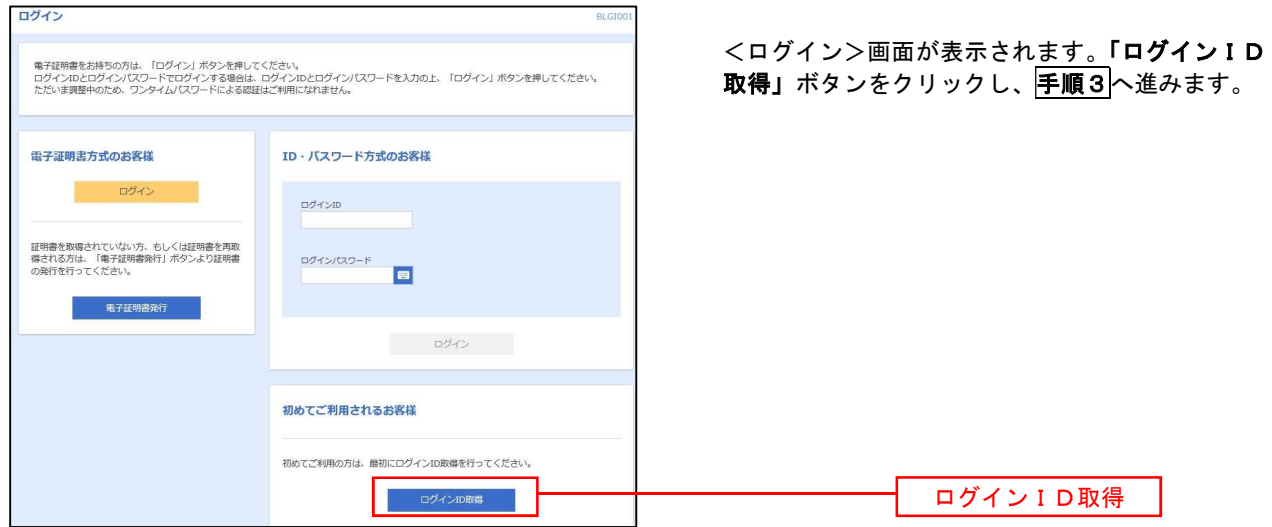

### 手順3 代表口座情報、パスワードを入力

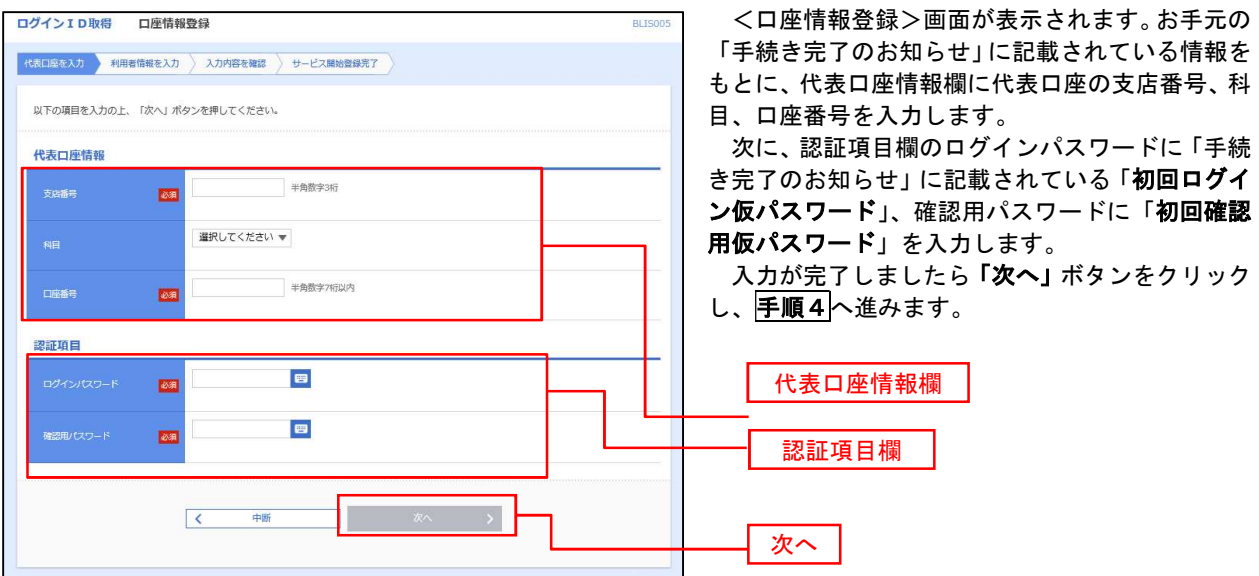

### 手順4 サービス開始登録

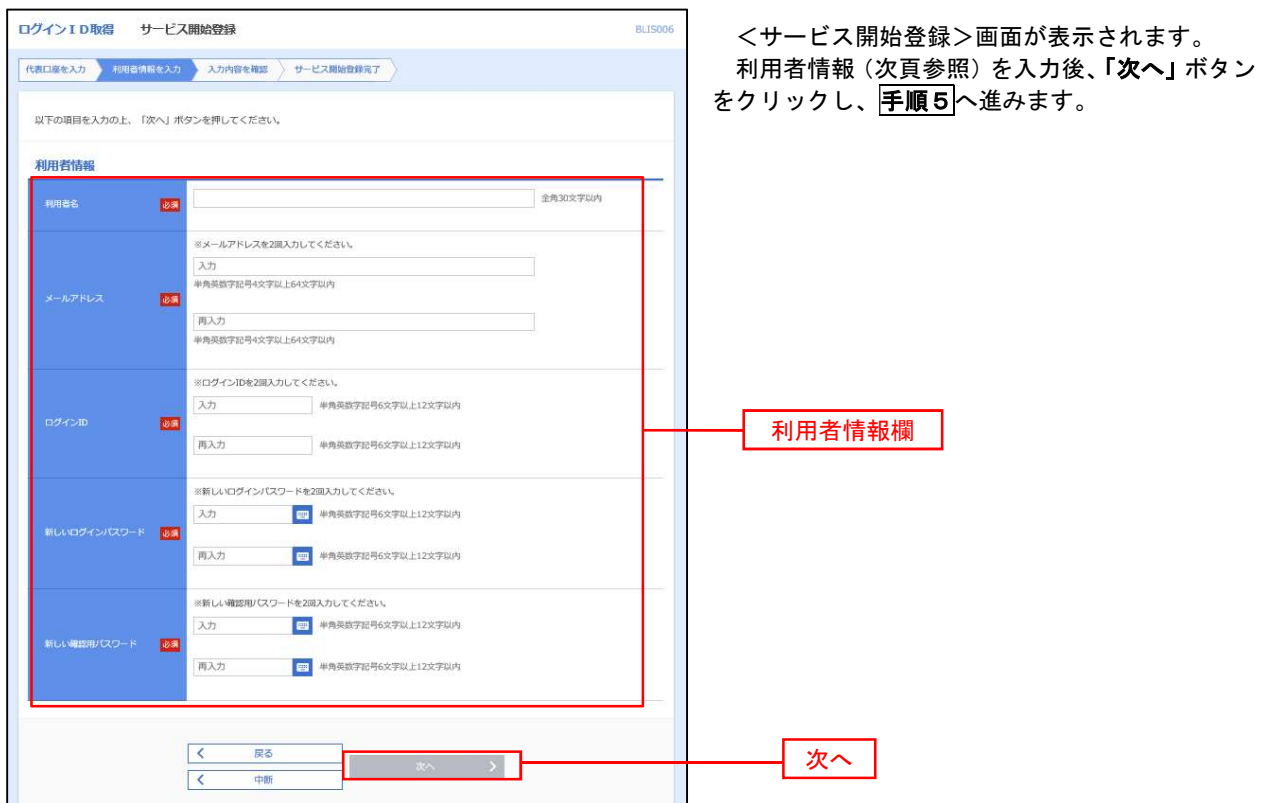

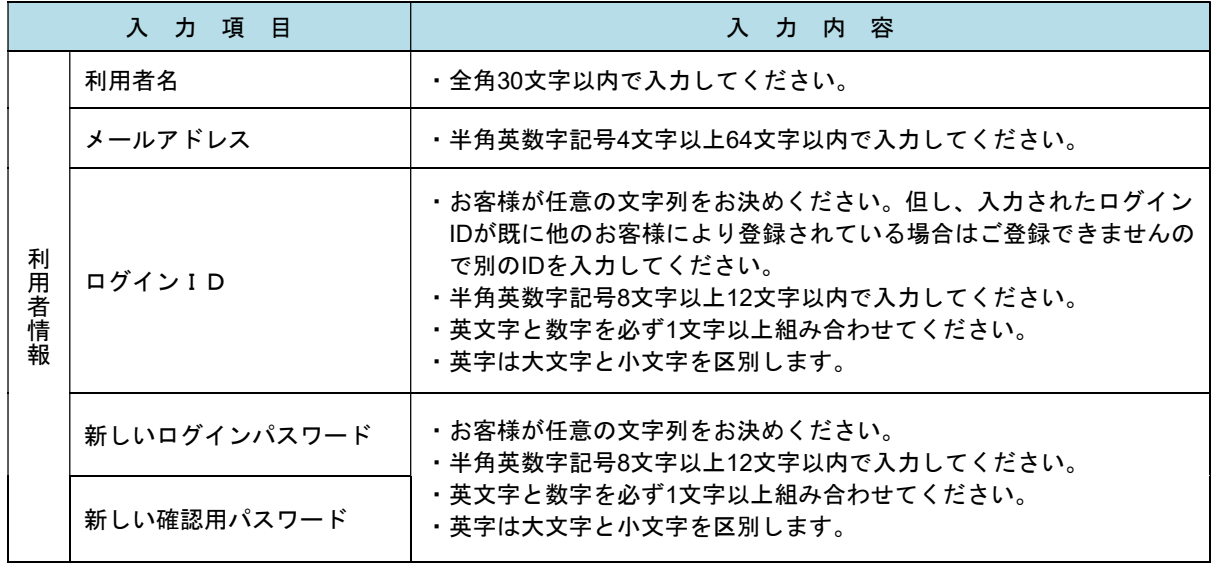

### 手順5 サービス開始登録 入力内容確認

確認用パスワー

............

く ログインへ く 電子証明書発行へ

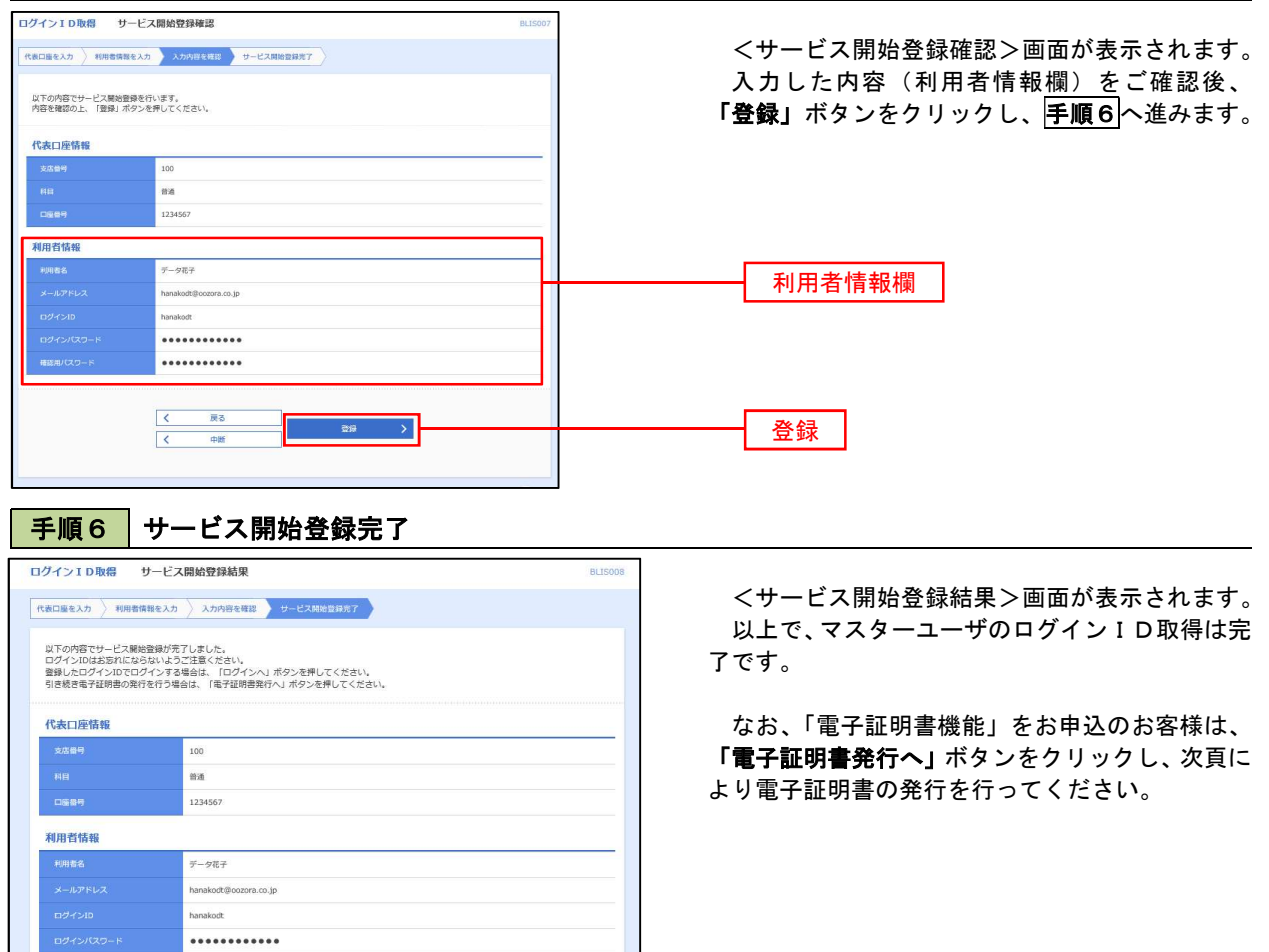

電子証明書発行へ

### 電子証明書発行

 「電子証明書機能」をお申込みで、初めてご利用のマスターユーザ、管理者ユーザ、一般ユーザの方は電子証明書 の発行を行ってください。

また、今後電子証明書を再取得する際も、当手順に従って電子証明書の発行を行ってください。

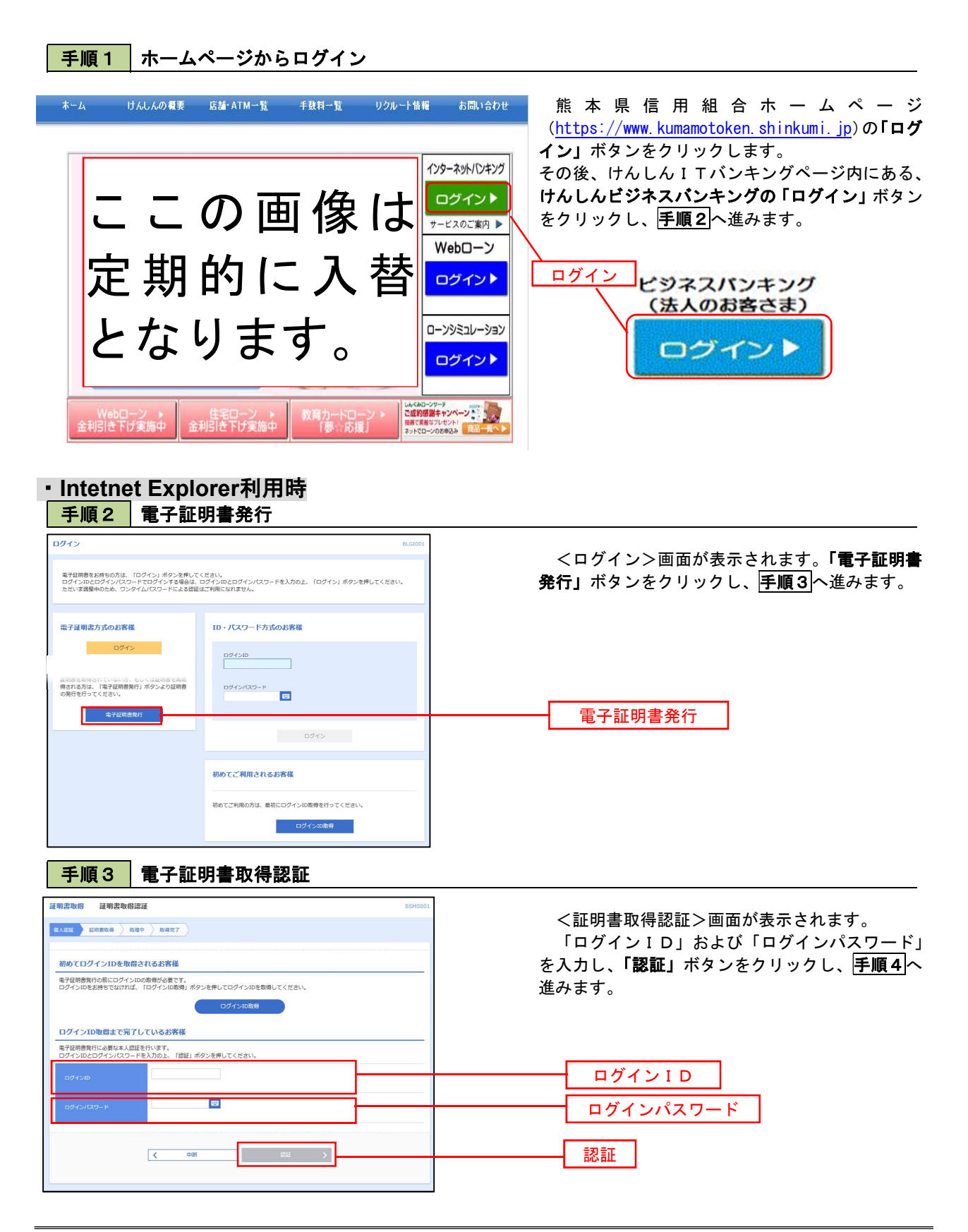

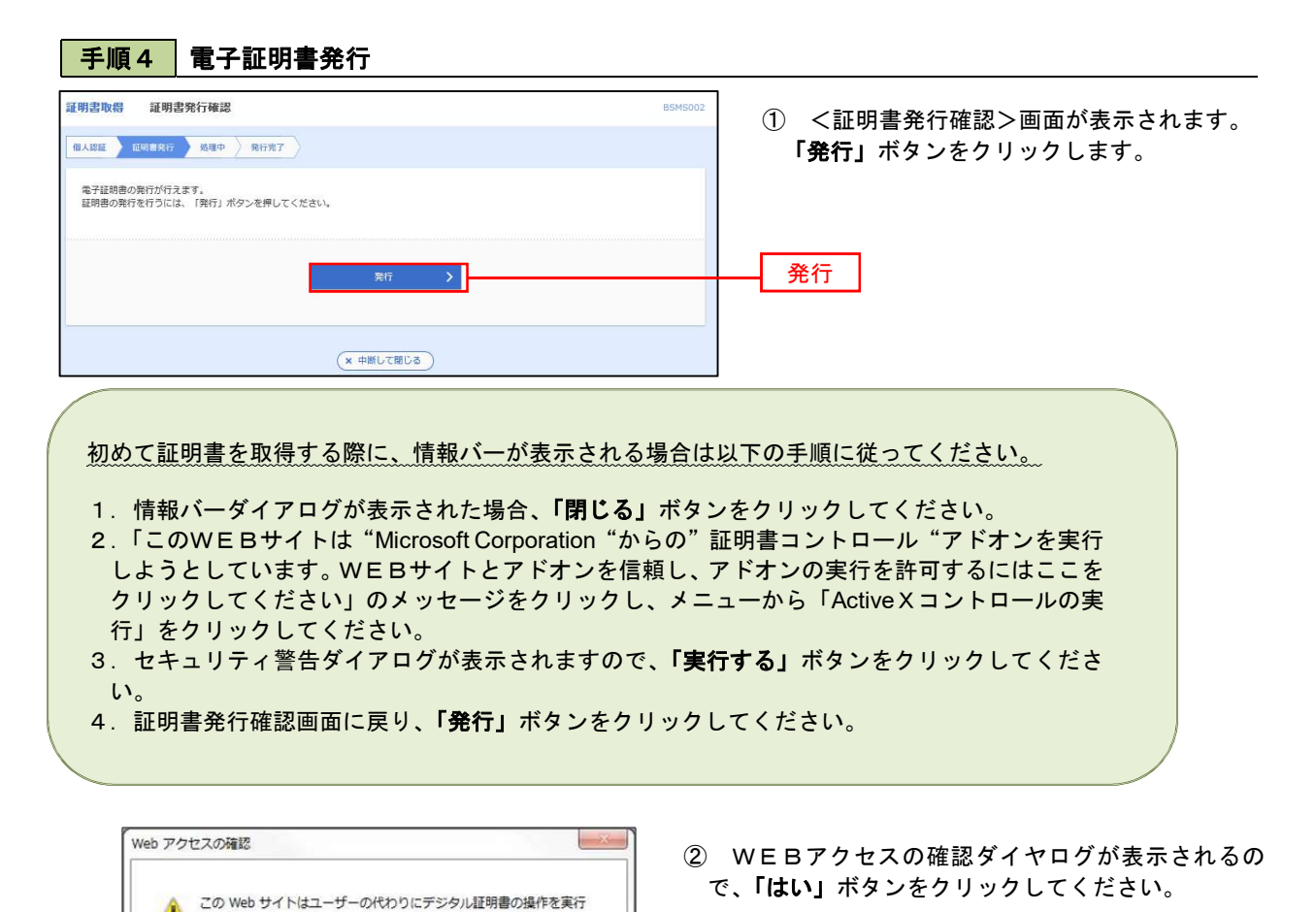

- ※.ご利用の環境により、メッセージ内容が異なる場合があり
- ますが、同様に「はい」ボタンをクリックしてください。

③ 証明書発行処理中画面が表示されます。(しばらく すると、次画面に自動的に遷移します。)

手順5 電子証明書発行完了 証明書取得 証明書発行結果 **RSMS004** 個人認証 知明書発行 効理中 発行法ア 電子証明書の発行とインストールが完了しました。<br>「銀じる」ポタンを押して、ブラウザを観じてください。<br>\*電子証明書を有効にするには、一度全てのブラウザを聞じてください<br>\*電子証明書方で640日前に、ログイン徳のトップページおよび電子メールでお知らせします。<br>\*有効期間青了の40日前に、ログイン徳のトップページおよび電子メールでお知らせします。 電子証明書の発行結果 **第子経期再信長** -<br>Organization = NTTDATA BANK<br>Organization Unit = NTTDATA BANK for Corporate Edition<br>Common Name = DATABANK ANSER SERVICE masteruser1 0000 20110214145932420001 シリアル番号=4b  $x = 20$ 

LES WE

証明書取得 証明書発行処理中 個人認証 超明書発行 処理中 発行完了

http://xxx.xxx.xxx.xx+xxxx/xxxxxxx/xxxxxxxx

ニューラー ついフラビアフラクル語の言う。<br>サイトだけに制限する必要があります。<br>この操作を許可しますか?

ユーザーの代わりにデジタル証明書を操作できるのは、既知の Web

●<br>● ただいま電子証明書を発行中です。しばらくお待ちください。 ブラウザの「更新」ボタン、「戻る」ボタンはご利用にならないようお難いします。

 $(tU)(Y)$ 

 $L(L) \bar{Z}(N)$ 

- ① <証明書発行結果>画面が表示されます。 電子証明書情報をご確認のうえ、「閉じる」 ボタンをクリックします。
- ② 以上で、電子証明書の発行は終了です。

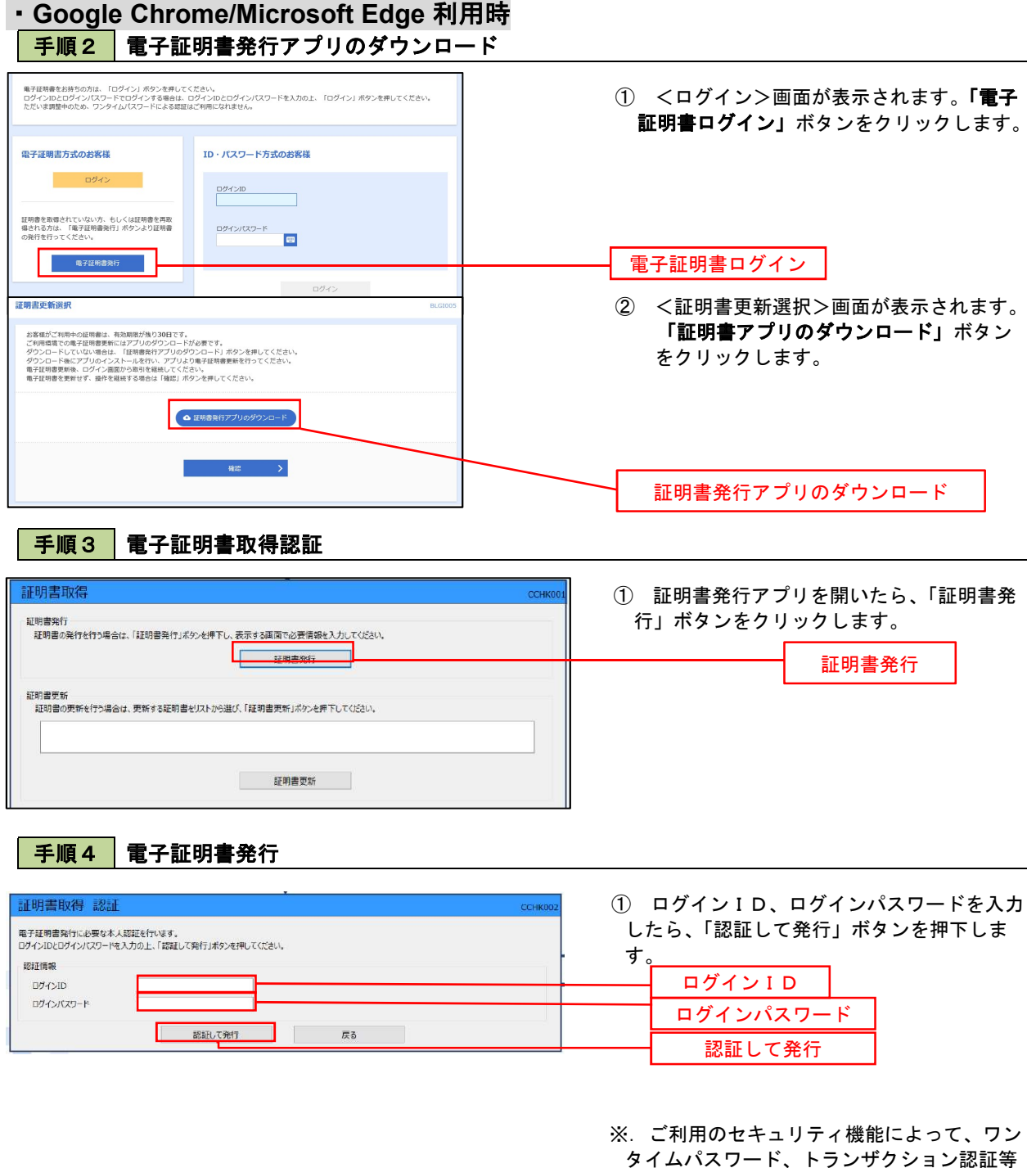

のセキュリティ機能を入力いただく必要がご ざいます。

- ① <証明書発行結果>画面が表示されます。 電子証明書情報をご確認のうえ、「閉じる」 ボタンをクリックします。
- ② 以上で、電子証明書の発行は終了です。

手順5 電子証明書発行完了

電子証明費の発行とインストールが完了しました。<br>「閉じる」ポタンを押して、アプリを閉じてください。<br>\*電子証明書を有効にするには、一度全でのプラクザを閉じてください。<br>\*電子証明書の有効期限は、免行後1年間です。<br>\*有効期限満了の40日前に、Dグイン後のトップページおよび電子メールでお知らせします。

Organization = NTTDATA BANK<br>Organization Unit = NTTDATA BANK for Corporate Edition<br>Common Name = DATABANK ANSER SERVICE masteruser1 0000 20110214145932420001

■ 関Cる ■

┓

証明書取得 結果

証明書情報

### ワンタイムパスワード(ハードウェアトークン)の利用開始

 事前に、当組合窓口においてワンタイムパスワード(ハードウェアトークン)の利用申込を行い、当組合における 登録手続きが完了いたしますとログイン後に「ワンタイムパスワード利用開始登録(ハードウェアトークン)」画面 が表示されます。

 お手元に当組合から郵送されたハードウェアトークンをご準備のうえ、以下の手順にて利用開始登録操作を行っ てください。

### | 手順1 | ワンタイムパスワード利用開始登録

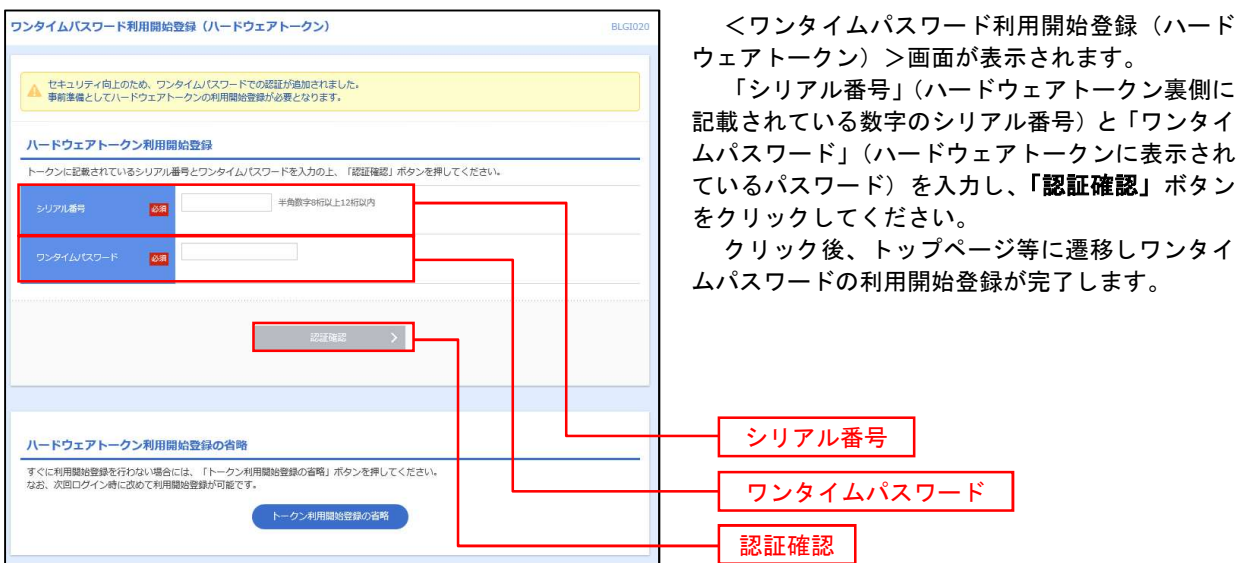

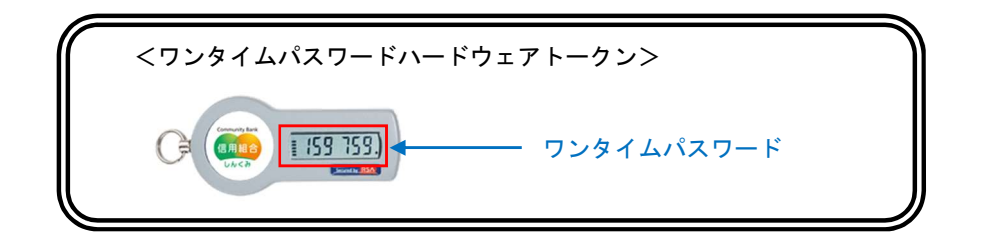

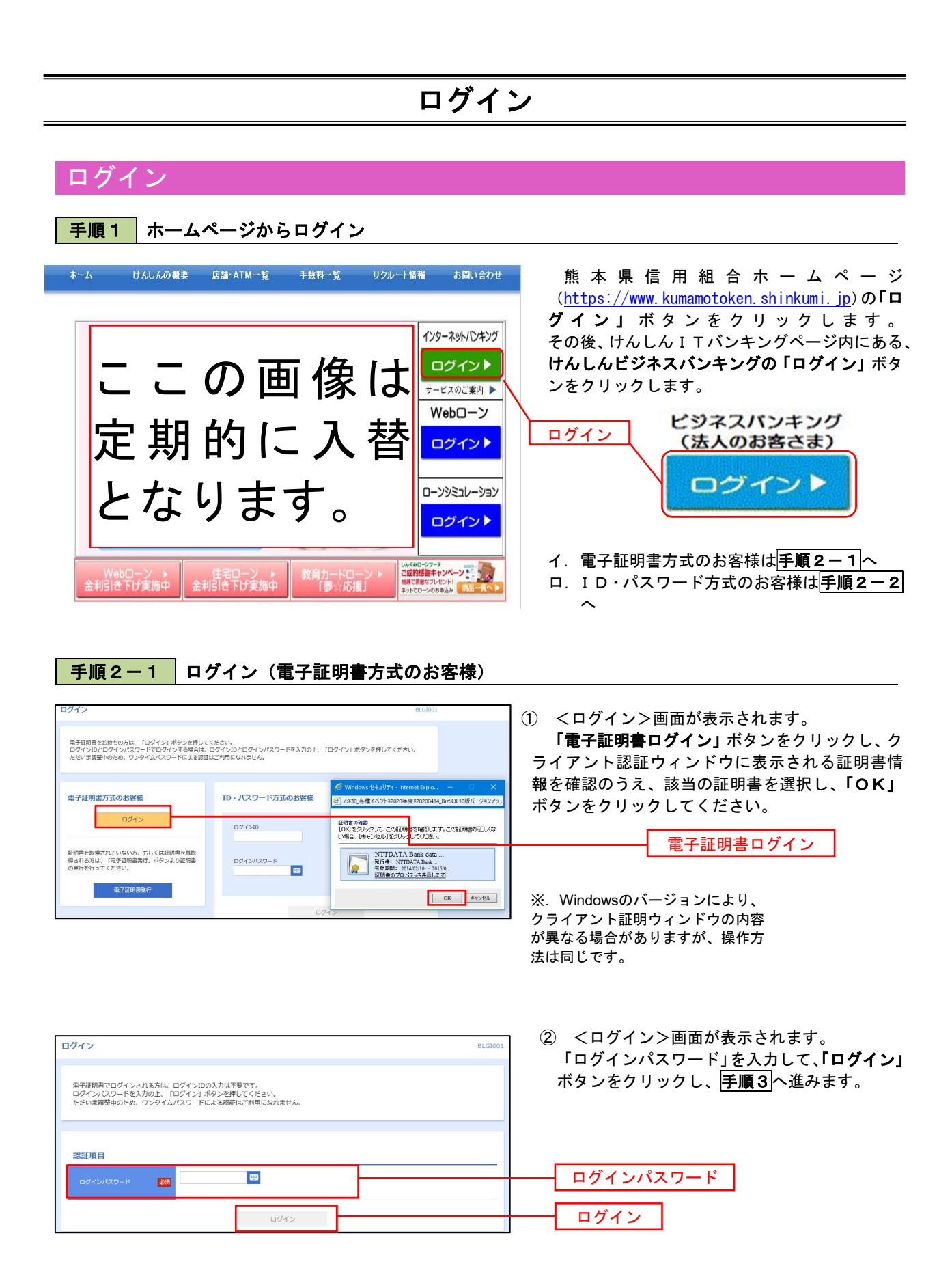

手順2-2 ログイン(ID・パスワード方式のお客様)

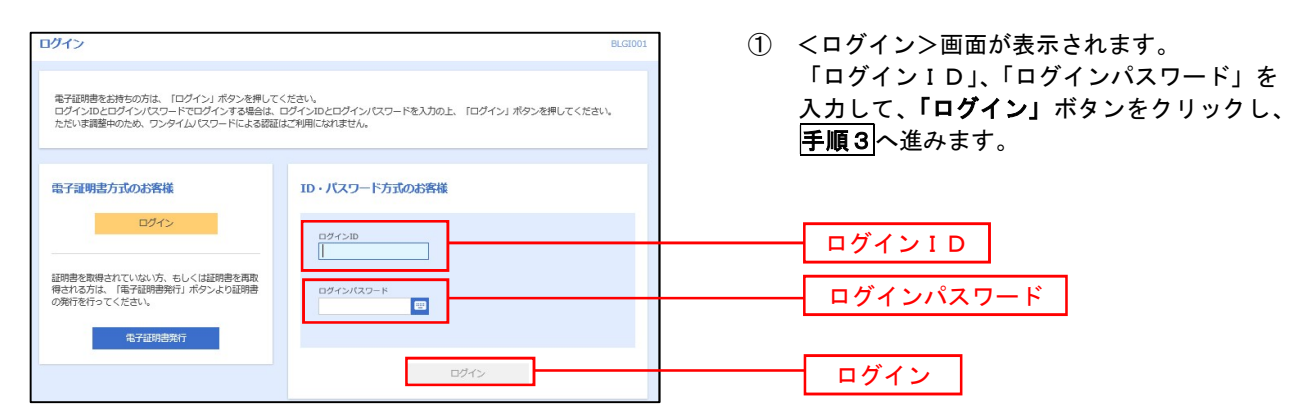

### 手順3 | パスワード強制変更 ※. 強制変更時のみ表示されます

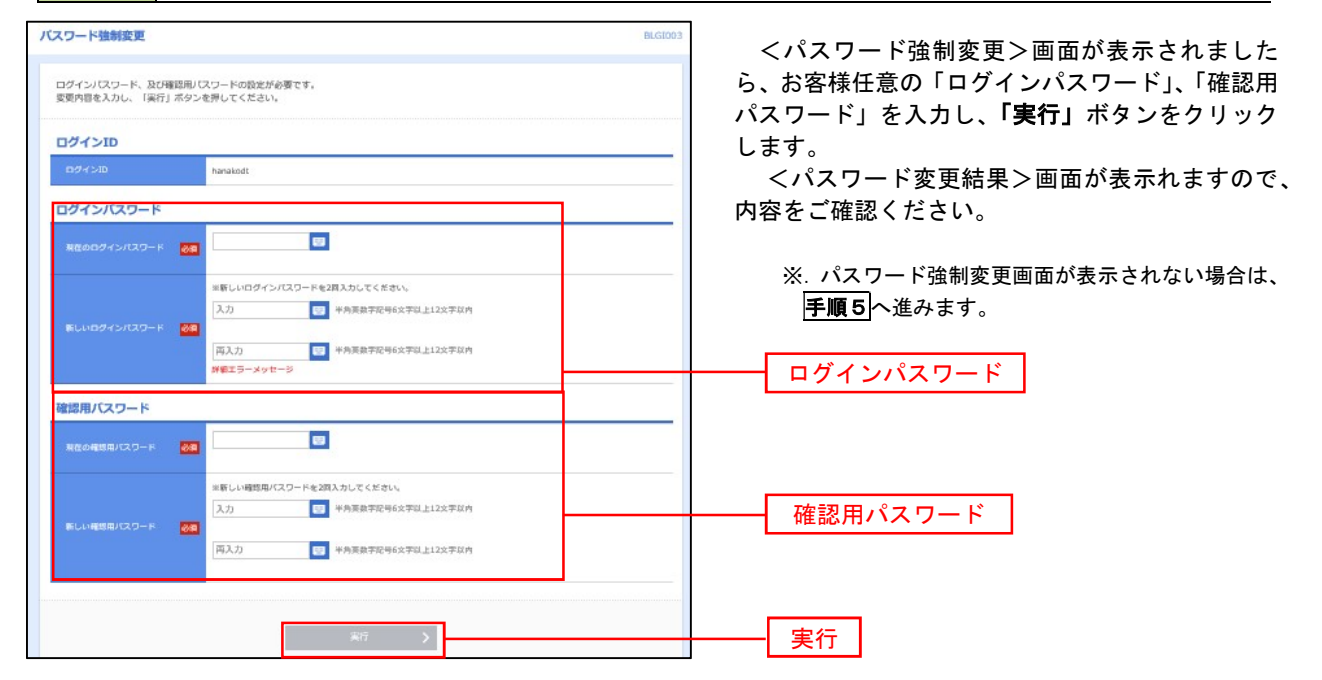

#### 手順4 トップページ画面

#### トップページ画面が表示されます。

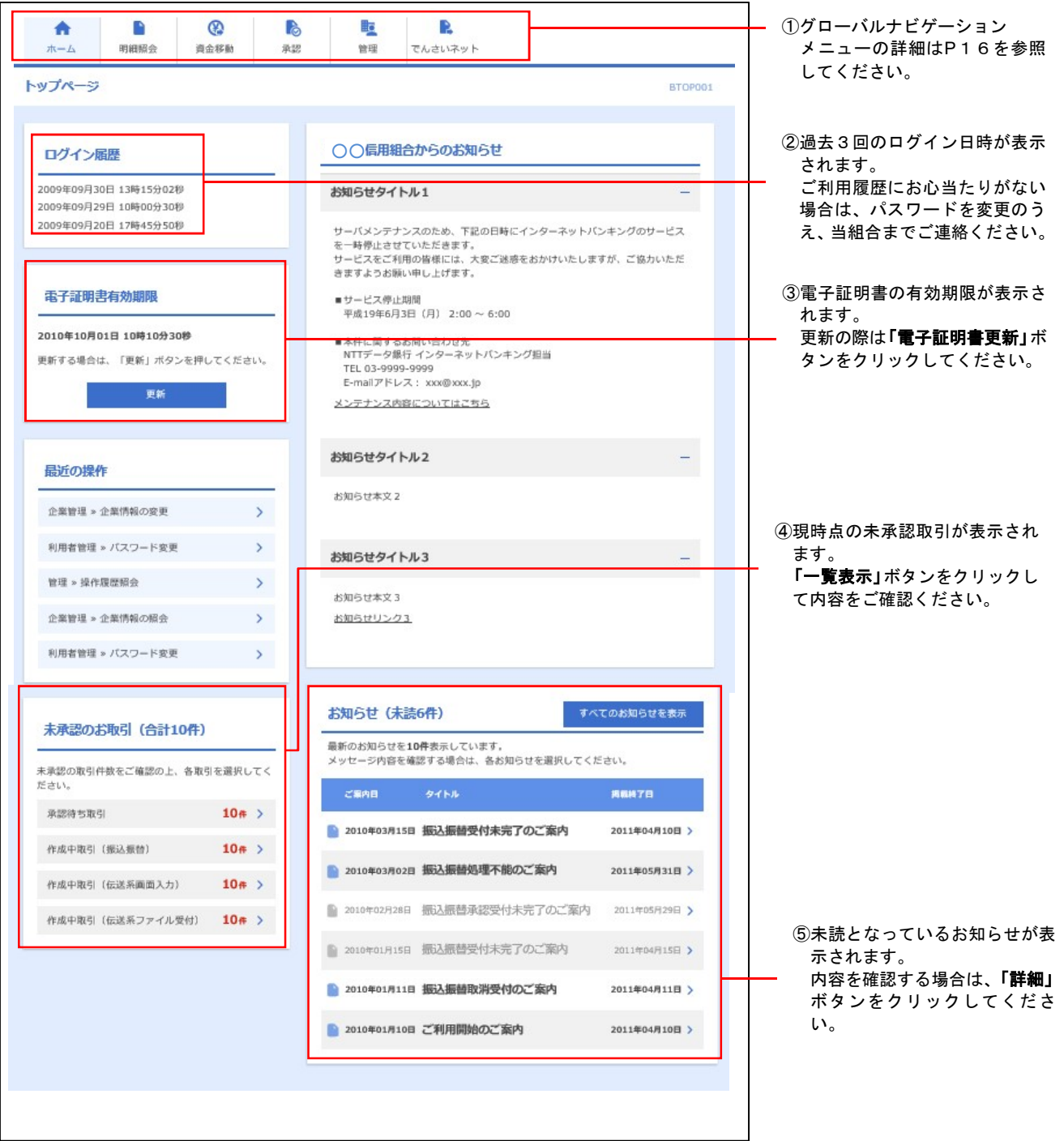

### グローバルナビゲーションについて

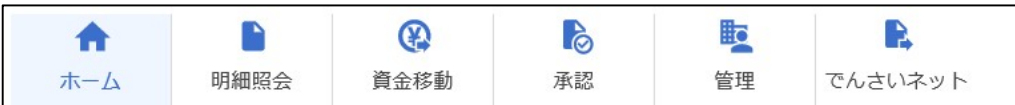

グローバルナビゲーションのメニューは次のとおりです。

各取引(メニュー)の操作につきましては、表に記載の参照頁をご覧ください。

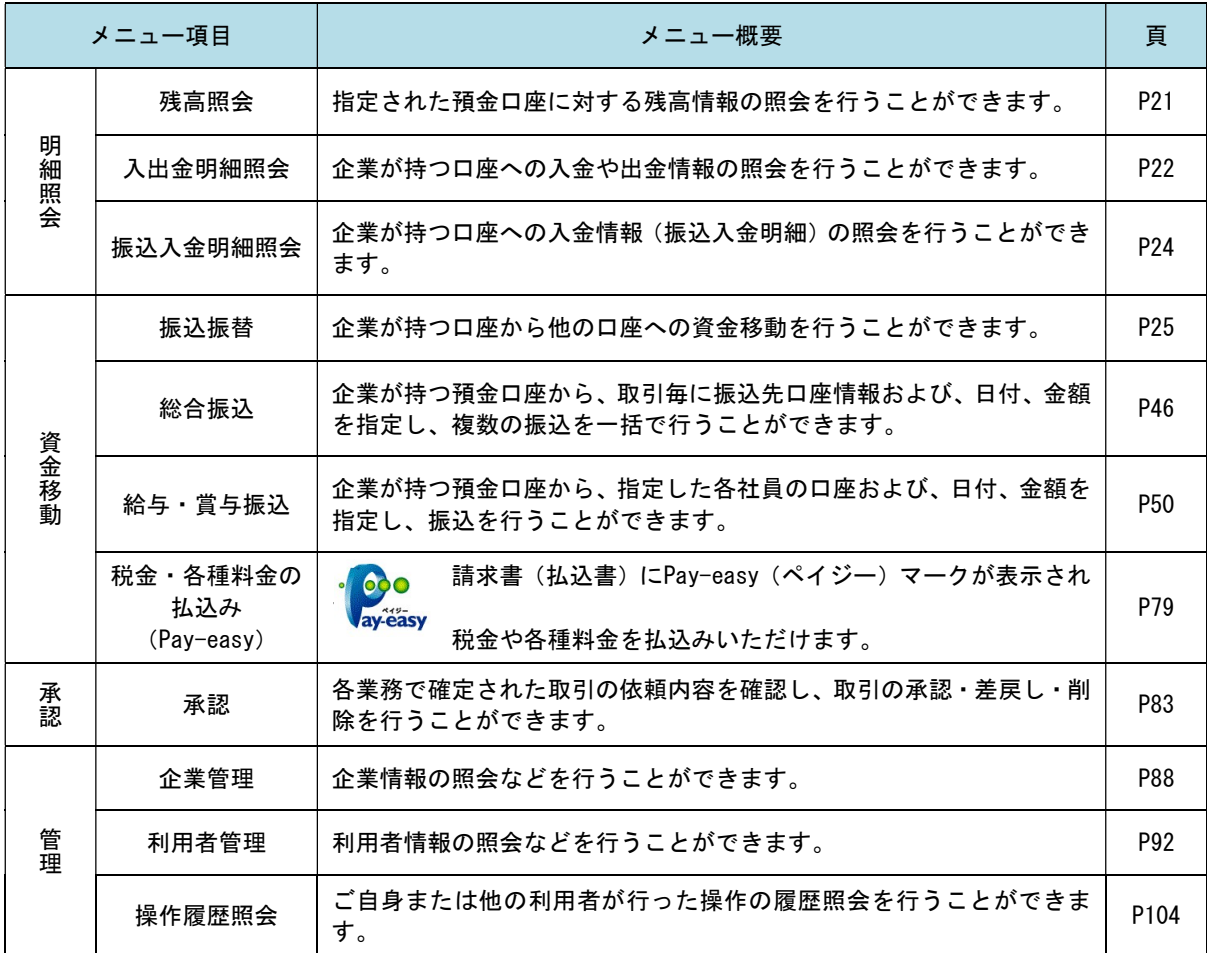

## API連携認証(利用登録)

### API連携認証(利用登録)

### 手順1-1 API 連携認証 (利用登録) (電子証明書方式のお客様)

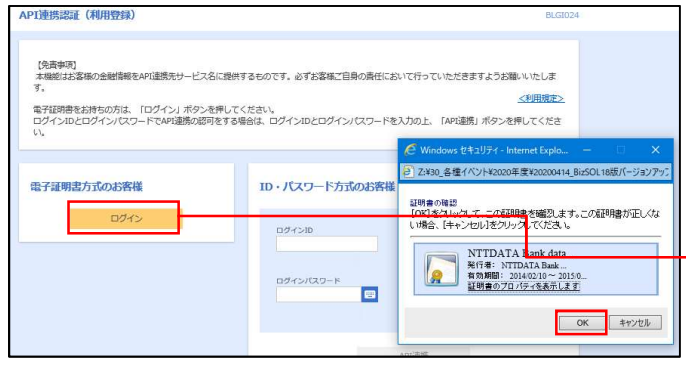

① API連携先の画面より遷移し、<API連携認証 (利用登録)>画面が表示されます。 「電子証明書ログイン」ボタンをクリックし、 クライアント認証ウィンドウに表示される証明 書情報を確認のうえ、該当の証明書を選択し、 「OK」ボタンをクリックしてください。

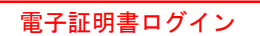

※.Windowsのバージョンにより、 クライアント証明ウィンドウの内容 が異なる場合がありますが、操作方 法は同じです。

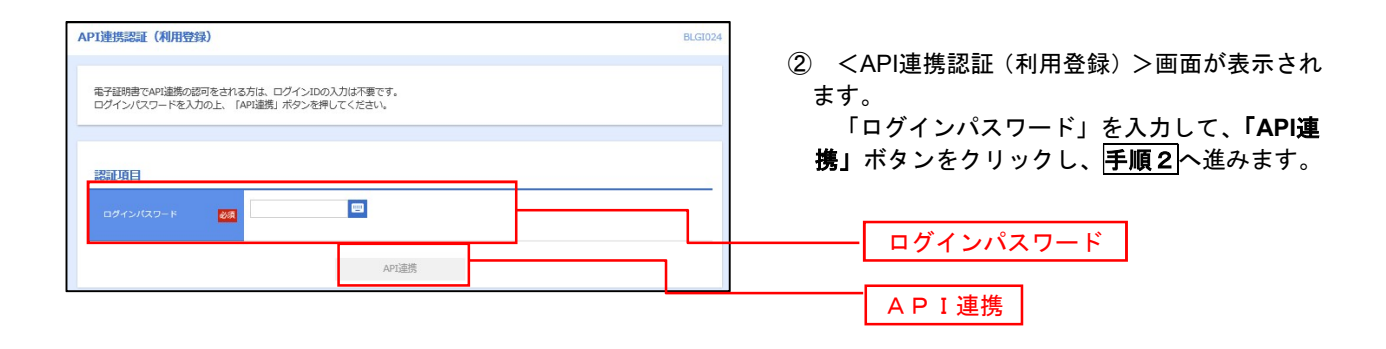

### 手順1-2 API 連携認証 (利用登録) (ID·パスワード方式のお客様)

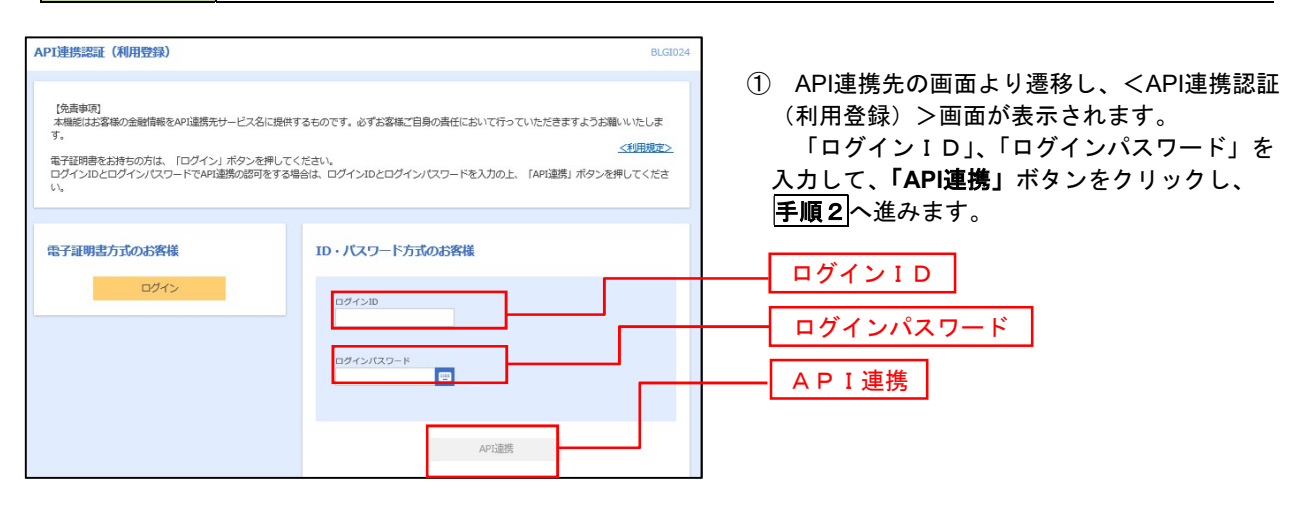

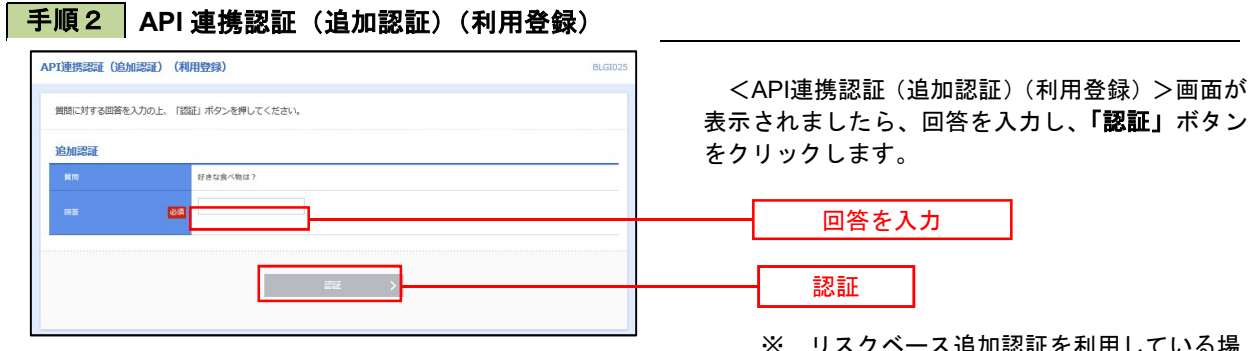

 ※.リスクベース追加認証を利用している場 合に表示される可能性があります。 表示されない場合は、手順3へ進みます。

### **下手順3 API 連携認証 (認可業務選択) (利用登録)**

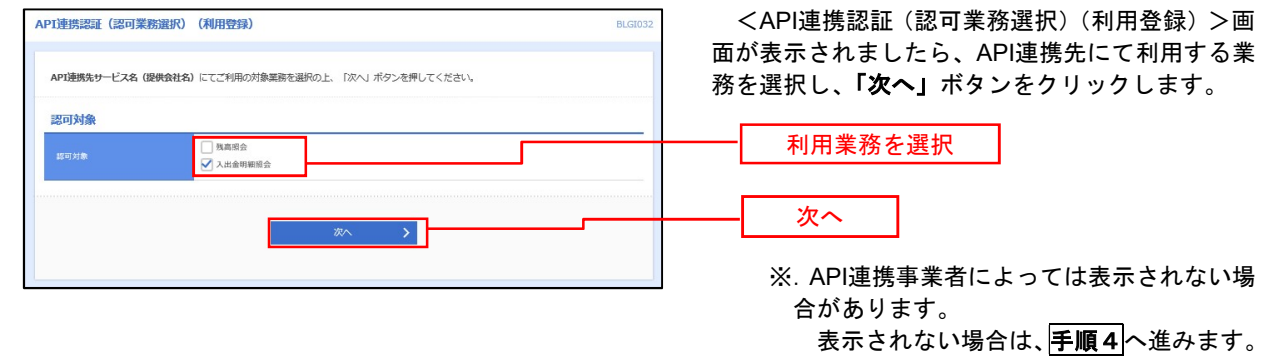

### 手順4 API 連携認証(照会用暗証番号登録)(利用登録)

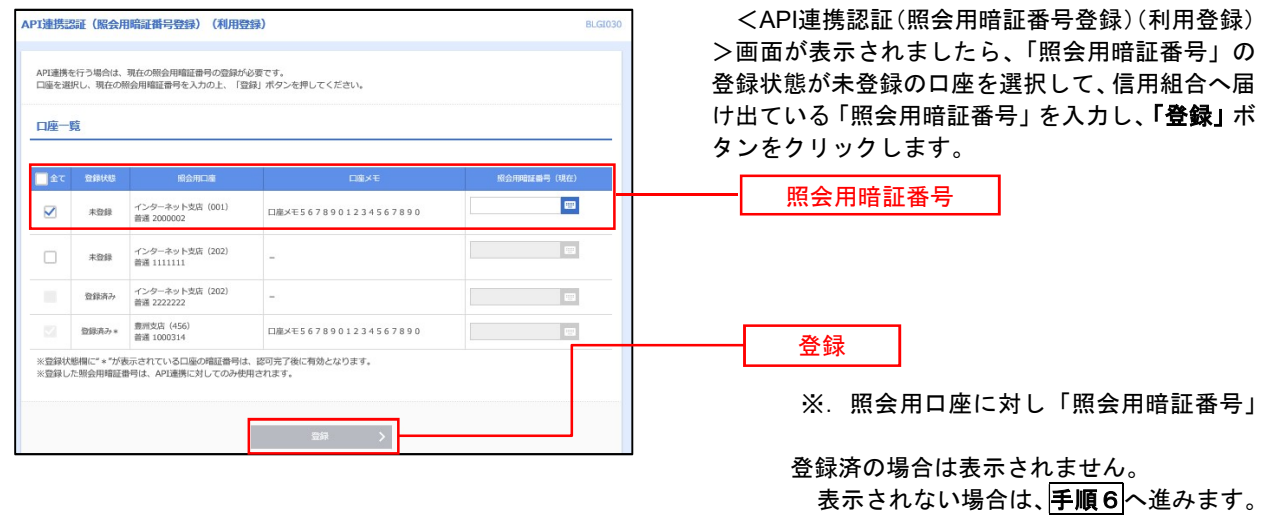

### 手順5 API 連携認証(照会用暗証番号登録結果)

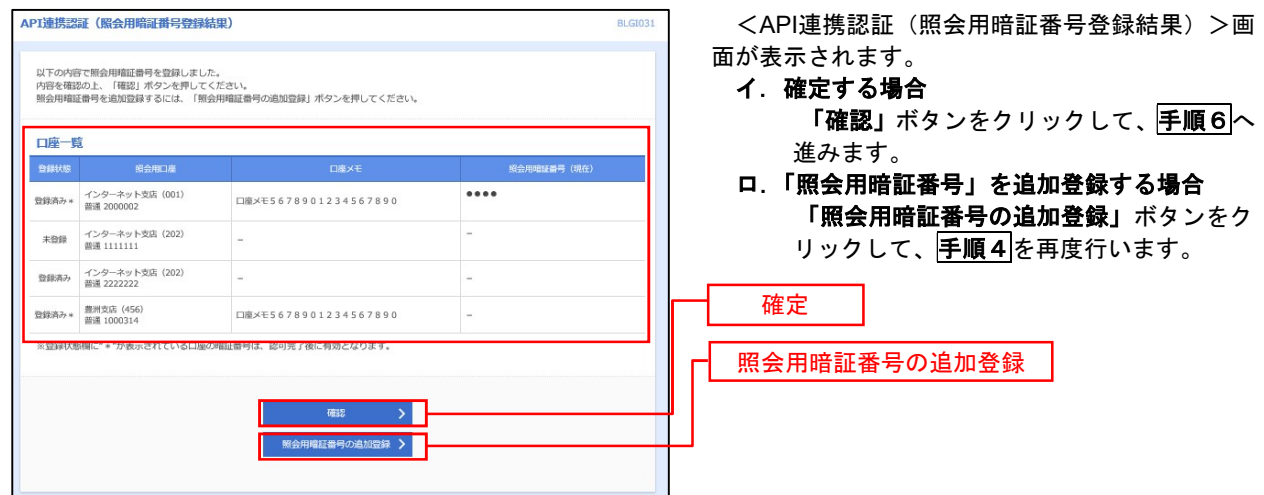

### 手順6 API 連携認証(情報アクセス許可)(利用登録)

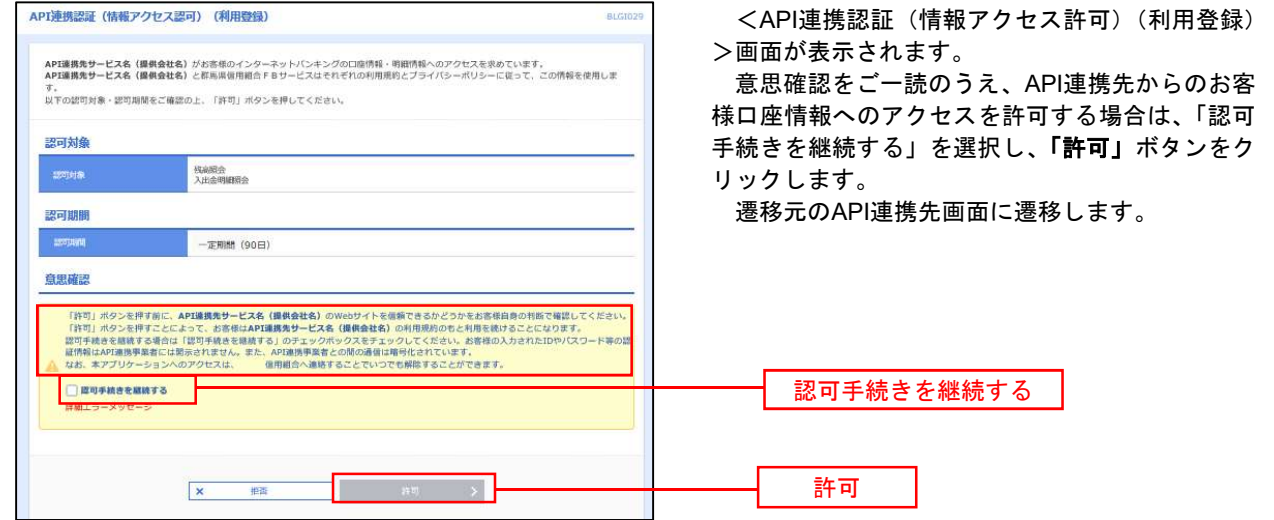

19

## 明細照会

ご登録されている口座の残高、入出金明細、振込入金明細を照会することができます。

### ■ 手順1 メニューの選択

グローバルナビゲーションの「明細照会」ボタンをクリックしてください。

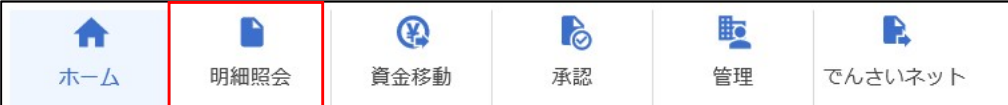

#### 手順2 業務の選択

残業務選択画面が表示されます。

#### 「残高照会」、「入出金明細照会」、「振込入金明細照会」のいずれかのボタンをクリックしてください。

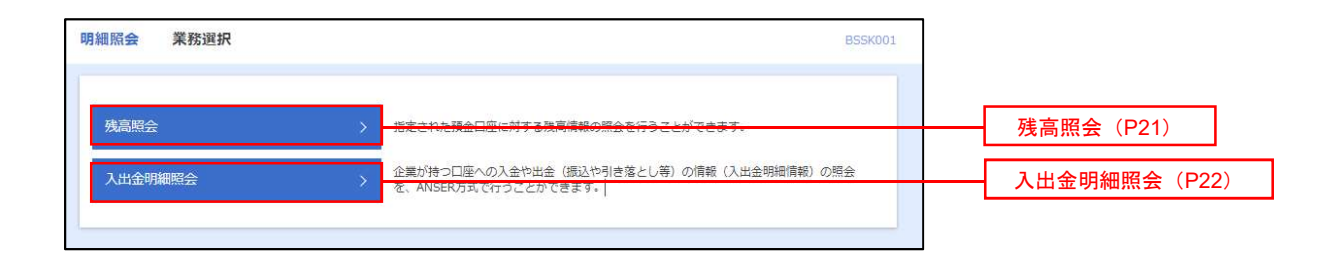

### 残高照会

 ご登録されている口座の残高情報を照会することができます。 ※.本手順は、P20からの続きです。

く 前の口座 - 次の口座 >

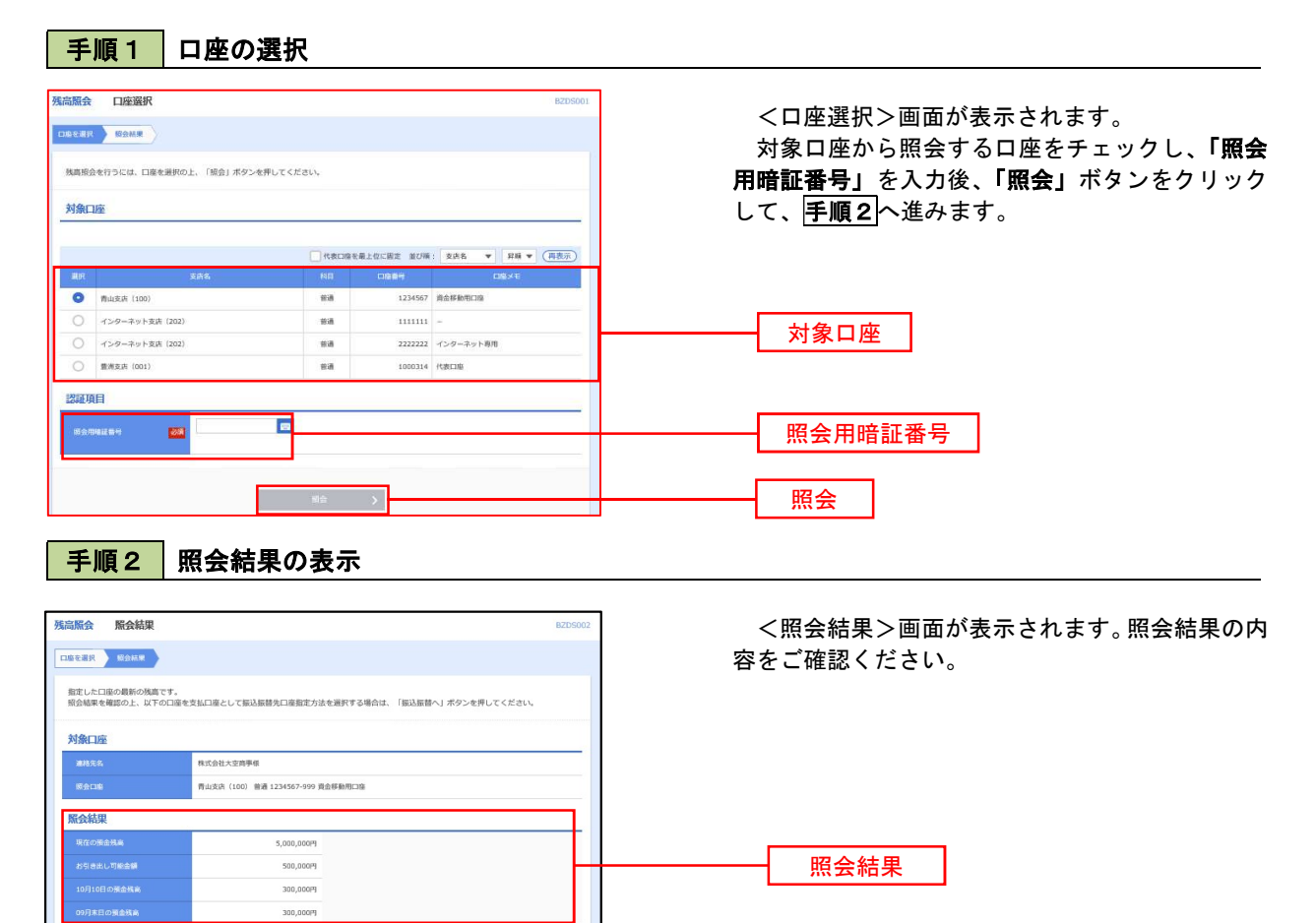

## 入出金明細照会

 ご登録されている口座の入出金明細を照会することができます。 ※.本手順は、P20からの続きです。

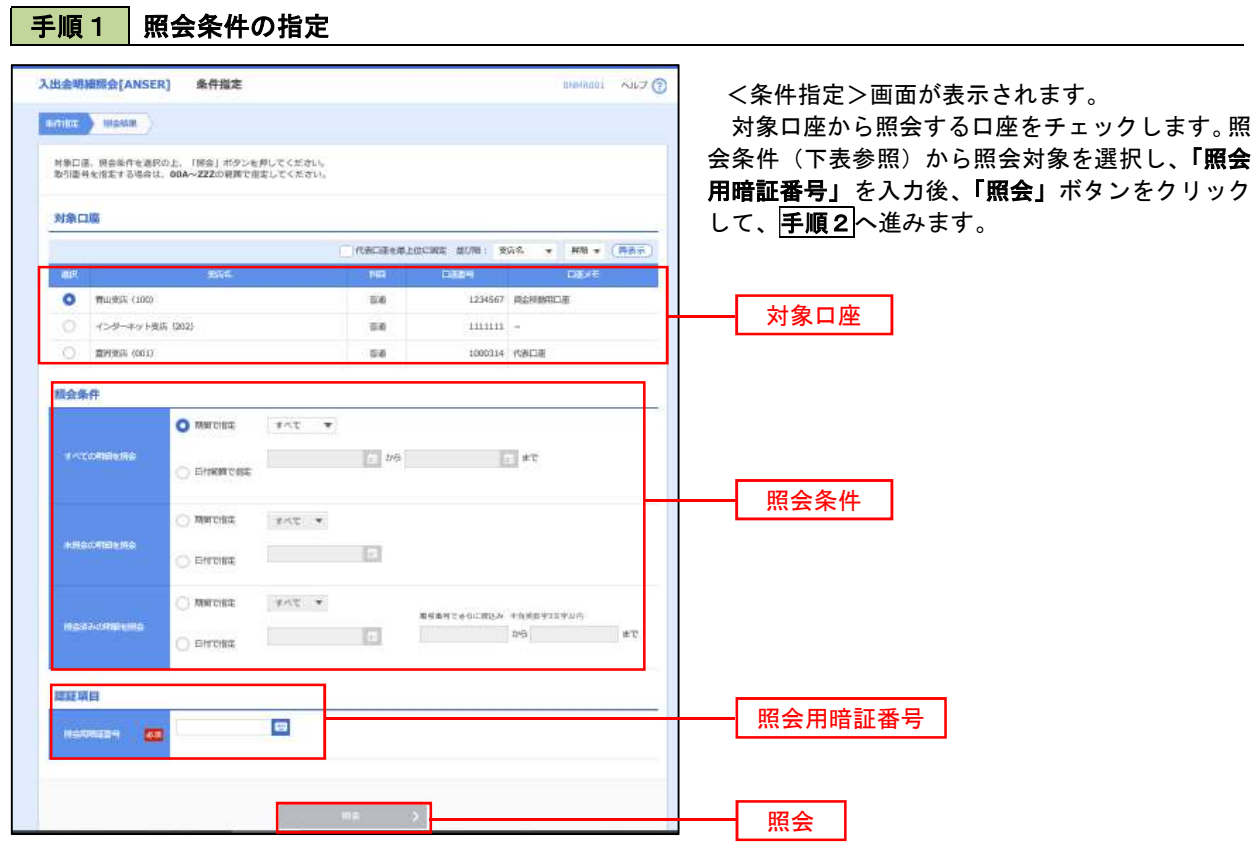

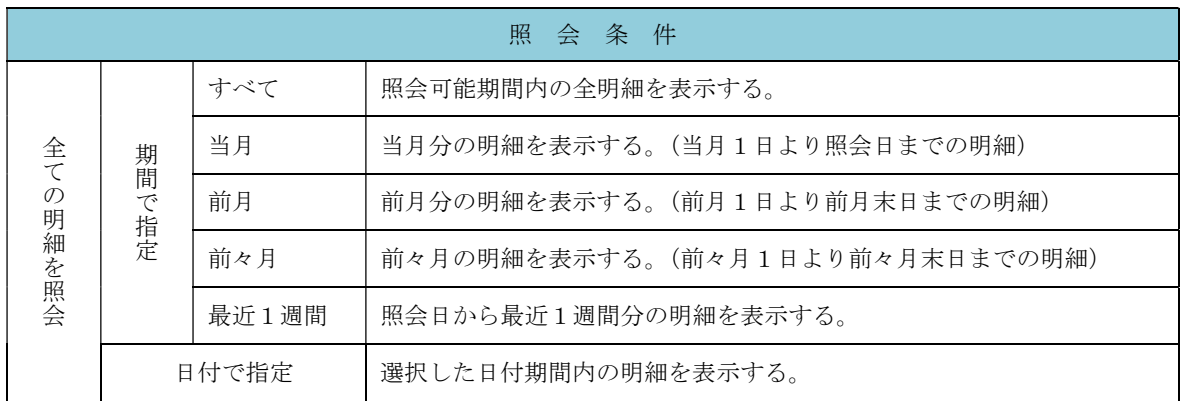

手順2 照会結果の表示

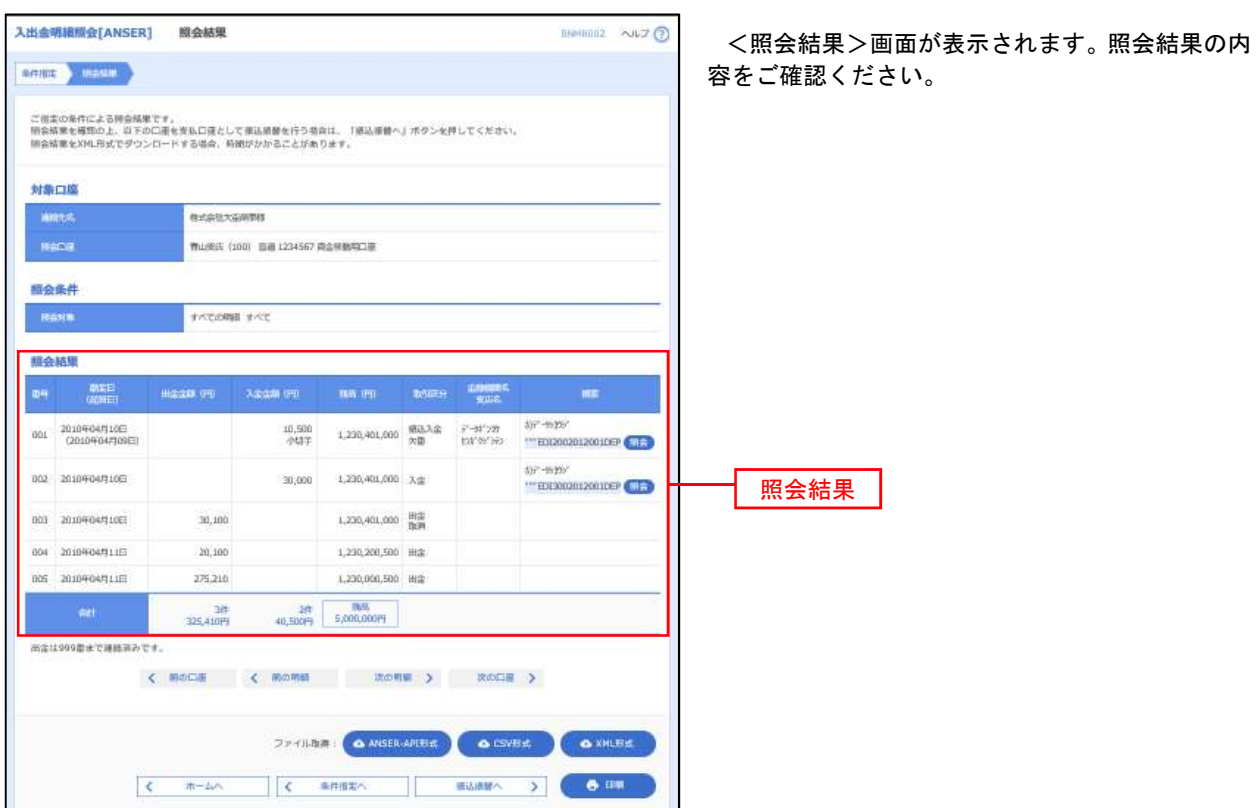

※「ANSER-API 形式」ボタンをクリックすると、ANSER-API ファイル形式(タブ区切りのテキストファイル)のファイルをダウ ンロードすることができます。

※「CSV形式」ボタンをクリックすると、CSVファイル形式 (カンマ(,)区切りのテキストファイル)のファイルをダウンロード することができます。

※「XML形式」ボタンをクリックすると、XMLファイル形式のファイルをダウンロードすることができます。

※「印刷」ボタンをクリックすると、印刷用PDFファイルが表示されます。

#### │手順3 │拡張EDI情報の照会

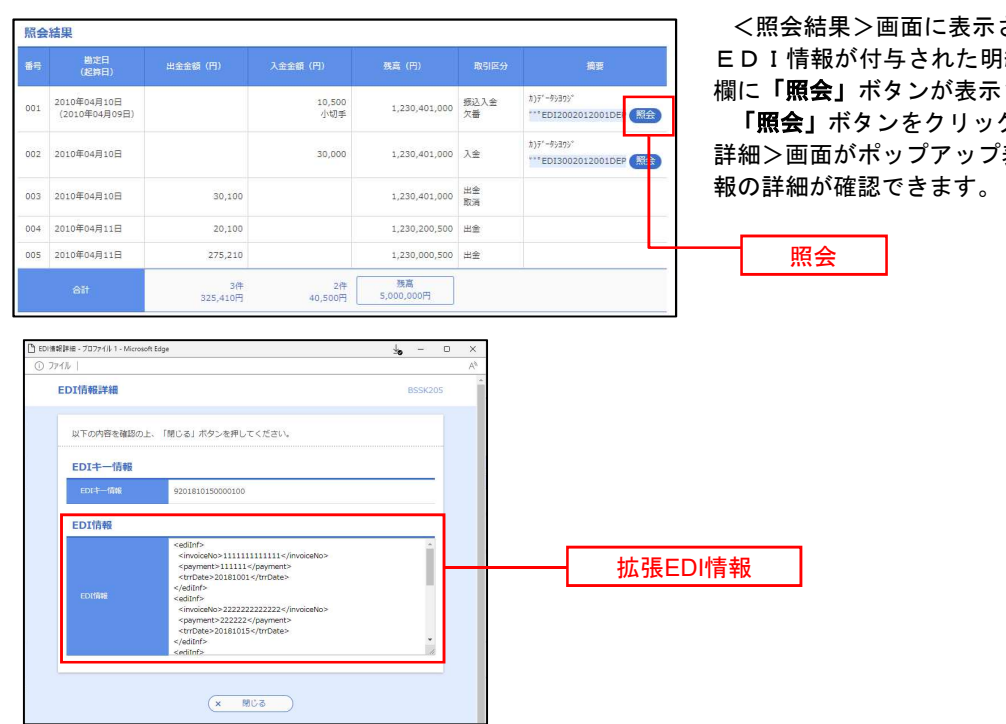

<照会結果>画面に表示された明細のうち、拡張 EDI情報が付与された明細については、「摘要」 欄に「照会」ボタンが表示されます。

「照会」ボタンをクリックすると、<EDI情報 詳細>画面がポップアップ表示され、拡張EDI情

## 振込・振替

### 振込・振替

お客様がご登録されている口座から振込・振替の資金移動ができます。

#### 【振込・振替取引の流れ】

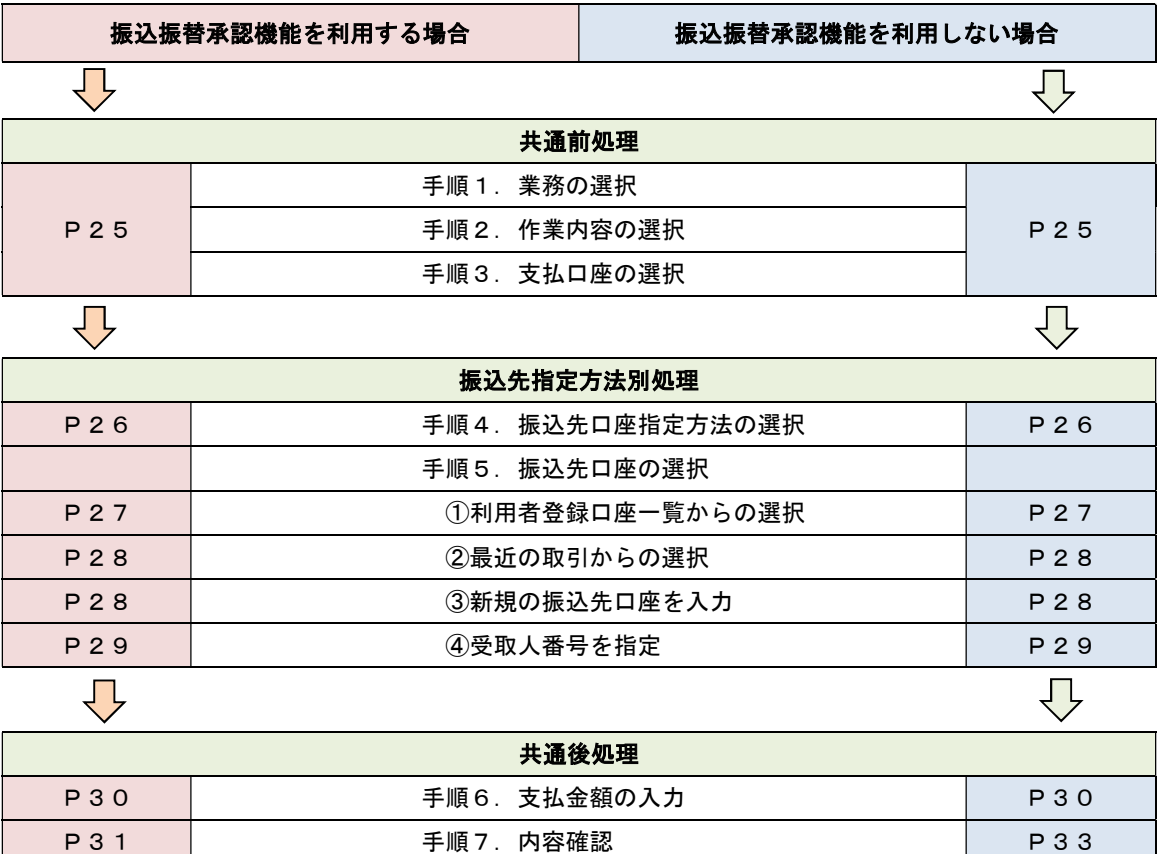

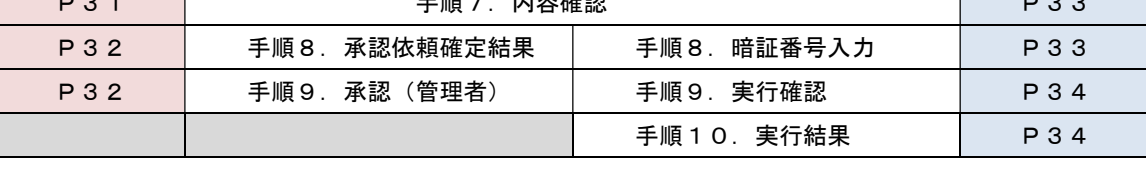

振込振替承認機能とは振込や振替を行う際、一般ユーザ(下記A)においてデータを作成し、マスタ ーユーザや管理者ユーザ(下記B)が「承認」操作を行うことにより処理を実行できる機能となりま す。権限を分けて振込・振替処理を行うこととなりますので、セキュリティの強化が図れます。

当該機能利用時における設定は次のとおりです。 ①「企業情報の変更」(P87~)で振込・振替の承認機能(シングル認証)を有効にします。 ②承認権限を保有している管理者ユーザ(B)と承認機能を保有しておらず振込データの作成権限を保 有するユーザ(A)を「利用者管理」(P91~)で登録します。

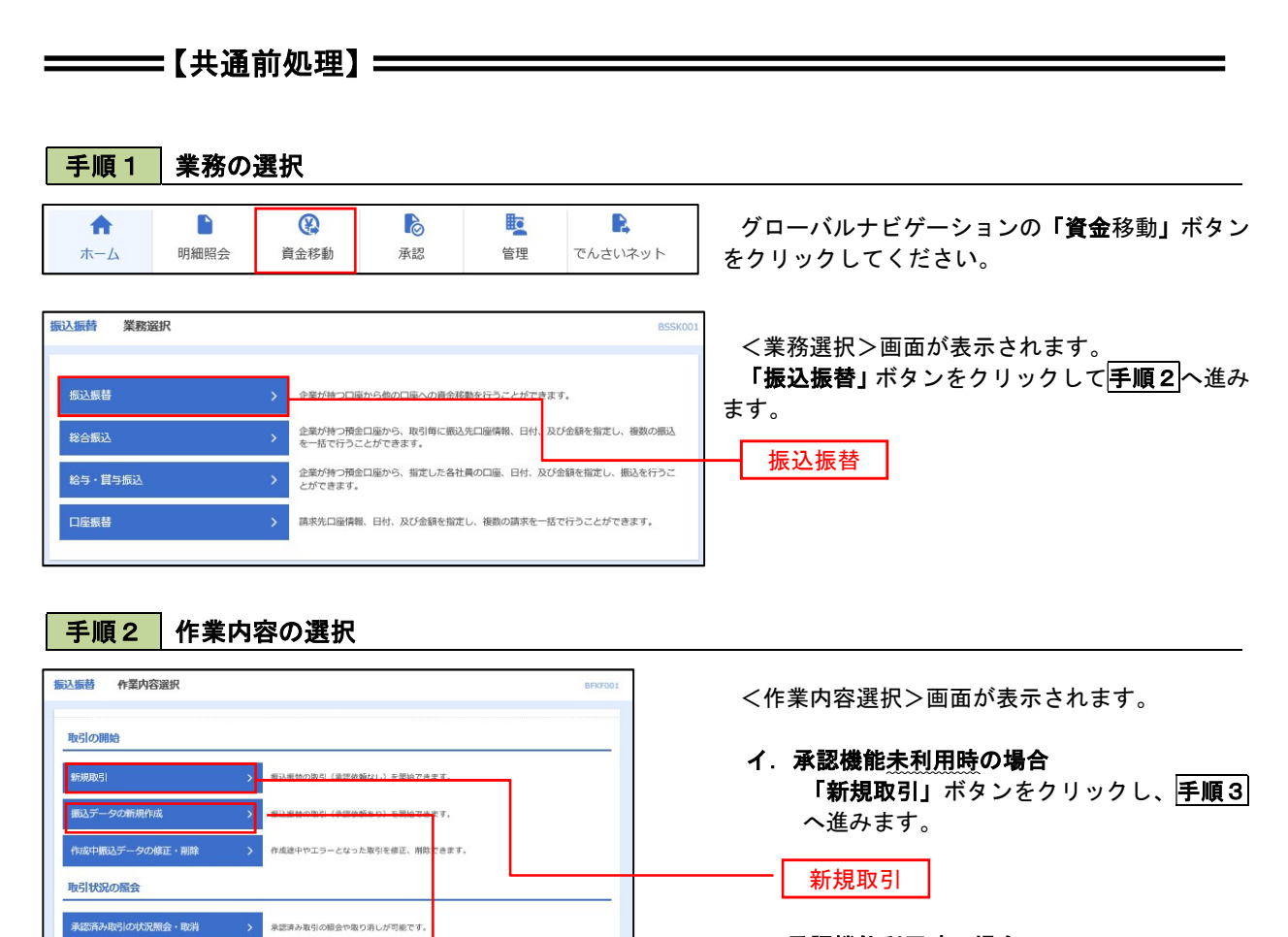

ロ.承認機能利用時の場合 「振込データの新規作成」ボタンをクリッ クし、手順3へ進みます。

振込データの新規作成

手順3 支払口座の選択

<br>未承認取引の状況照会

<br>承認待ちデータの引戻し

振込先の管理 振込先の管理

L

**振込先のグループ管理/ファイル登録 > ま込先**グループの新規登録や登録無込先グループの変更、削除ができます。

未承認取引の販会が可能です。

<br>ご自身が依頼した取引の引戻しができます

振込先の新規登録や、登録振込先の変更、削除ができます。

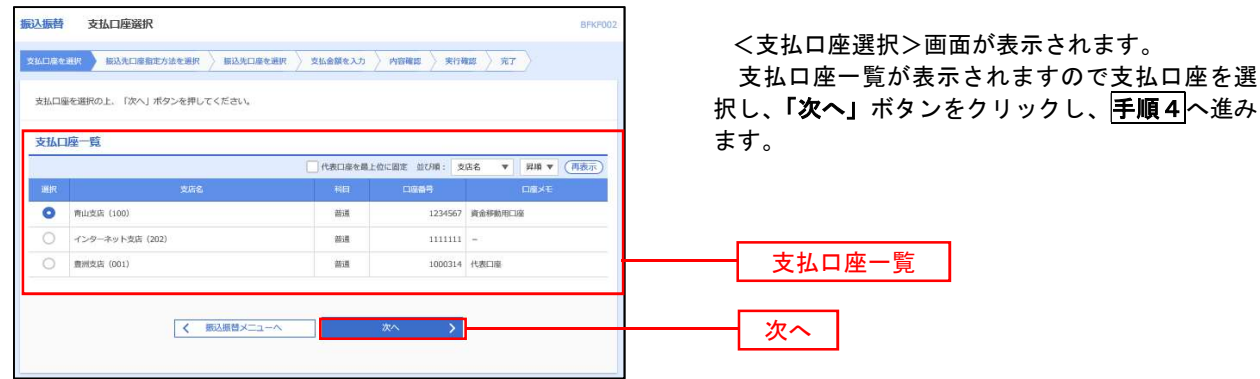

————【振込先指定方法別処理】———

### 手順4 振込先口座指定方法の選択

<振込先口座指定方法の選択>画面が表示されます。

 振込先の指定方式は次の5方式よりお選びいただけます。 選択する方法のボタンをクリックし、該当参照頁の|**手順5|**へお進みください。

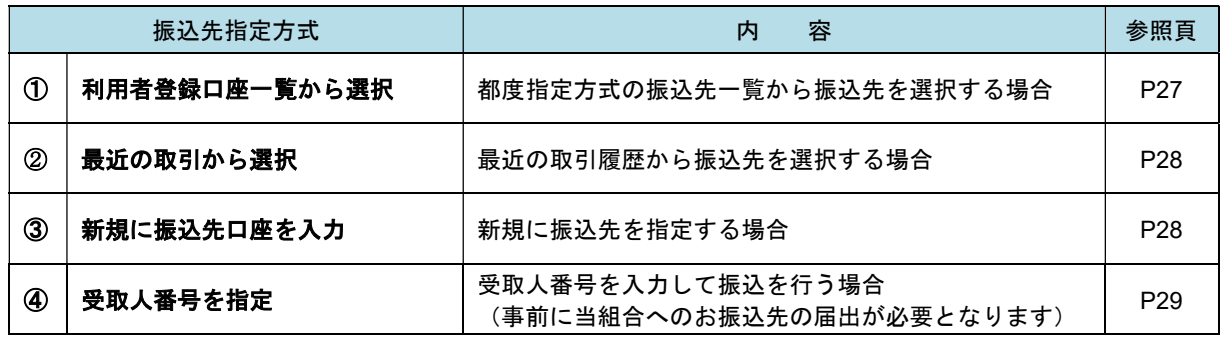

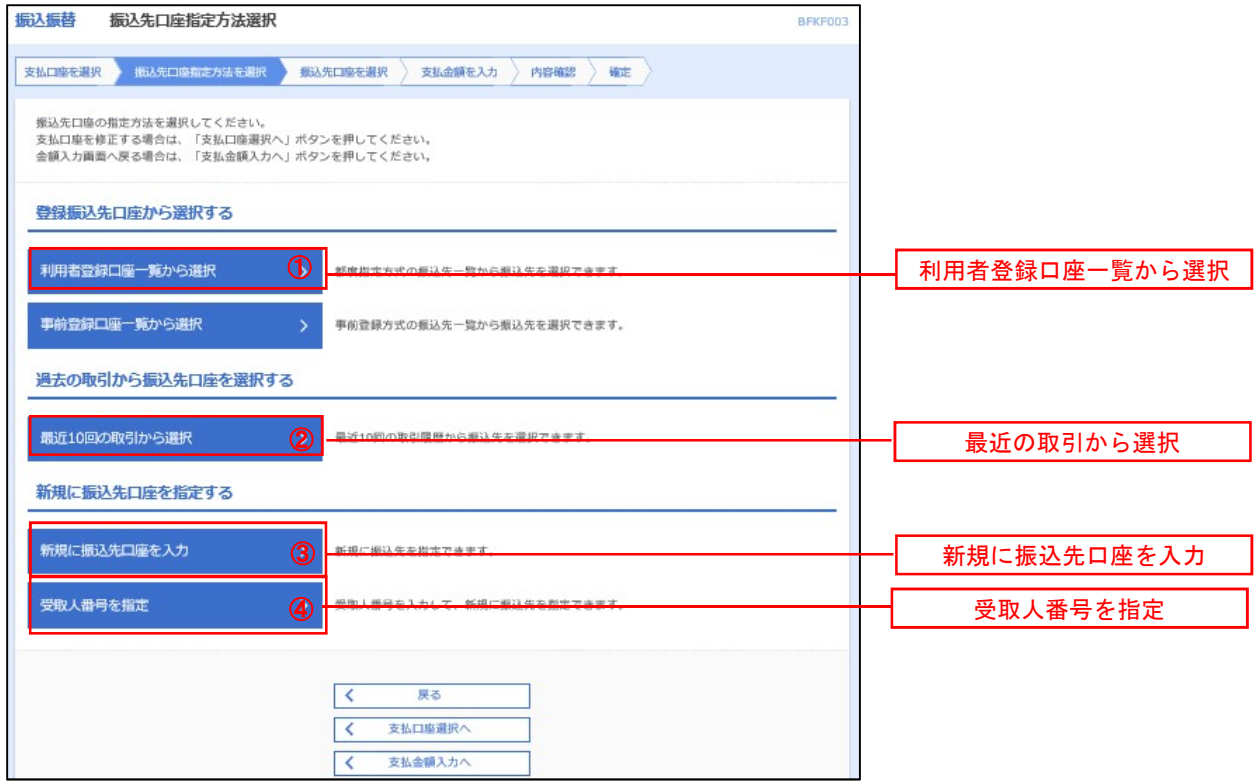

### □ ①利用者登録口座一覧からの選択

### 手順5 振込先口座の選択

手順1~手順4 はP25をご参照ください。

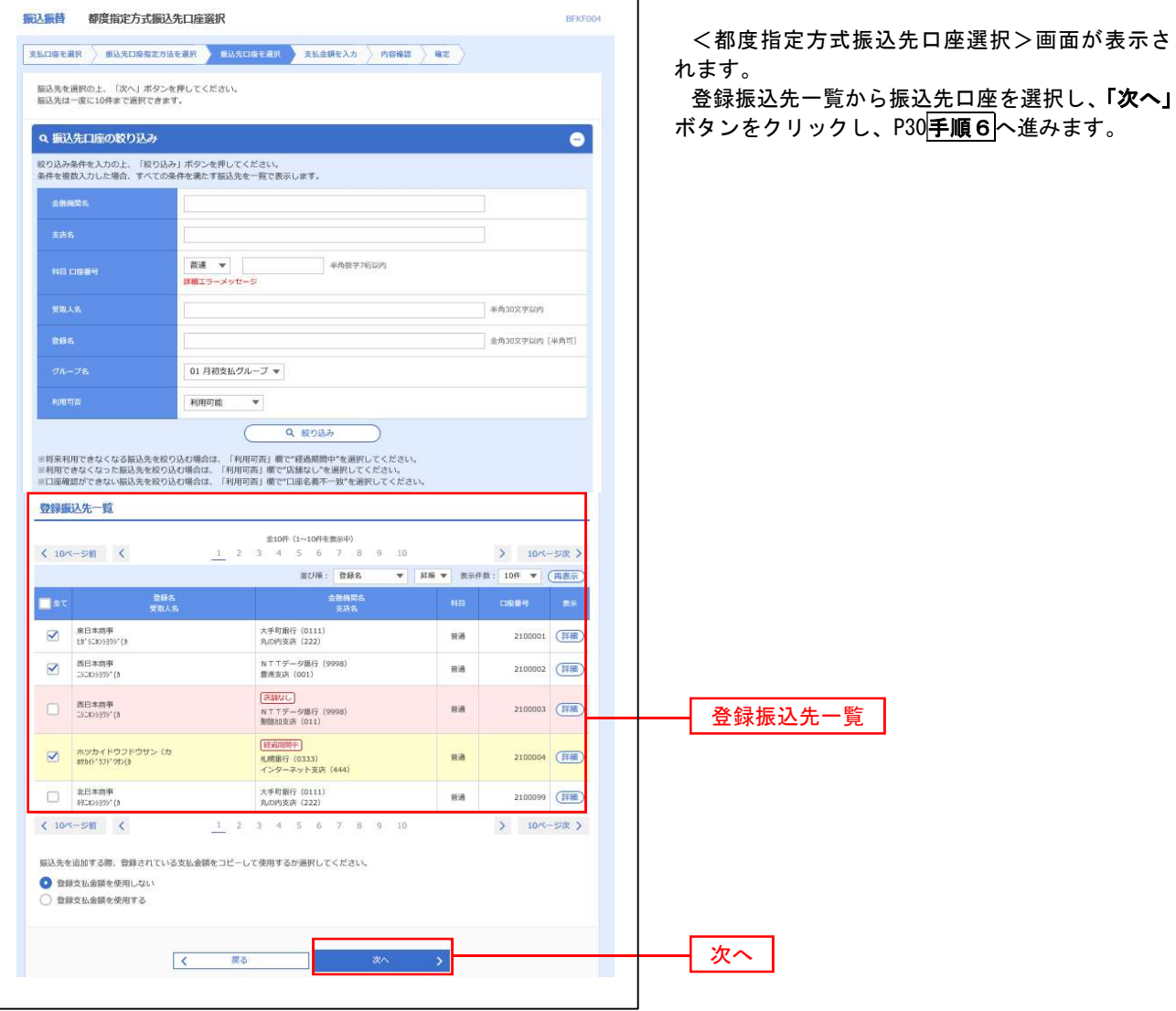

#### ②最近の取引からの選択

#### 手順5 | 振込先口座の選択

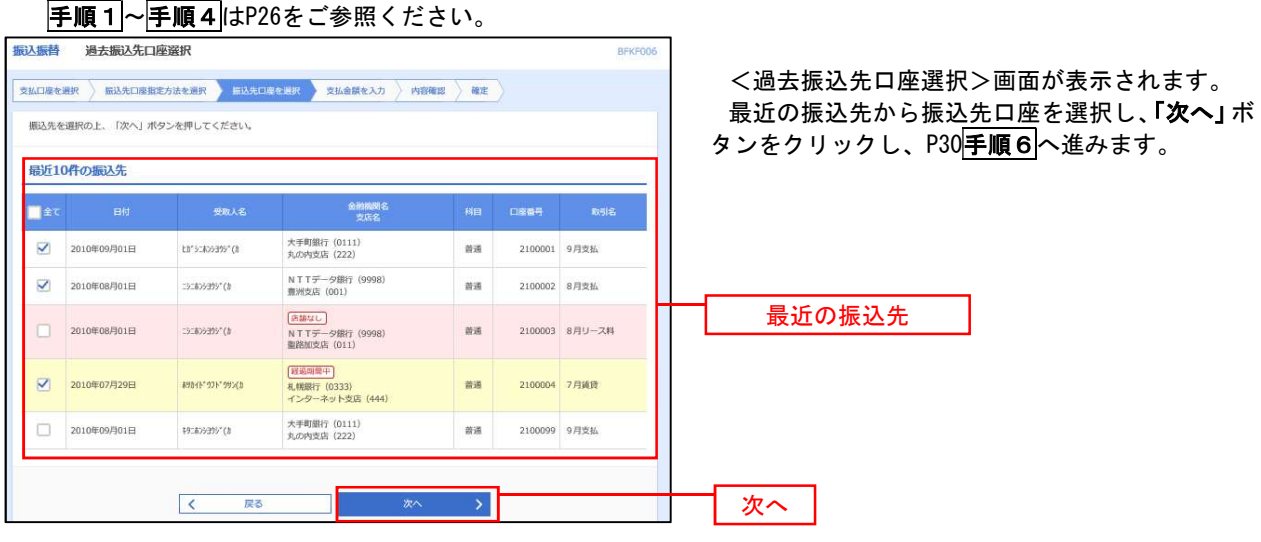

### ③新規の振込先口座を入力

手順5 振込先口座の選択

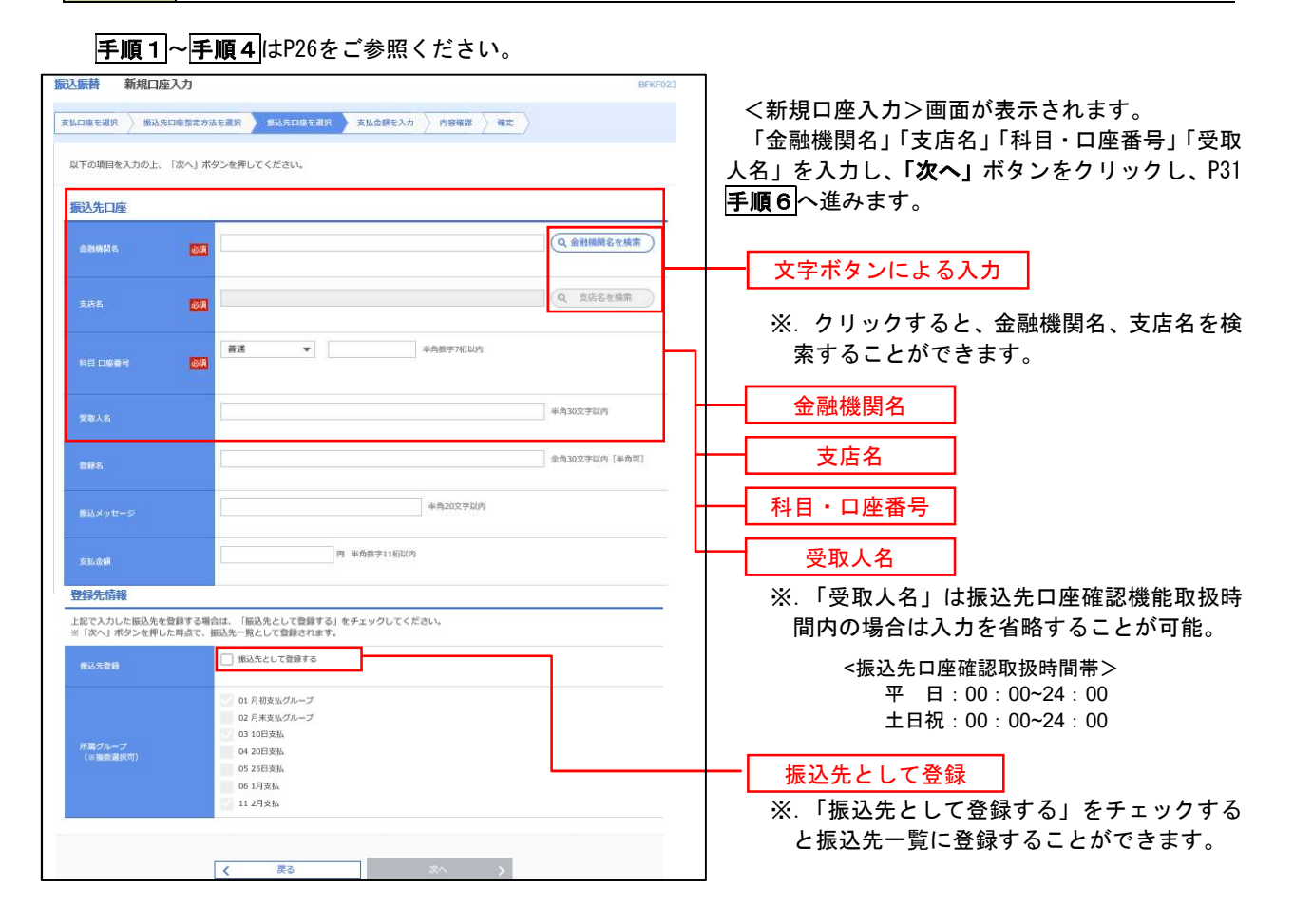

### ■ ④受取人番号を指定

### 手順5 振込先口座の選択

手順1~手順4はP26をご参照ください。

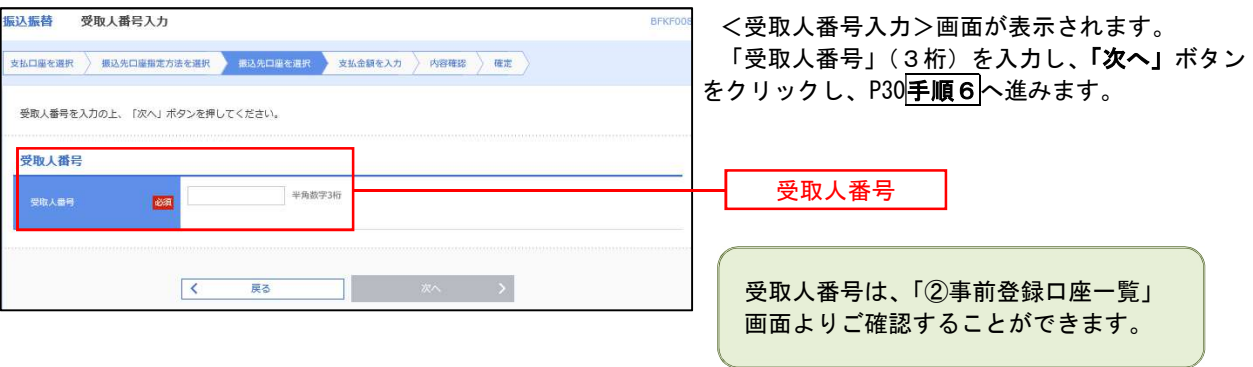

#### ––––––––––【共通後処理】 –– 手順6 支払金額の入力 **据込振替**<br>支払金額入力 neicentit <支払金額入力>画面が表示されます。 **大松口をもま? 「おお先口を加え方法を送れ 新松井口をもまれ またとかを入り 内容確認 新市場は 所** 「振込指定日」「支払金額」を入力し、「次へ」ボ タンをクリックし、手順7(※)へ進みます。 振込制定日、支払金額を入力の上、「次へ」ボタンを押してください。<br>振込制定日として入力できる日を確認したい場合は、「カレンダー」のアイコンを押してください。<br>ま込、充当金額が未入力またはロ中の利能は無味されます。<br>振込先口場を出現する場合は、「振込先の出加」ボタンを押してください。 描込指定日·取引名  $\blacksquare$ 振替指定日  $\overline{a}$ -<br>| 金角10文字以内 [半角可] 支払金額 振込限度額情報  $\blacksquare$ -<br>Wikitomasi **Imat** 振込依頼人名 **Lin**ut. FRATC ※. 振込依頼人名を変更する場合は、「振込依 頼人名」にチェックをし、半角20文字以内 振込先一覧 で入力してください。 **35ff** 並び順: 安歌人番号 → (再表示) - 空取入部号<br>- 安取人名  $\begin{array}{ll}\texttt{mmms}\\\texttt{mss}\end{array}$  $\frac{mn}{nm}$ -<br>モル金<br>FRIAR 第163<br>- イ博<br>半角2  $\bullet$  maxies 大平明銀行 (0111)<br>丸の内安店 (222) 基連<br>2100001 123<br>13'+109295'(3  $\left(\overline{\phantom{a}}\right)$ 企 支払金額クリア → 貴込先の追加  $\mathbb{R}^n$   $\longrightarrow$ 次へ

(※)

 <振込振替承認機能を利用する場合> P31 の 手順 フ へ

 <振込振替承認機能を利用しない場合> P33 の手順7へ

**手順7 内容確認(振込振替承認機能を利用する場合)** 

P30手順6からの続きです。

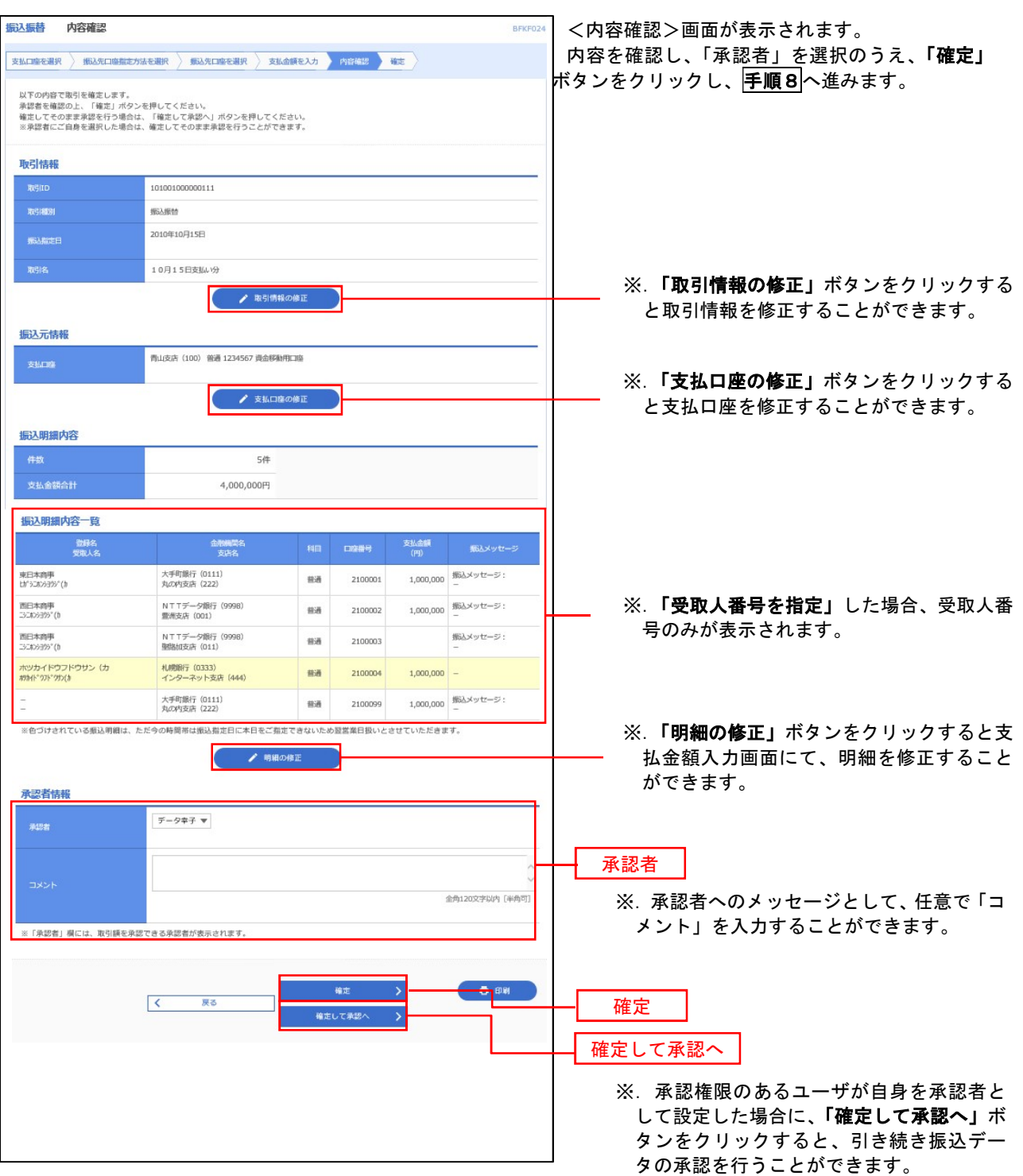

### | 手順8 | 承認依頼確定結果 (振込振替承認機能を利用する場合)

P31手順7からの続きです。

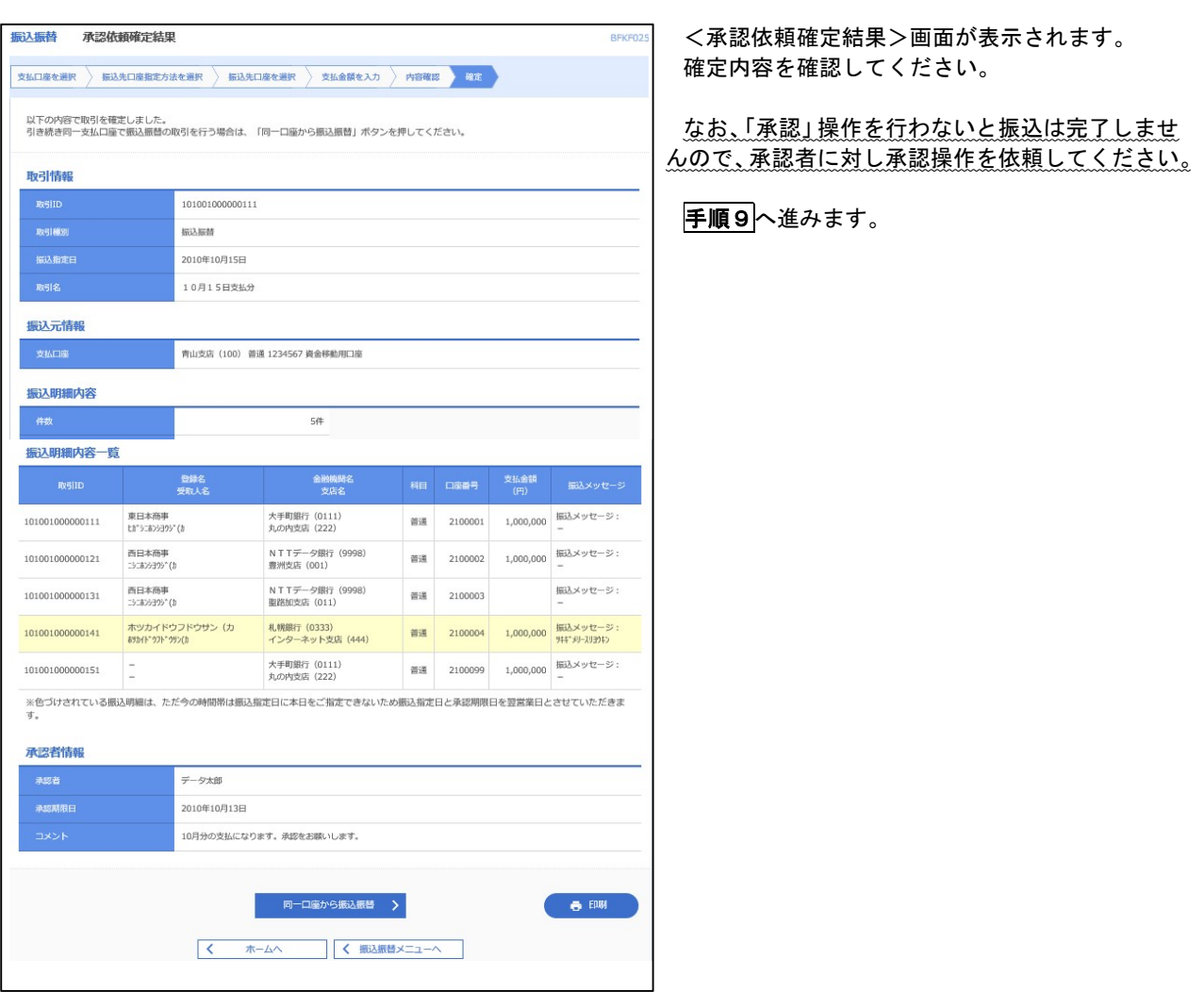

### 手順9 承認(管理者による作業)

承認権限を保有するユーザ(マスターユーザや管理者ユーザ)において、「承認」操作を実施してください。
## | 手順7 | 内容確認(振込振替承認機能を利用しない場合)

P30手順6からの続きです。

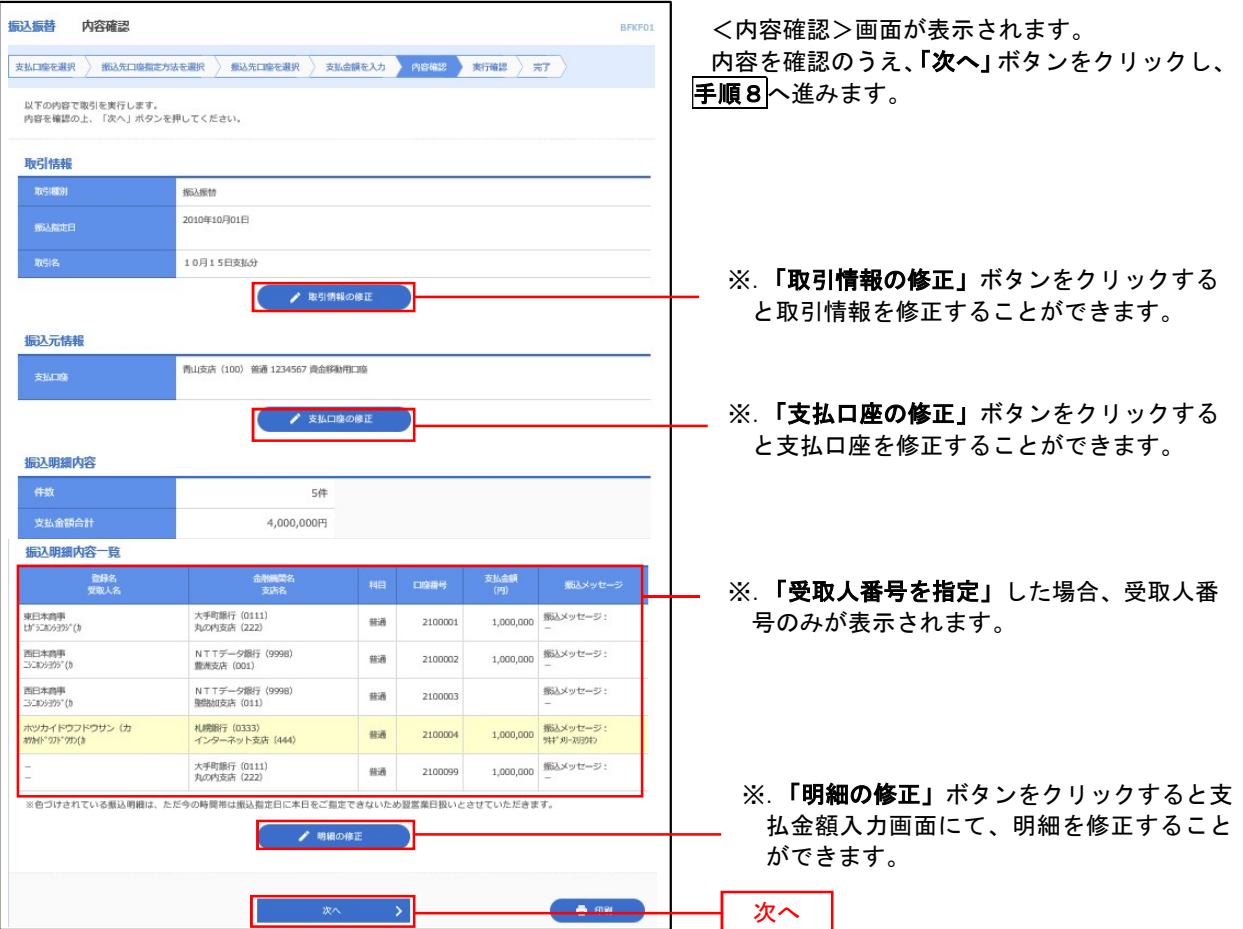

## | 手順8 | 暗証番号入力 (振込振替承認機能を利用しない場合)

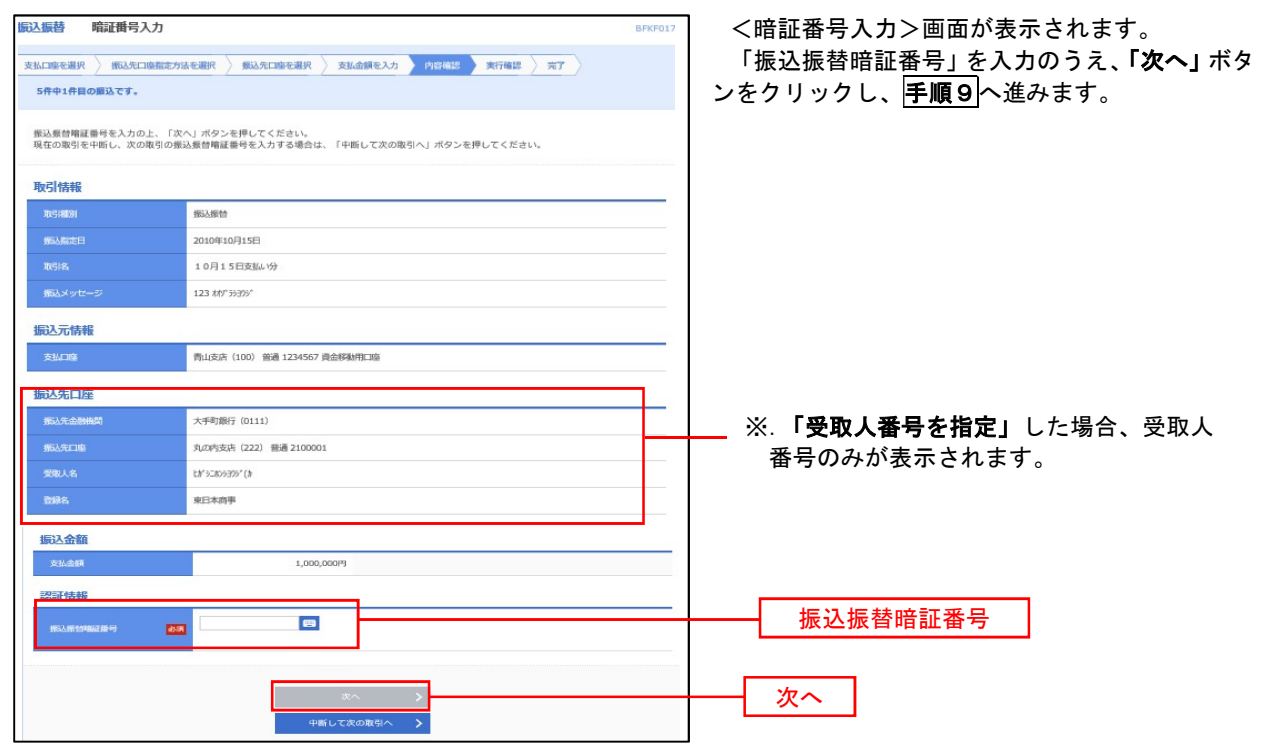

日 手順9 実行確認(振込振替承認機能を利用しない場合)

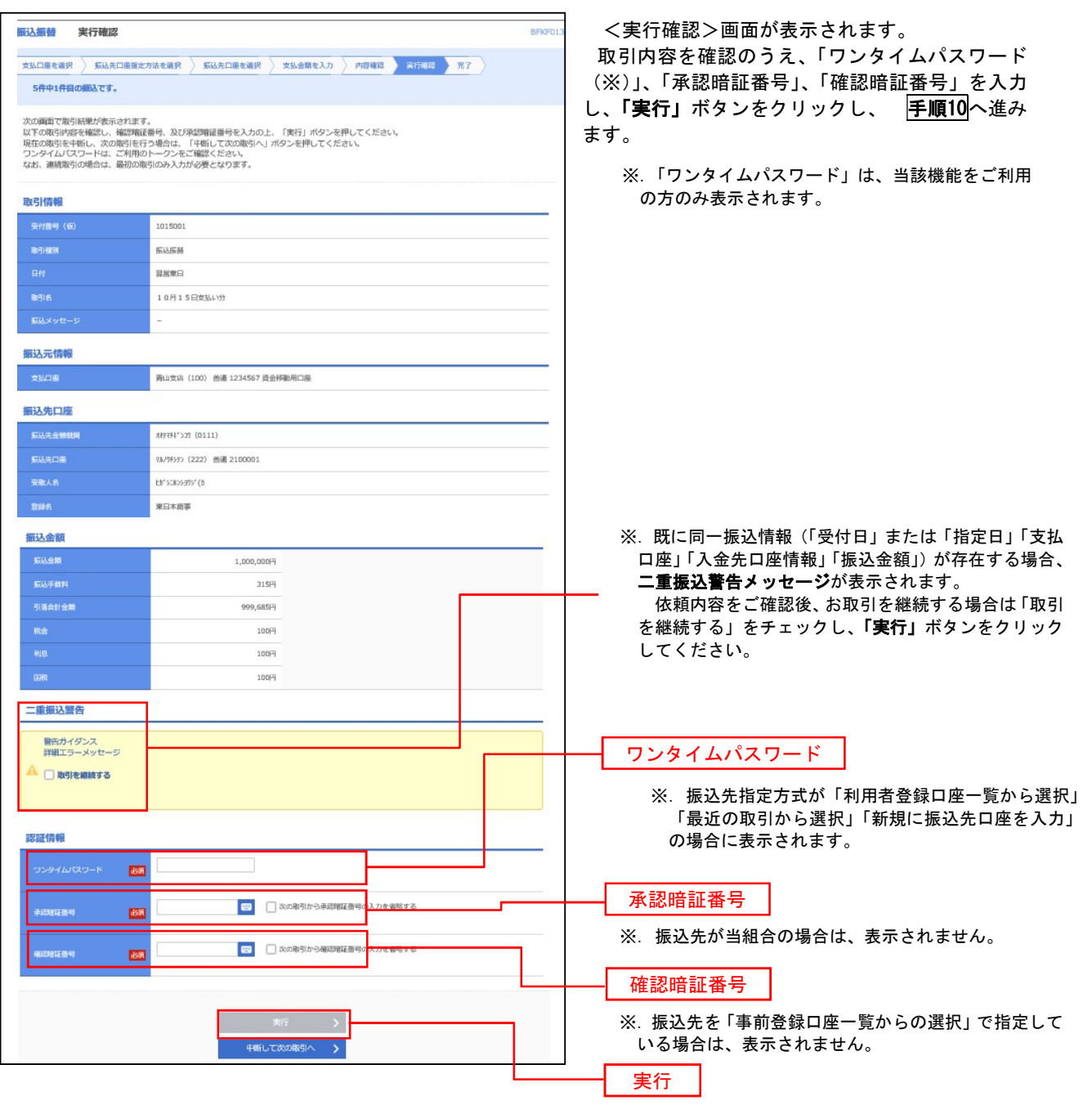

#### 手順10 ま行結果(振込振替承認機能を利用しない場合)

<実行結果>画面が表示されます。 実行結果内容をご確認ください。

9

## 作成中振込振替データの修正・削除

 「振込振替承認機能」を利用している場合は、次のデータに対する修正・削除を行うことが可能です。 ①振込振替データを作成後で承認を得ていないデータ ②承認者から差戻しされたデータ

#### 手順1 業務の選択

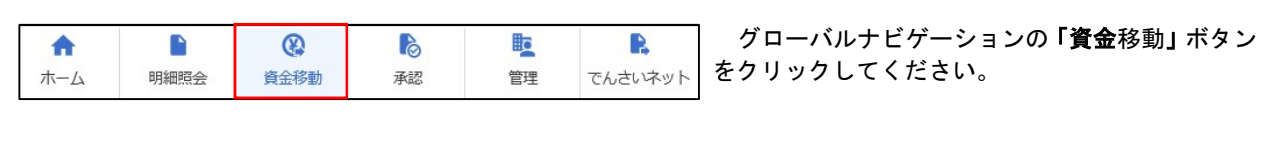

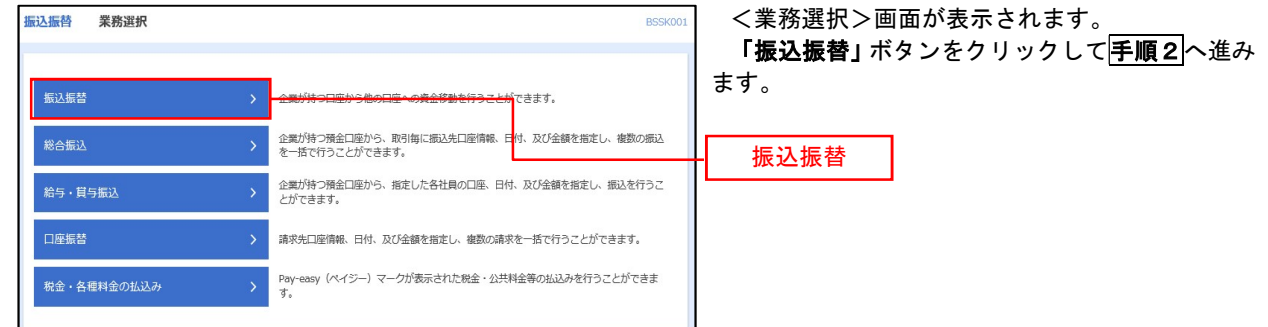

#### 手順2 作業内容の選択

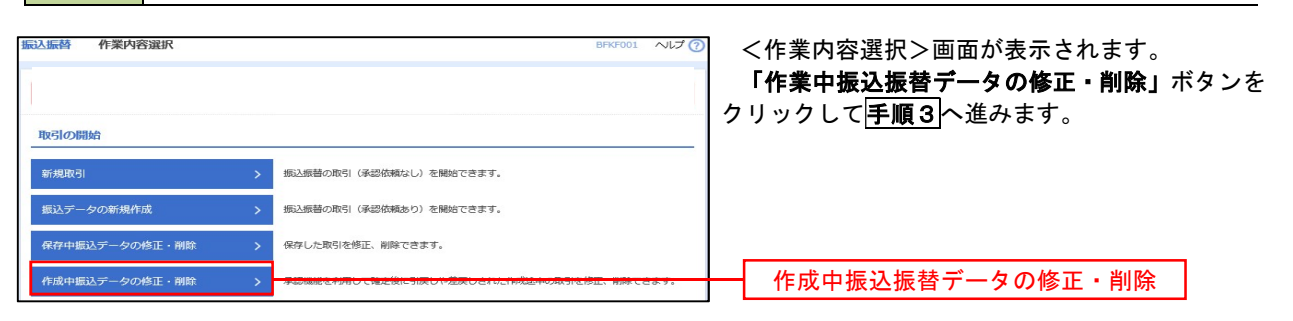

## 手順3 取引の選択

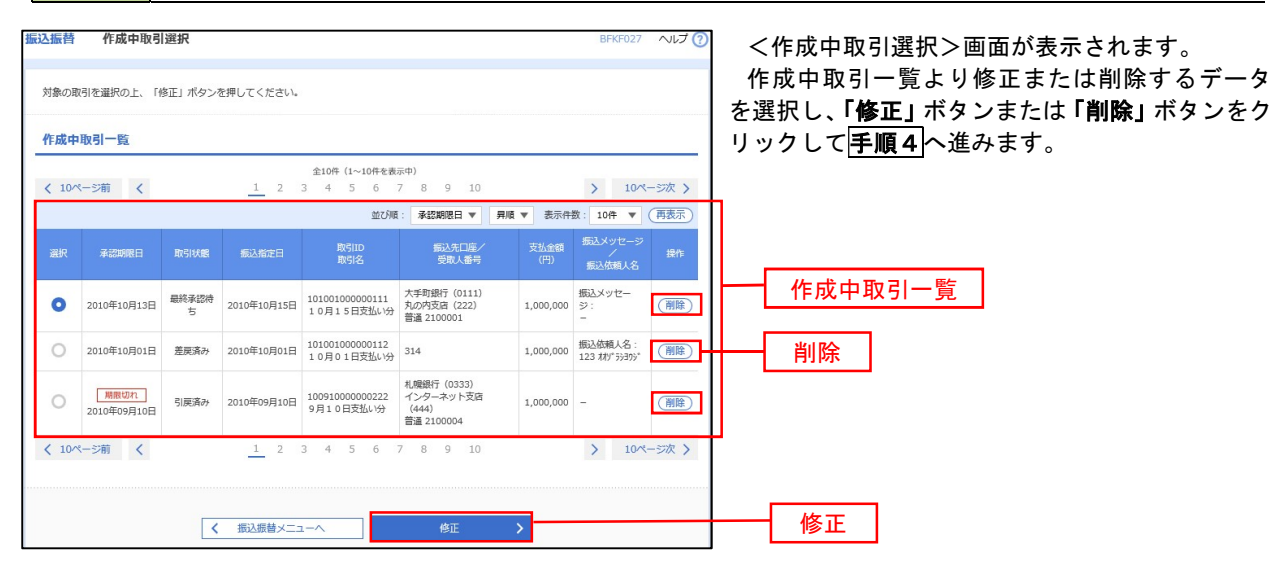

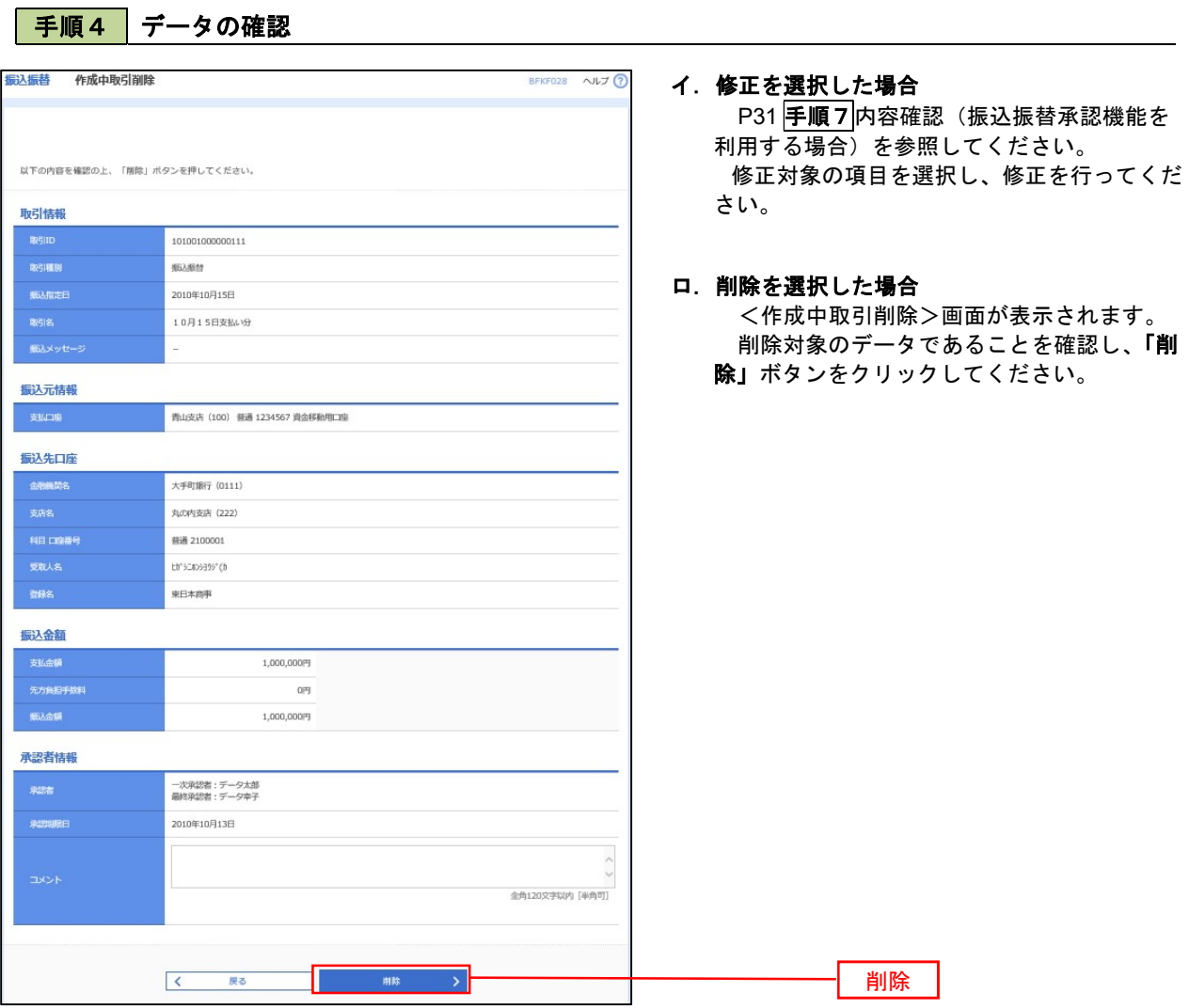

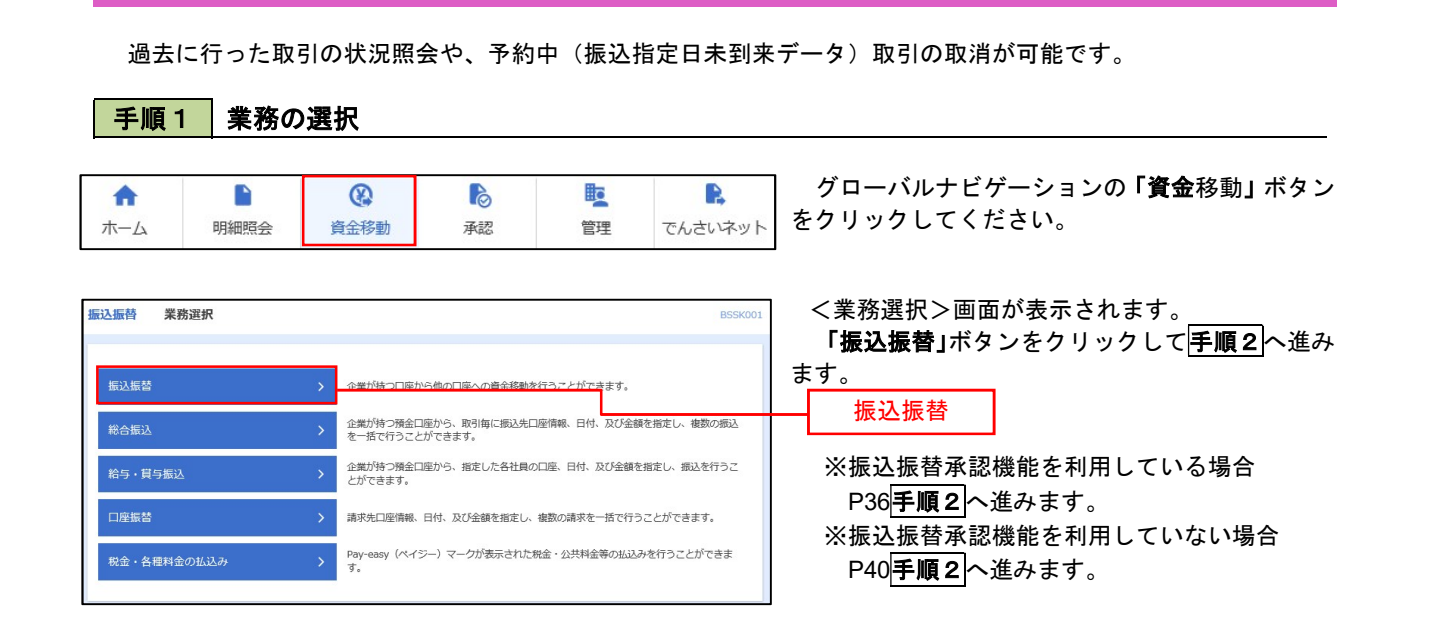

#### │ 手順2 │照会方法の選択(振込振替承認機能を利用している場合)

振込データの状況照会・取消

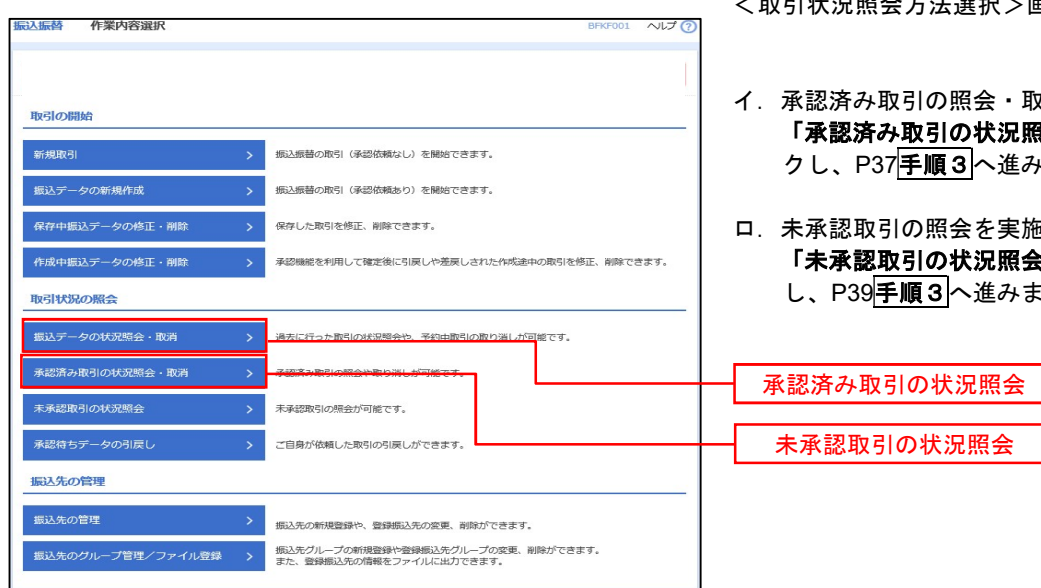

- <取引状況照会方法選択>画面が表示されます。
- イ.承認済み取引の照会・取消を実施する場合 「承認済み取引の状況照会」ボタンをクリッ クし、P37手順3へ進みます。
- ロ.未承認取引の照会を実施する場合 「未承認取引の状況照会」ボタンをクリック し、P39手順3へ進みます。

#### 日手順3 取引の選択(振込振替承認機能を利用している場合)

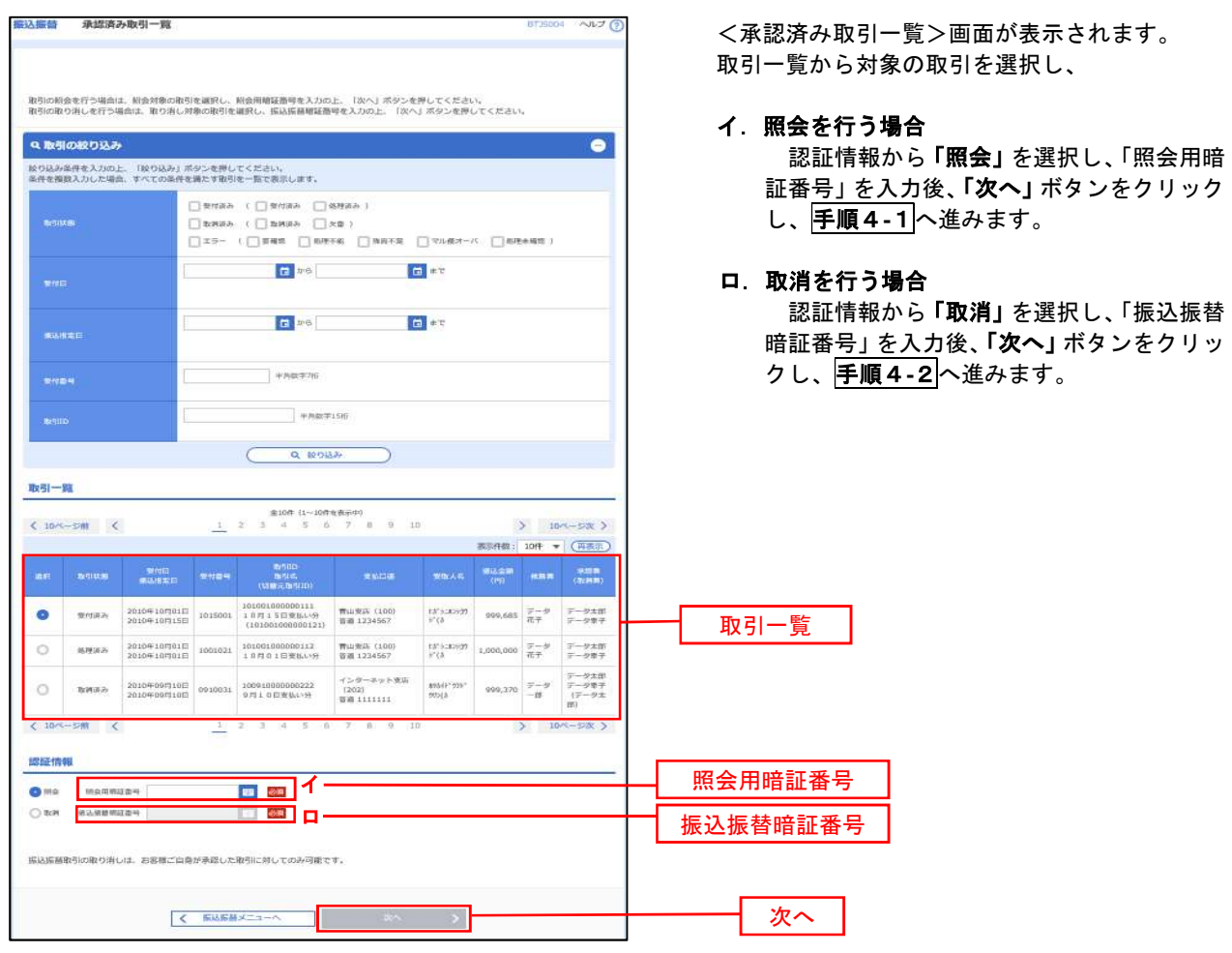

#### 手順4-1 照会結果(振込振替承認機能を利用している場合)

<承認済み取引照会結果>画面が表示されます。 照会結果をご確認ください。

## | 手順4-2 取消内容の確認(振込振替承認機能を利用している場合)

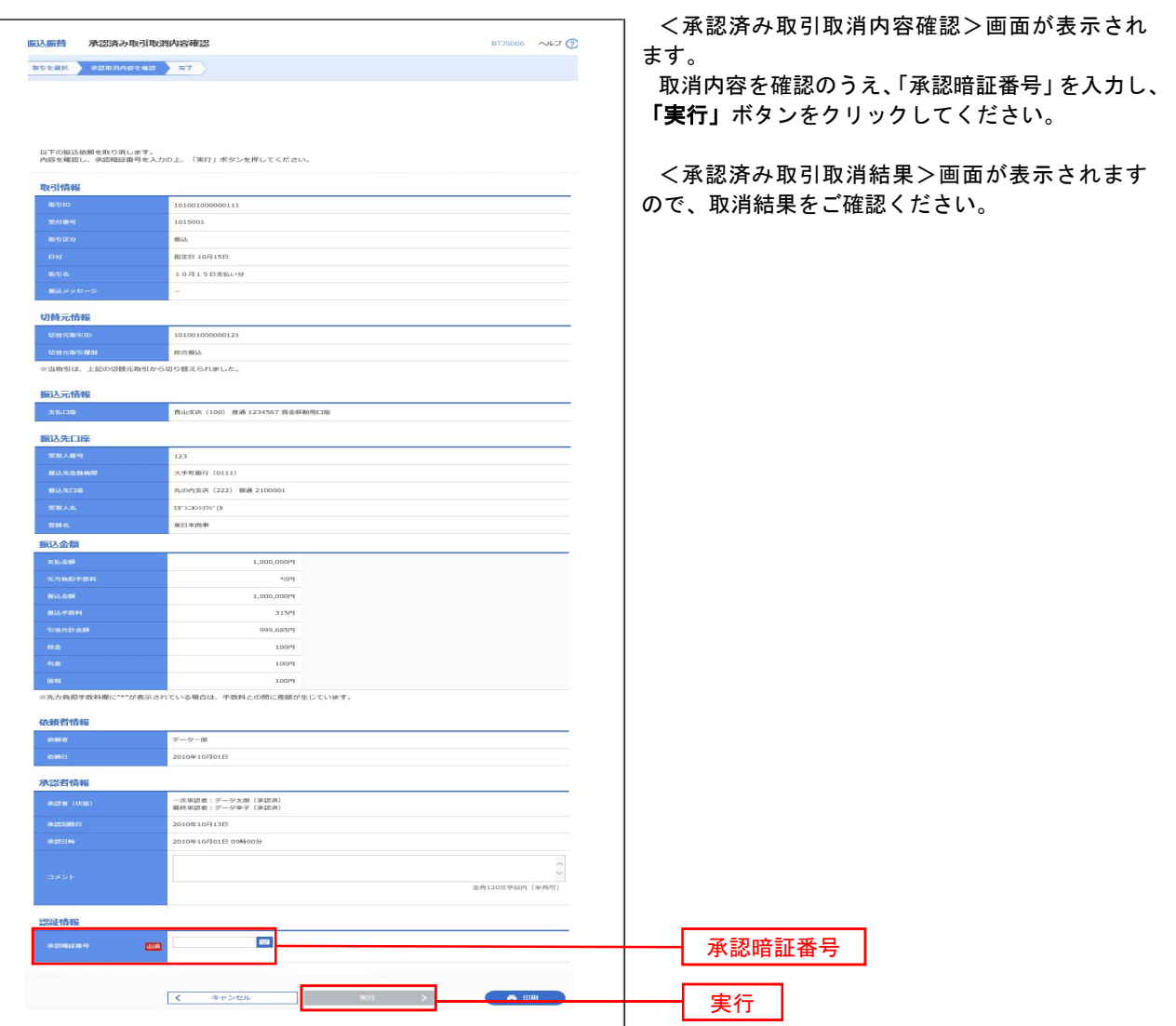

日手順3 取引の選択(振込振替承認機能を利用している場合)

P37手順2からの続きです。

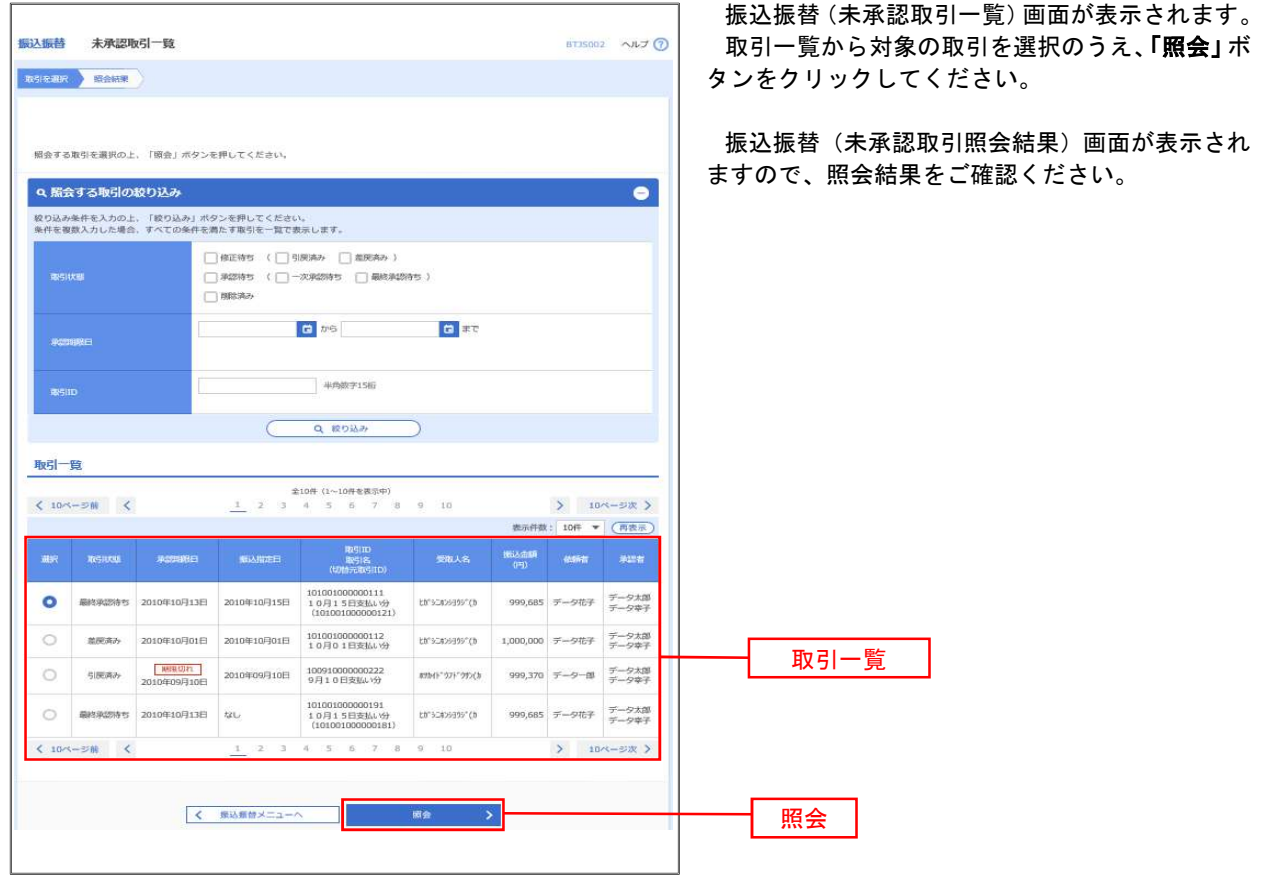

※振込振替承認機能を利用している場合の操作方法は以上となります。 次頁以降は振込振替承認機能を利用していない場合の操作方法となります。

#### 日 手順2 作業内容の選択(振込振替承認機能を利用していない場合)

P37手順1からの続きです。

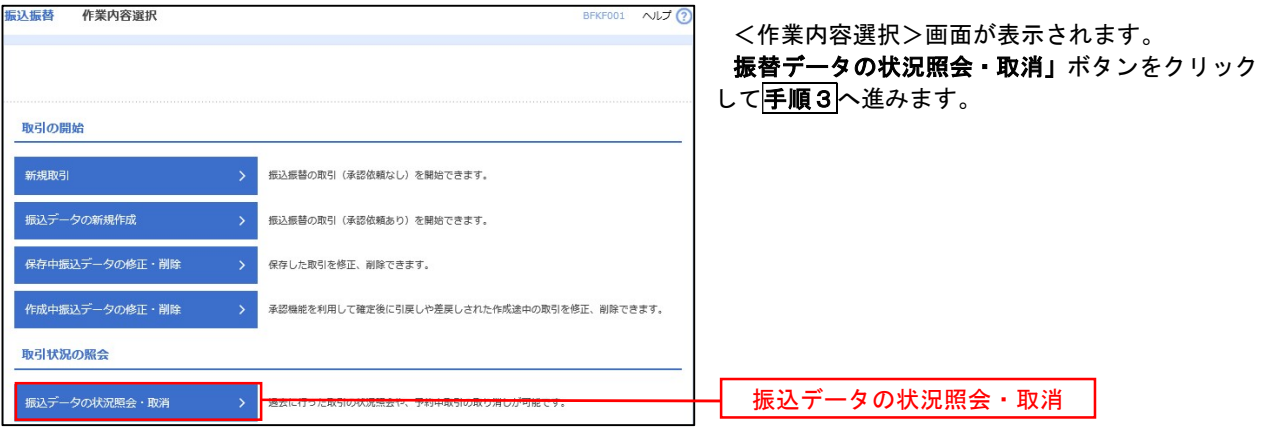

## | 手順3 取引の選択(振込振替承認機能を利用していない場合)

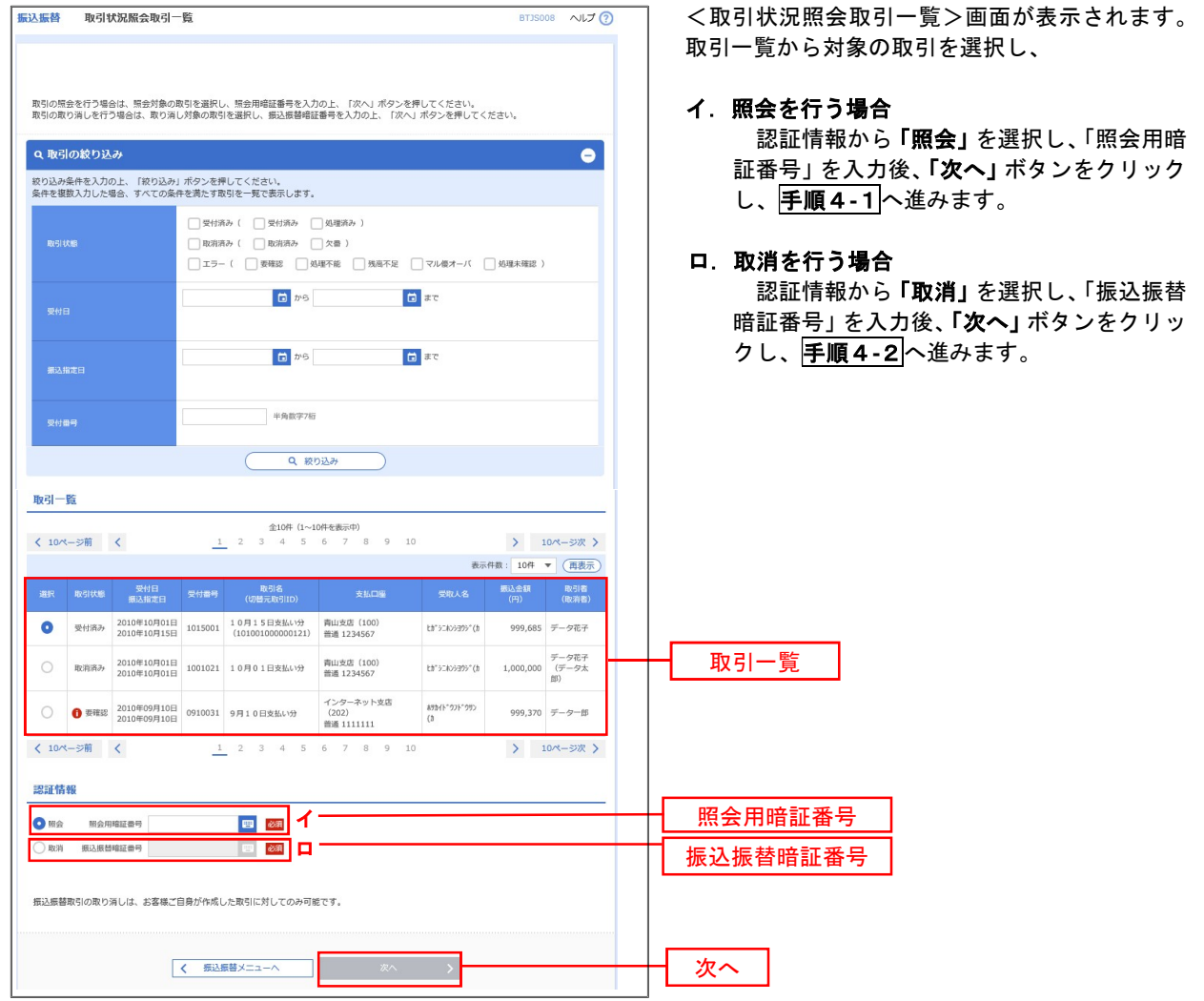

#### 手順4-1 照会結果(振込振替承認機能を利用していない場合)

<取引状況照会結果>画面が表示されます。 照会結果をご確認ください。

## 手順4-2 取消内容の確認(振込振替承認機能を利用していない場合)

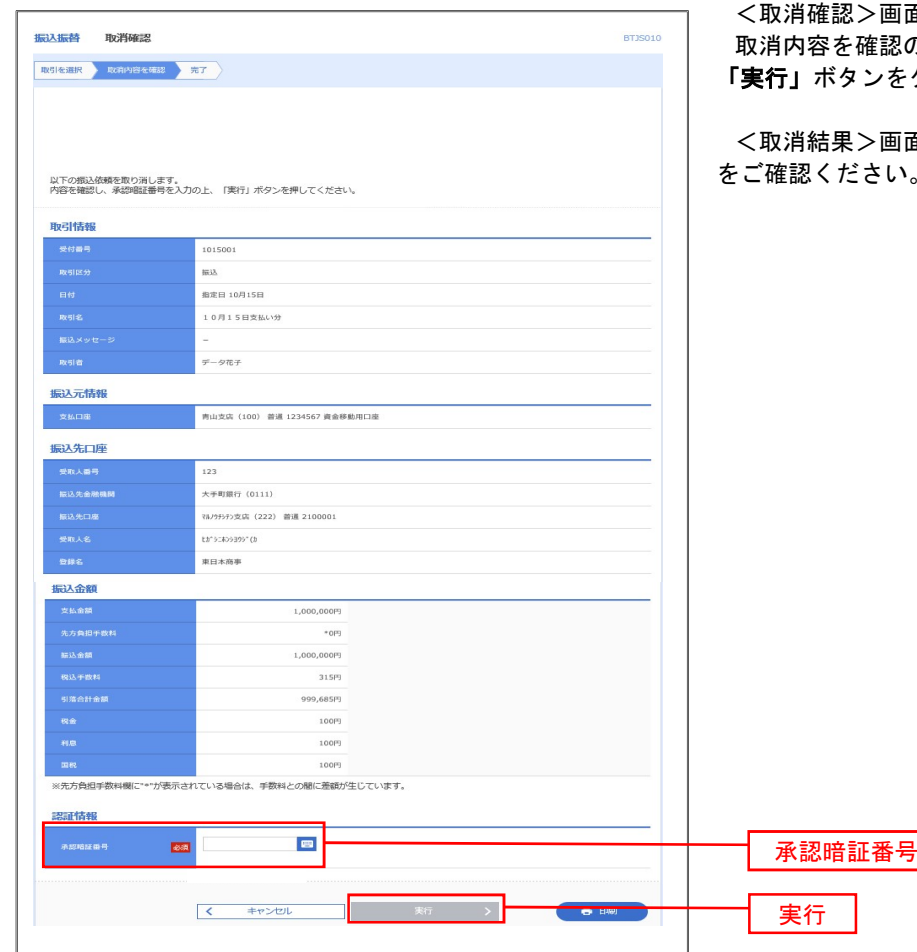

面が表示されます。 のうえ、「承認暗証番号」を入<mark>力</mark>し、 「実行」ボタンをクリックしてください。

面が表示されますので、取消結果 をご確認ください。

## 承認待ちデータの引戻し(振込振替承認機能を利用している場合のみ)

 操作者本人が取引を確定し、現在承認待ちとなっているデータを取消すことができます。 ※.承認済のデータは操作者本人よる引戻しができないため、承認者に承認取消しを依頼してください。

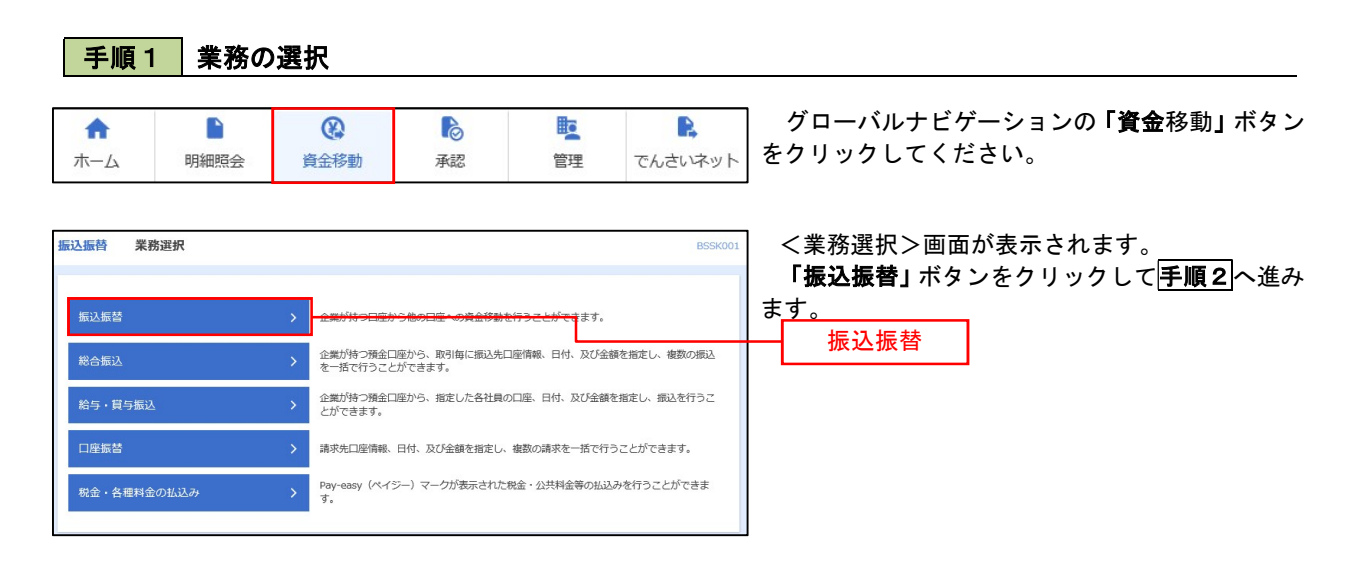

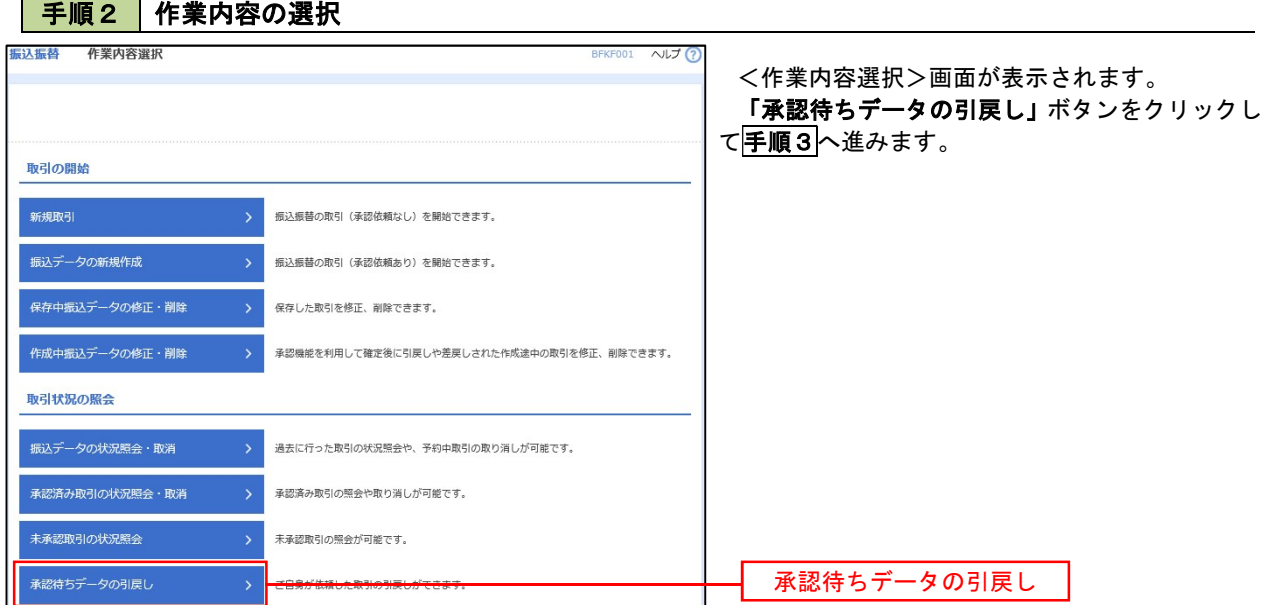

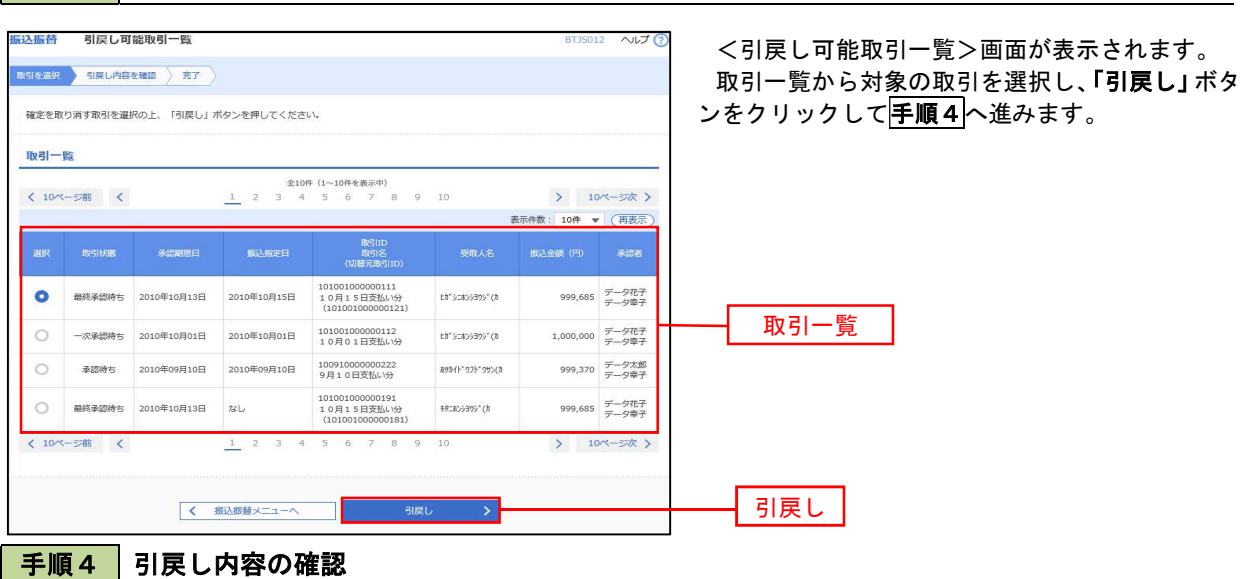

振込振替 引戻し内容確認 **BTJS013 へルプ ⑦** 取引を選択 引戻し内容を確認 売了 以下の取引の確定を取り消します。<br>内容を確認の上、「実行」ボタンを押してください。 取引情報 **RESIXES**<br>RESID 画は玉の時に 101001000000111 2010年10月15日 10月15日支払い分 切替元情報 11-11-1111-1<br>切替元取引ID<br>切替元取引[<del>20</del>9]  $1010010000000121$ **RAN** ※当取引は、上記の切替元取引から切り替えられました。 振込元情報 -<br>支払口座 振込先口座  $\boxed{123}$ <br>大手町銀行 (0111) <br>丸の内支店 (222) 普通 2100001  $\label{eq:5} \left(\hat{\pi}^{\dagger}\left(\hat{\pi}(\xi)\right)\hat{\pi}(\xi)\right)^{\dagger}\left(\hat{\pi}(\xi)\right)$ 東日本商事 振込金額 **支払金額** 1,000,000円 先方負担手数#<br>振込金額  $_{\text{off}}$  $1,000,000$ 円 依頼者情報 依頼者<br>依頼日  $\overline{\tau} - \sigma - \mathbb{m}$ 2010年10月01日 承認者情報 ー次承認者:データ太郎 (未承認)<br>最終承認者:データ幸子 (未承認) 2010年10月13日 10月分の支払になります。承認をお願いします。 <mark>くまる → 新り</mark> 一卷印刷

手順3 取引の選択

<引戻し内容確認>画面が表示されます。 引戻し内容を確認のうえ、「実行」ボタンをクリッ クしてください。

<引戻し結果>画面が表示されますので、引戻し 結果をご確認ください。

# 総合振込、給与・賞与振込(データ伝送)

## 総合振込データの新規作成

 お客様が持つ預金口座から、取引毎に振込先口座情報および、日付、金額を指定し、複数の振込を一括で行う ことができます

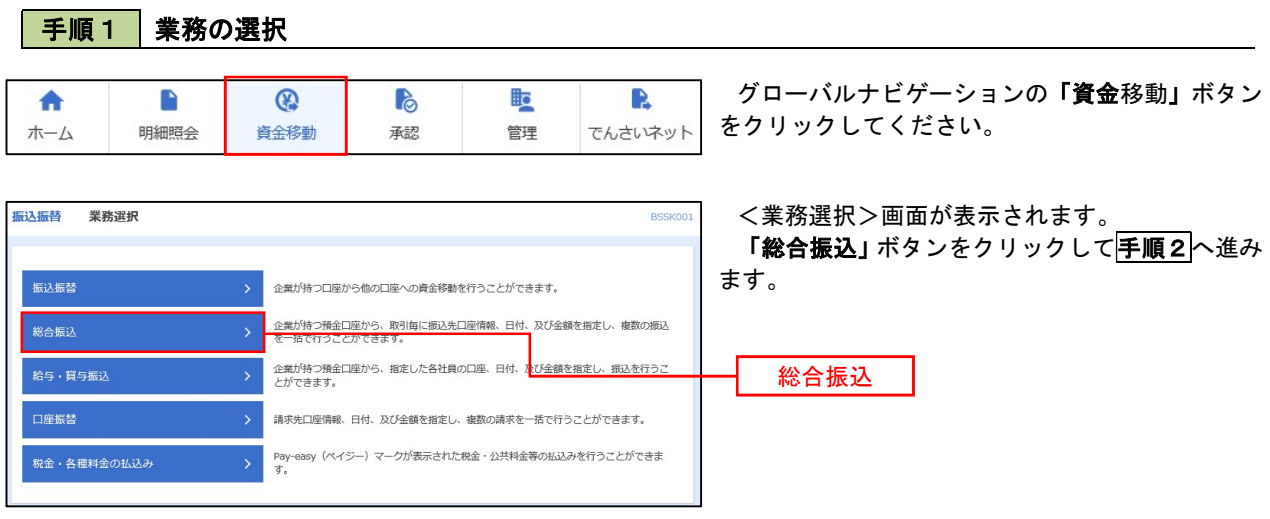

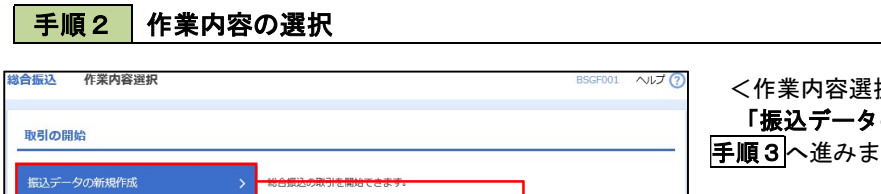

作成途中やエラーとなった振込データを修正、削除できま<sup>。</sup><br>また、ここから振込振替へ切り替えができます。

過去の取引を再利用して、総合振込の取引を開始できます。<br>また、ここから"切替済み"の取引も再利用できます。

作成中振込データの修正・削除

過去の振込データからの作成

<作業内容選択>画面が表示されます。 「振込データの新規作成」ボタンをクリックして 手順3へ進みます。

振込データの新規作成

## 日 手順3 振込元情報の入力

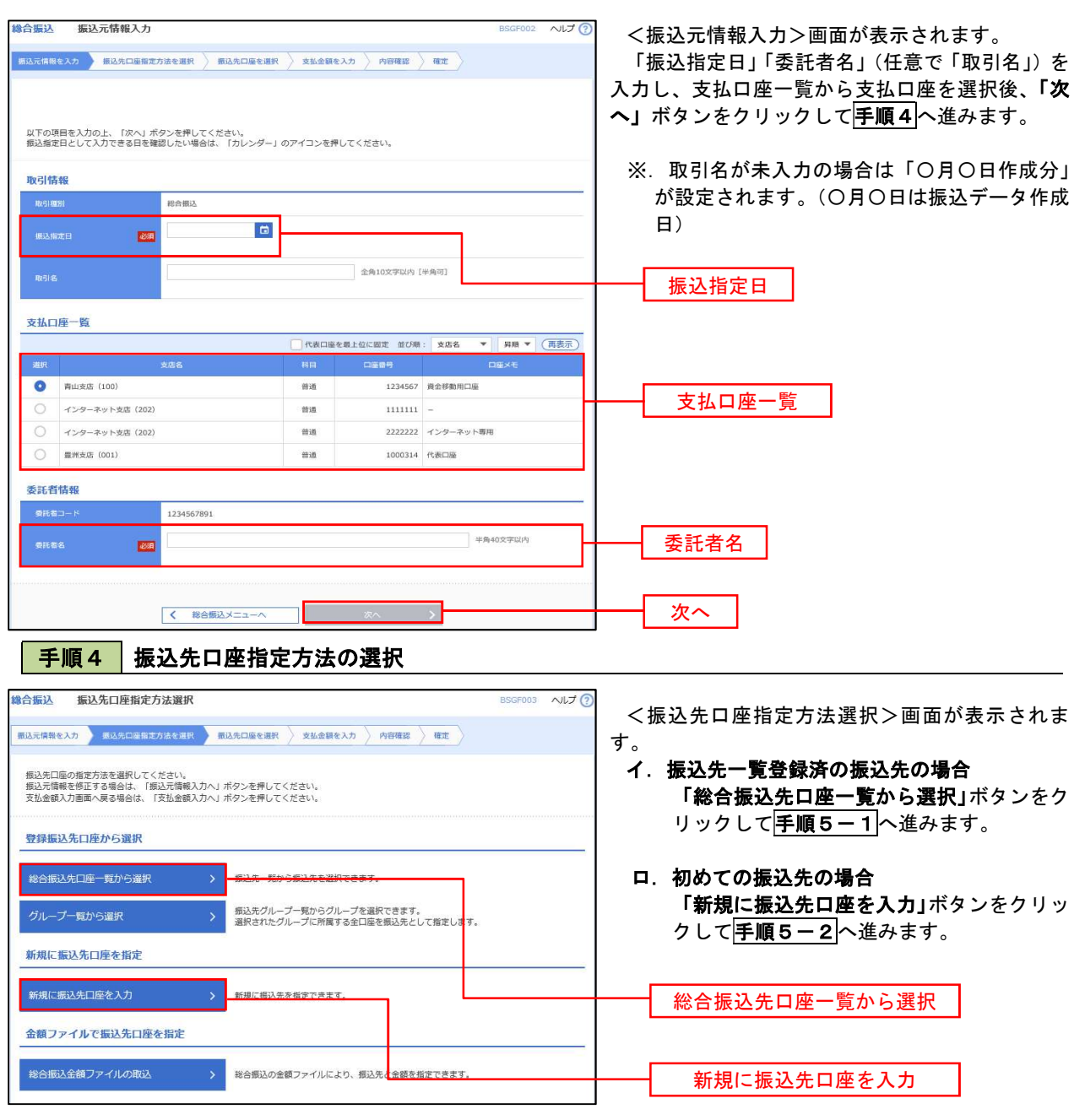

※.「グループ一覧から選択」ボタンをクリックすると、振込先グループ一覧からグループを選択できます。 選択したグループに所属する全口座を振込先として指定します。 予め振込先を登録しておくことで、支払日毎、支払先毎等、振込先を目的に応じて分類することが可能です。

 <振込先グループの作成方法> ①「振込先の管理」メニューの「グループの登録/変更/削除」により振込先グループを事前に 作成します。(P77) ②手順5-2の画面で新規の振込先口座を登録(振込先一覧への登録)するとともに、①で作成 した所属グループに登録します。

|手順5-1 振込先口座の選択(総合振込先口座一覧から選択)

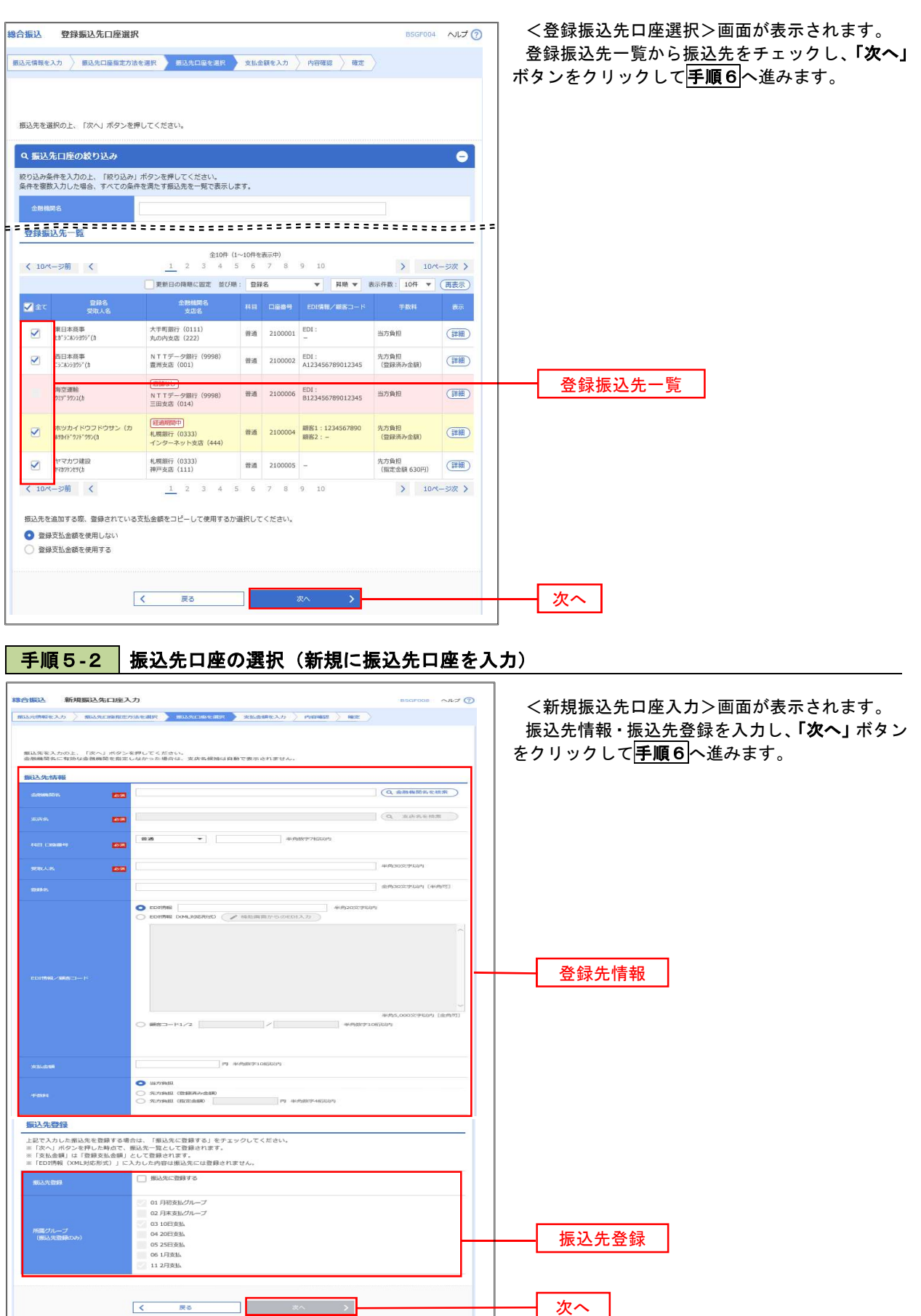

手順6 支払金額の入力

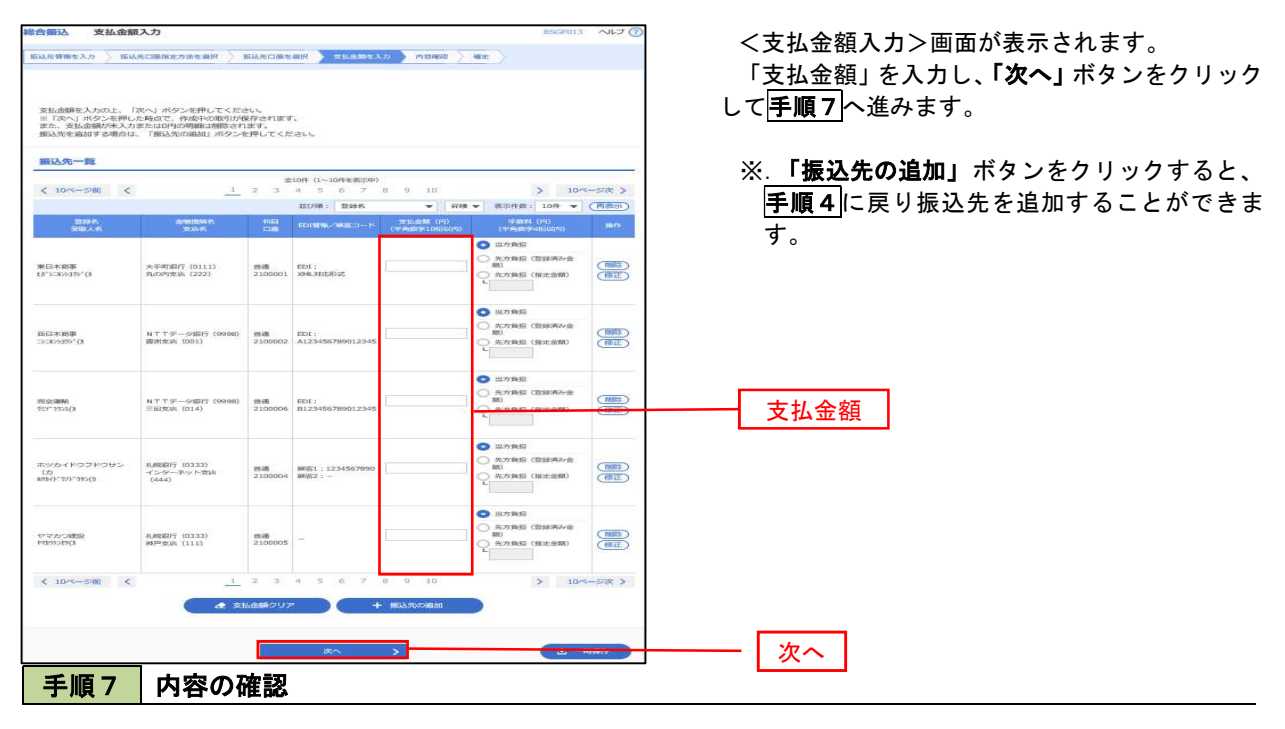

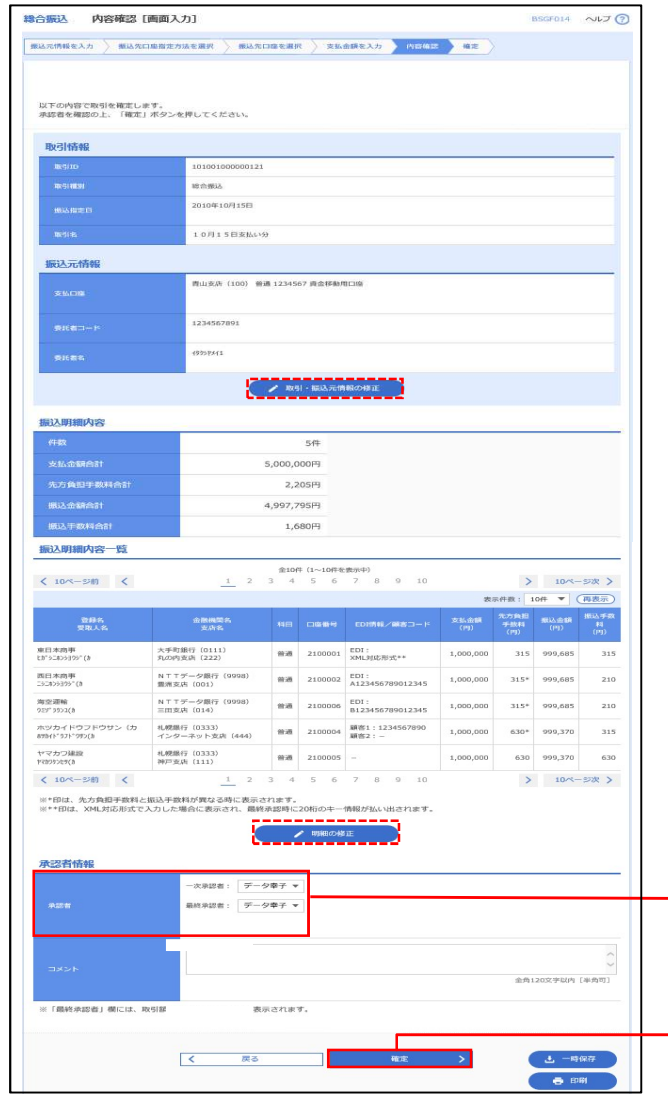

<内容確認>画面が表示されます。

「承認者」を選択し、「確定」ボタンをクリックし てください。

<確定結果>画面が表示されますので、確定内容 をご確認ください。

- ※.「取引・振込元情報の修正」ボタンをクリック すると、「振込元情報修正」画面にて取引・振込 元情報を修正することができます。
- ※.「明細の修正」ボタンをクリックすると、「支 払金額入力」画面にて明細を修正することがで きます。
- ※.「コメント」欄は、承認者へのメッセージを任 意で入力することができます。
- ※.「確定して承認へ」ボタンをクリックすると、 承認権限のあるユーザが、自身を承認者として 設定した場合に、引き続き振込データの承認を 行うことができます。

承認者

確定

## 給与・賞与振込データの新規作成

 お客様が持つ預金口座から、指定した各社員の口座および、日付、金額を指定し、複数の振込を一括で行う ことができます

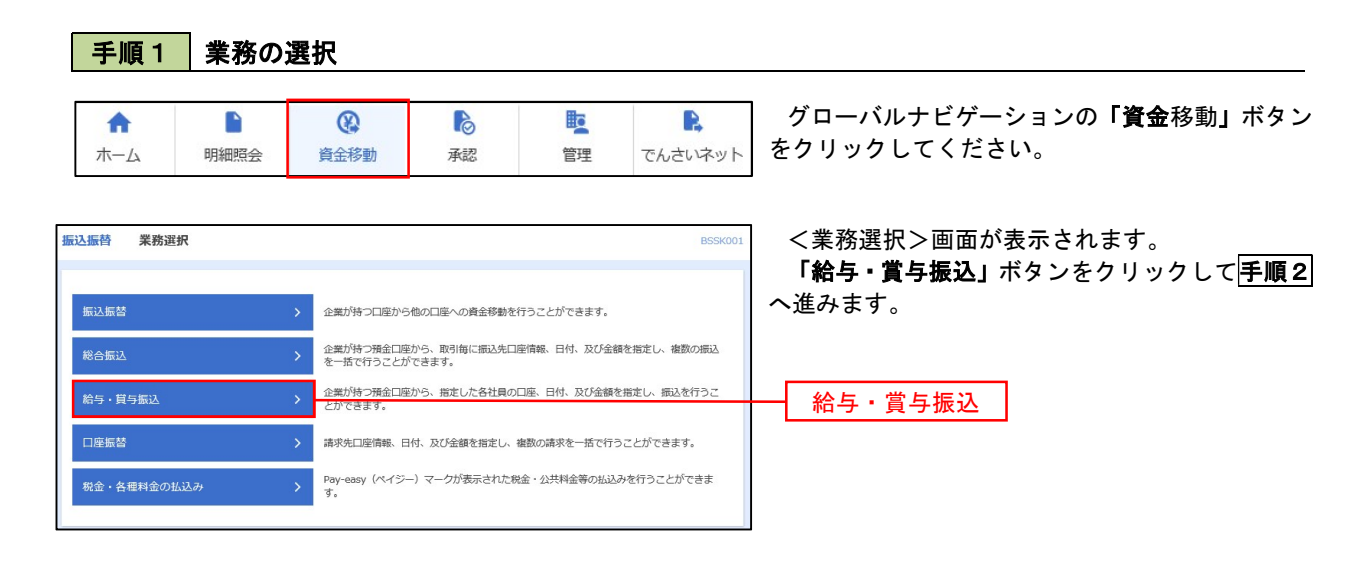

手順2 作業内容の選択

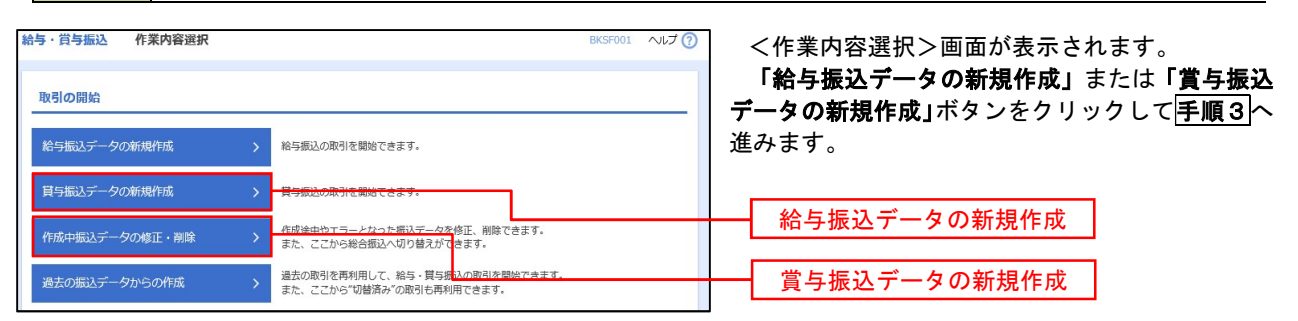

#### 手順3 振込元情報の入力

新規に振込先口座を指定 <br>新規に振込先口座を入力 金額ファイルで振込先口座を指定

給与・貸与振込金額ファイルの取込 > <sup>約5・貸与振込の金額ファイルにより、<mark>総先と金額を指定できます。</mark></sup>

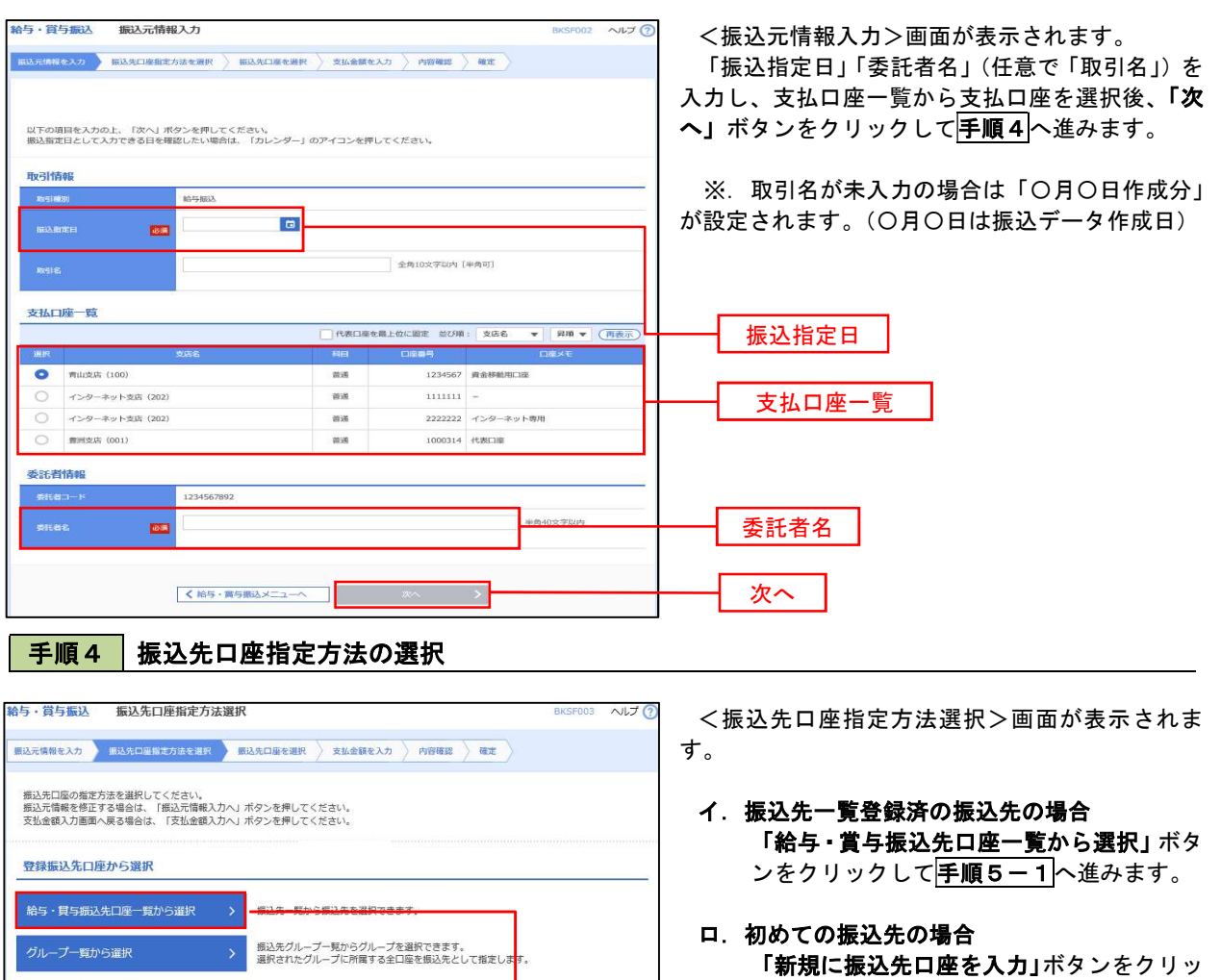

クして手順5-2へ進みます。

給与・賞与振込先口座一覧から選択

新規に振込先口座を入力

※.「グループ一覧から選択」ボタンをクリックすると、振込先グループ一覧からグループを選択できます。 選択したグループに所属する全口座を振込先として指定します。

予め振込先を登録しておくことで、支払日毎、支払先毎等、振込先を目的に応じて分類することが可能です。

 <振込先グループの作成方法> ①「振込先の管理」メニューの「グループの登録/変更/削除」により振込先グループを事前に 作成します。(P77) ②手順5-2の画面で新規の振込先口座を登録(振込先一覧への登録)するとともに、①で作成 した所属グループに登録します。

## │ 手順5−1 | 振込先口座の選択(振込先口座一覧から選択)

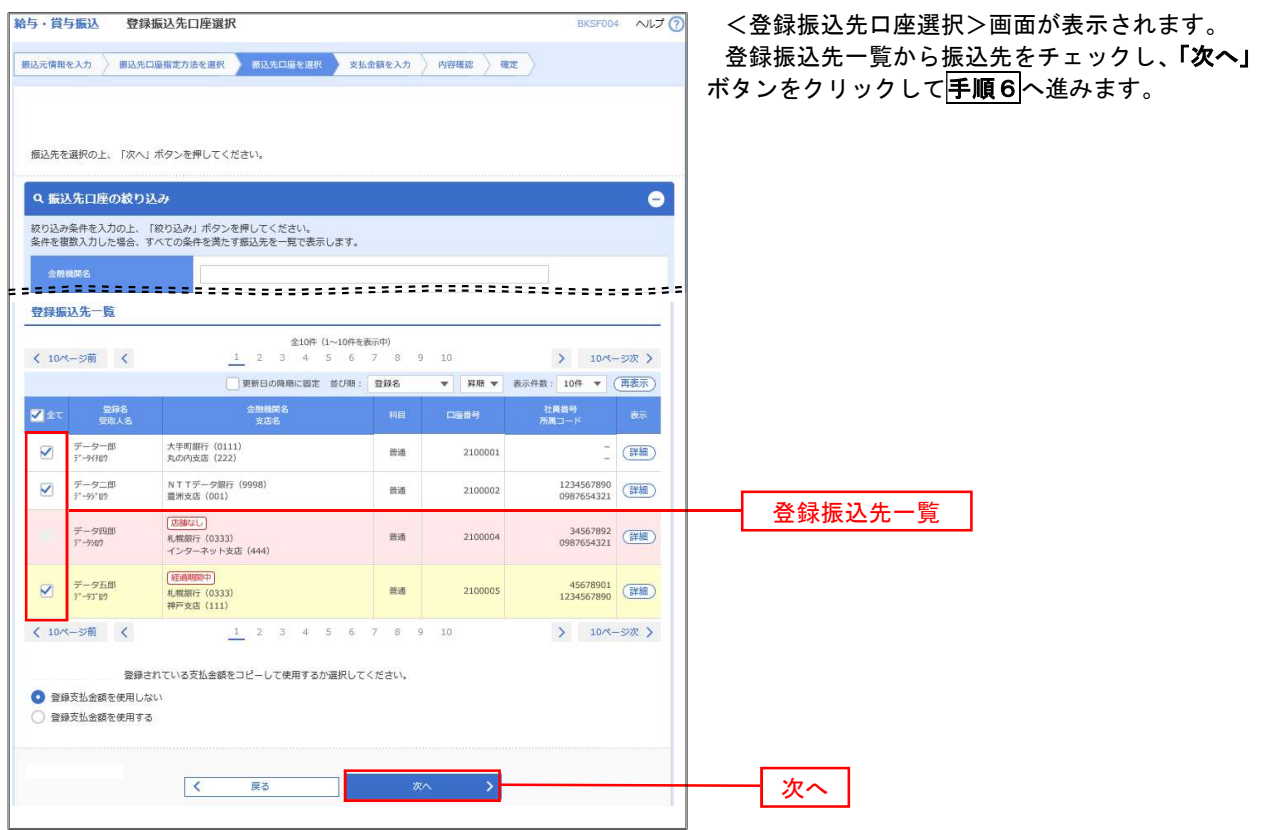

## ■ 手順5-2 | 振込先口座の選択 (新規に振込先口座を入力)

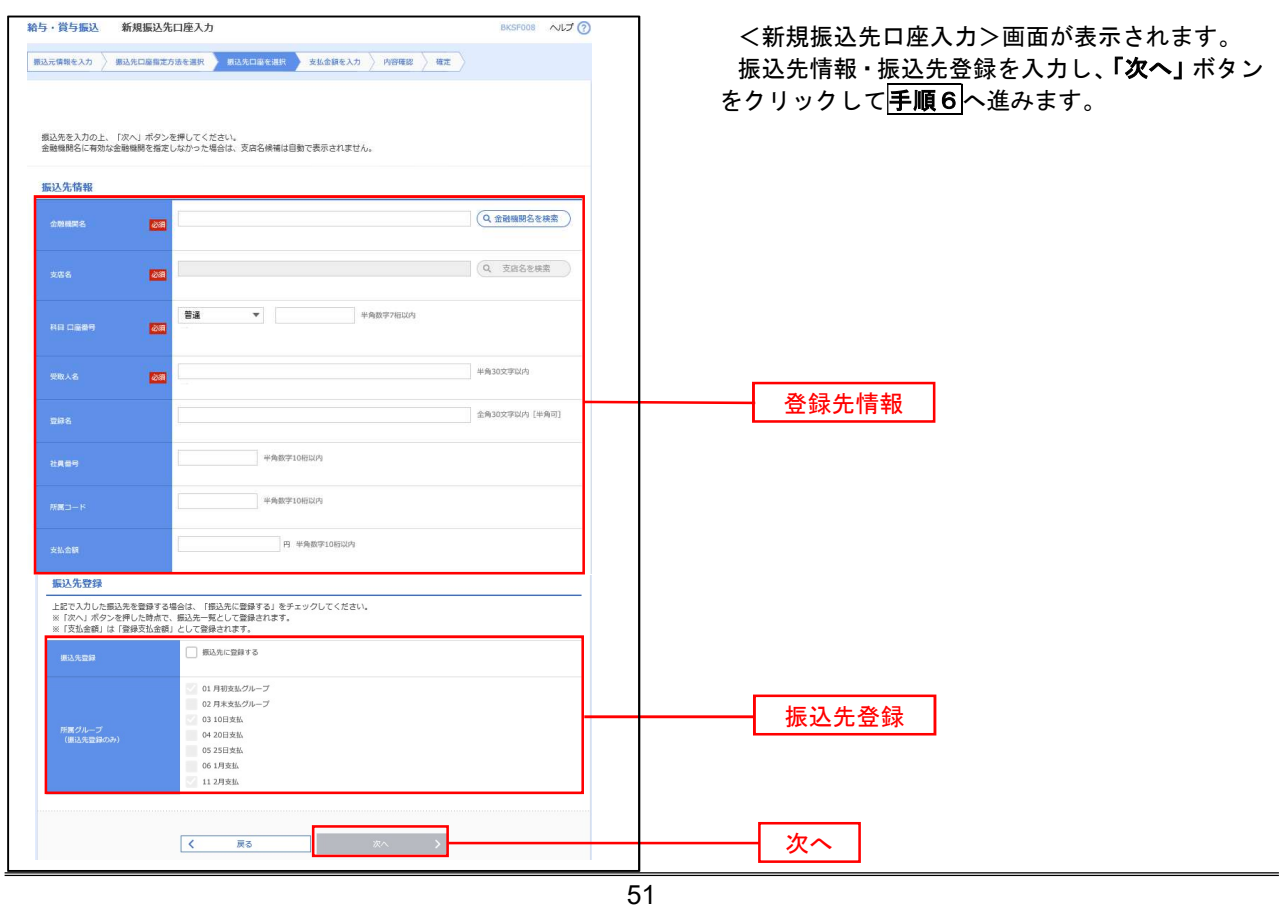

## 手順6 支払金額の入力

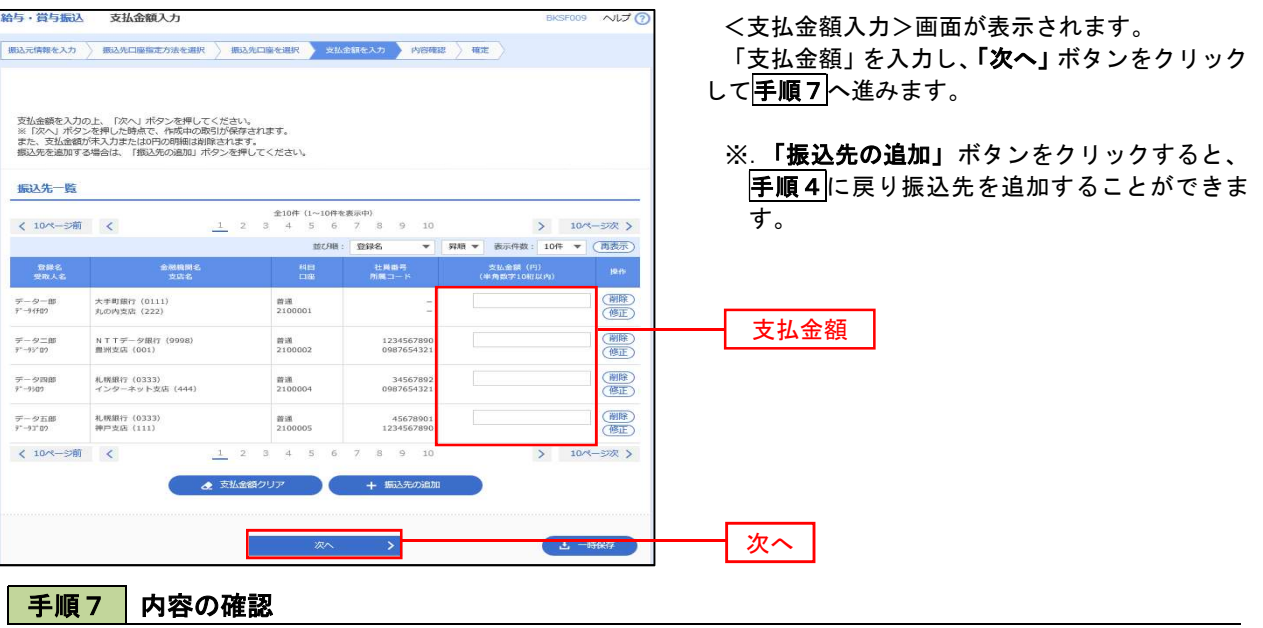

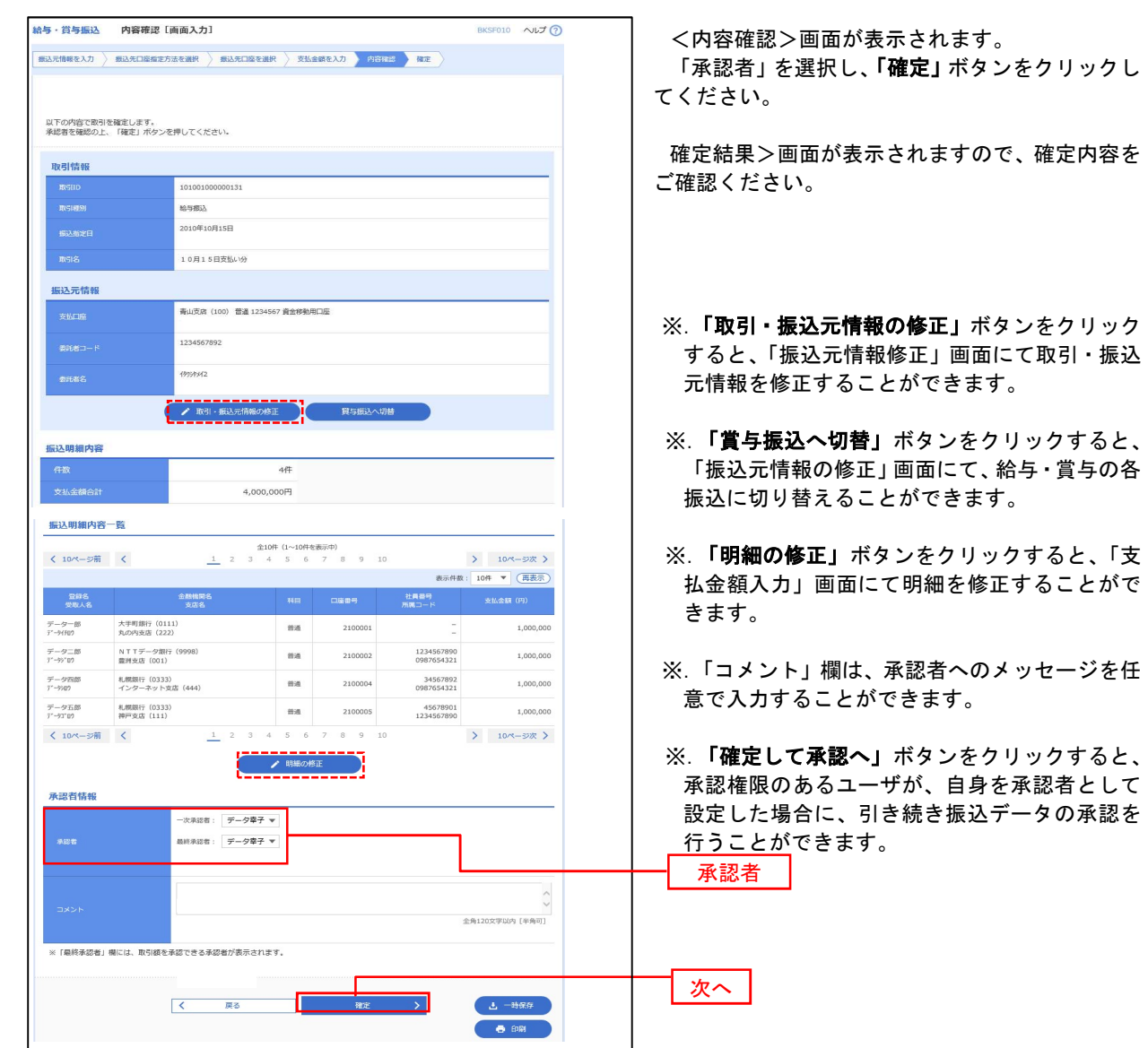

52

## 作成中振込データの修正・削除

 作成中のデータやエラーとなった振込データを修正・削除することができます。 ※.以下の画面は「総合振込」時の画面となりますが、「給与・賞与振込」時の操作方法も同様となります。

#### 手順1 業務の選択 グローバルナビゲーションの「資金移動」ボタン  $\blacktriangle$ D  $\circledR$  $\delta$ 睑  $\mathbf{R}$ をクリックしてください。 ホーム 明細照会 資金移動 承認 管理 でんさいネット 振込振替 業務選択 <業務選択>画面が表示されます。 「総合振込」または「給与・賞与振込」ボタンを 振込振替 企業が持つ口座から他の口座への資金移動を行うことができます。 クリックして手順2へ進みます。 への業が持つ預金口座から、取引毎に振込先口座情報、日付、及び金額を指定し、複数の振込<br>を一括で行うことができます。 ー<br>総合振込 総合振込 企業が持つ預金口座から、指定した各社員の口座、日付、及び金額を指定し、振込を行うこ<br>アができます。 給与·賞与振込 給与・賞与振込 口座振替 |<br>|請求先口座情報、日付、及び金額を指定し、複数の請求を一括で行うことができます。 Pay-easy (ペイジー) マークが表示された税金・公共料金等の払込みを行うことができま<br>→ 税金·各種料金の払込み

手順2 作業内容の選択

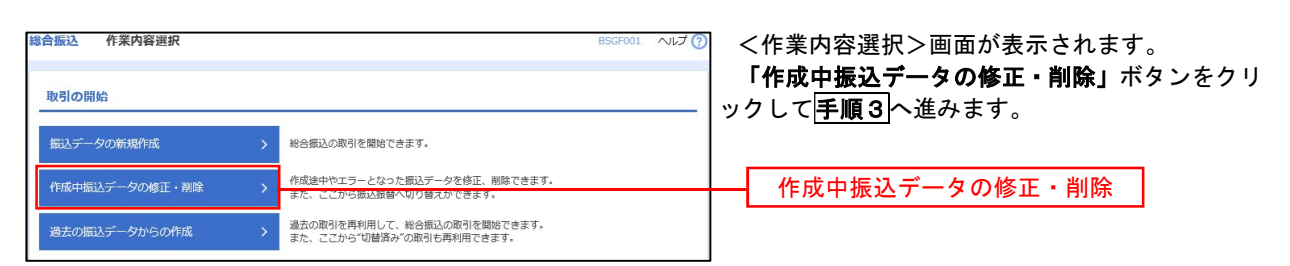

## 手順3 作成中取引の選択

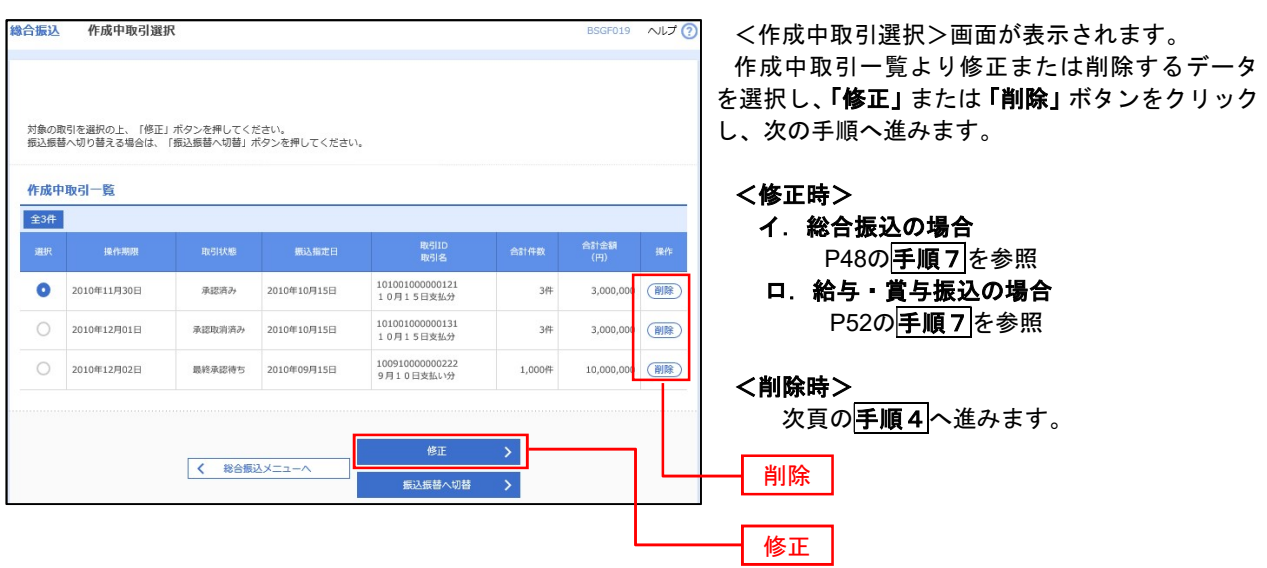

総合提认 作成中取引削除  $VUJ$ 以下の内容を確認の上、「削除」ボタンを押してください。 取引情報 作成中振込データの削除が完了します。 masu <br><br><br><br><br>取引名<br><br><br><br><br><br> 2010年10月15日 10月15日実払い分 振込元情報 支払口番 ■山支店 (100) 登進 1234567 員金移動用口座 1234567891 -<br>Flammers 振込明細内容  $\overline{\phantom{a}}$ 5.000.000円 2,205円 4,997,795円 1,680円 **振込明細内容一覧**  $< 10< -5<sup>m</sup> < 1$ > 10ページ次 > 表示件数: 10件 ▼ (再表示) - <br>- 愛様名 - 全勝義期名 - 料田 口屋春号 - 田山青殿/朝客コード - 実仏造論 - 学内料 - <br>- 実歌人名 - 実兵名 - 料田 口屋春号 - 田山南駅/朝客コード - 実仏道 - 伊田 - (円) - (円) -<br>東日本商事<br>El'sciomy'() 大手町銀行 (0111)<br>丸の内支店 (222) 018 2100001 EDI : 1,000,000 315 999,685  $315$ 西日本通事<br>:3:109295°(3 NTTデータ集行 (9998)<br>震符支圧 (001) 210 |電道運動|<br>239°3202(3 NTTデータ銀行 (9998)<br>三田東浜 (014)  $\begin{tabular}{|c|c|c|c|} \hline \rule{0mm}{3mm} $\bullet$ & 2100006 & \rule{0mm}{3mm} \rule{0mm}{3mm} \rule{0mm}{3mm$ 1,000,000  $315*$  999,685  $210$ ホツカイドウフドウサン(カ 札幌集行 (0333)<br>#3H1·ツドサン(0 インターネット支店 (444) 回通 2100004 朝春2::= 1,000,000 630\* 999,370 315  $\frac{1}{100}$  2100005 = ヤマカワ建設<br>V839309(3 机楔集行 (0333)<br>神戸支店 (111)  $1,000,000 \hspace{1cm} 630 \hspace{1cm} 999,370 \hspace{1cm} 630$  $\left| \right\rangle$  10 x - 5 x >  $< 10 - 50$ ※\*印は、先方負担手数料と振込手数料が異なる特に表示されます。 承認者情報 ー次承認者:データ太郎<br>環核承認者:データ準子 10月15日支払い分です。確認よろしくお願いします。 削除

手順4 削除の実行

<作成中取引削除>画面が表示されます。 対象の振込明細内容を確認のうえ、「削除」ボタン をクリックしてください。

## 過去の振込データからの作成

以前実施した取引内容を再利用して取引データを作成することができます。

※.以下の画面は「総合振込」時の画面となりますが、「給与・賞与振込」時の操作方法も同様となります。

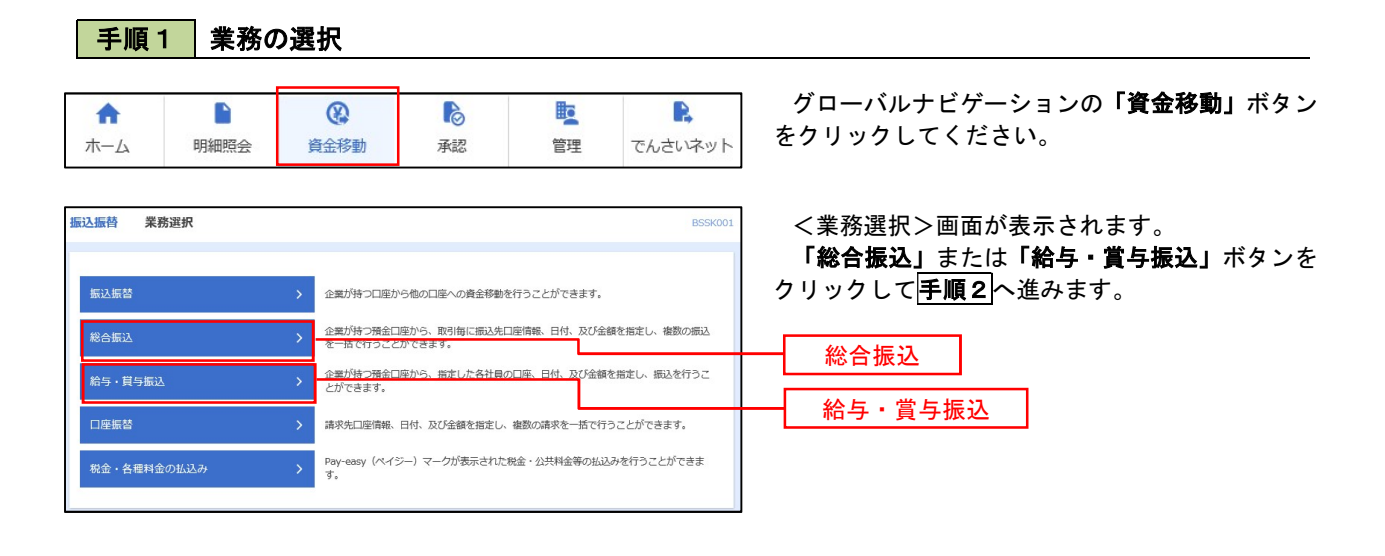

手順2 作業内容の選択

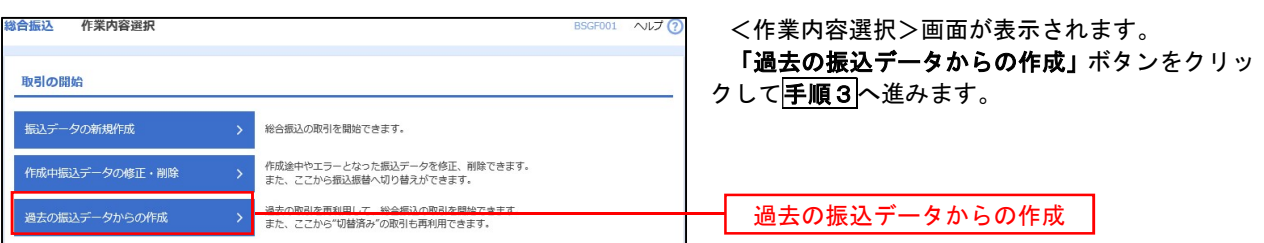

## 手順3 過去取引の選択

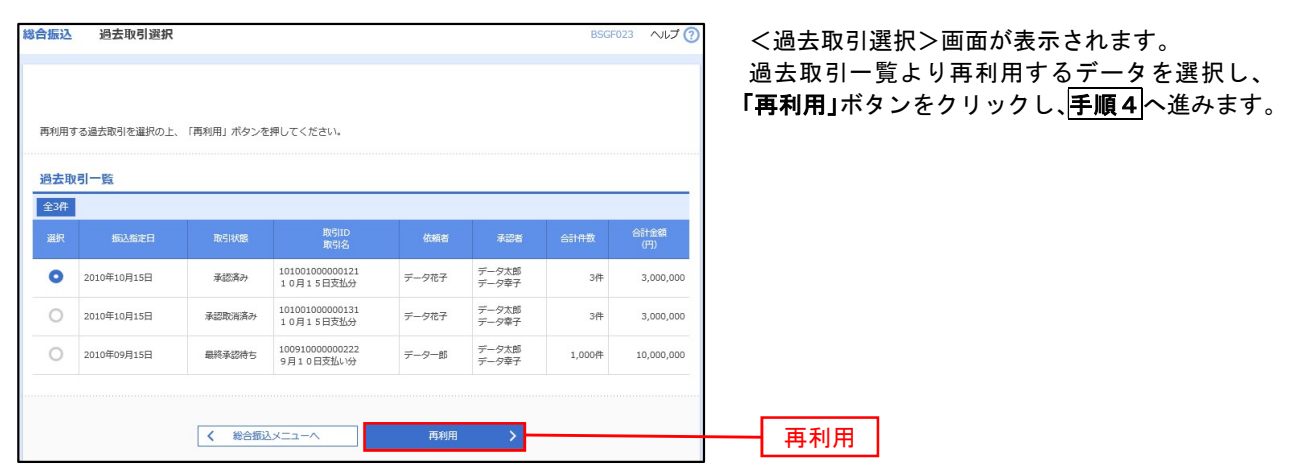

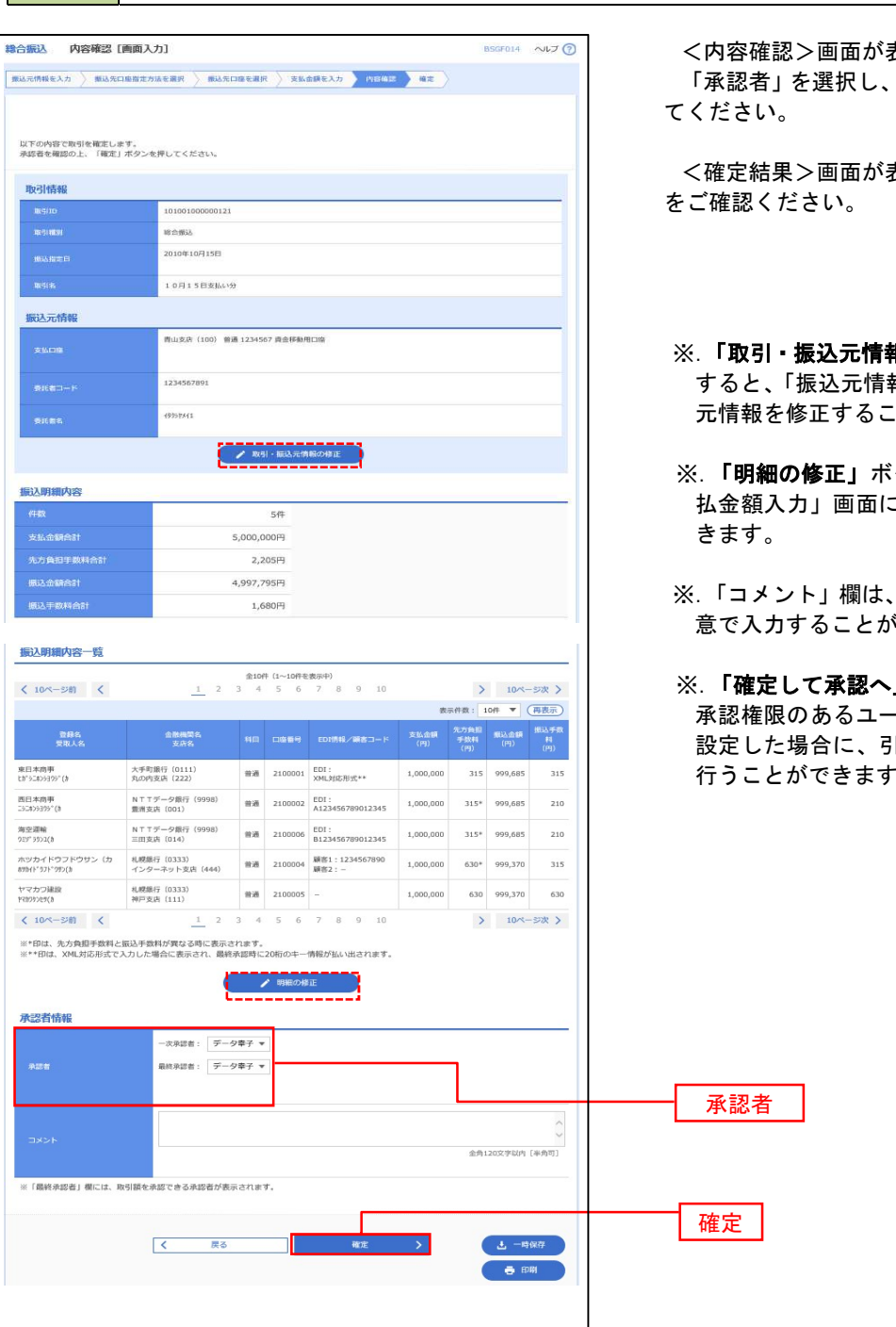

手順4 内容の確認

「確定」ボタンをクリックし

<確定結果>画面が表示されますので、確定内容

- <mark>報の修正」</mark>ボタンをクリック すると、「振込元情報修正」画面にて取引・振込 とができます。
- タンをクリックすると、「支 こて明細を修正することがで
- 承認者へのメッセージを任 、できます。
- ※.「確定して承認へ」ボタンをクリックすると、 -ザが、自身を承認者として 設定した場合に、引き続き振込データの承認を 行うことができます。

## 振込ファイルによる新規作成(総合振込)

振込(請求・納付)ファイルを取り込み、取引データを作成することができます。

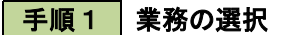

振込振替 業務選択

振込振替

給与·貫与振込 口座振替

税金・各種料金の払込み

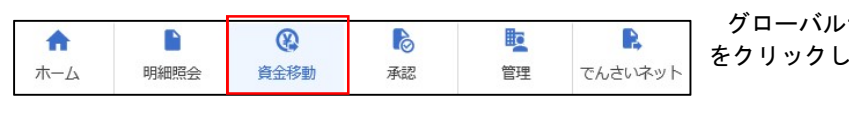

請求先口座情報、日付、及び金額を指定し、複数の請求を一括で行うことができます。 Pay-easy(ペイジー)マークが表示された税金・公共料金等の払込みを行うことができま<br>す。

グローバルナビゲーションの「資金移動」ボタン をクリックしてください。

<業務選択>画面が表示されます。 「総合振込」ボタンをクリックして手順2へ進み ます。

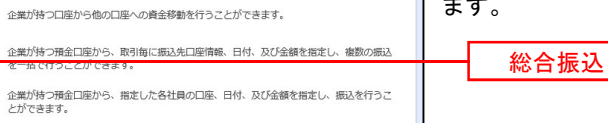

**BSSKOO** 

手順2 作業内容の選択

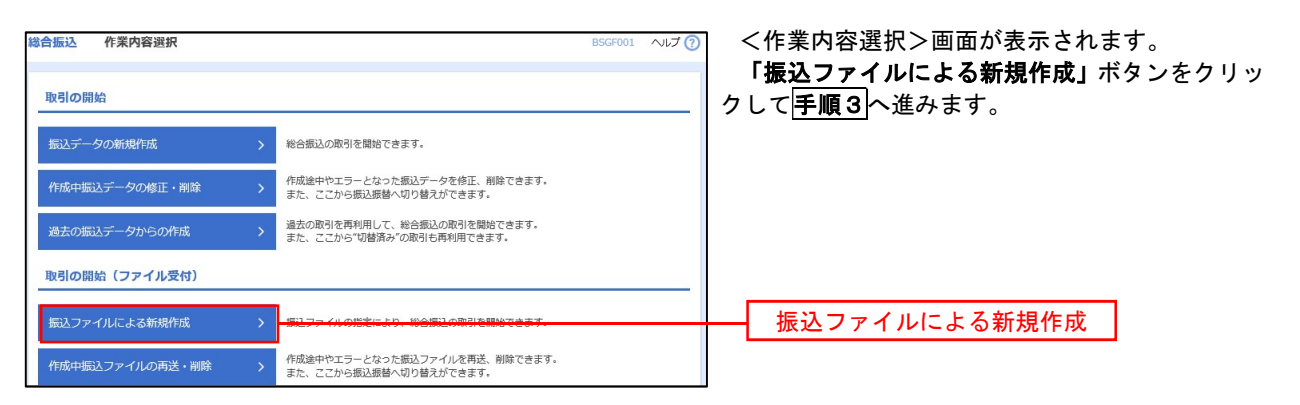

手順3 ファイルの選択

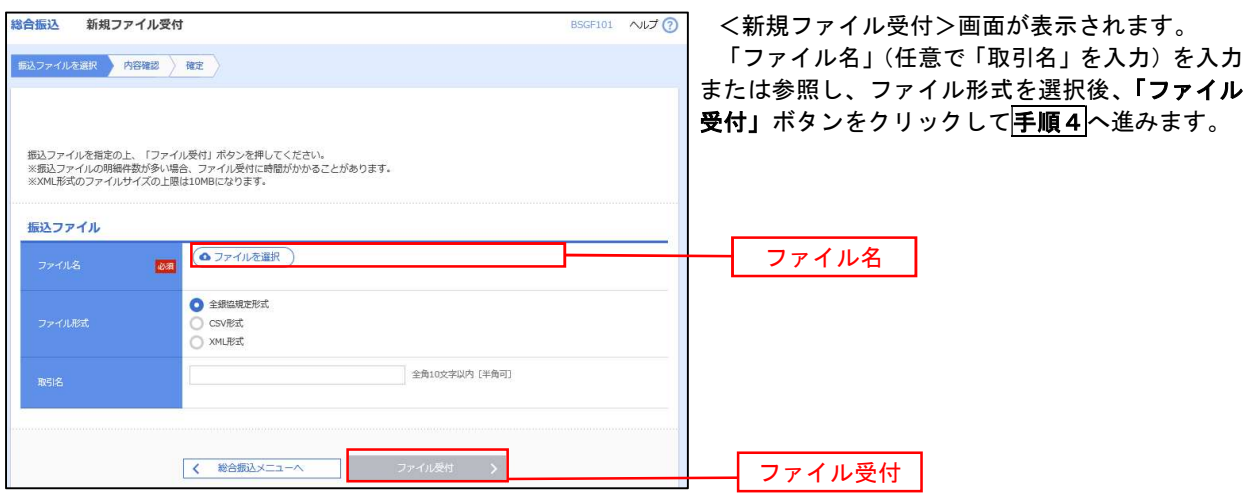

■ 手順4 内容の確認 総合振込 内容確認 [ファイル受付] <内容確認>画面が表示されます。 振込ファイルを選択 内容確認 確定 ファイル内容をご確認のうえ、「承認者」を選択し、 「ワンタイムパスワード(※)」を入力してくださ い。 以下の振込ファイルの内容で確定します。<br>承認者を確認の上、「確定」ボタンを押してください。<br>確定してそのまま承認を行う場合は、「確定して承認へ」ボタンを押してください。<br>※承担者にご自身を選択した。ご利用のトークンをご確認ください。<br>ワシタイムパスワードは、ご利用のトークンをご確認ください。 ※.「ワンタイムパスワード」は、当該機能をご 利用の方のみ表示されます。 受付ファイル -<br>C:¥Documents and Settings¥nttdata¥デスクトップ¥senddata.txt <sub>アイルは</sub>、 イ.他者を承認者として設定した場合 「確定」ボタンをクリックしてください。 <確定結果>画面が表示されますので、 取引情報 確定内容をご確認ください。 101001000000121 ※.「コメント」欄は、承認者へのメッセ ージを任意で入力することができます。 10月15日支払い分 ロ.自身を承認者として設定した場合 「確定して承認へ」ボタンをクリックして ください。 <内容確認>画面が表示されますので、内 容を確認のうえ、承認してください。 **5**<sup> $\theta$ </sup> 支払金額合計 5.000.000円 ※.全銀協規定形式・CSV形式を選択、且つ振込 振込明細内容一覧  $\bullet$ ファイルにEDI情報を上書きする場合は「拡  $\begin{array}{ccccccccc}\n&\textcircled{10}\n\textcircled{10}\n\end{array}\n\begin{array}{cccccc}\n(1 \sim 10 \text{#} \textcircled{1} \textcircled{10} & & & & \\
& 1 & 2 & 3 & 4 & 5 & 6 & 7 & 8 & 9 & 10\n\end{array}$ く 10ページ前 く > 10ページ次 > 張EDIデータへ上書き」ボタンをクリックし 表示件数: 10件 ▼ (再表示) て手順5へ進みます。 金融機関:<br>支店名  $2100001$  EDI :  $1 - \frac{1}{2} \frac{1}{2} \$ 材テびキ"ンプ) (0111)<br>マルクチラテン (222) 1,000,000 min 137イテイデータキ"ン39 (9998)<br>トヨスシテン (001) 2100002 EDI :<br>A123456789012345  $2 - 35809399'$ 普通 1,000,000  $3 - 25975201(3)$ 1374747"-94">39 (9998)<br>3937) (014) 普通 2100006 EDI :<br>8123456789012345 1,000,000 2100004 顧客1:1234567890 <sup>例4</sup><sup>\*</sup>日キ"ンヨり (0333)<br>インターネリトラテン (444)  $4.49945797579766$  $m_{\text{H}}$ 1.000.000 ምሥ በተን⊅ (0333)<br>ውሃ የም (111) 5 **FREDEDUM**  $m_{\text{eff}}$ 2100005  $\frac{RRS1: -}{RBRS2: -}$ 1,000,000  $\begin{array}{ccc} \langle & 10 \times -\otimes 0 \rangle & \quad \langle \end{array}$  $\frac{1}{2}$  2 3  $\overline{6}$  $\overline{z}$  $\begin{array}{ccc} 8 & 9 & 10 \end{array}$ > 10ページ次 > 承認者情報 -次承認者: データ幸子 ▼ 承認者 未認言 <br>いた<br>※ キャンプル → マイキ → マイキ → マイキ → マイキ → マイキ → マイキ → マイキ → マイキ → マイキ → マイキ → マイキ → マイキ → マイキ → マイキ → マイキ → マイキ → マイキ → マイキ → マイキ → マイキ → マイキ → マイキ → マイキ → マイキ → マイキ → マイキ → マイキ → マイキ → マイキ → マイキ → マイキ → マイキ → マイキ → マイキ → マ 全角120文字以内 [半角可] **#細エラーメッセージ** ※「最終承認者」機には、取引額を承認できる承認者が表示されます。 認証情報 ワンタイムパスワード  $E_{\rm{eff}}$ 拡張EDIデータへ上書き $\sim$   $\sim$ 確定  $\overline{\epsilon}$ 星る 確定して承認へ

<拡張EDIデータへ上書きとは> 取り込んだ全銀協規定形式ファイルに、EDI情報を上書きするための機能となります。 上書きすることにより、発注企業から受注企業への振込時に消込に必要な情報等を既存のEDI情報 の項目に付与し送信することが可能となります。

## 「手順5」拡張EDIデータ置換ファイル受付

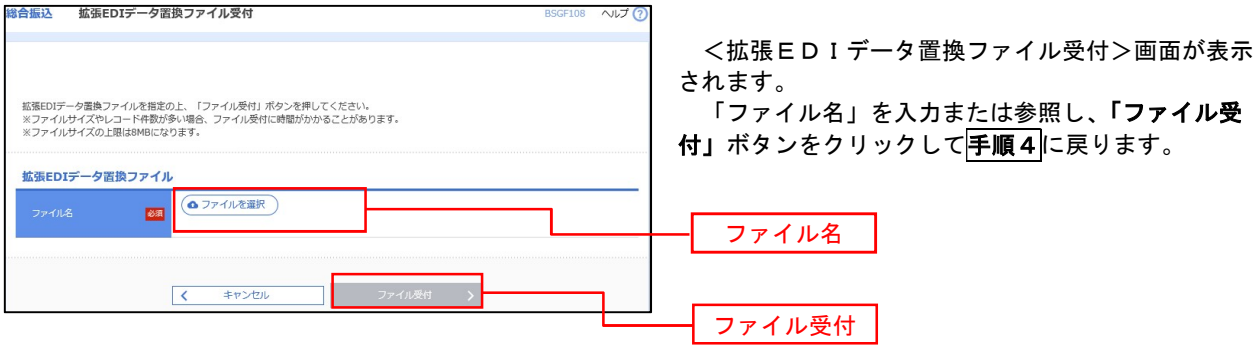

# 振込ファイルによる新規作成(給与・賞与振込)

振込(請求・納付)ファイルを取り込み、取引データを作成することができます。

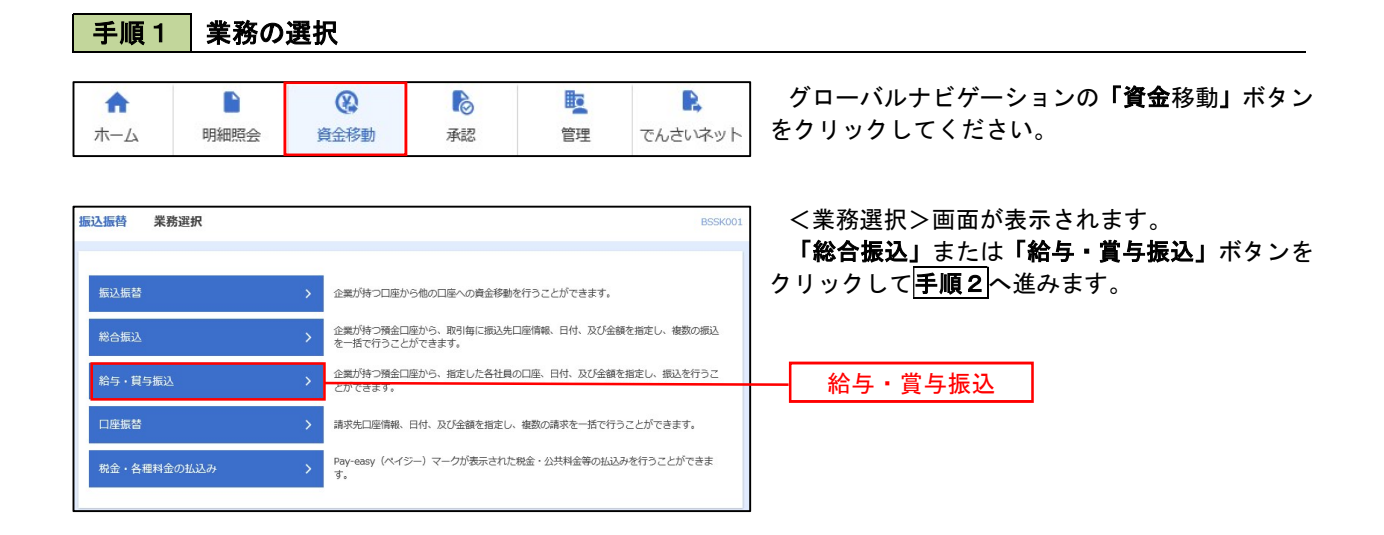

#### 手順2 作業内容の選択

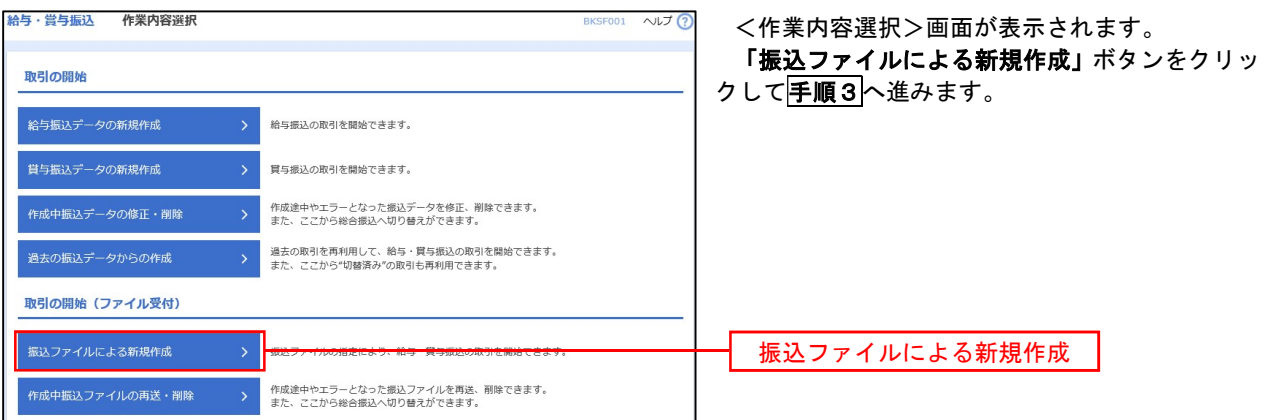

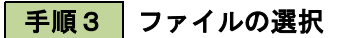

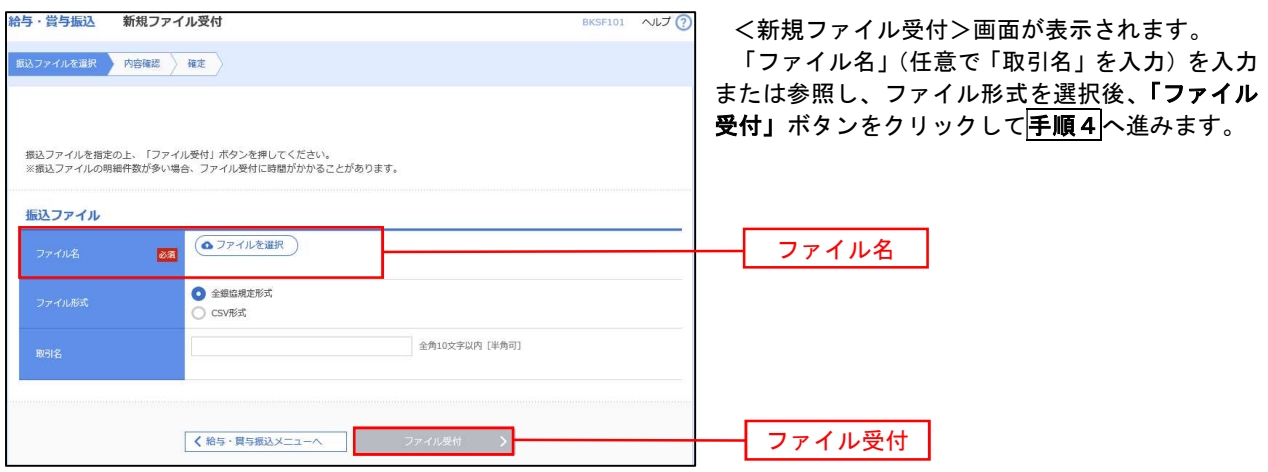

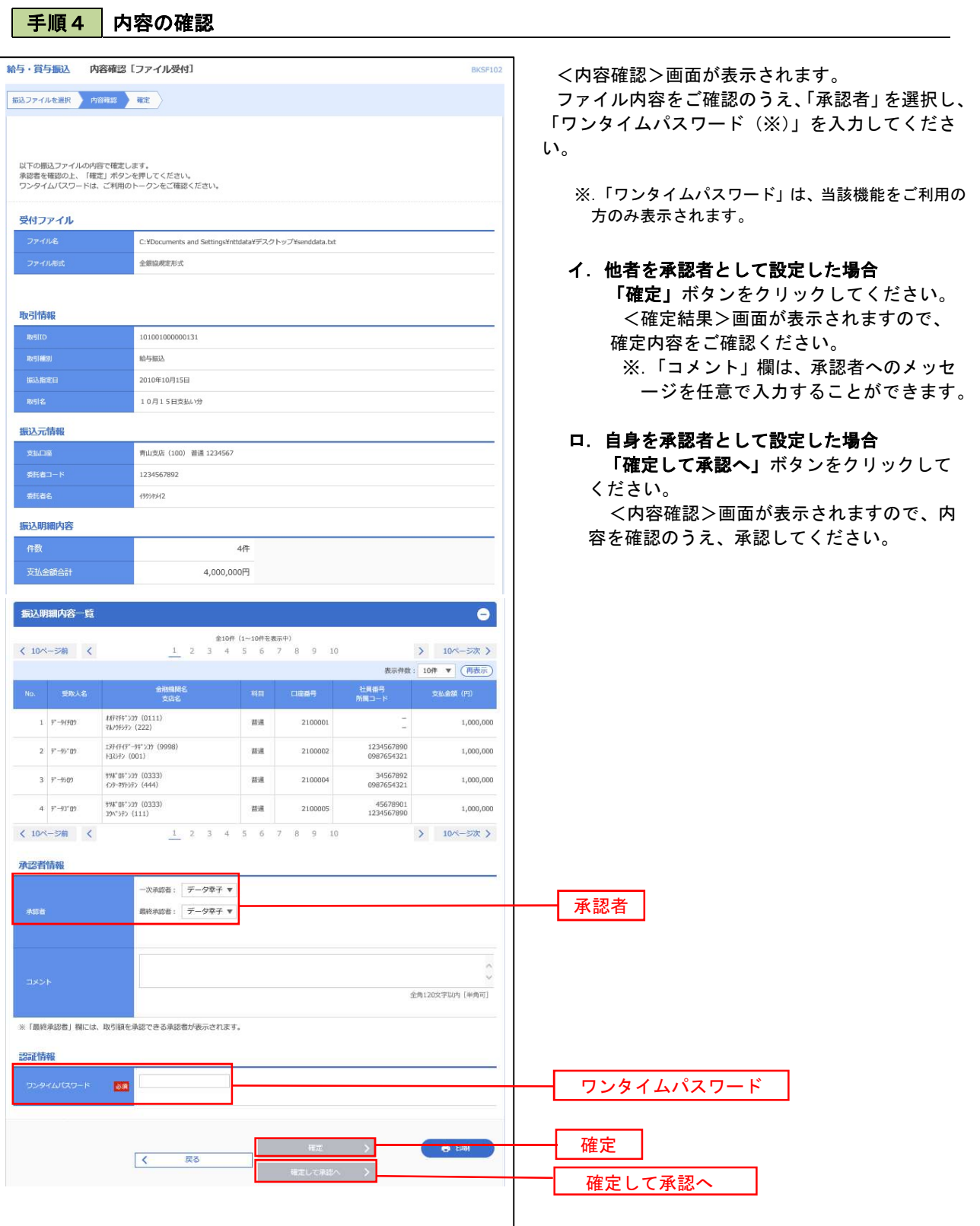

## 作成中振込ファイルの再送・削除

 作成中やエラーとなった振込ファイルデータを再送・削除することができます。 ※.以下の画面は「総合振込」時の画面となりますが、「給与・賞与振込」時の操作方法も同様となります。

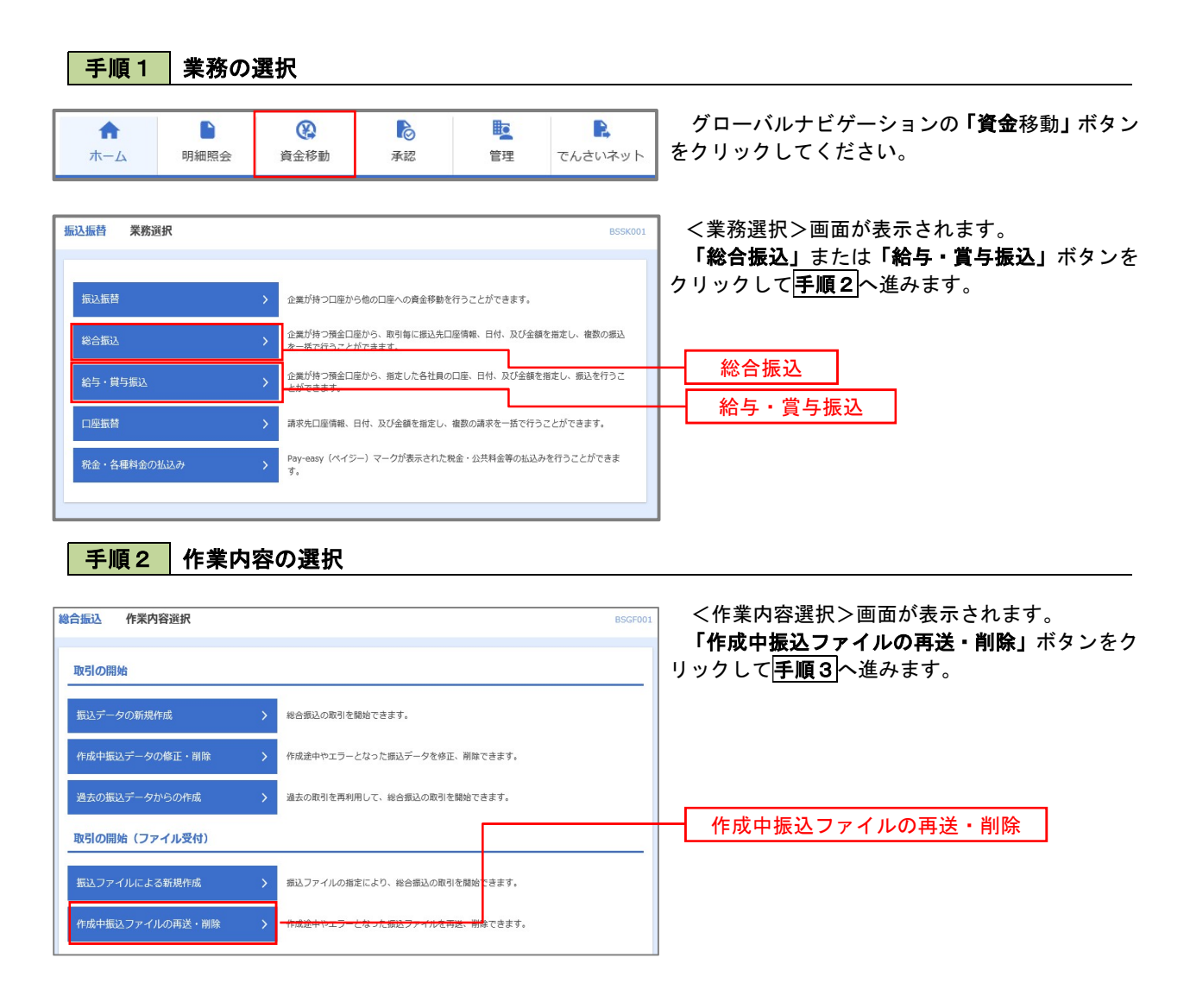

#### 手順3 再送または削除するファイルの選択

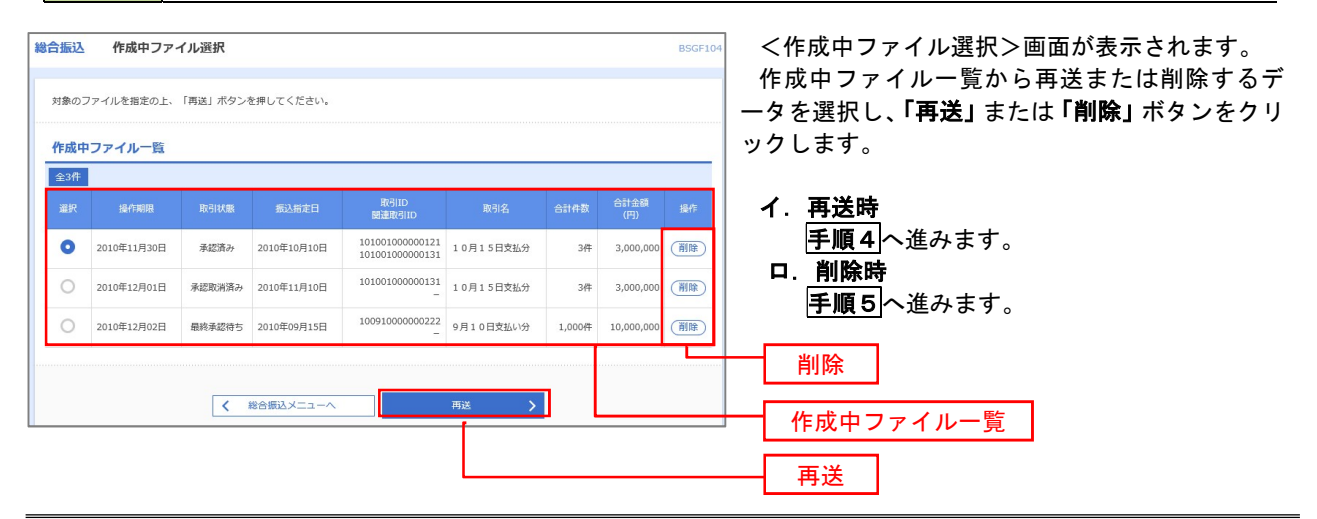

## 手順4 振込ファイルの再送

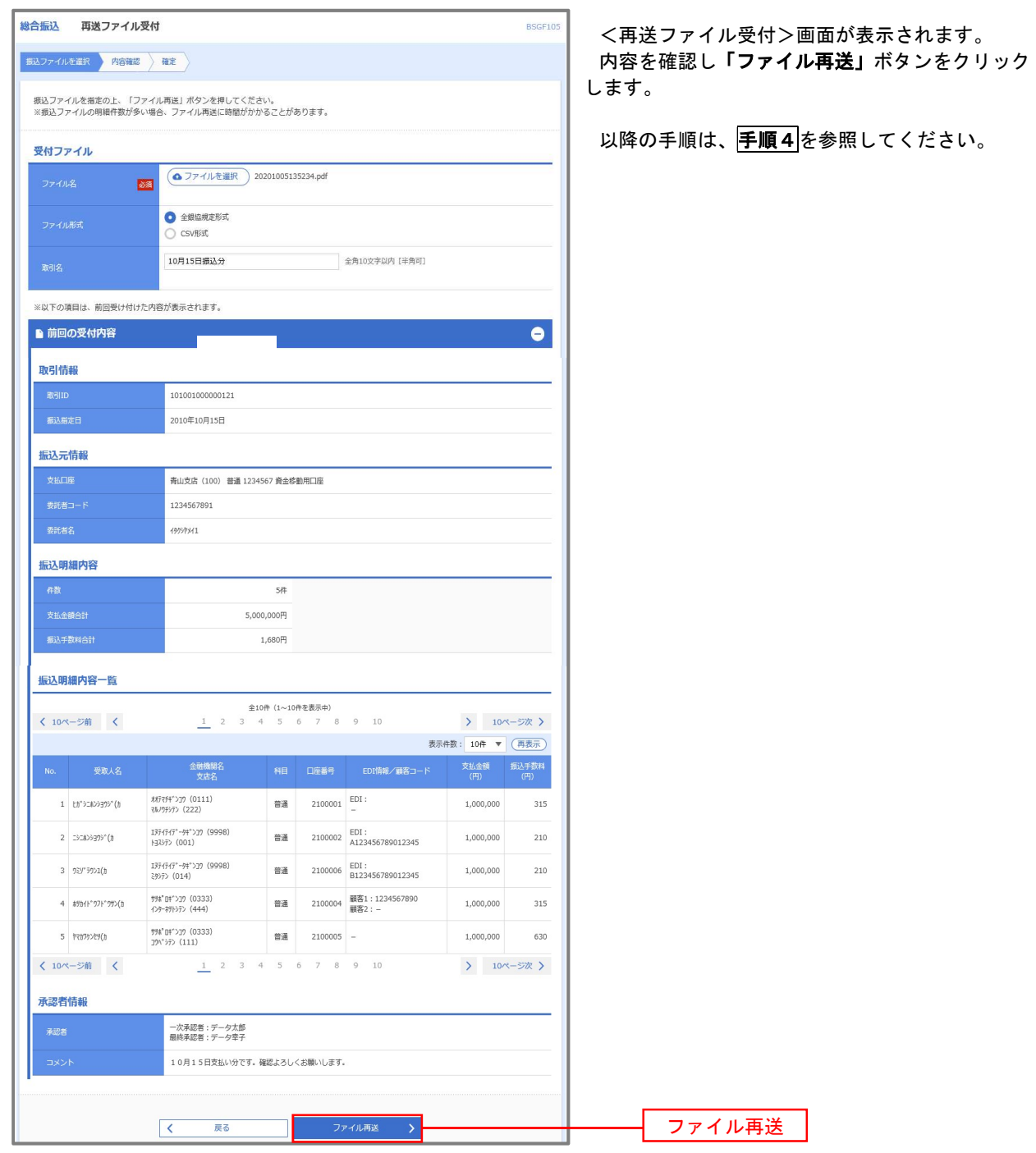

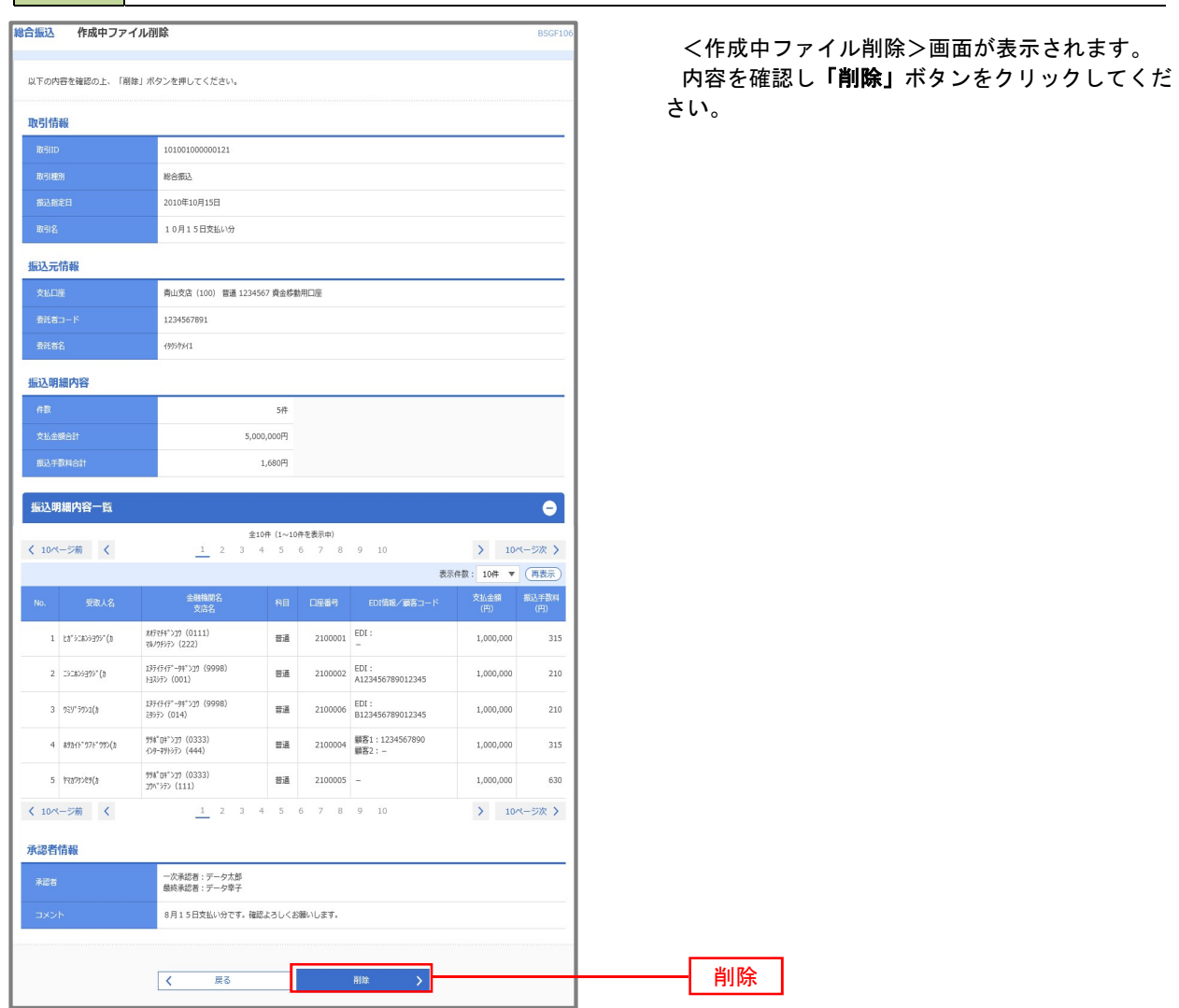

手順5 振込ファイルの削除

## 取引状況照会

 過去に行った総合振込や給与・賞与振込の取引状況を照会することができます。 ※.以下の画面は「総合振込」時の画面となりますが、「給与・賞与振込」時の操作方法も同様となります。

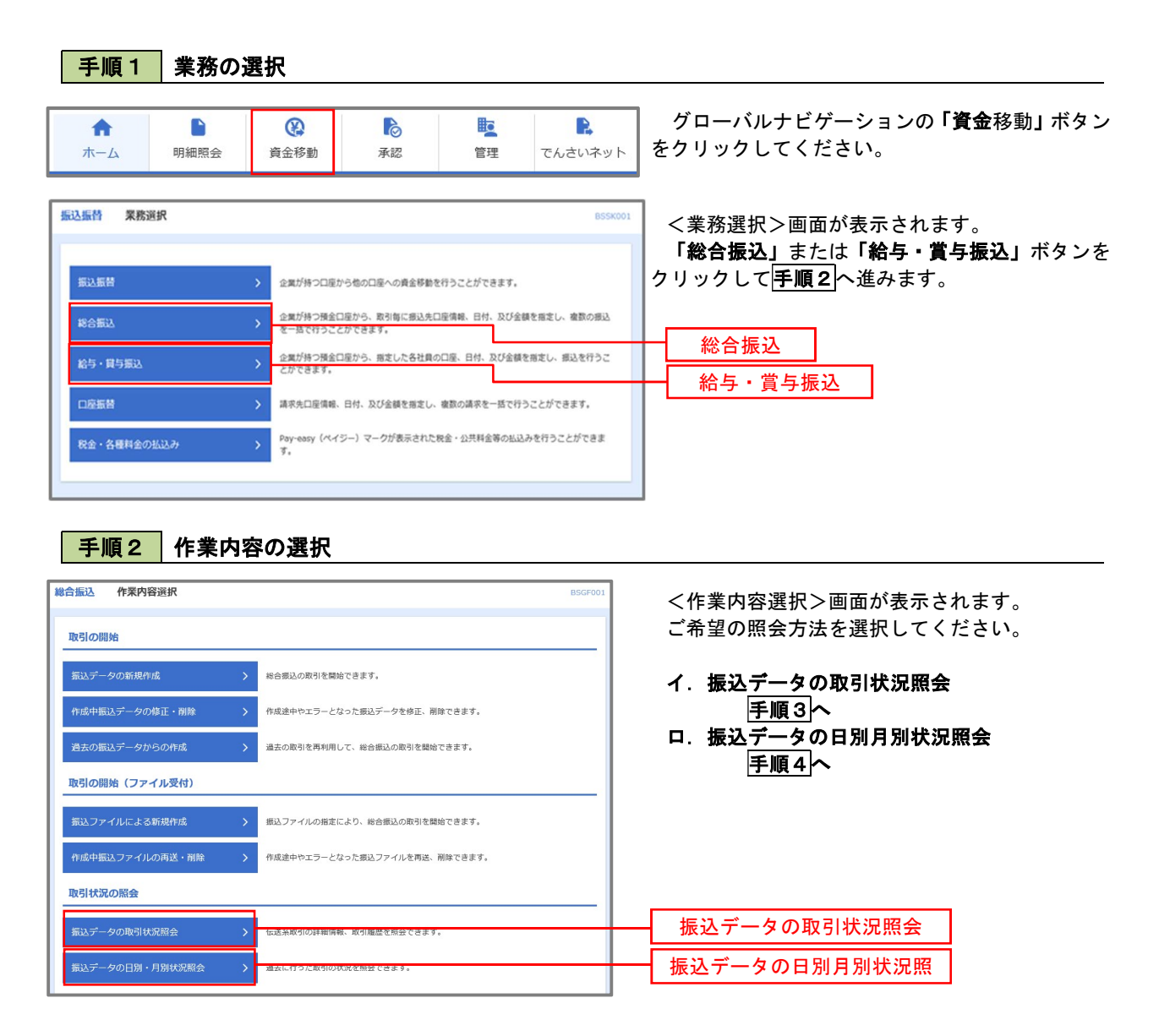

手順3 取引状況照会

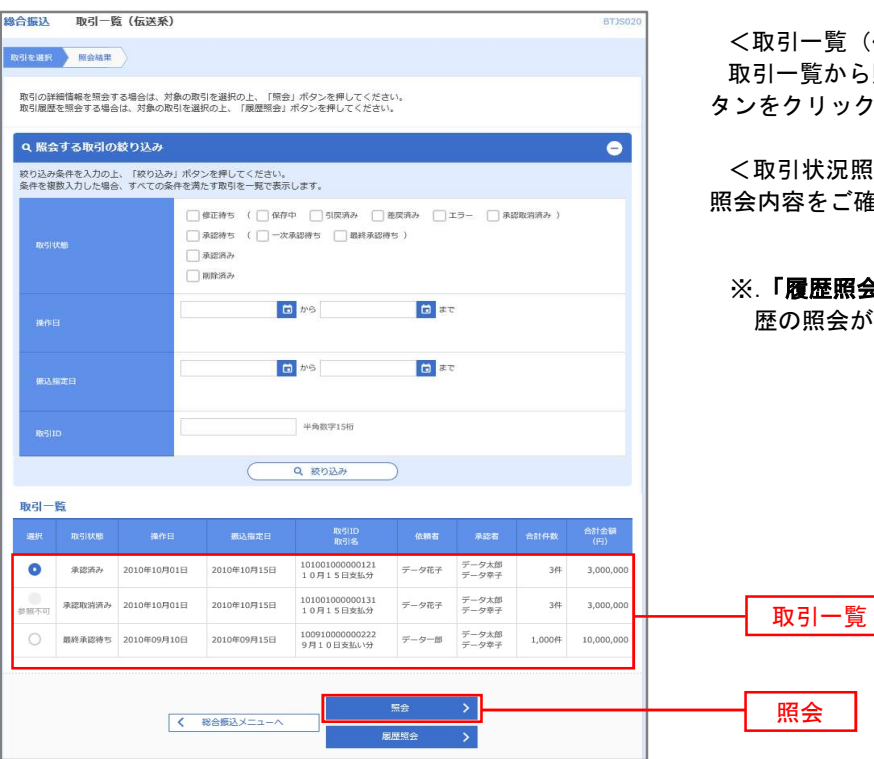

(伝送系) >画面が表示されます。 服会したい取引を選択し、**「照会」**ボ してください。

<取引状況照会結果>画面が表示されますので、 照会内容をご確認ください。

※.「履歴照会」ボタンをクリックすると、取引履 歴の照会ができます。

## 手順4 振込データの取引状況照会

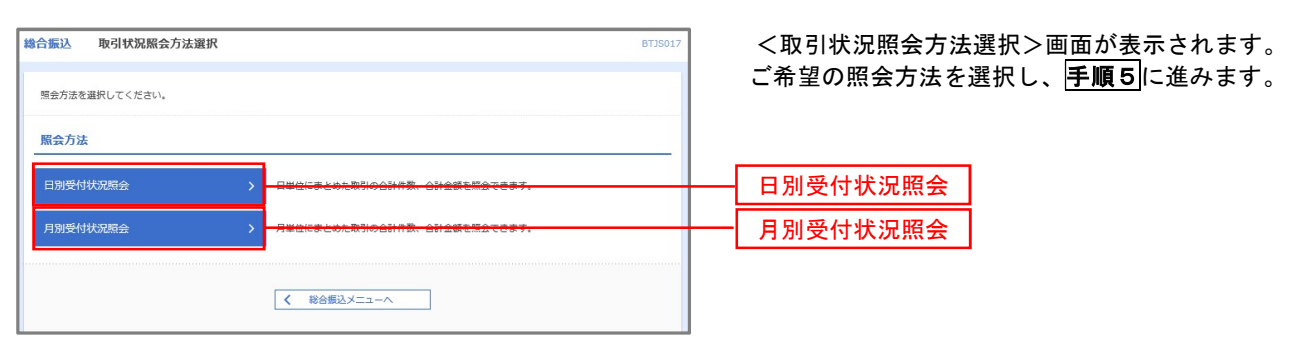

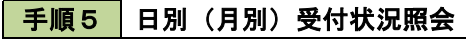

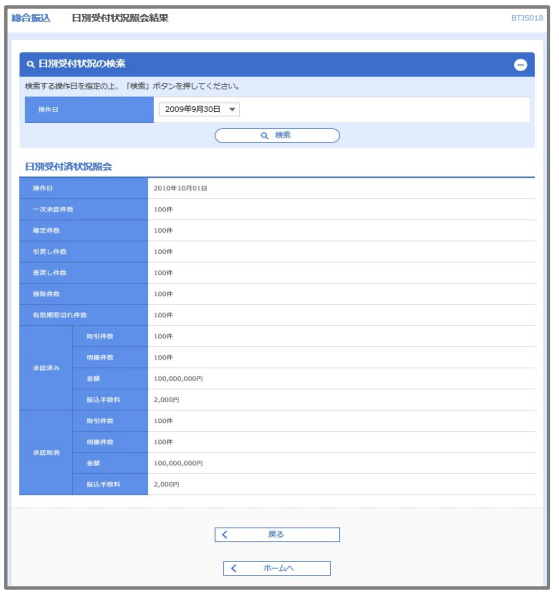

<日別(月別)受付状況照会結果>画面が表示さ れますので、照会内容をご確認ください。

なお、照会する受付状況を変更する場合は、「操作 日(月)」のプルダウンメニューより選択し、「検索」 ボタンをクリックしてください。

## 承認待ちデータの引戻し(未承認データの取消)

操作者本人が作成した承認待ち状態である振込等のデータを取消すことができます。

なお、引戻しを行ったデータは、修正を行った後、再度承認を依頼することができます。

※.取消は未承認のデータのみが対象となります。承認済みのデータを取消したい場合は、承認者による承認 取消操作が必要となります。

※.以下の画面は「総合振込」時の画面となりますが、「給与・賞与振込」時の操作方法も同様となります。

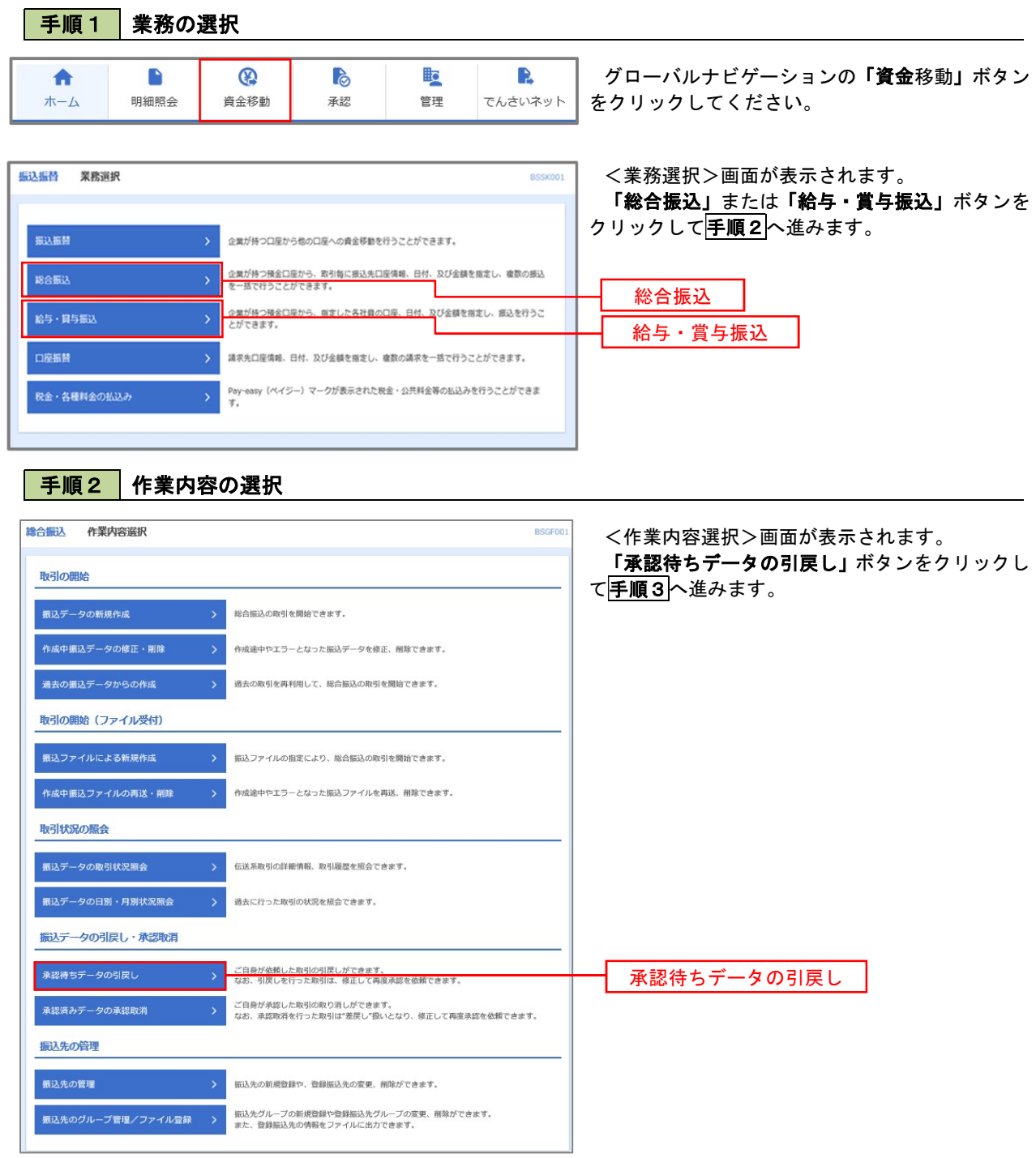

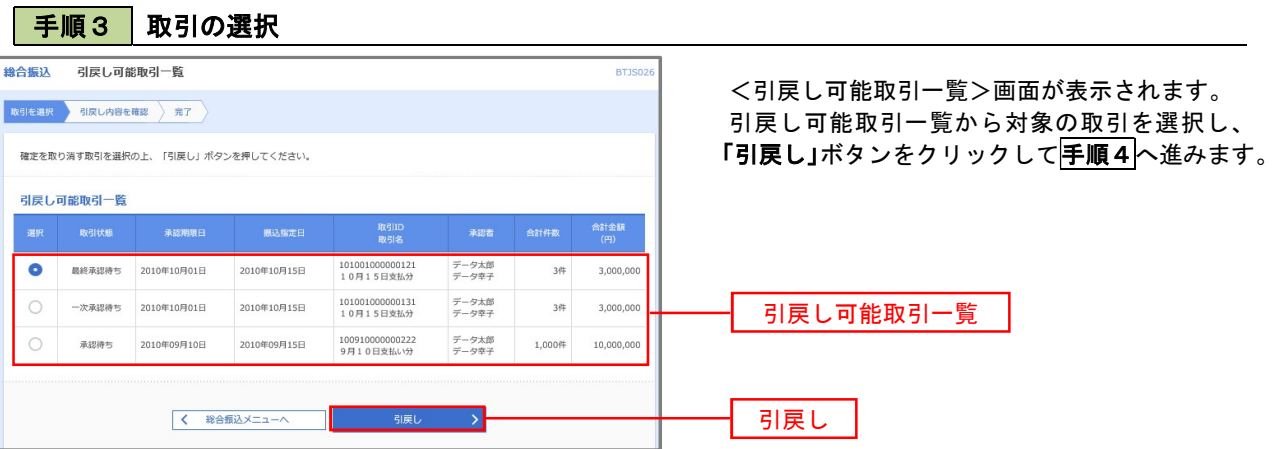

#### 手順4 内容の確認

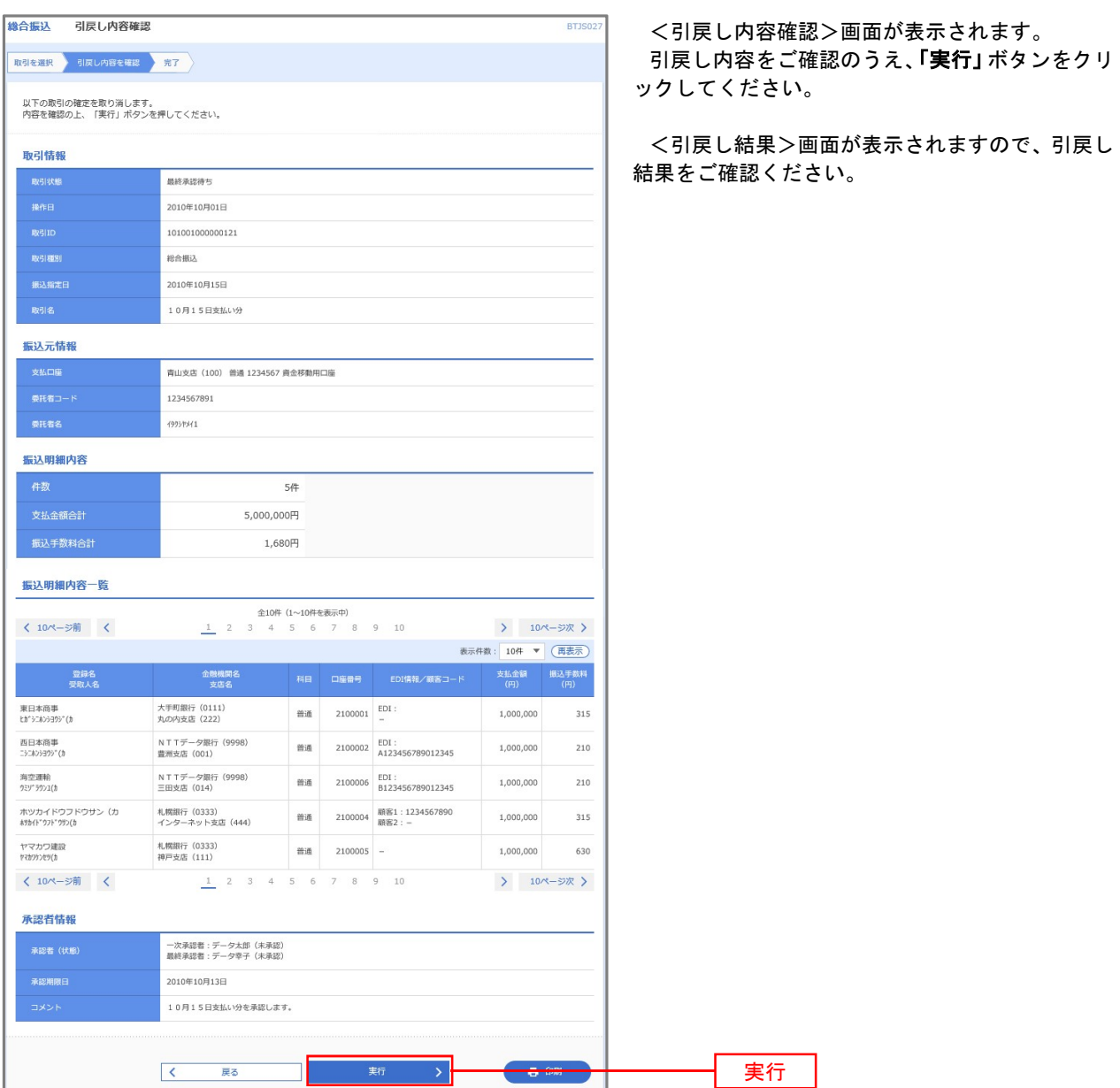
# 承認済みデータの承認取消し

 操作者本人が承認し、かつ、下表の承認取消期限内である振込等のデータを取消すことができます。 なお、承認取消を行ったデータは、修正を行った後、再度承認を依頼することができます。 ※.以下の画面は「総合振込」時の画面となりますが、「給与・賞与振込」時の操作方法も同様となります。

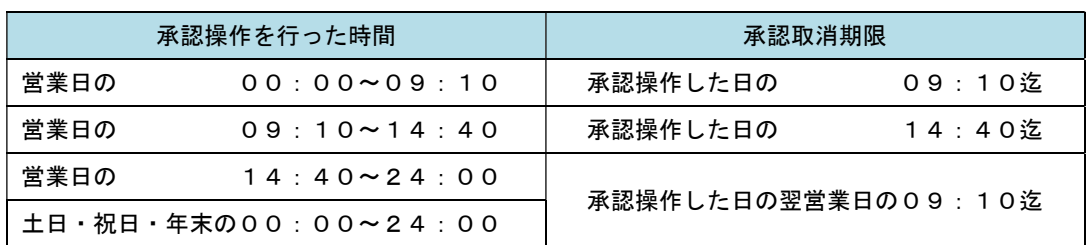

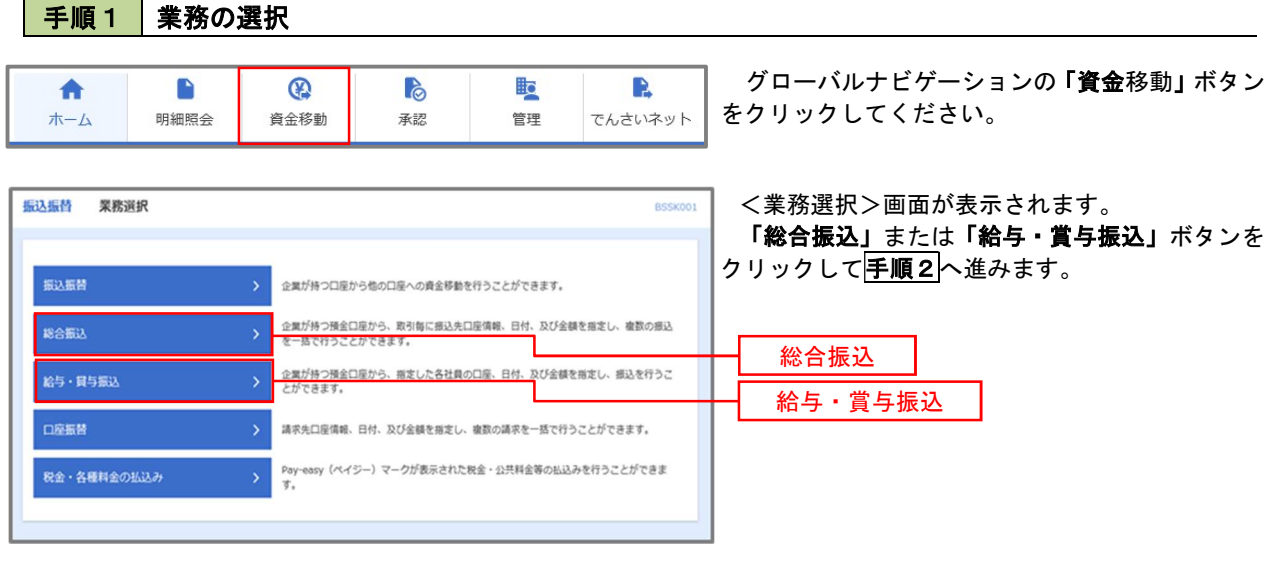

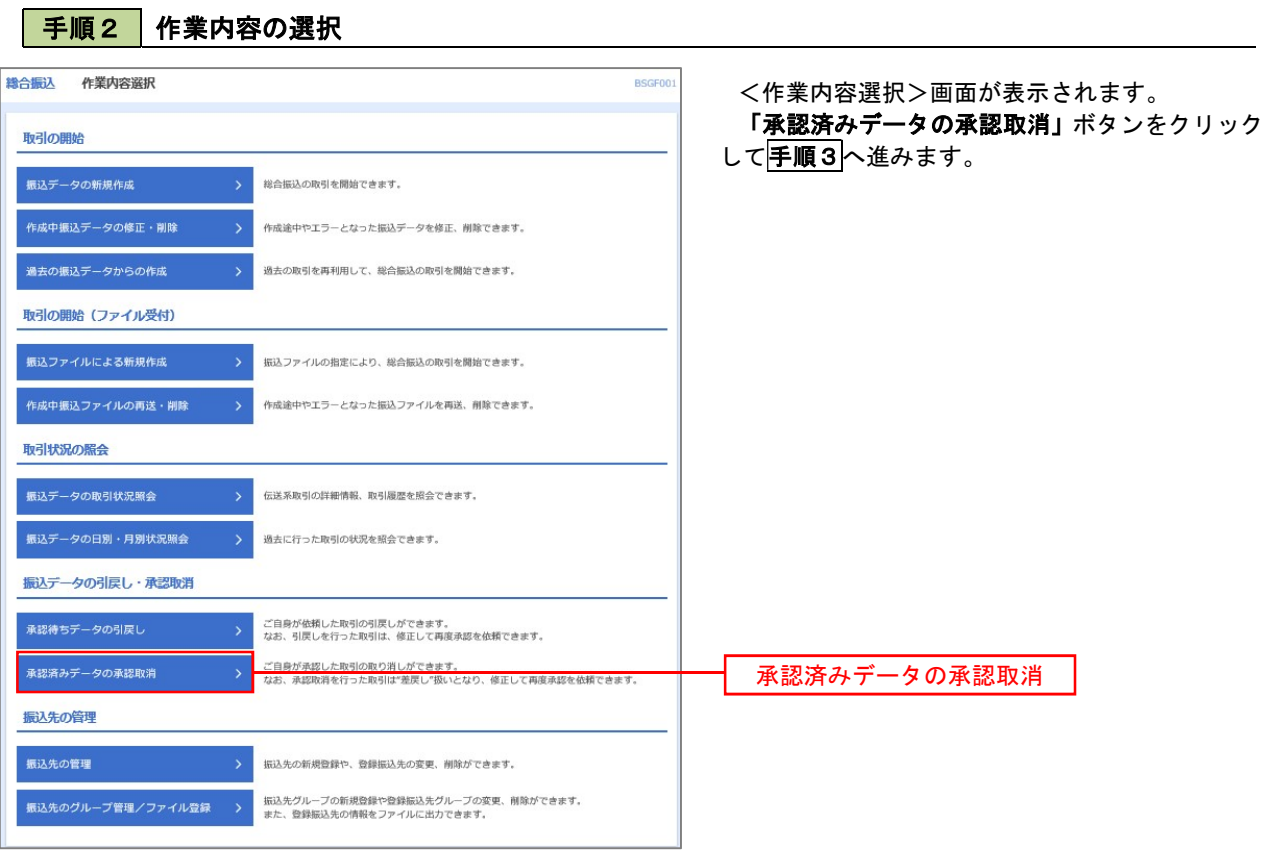

## 手順3 取引の選択

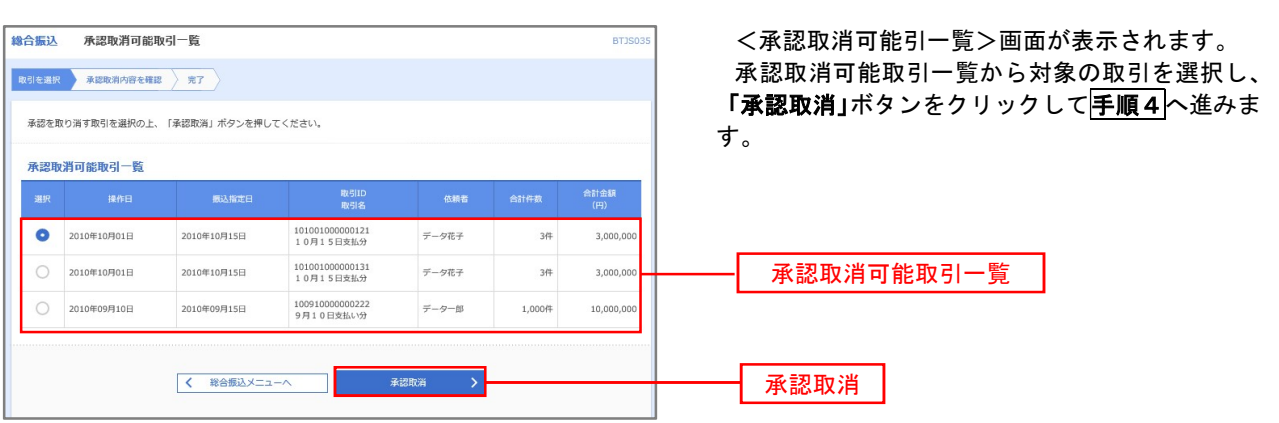

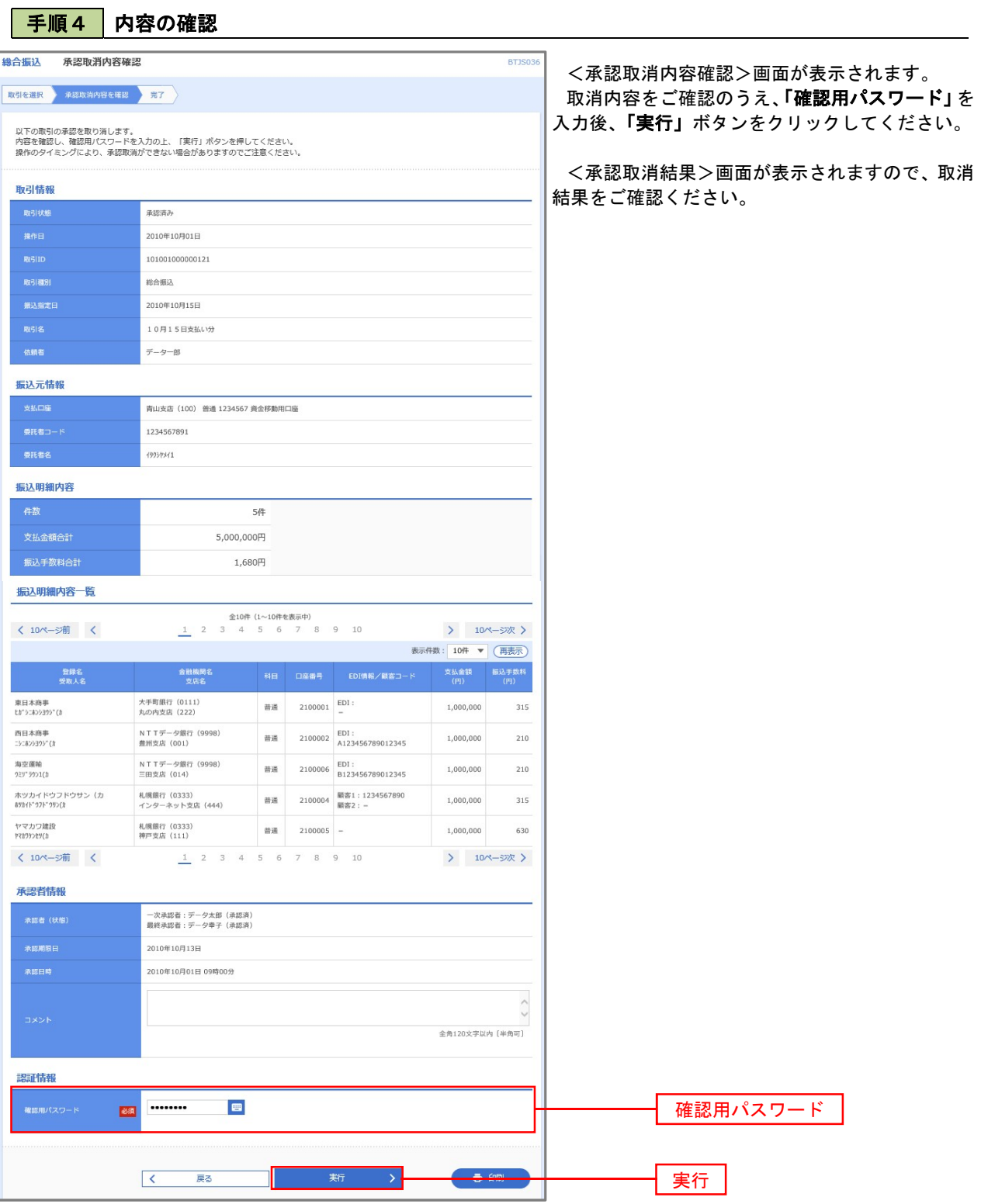

# 振込振替、総合振込、給与・賞与振込(共通)

## 振込先の管理

 「振込先管理」では、資金移動業務における振込先を予め業務ごとに登録しておくことが可能です。 なお、振込先は、振込振替、総合振込、給与・賞与振込の業務毎に登録する必要があり、総合振込で登録した振 込先を給与・賞与振込で指定することはできませんのでご注意ください。

 <sup>※.</sup>以下の画面は「振込振替」時の画面となりますが、「総合振込」や「給与・賞与振込」時の操作方法も同 様となります。

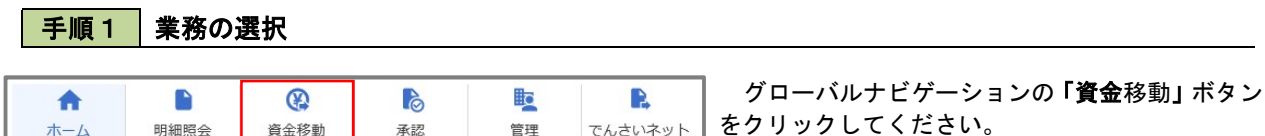

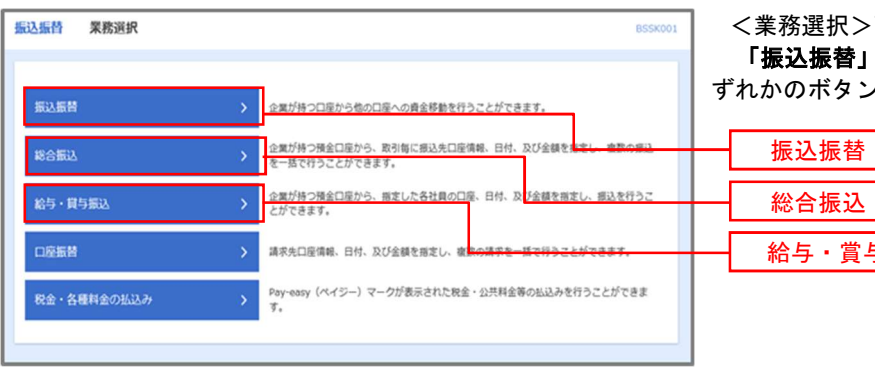

<業務選択>画面が表示されます。 「振込振替」「総合振込」「給与・賞与振込」のい ずれかのボタンをクリックして手順2へ進みます。

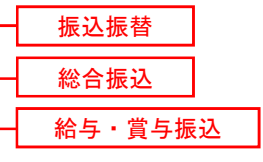

手順2 作業内容の選択

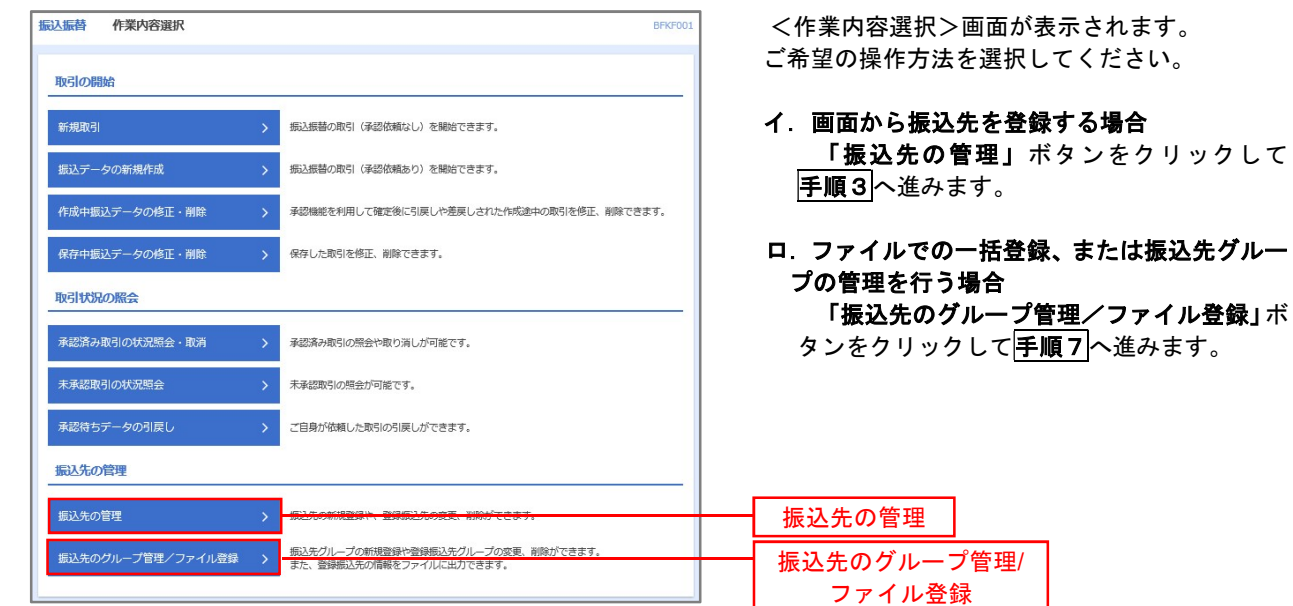

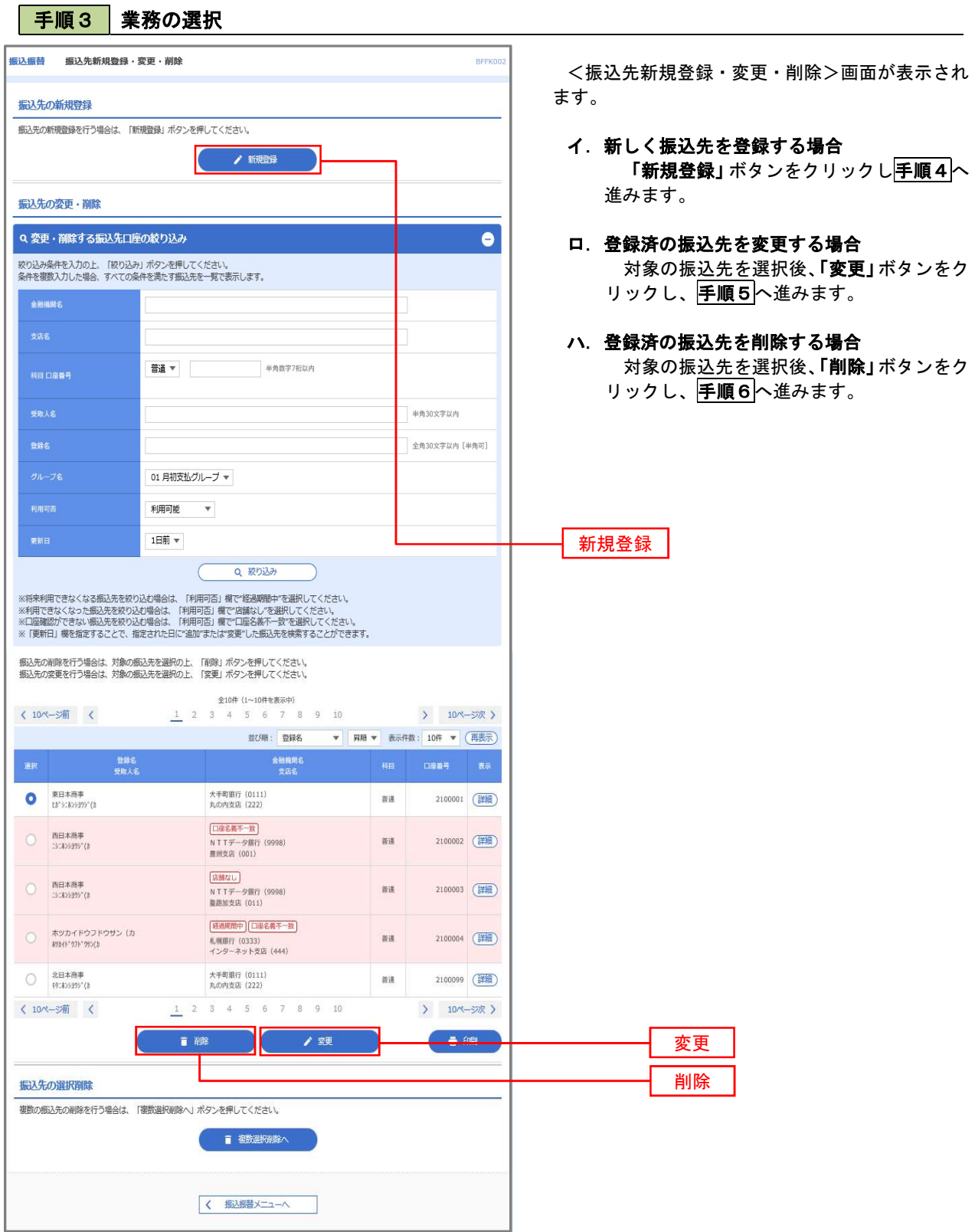

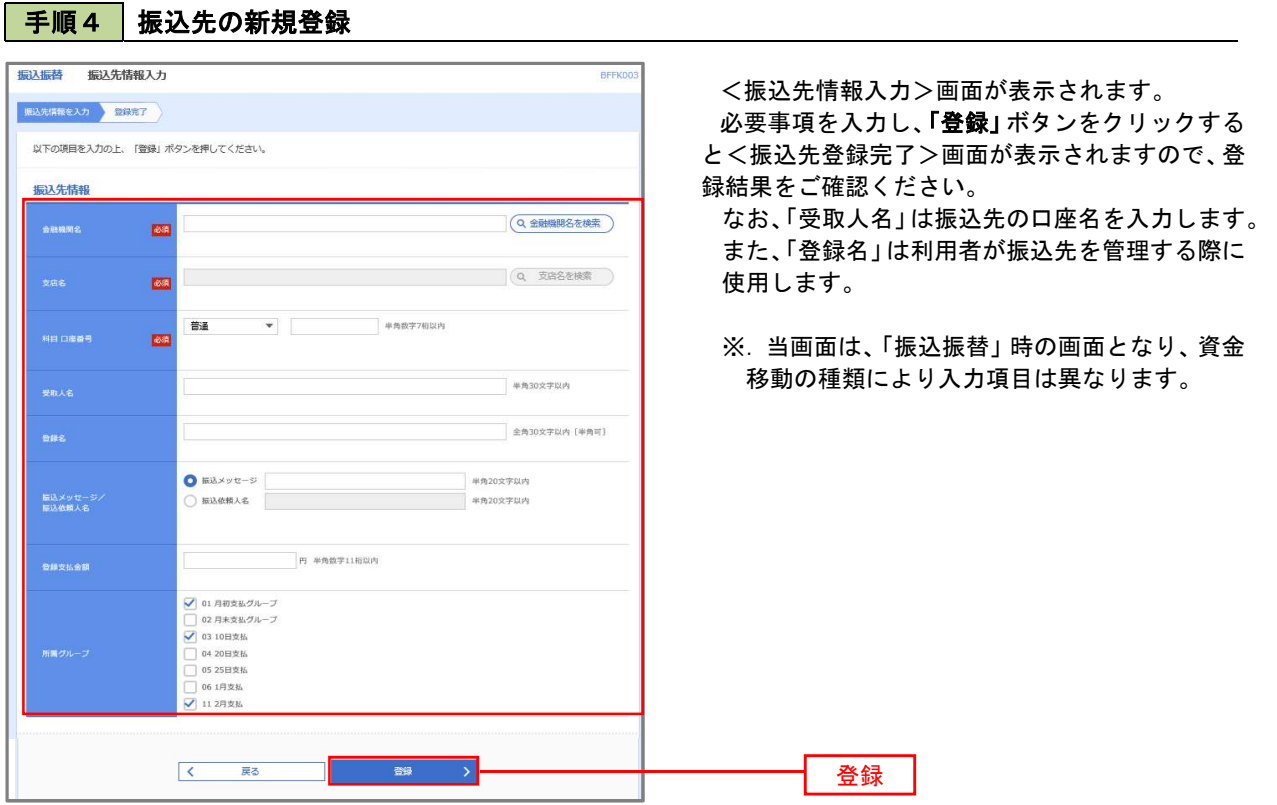

#### 手順5 振込先情報の変更

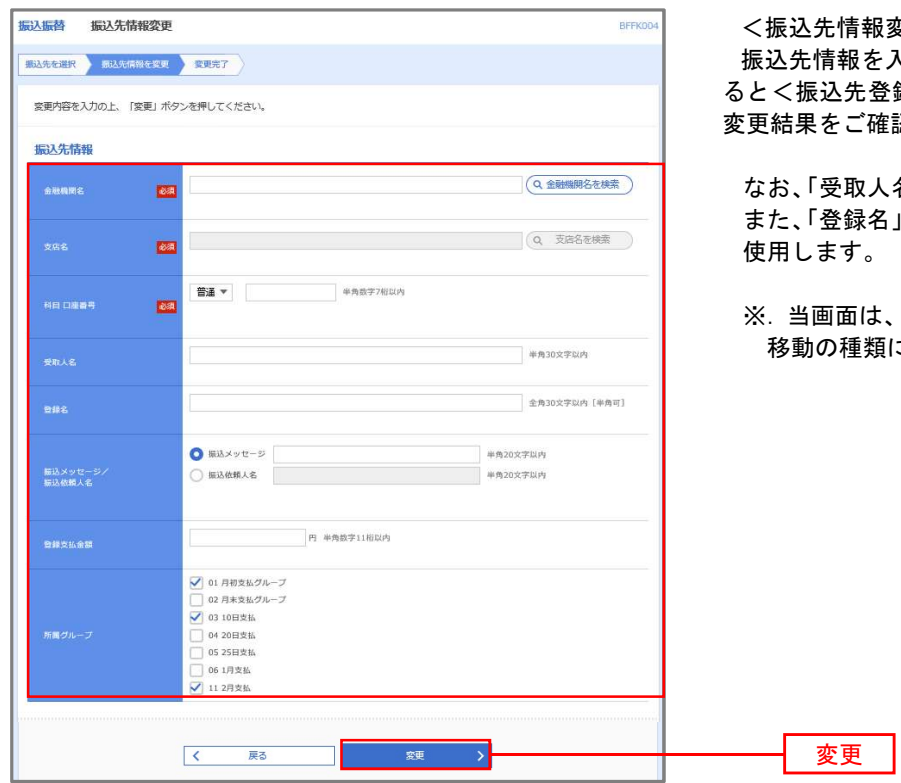

<振込先情報変更>画面が表示されます。 ·入力し、**「変更」**ボタンをクリックす -<br>登録完了>画面が表示されますので、 確認ください。

なお、「受取人名」は振込先の口座名を入力します。 名」は利用者が振込先を管理する際に 使用します。

:、「振込振替」時の画面となり、資金 移動の種類により入力項目は異なります。

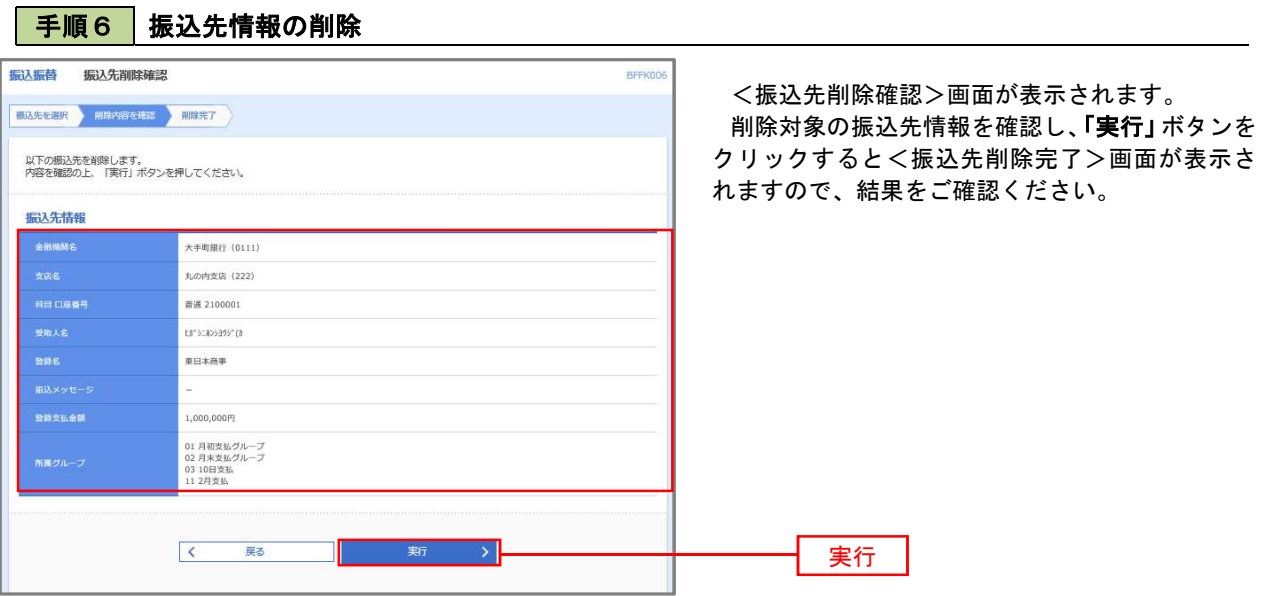

手順7 振込先管理作業選択

 <振込先管理作業内容選択>画面が表示されます。 選択するボタンをクリックし、該当の参照頁へお進みください。

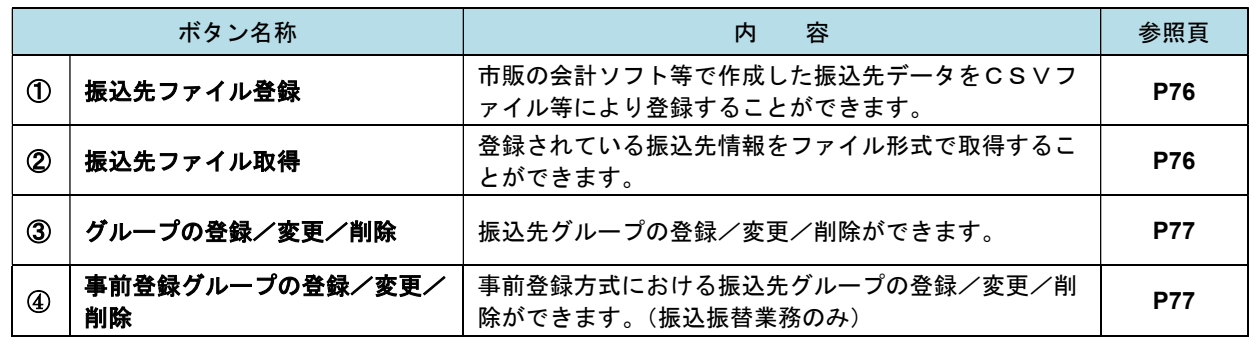

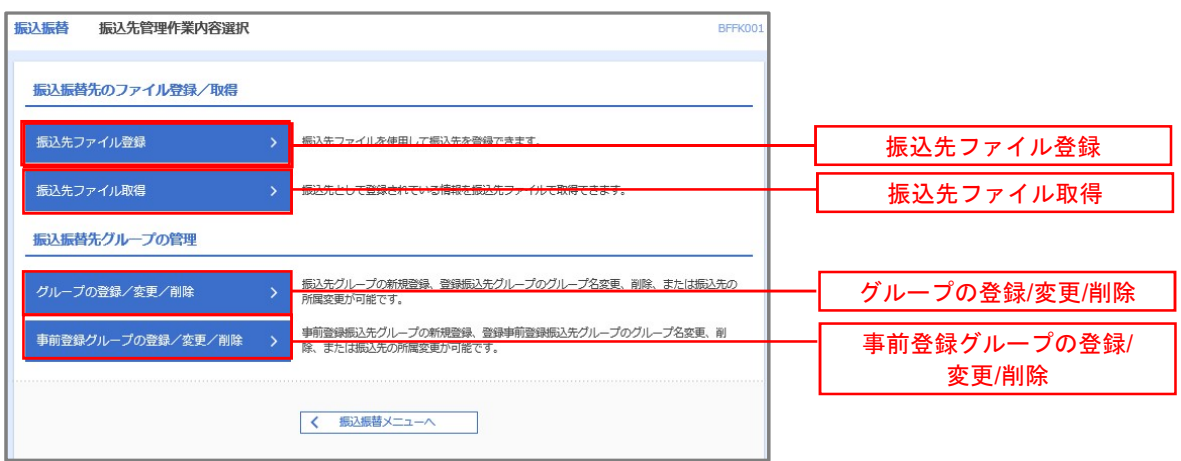

# 手順8 振込先ファイルの登録

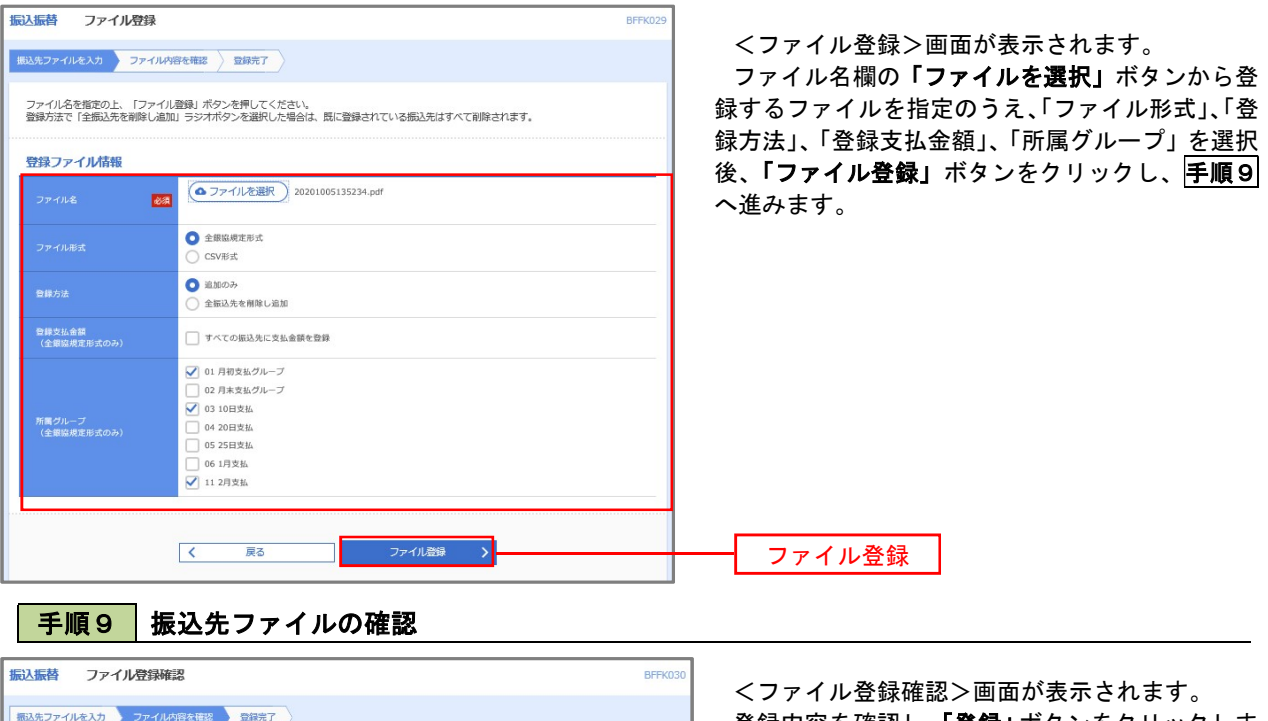

登録内容を確認し、「登録」ボタンをクリックしま す。 以下の内容で振込先ファイルを登録します。<br>内容を確認の上、「登録」ボタンを押してください。<br>登録方法が「全振込先を削除し追加」の場合は、既に登録されている振込先はすべて削除されます。 登録ファイル情報 C:¥Documents and Settings¥nttdata¥デスクトップ¥senddata.txt 全銀協規定形式 全振込先を削除し追加 すべての振込先に支払金額を登録 01 月初支払グループ<br>02 月末支払グループ<br>03 10日支払<br>11 2月支払  $\sqrt{6}$  戻る 登録

■ ②振込先ファイル取得

#### 手順10 振込先ファイルの取得

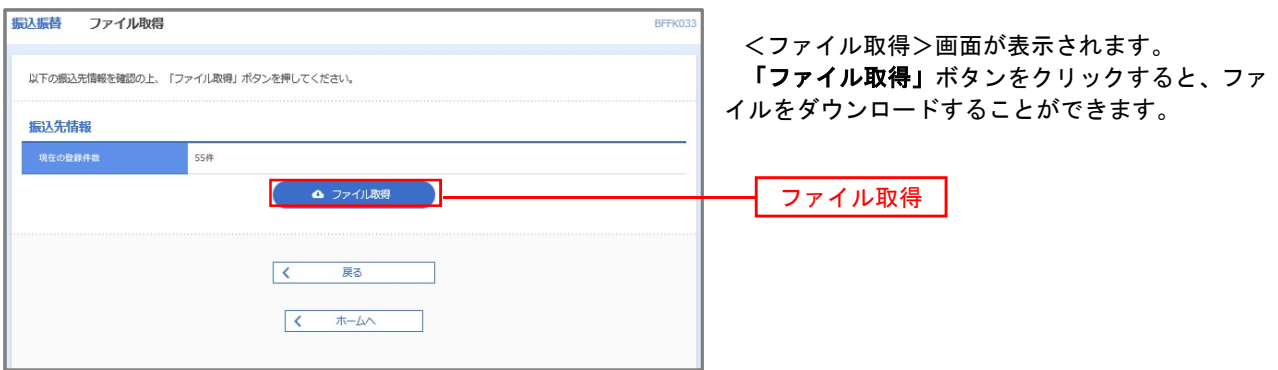

### ■ ③グループの登録/変更/削除、④事前登録グループの登録/変更/削除

手順4

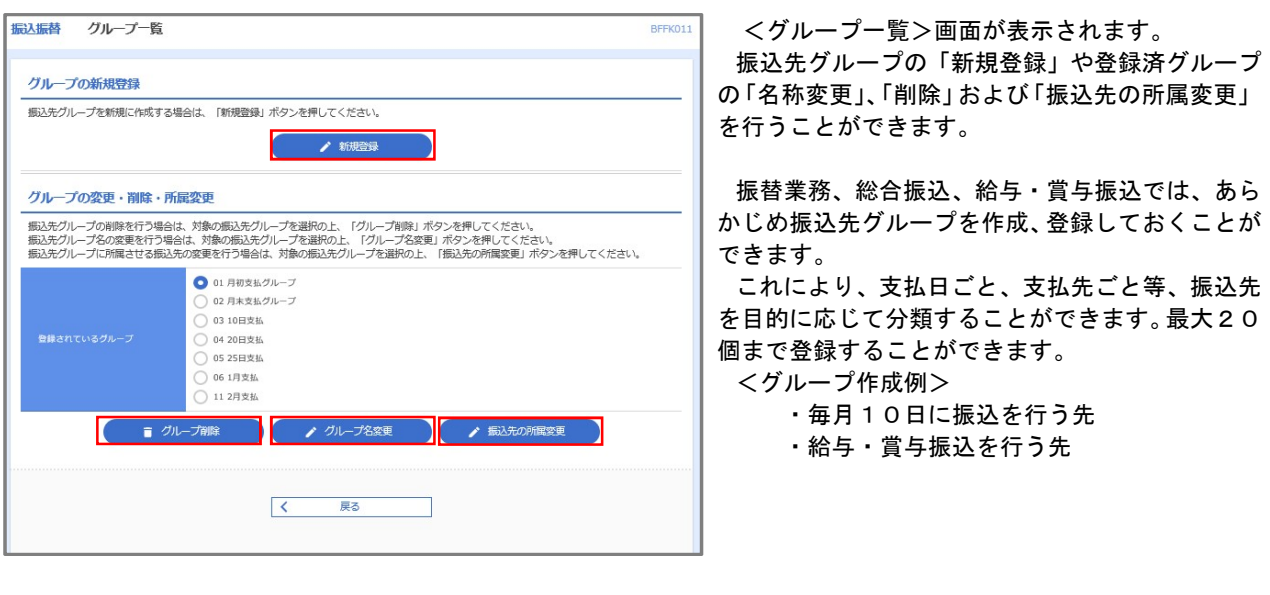

当手順で作成した振込グループは、新規の振込先を登録する際に表示されます。 新規振込先を登録する際に振込先グループを指定すると、その後、振込データを作成する際に「グ ループ一覧から選択」することにより、グループに所属する全口座を振込先として指定することがで き、データ作成が安易になります。

# 税金・各種料金の払込(ペイジー)

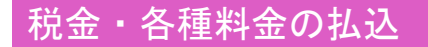

請求書(払込書)にPay-easy(ペイジー)マーク Nextyle が表示された税金や各種公共料金等の支払いを行う ことができるサービスです。

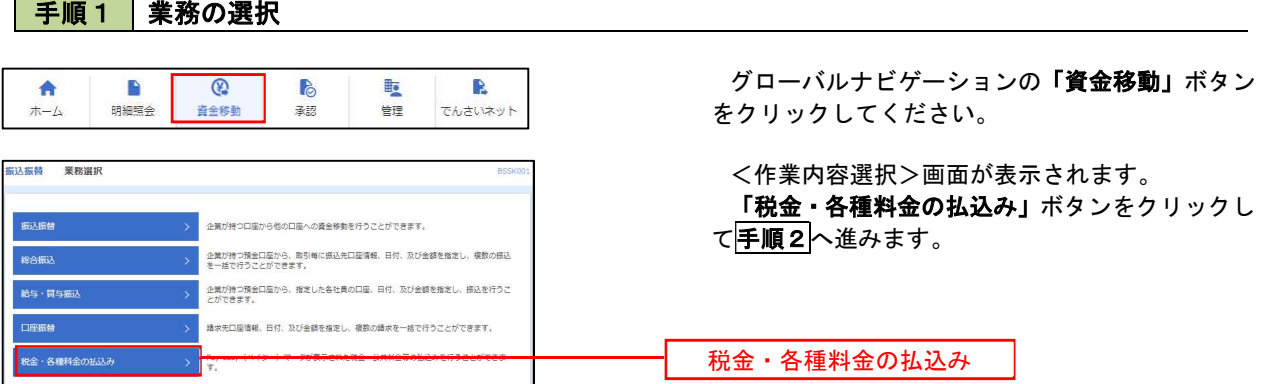

手順2 作業内容の選択

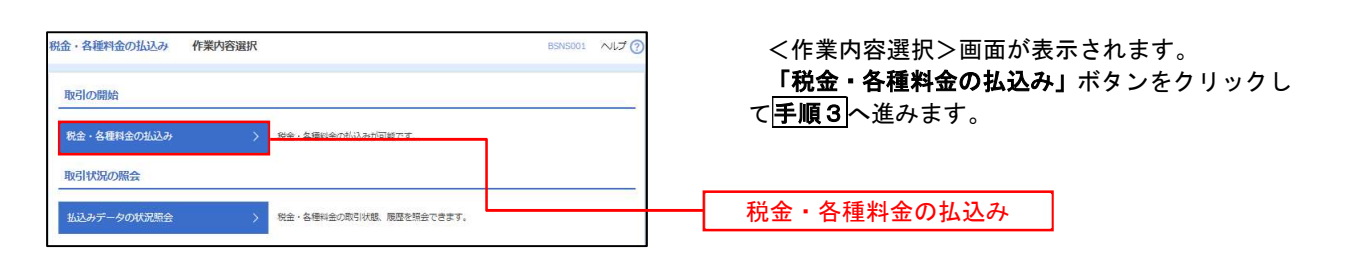

#### 手順3 支払口座の選択

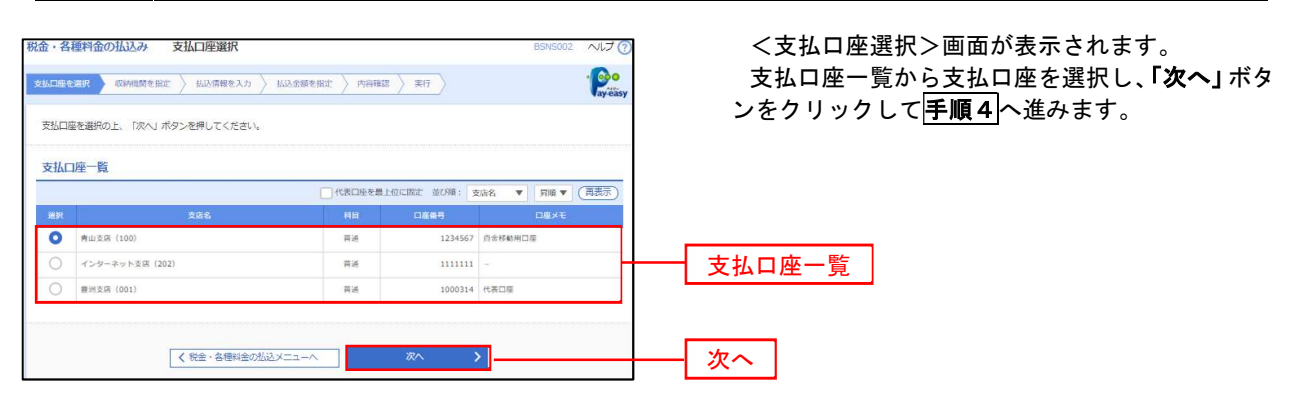

#### 手順4 収納機関番号の入力

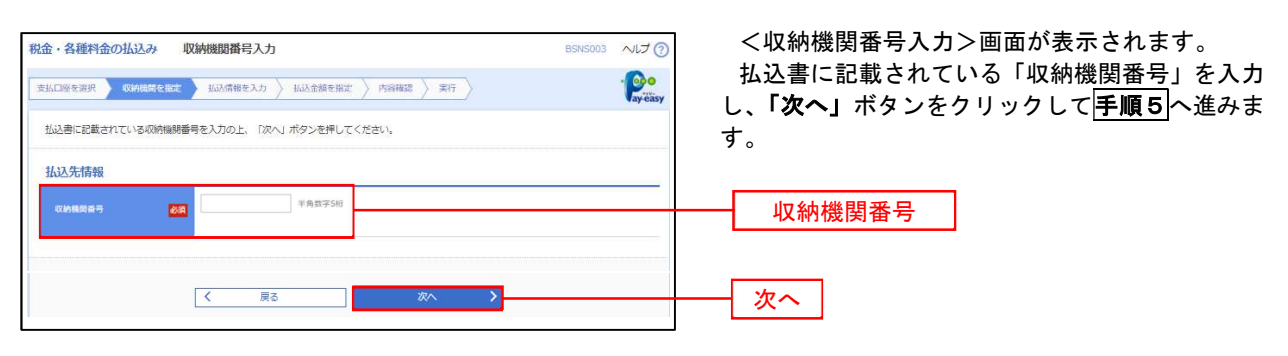

※.以降は、納付先により画面の表示内容が一部異なりますので、ご注意ください。

### 手順5 払込情報の入力

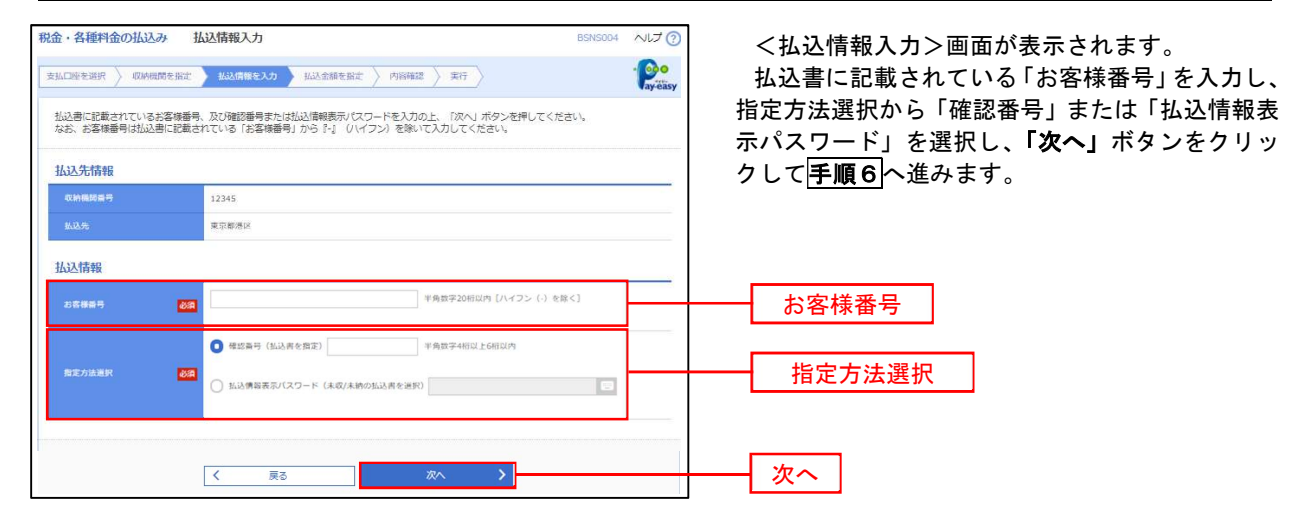

<確認番号方式とは> 払込書に記載された「お客さま番号」および「確認番号」により払込書を特定し、該当の払込書の みを照会する方式。

<払込情報表示パスワード方式とは> 払込書を特定せず、収納機関から発行されたパスワードを入力し、未払分の払込書を照会する方式。

## 手順6 払込情報の入力

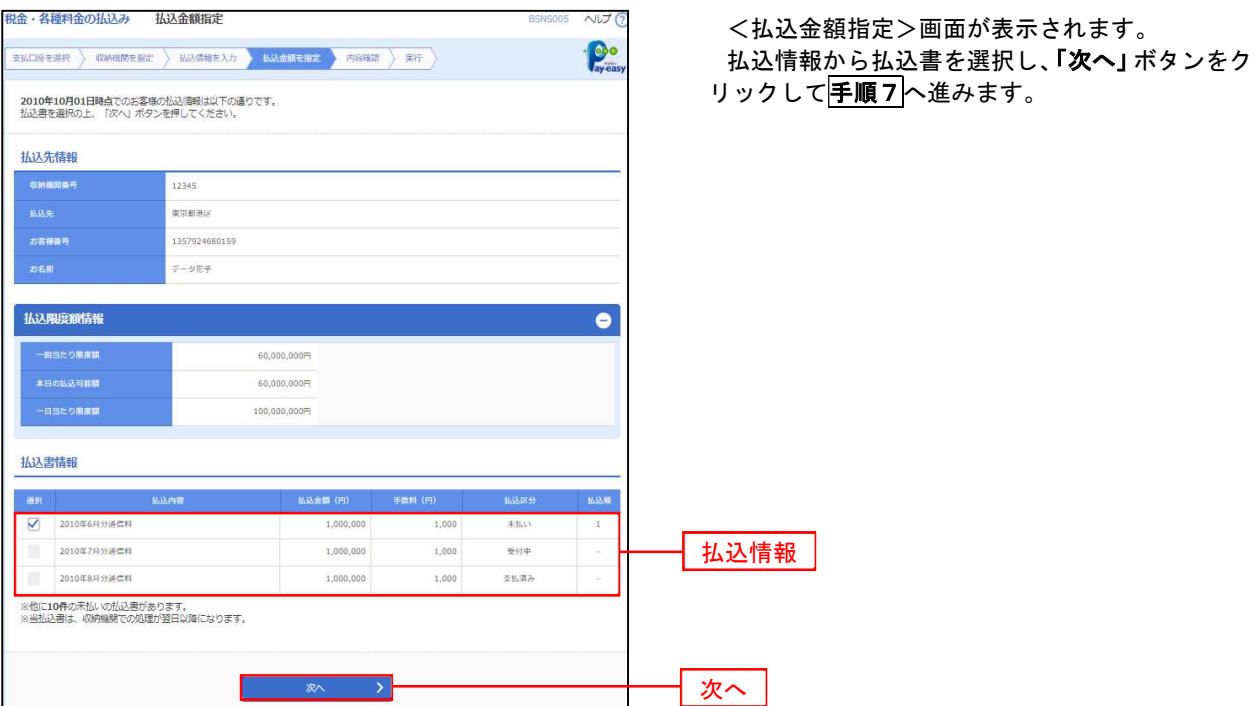

手順7 払込内容の確認

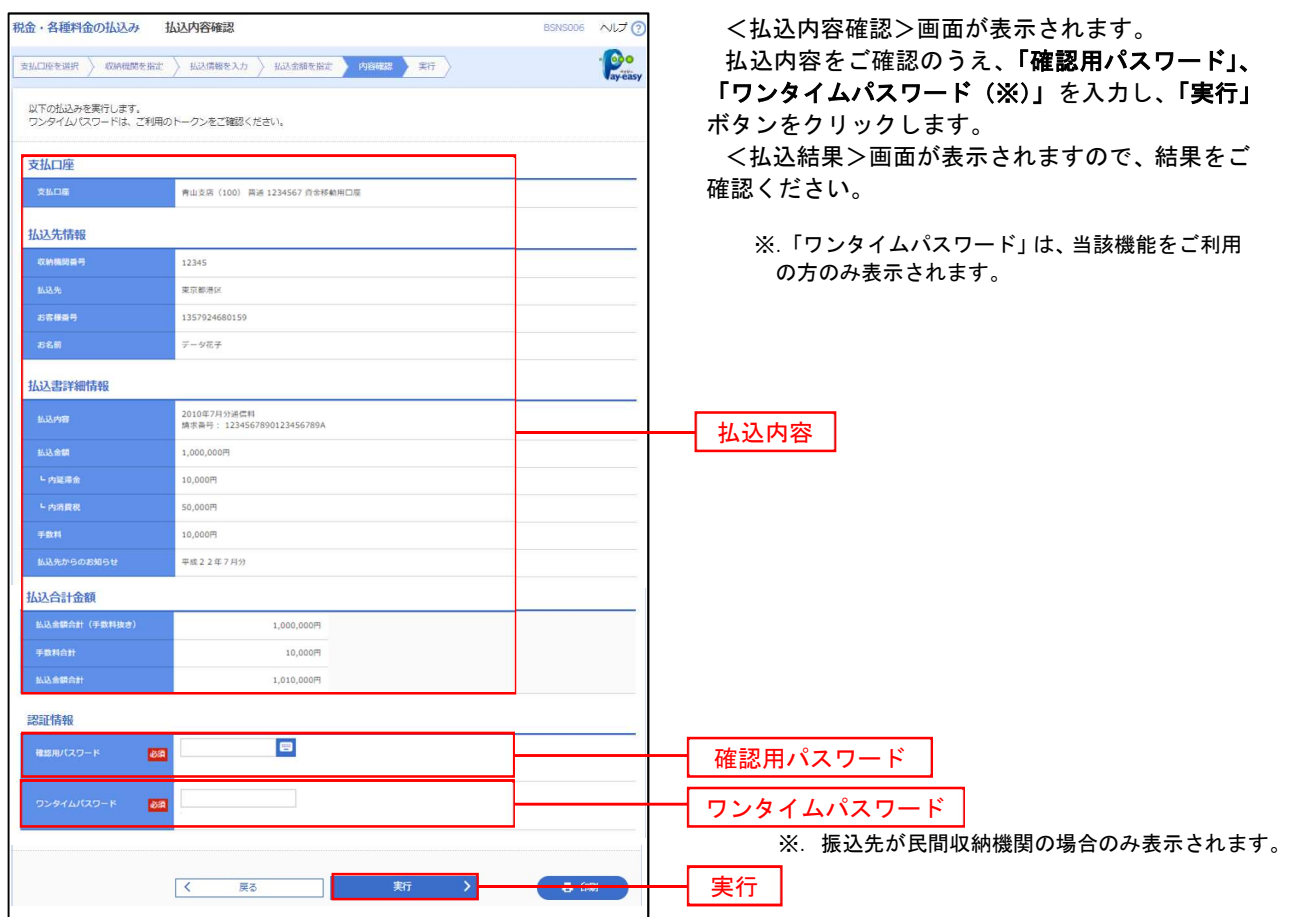

# 税金・各種料金の払込状況照会

税金・各種公共料金の取引状態、履歴を照会できます。

#### 手順1 作業内容の選択

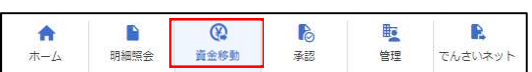

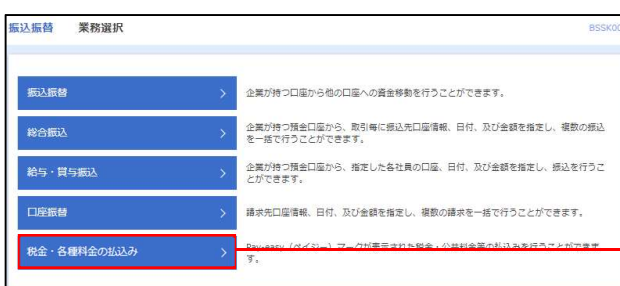

グローバルナビゲーションの「資金移動」ボタン をクリックしてください。

<業務選択>画面が表示されます。 「払込データの状況照会」ボタンをクリックして 手順2へ進みます。

税金・各種料金の払込み

手順2 作業内容の選択

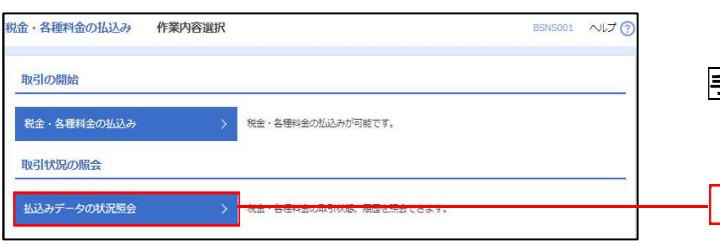

<作業内容選択>画面が表示されます。 「払込データの状況照会」ボタンをクリックして 手順3へ進みます。

払込データの状況照会

### 手順3 | 取引の選択

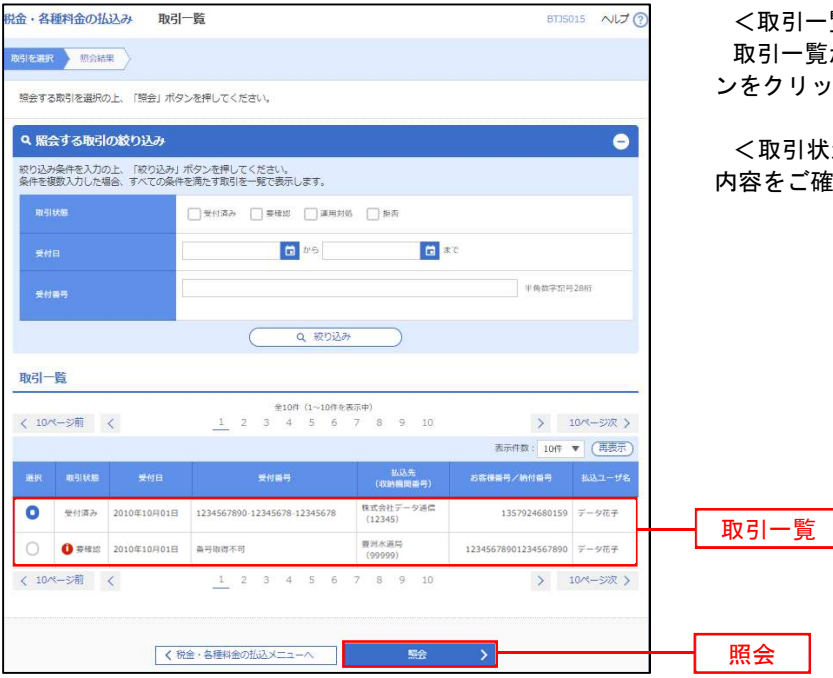

<取引一覧>画面が表示されます。 **覧から照会する取引を選択し、「照会」ボタ** ンをクリックします。

状況照会結果>画面が表示されますので、 ご確認ください。

# 承 認

# 振込振替の承認・差戻し・削除

 承認権限を持つ利用者様が、振込振替業務で確定された取引の依頼内容を確認し、取引の承認・差戻し・削除 を行うことができます。

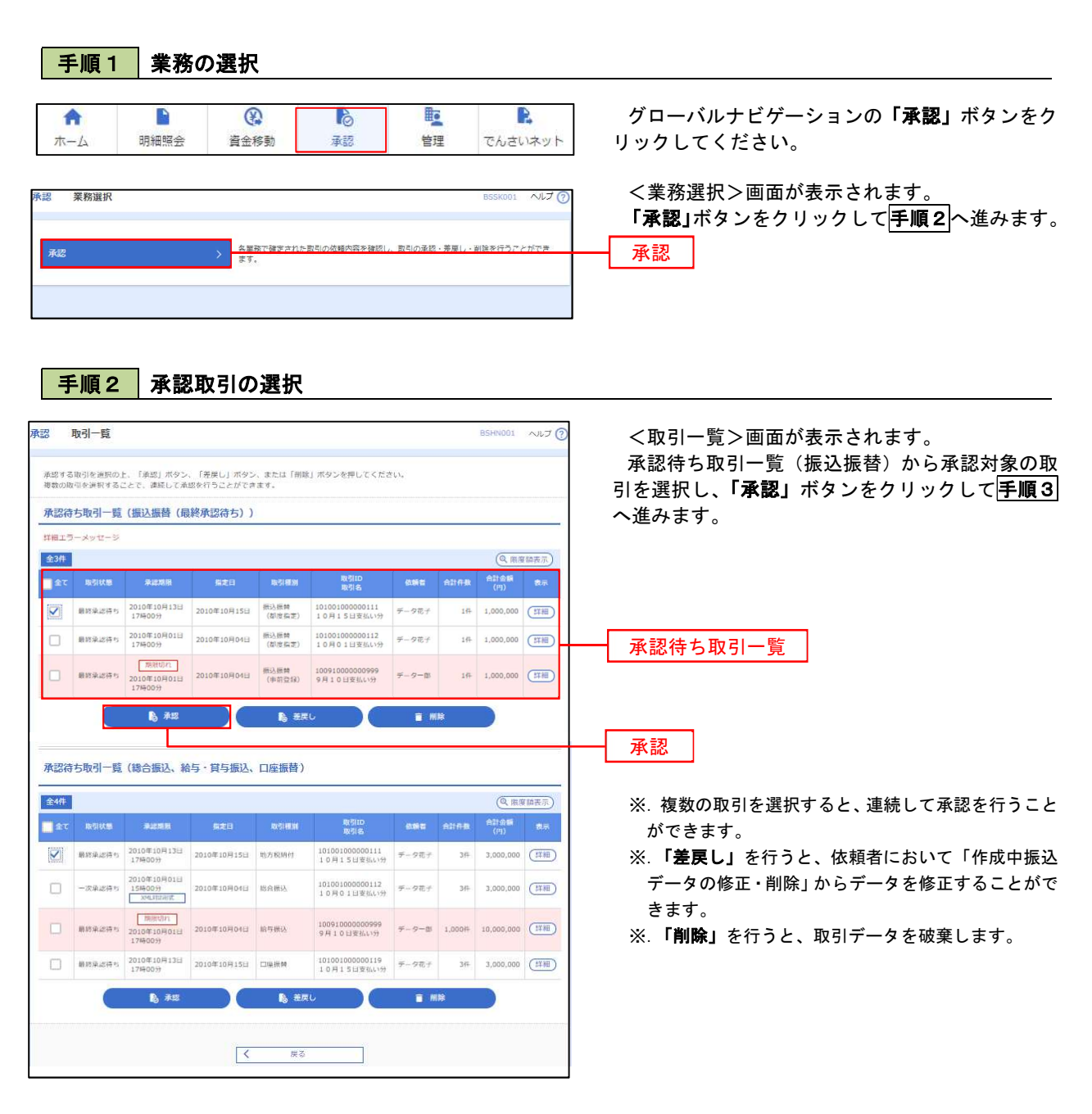

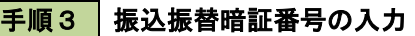

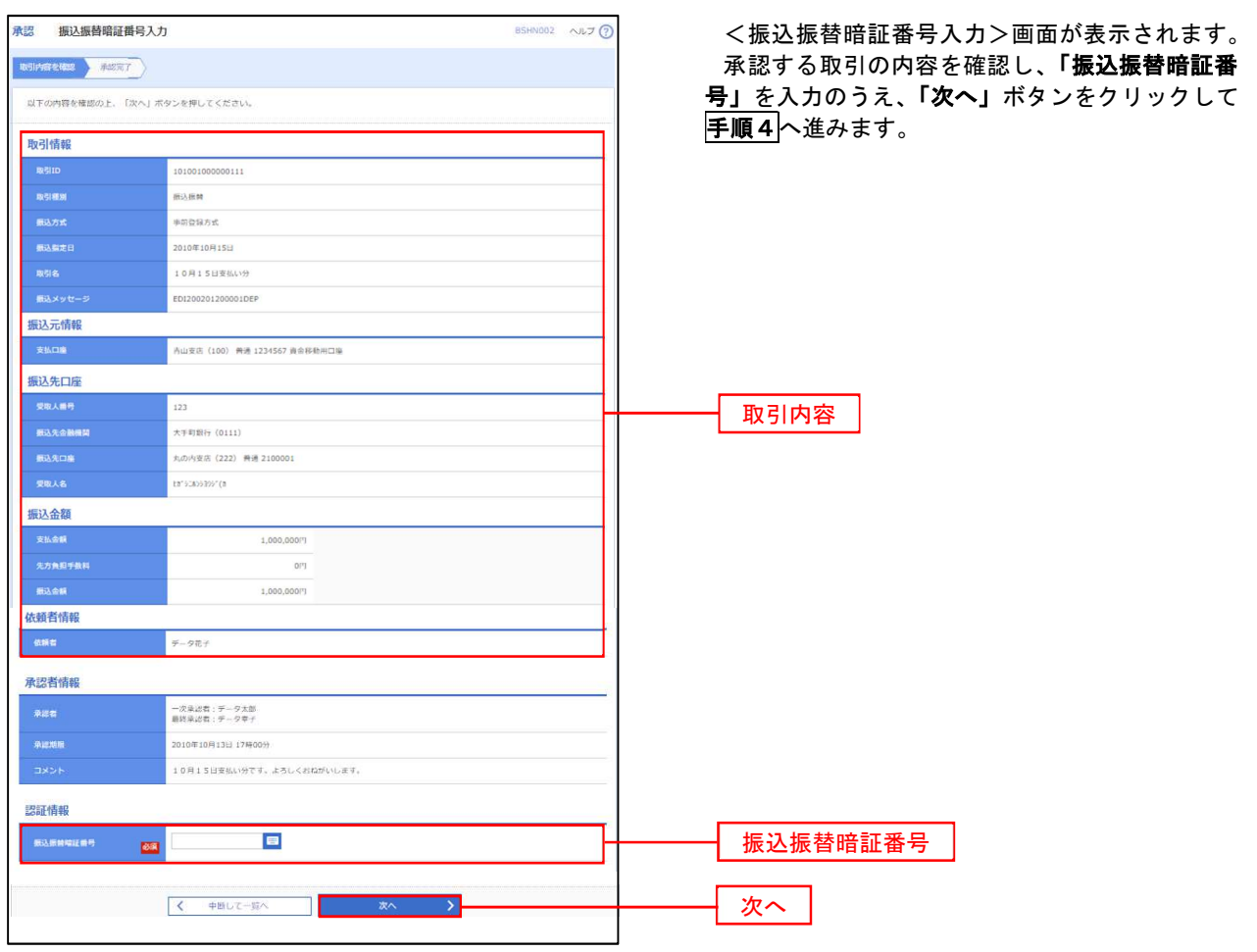

手順4 内容の確認(振込振替)

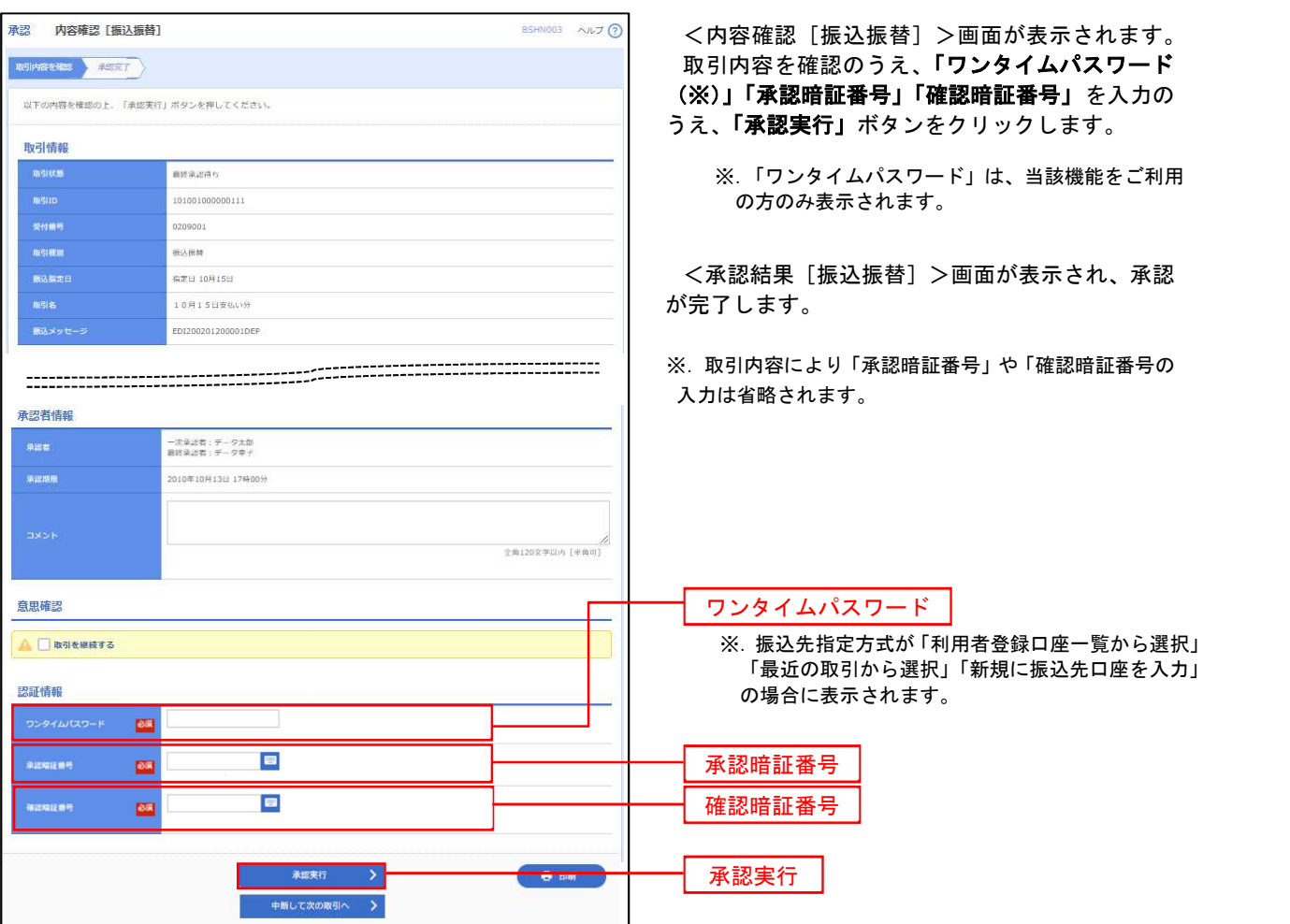

# 総合振込、給与・賞与振込、口座振替の承認・差戻し・削除

 承認権限を持つ利用者様が、総合振込、給与・賞与振込、口座振替業務で確定された取引の依頼内容を確認し、 取引の承認・差戻し・削除を行うことができます。

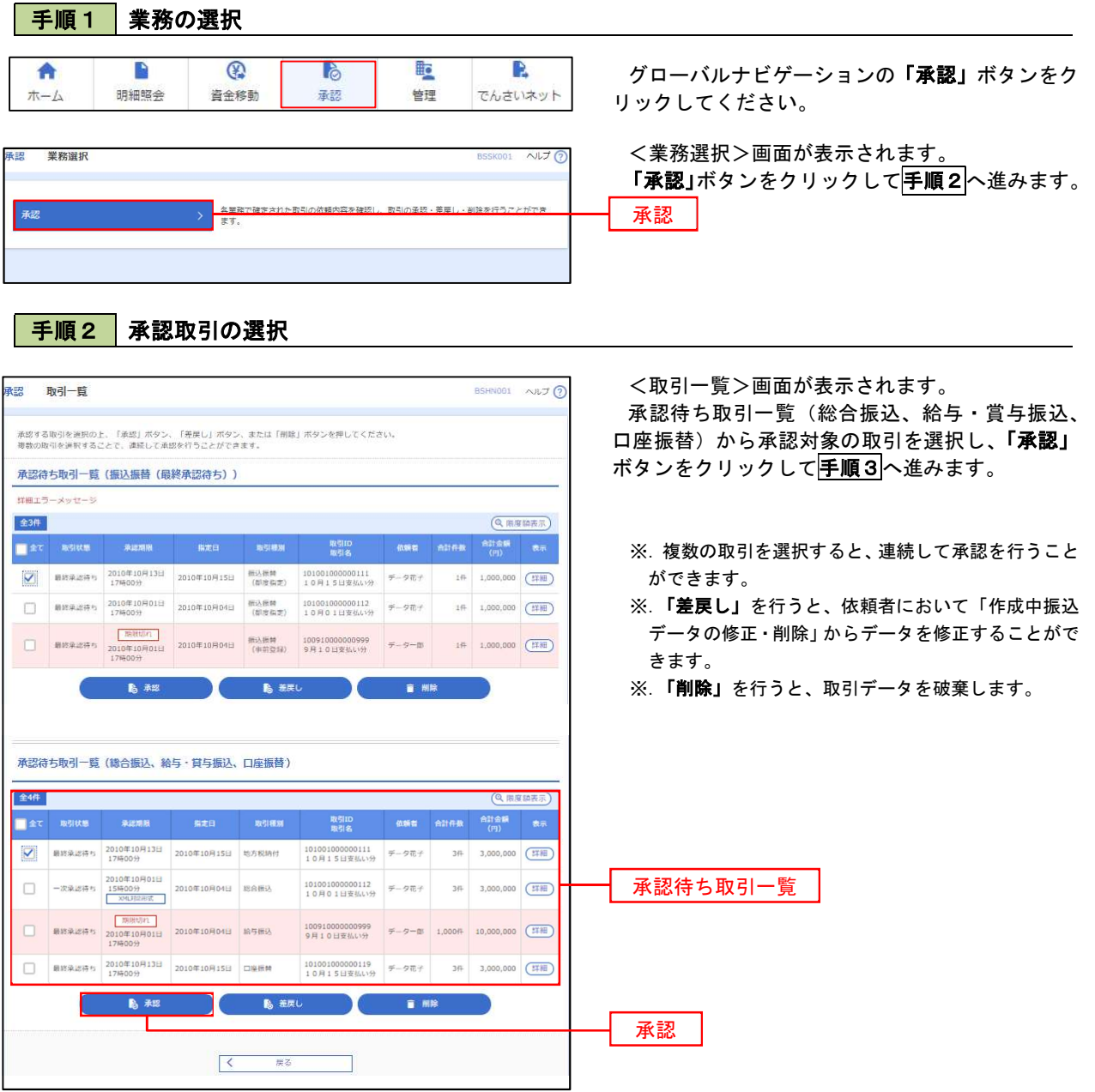

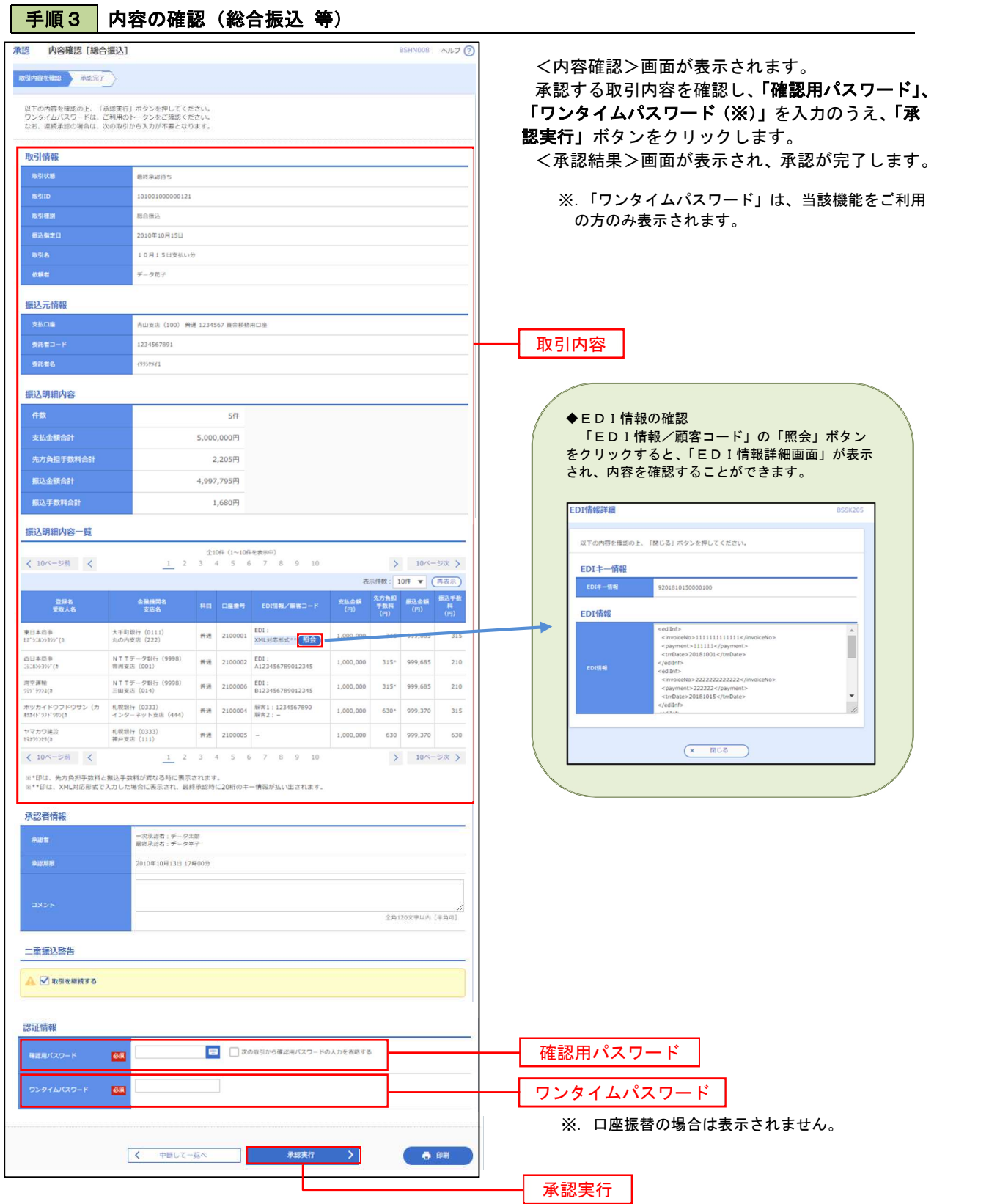

86

# 管 理

# 企業管理

振込振替における承認機能の利用選択や、企業・口座当たりの振込限度額等の登録/変更が行えます。 ※.登録・変更はマスターユーザまたは管理者ユーザのみが利用可能となる機能です。なお、一般ユーザ は照会のみ利用可能です。

#### ■ 企業情報の変更・照会

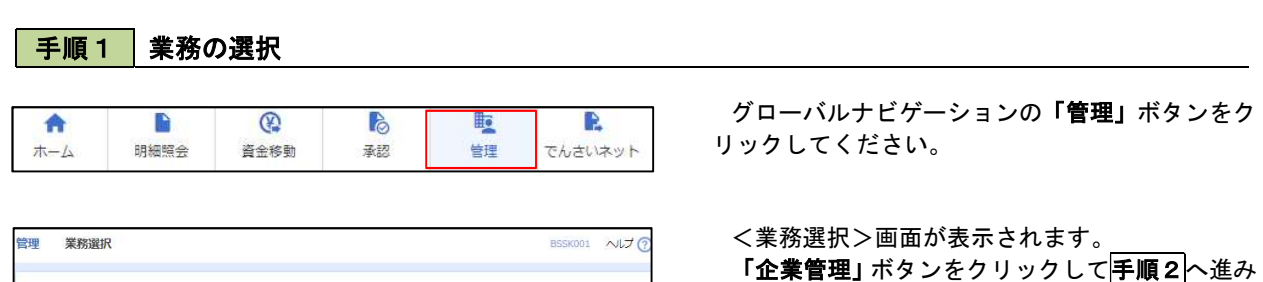

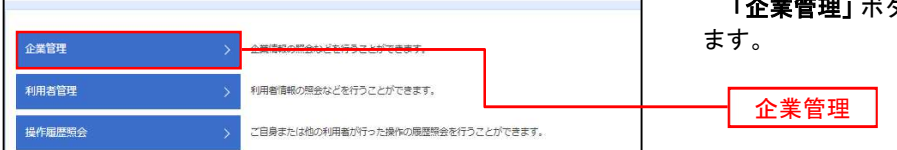

# 企業管理 |

#### 手順2 作業内容の選択

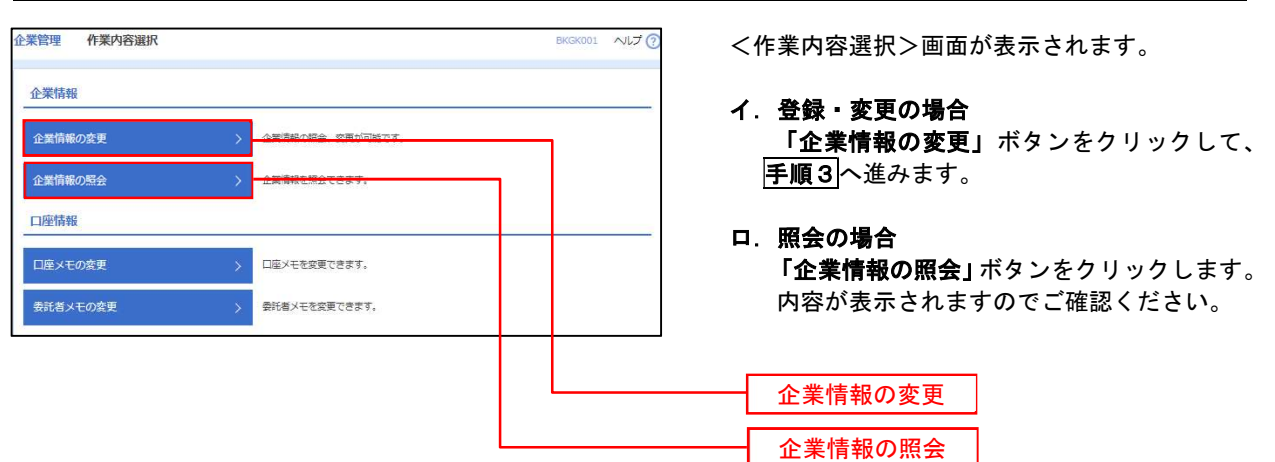

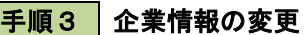

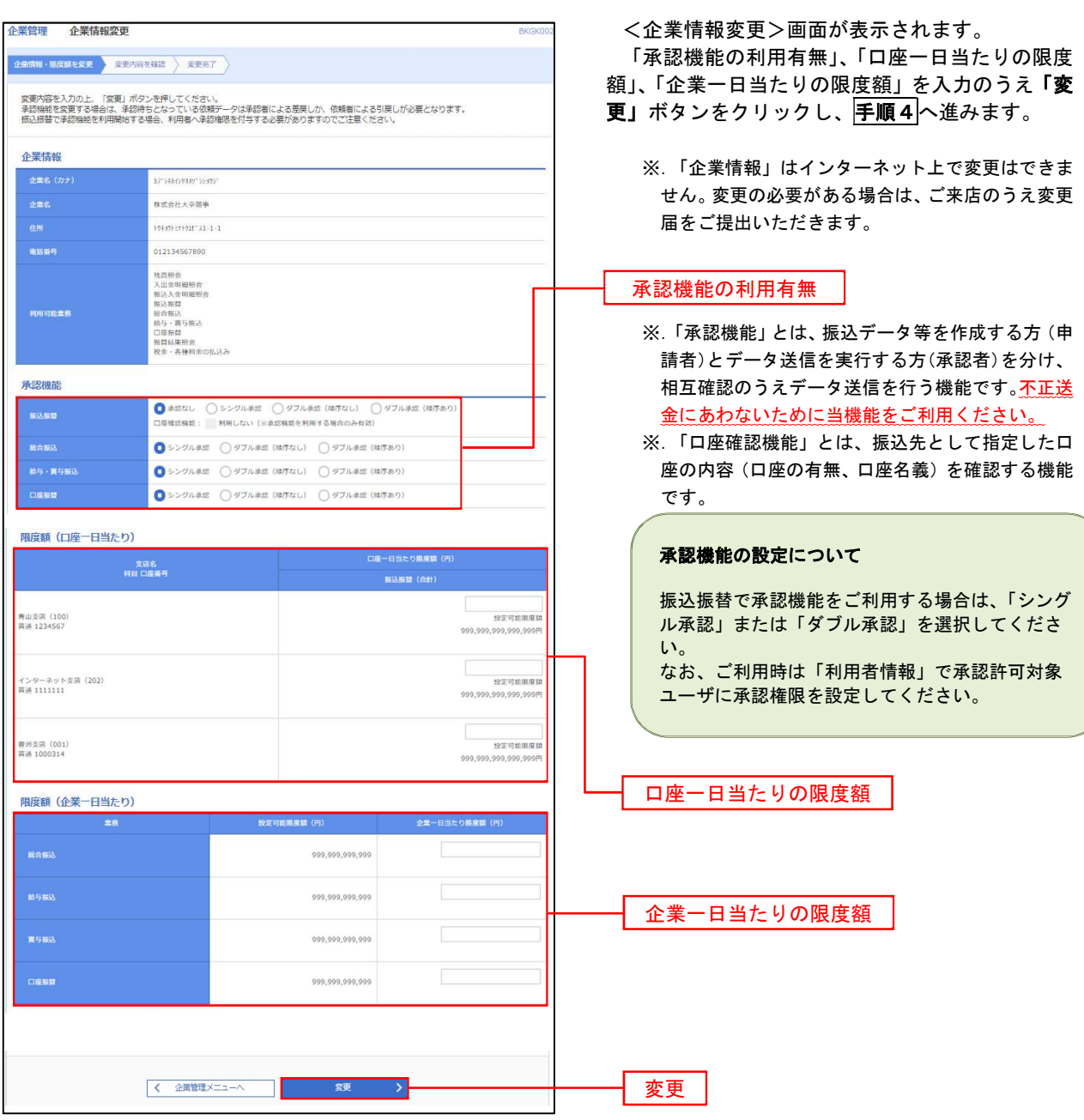

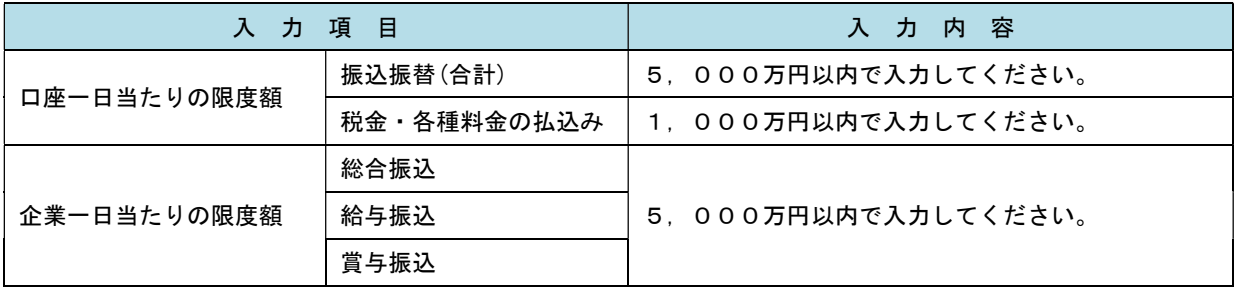

# 手順4 企業情報変更内容の確認

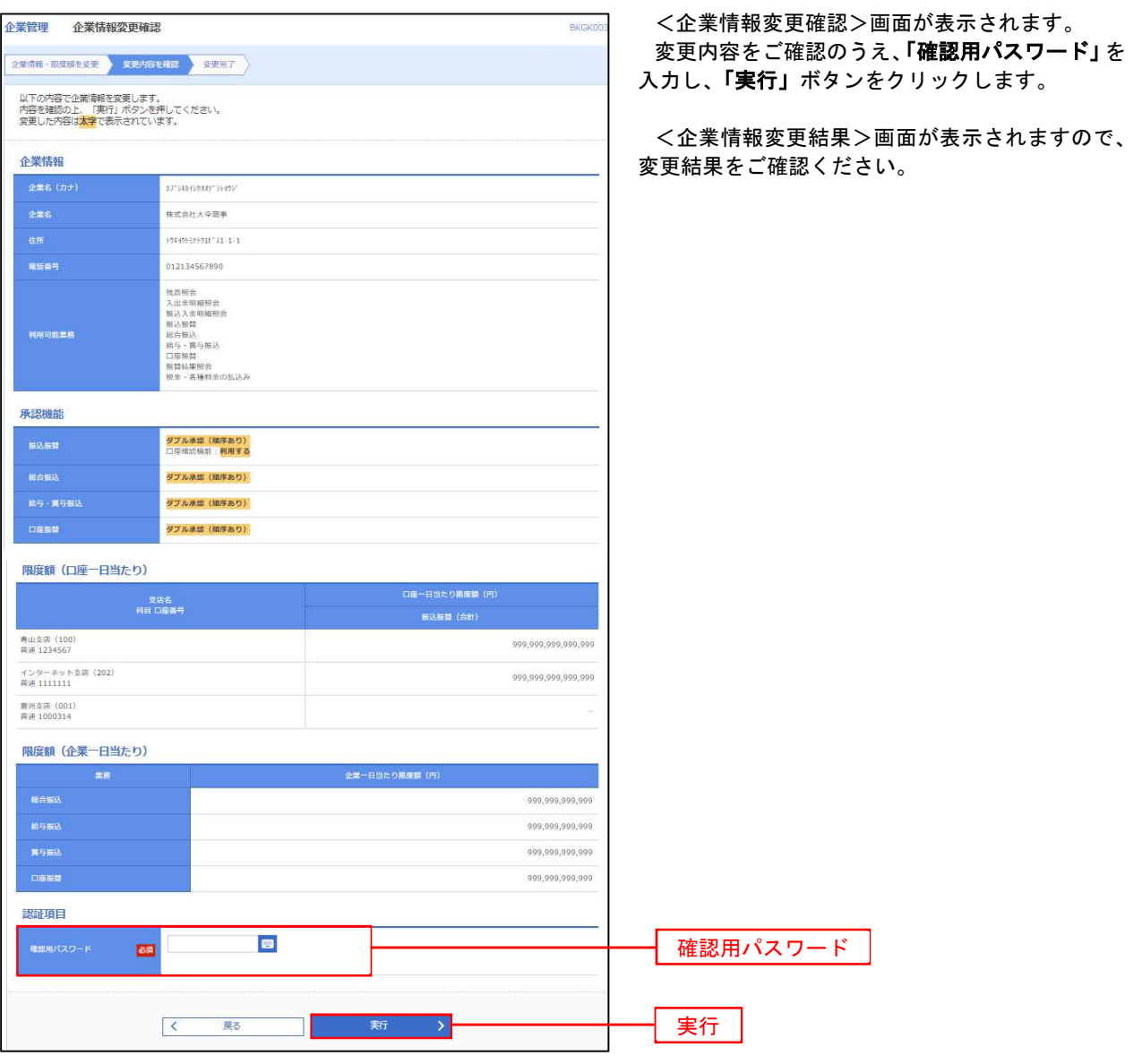

#### 口座メモ・委託者メモの変更

ご利用口座、委託者ごとに任意の文言を登録することで、目的の口座や委託者を特定しやすくなります。

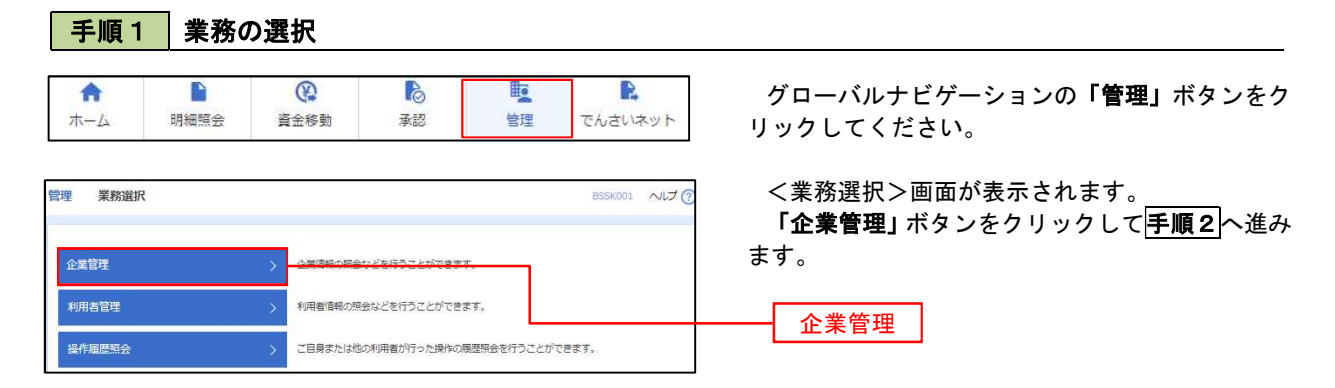

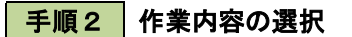

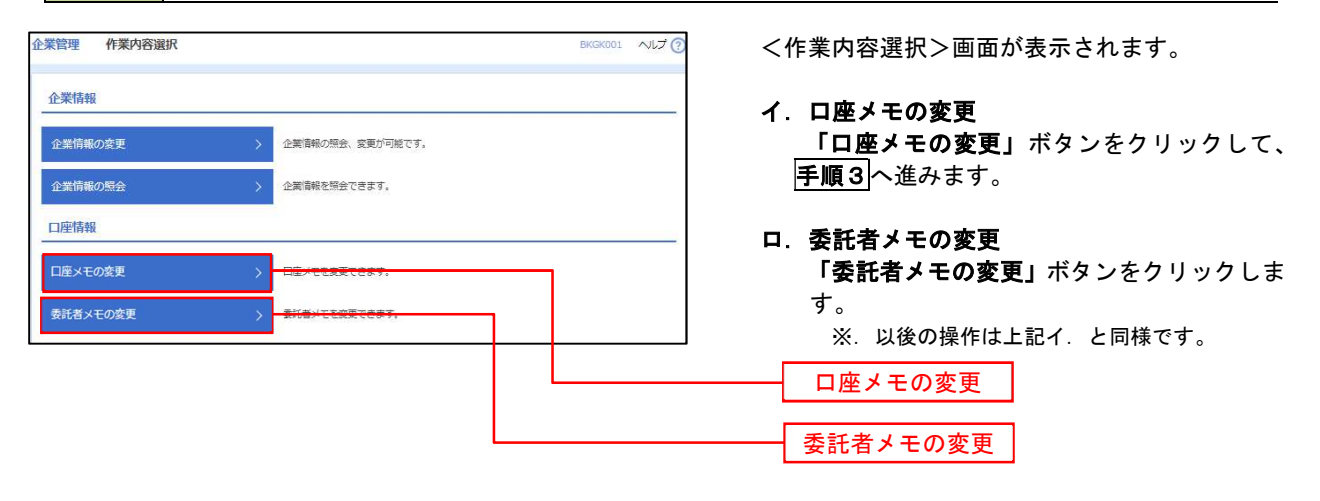

手順3 メモの変更

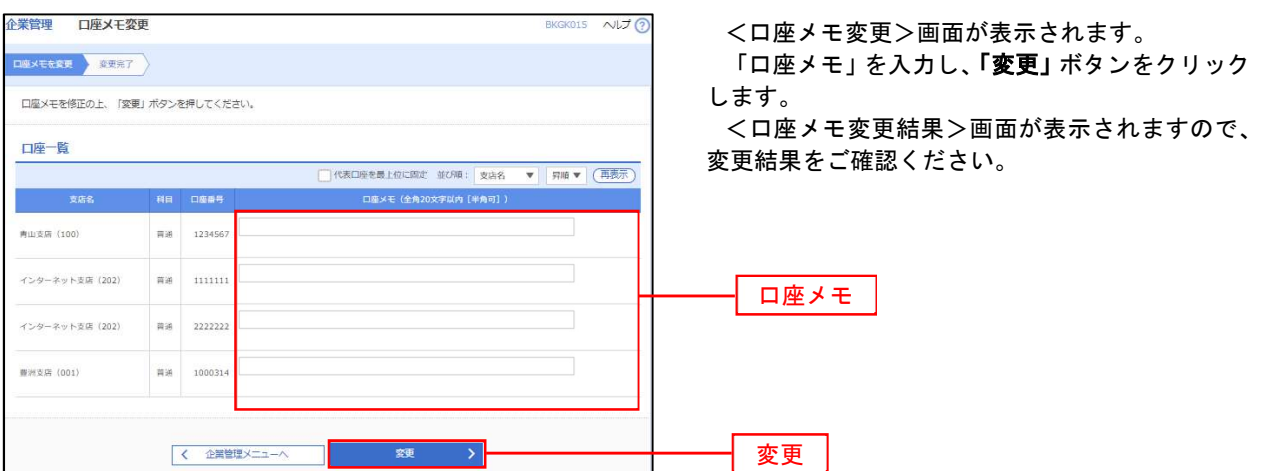

## 利用者管理

パスワードの変更、利用者情報の新規登録・変更・削除、電子証明書の失効、ワンタイムパスワードの利用停 止解除等の登録/変更が行えます。

 ※.登録・変更はマスターユーザまたは管理者ユーザのみが利用可能となる機能です。なお、一般ユーザ は自身のパスワード変更と情報照会のみ利用可能です。

#### パスワードの変更

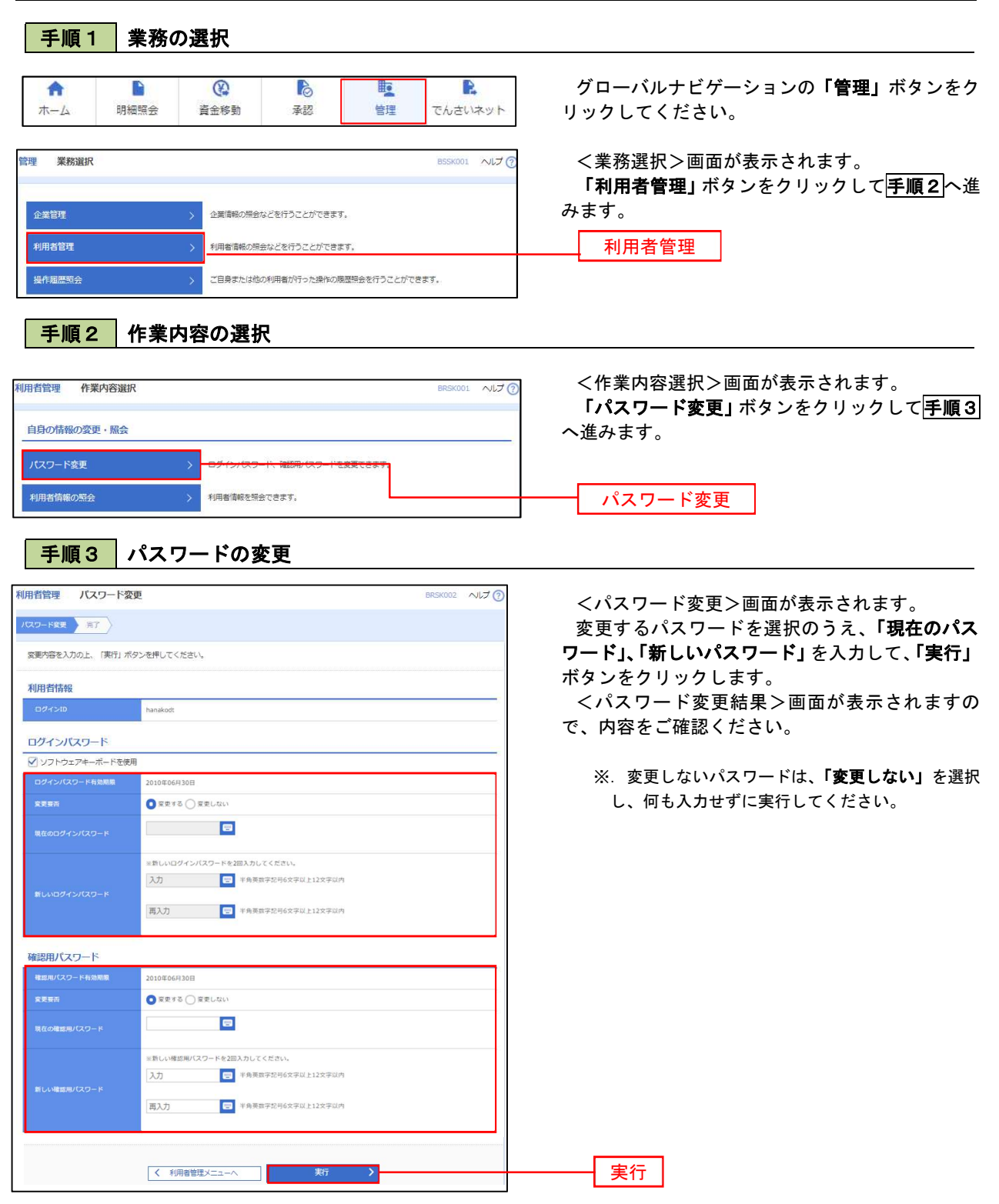

#### 利用者情報の新規登録・変更・削除

#### 手順1 業務の選択

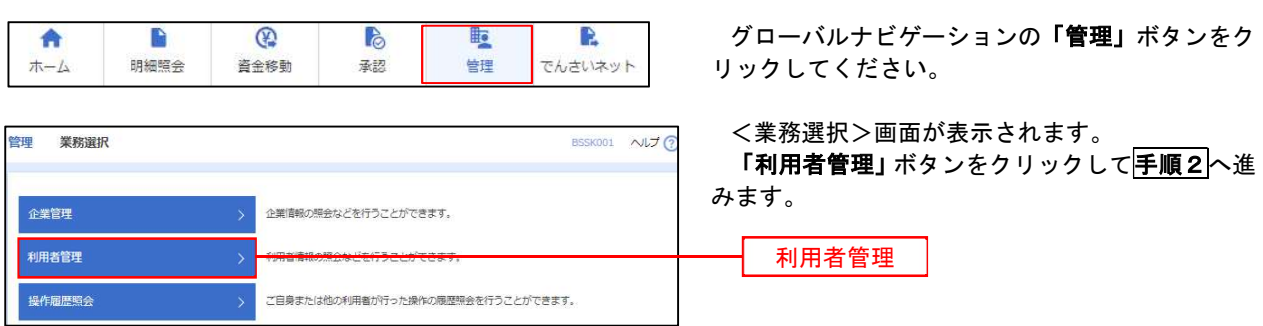

#### 手順2 作業内容の選択

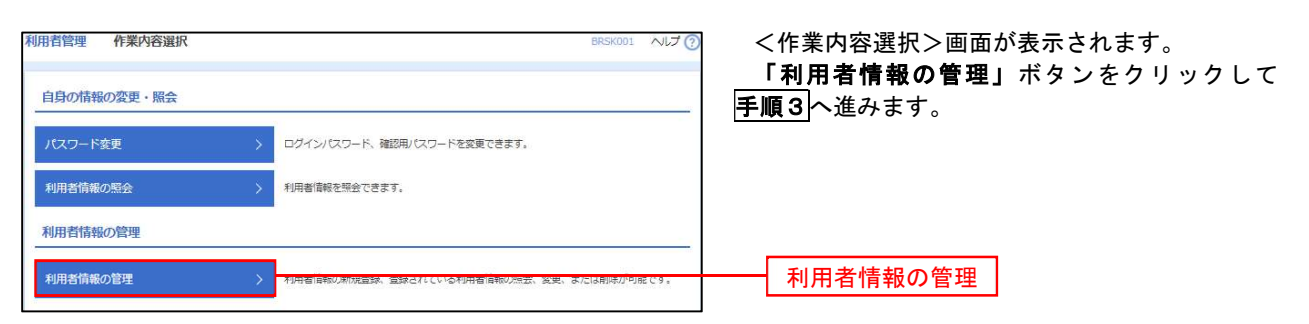

# ■ 手順3 ■ 利用者一覧

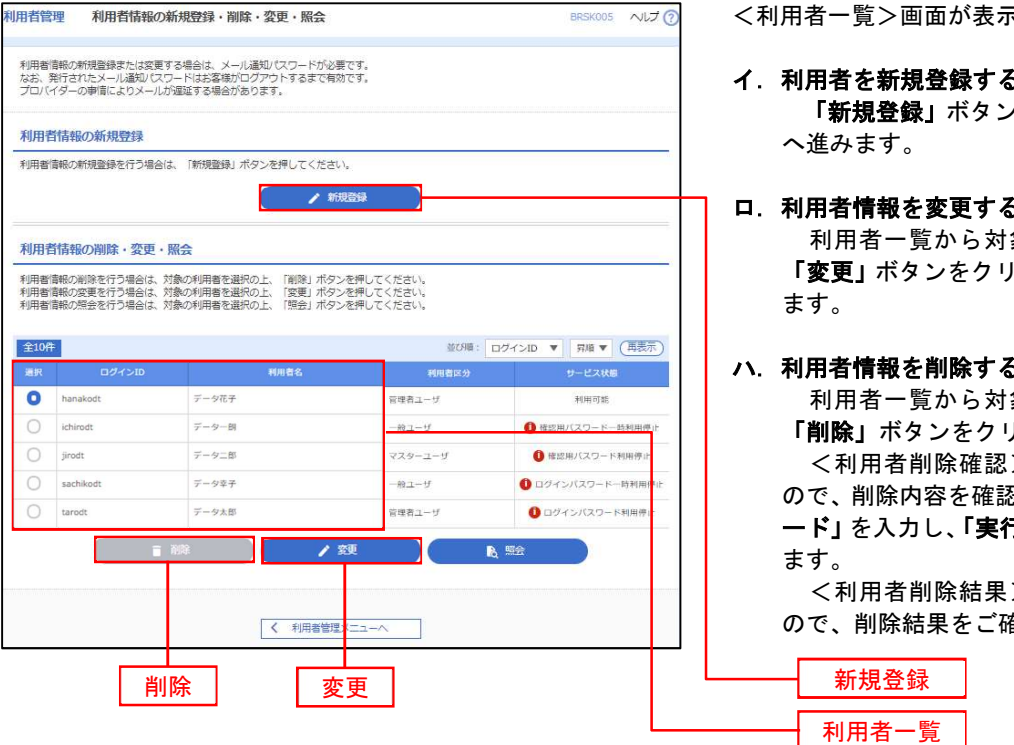

<利用者一覧>画面が表示されます。

- イ.利用者を新規登録する場合 「新規登録」ボタンをクリックし、手順4 へ進みます。
- ロ.利用者情報を変更する場合 利用者一覧から対象の利用者を選択し、 「変更」ボタンをクリックし、手順8へ進み ます。

#### ハ.利用者情報を削除する場合

 利用者一覧から対象の利用者を選択し、 「削除」ボタンをクリックします。

 <利用者削除確認>画面が表示されます ので、削除内容を確認のうえ「確認用パスワ ード」を入力し、「実行」ボタンをクリックし ます。

 <利用者削除結果>画面が表示されます ので、削除結果をご確認ください。

# <利用者情報の新規登録>

 マスターユーザにおいてユーザ(管理者・担当者)の利用登録を行うことで、複数の方が当該 バンキングサービスを利用することが可能となります。

## 手順4 利用者基本情報の入力

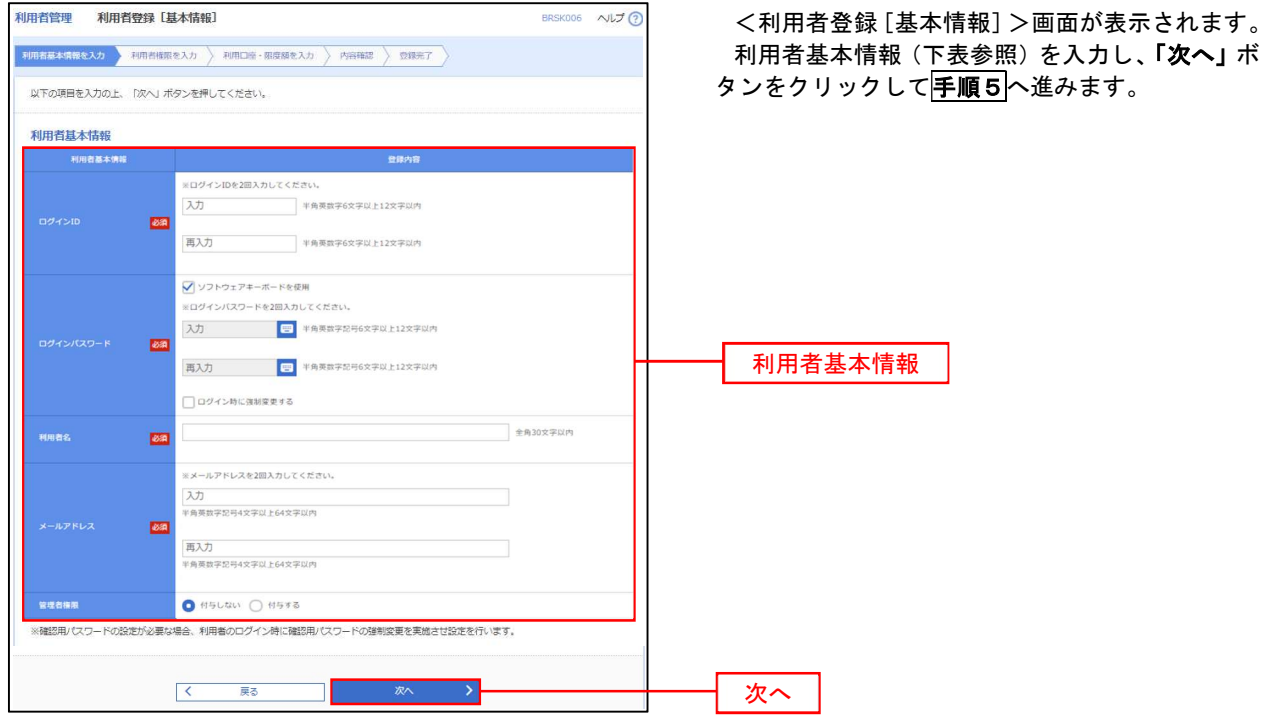

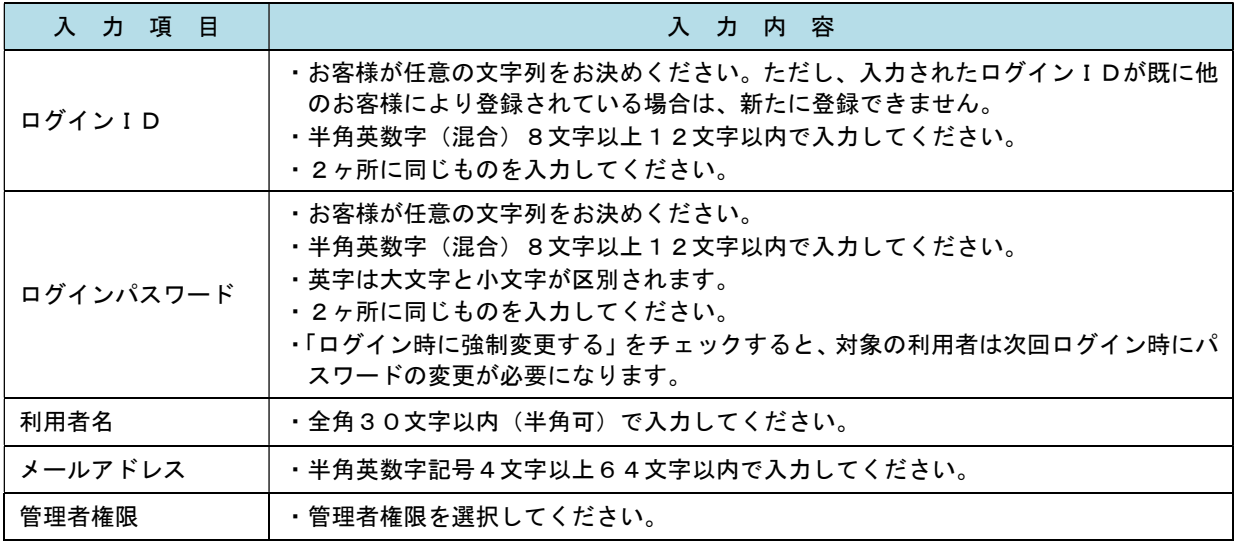

 登録された新規ユーザは、初めてサービスを利用する際にマスターユーザが設定した「ログイン ID」と「ログインパスワード」でログインします。 その際、「パスワード強制変更」画面へ遷移しますので、「ログインパスワード」の変更と「確認 用パスワード」の登録を行うこととなります。

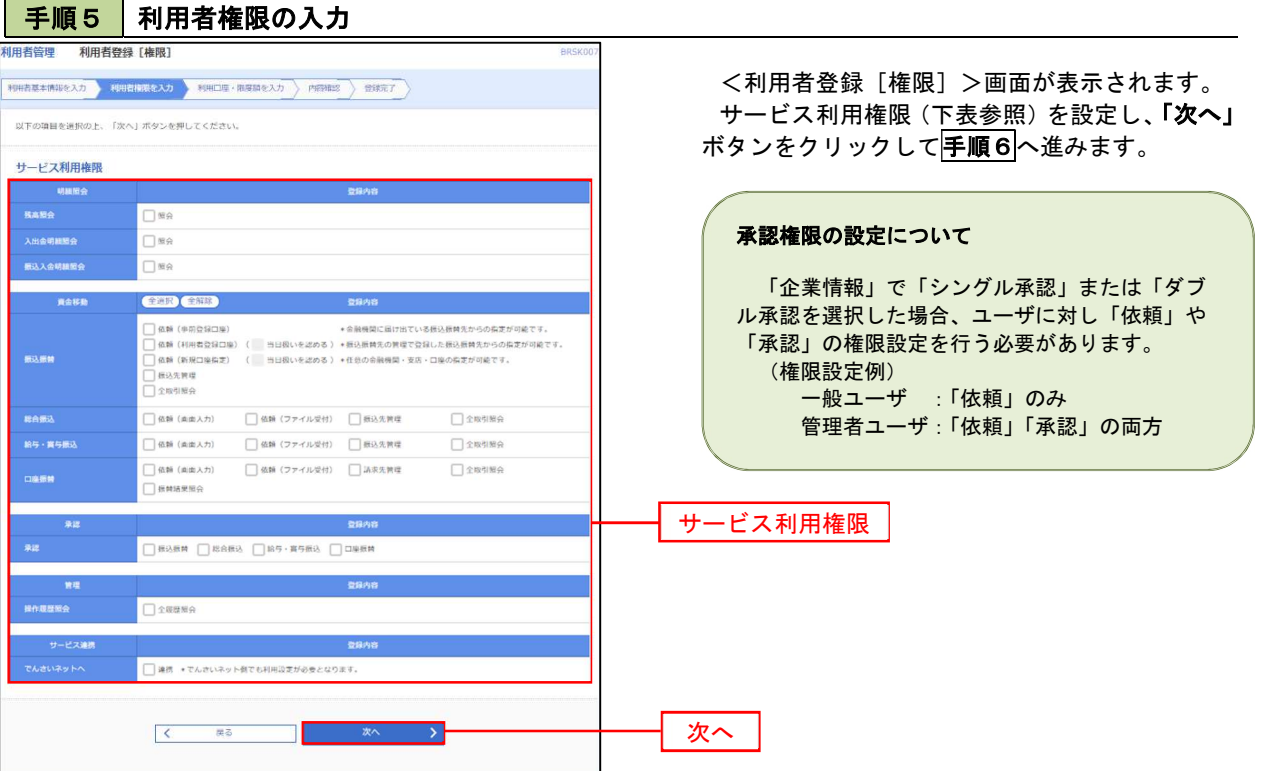

٦

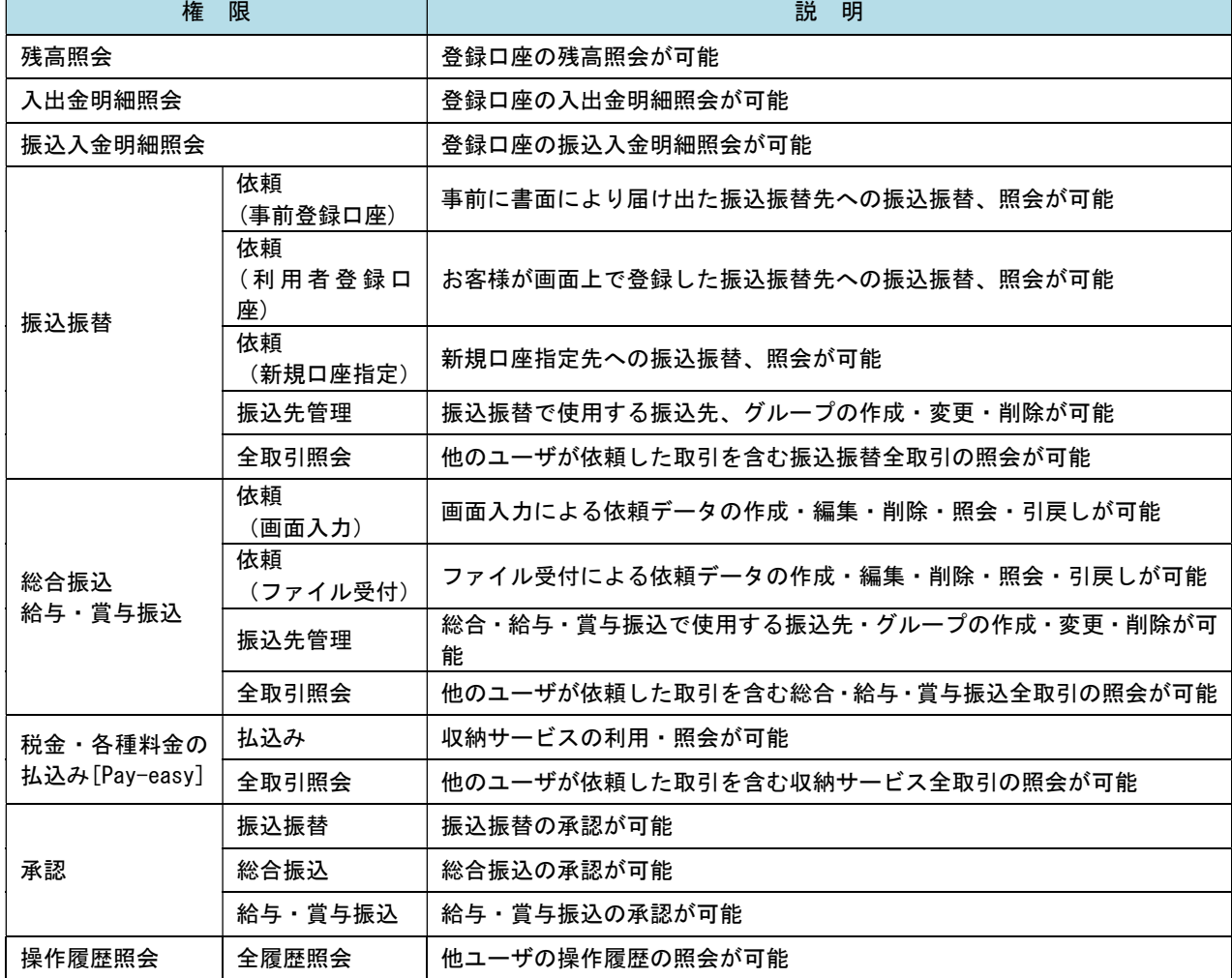

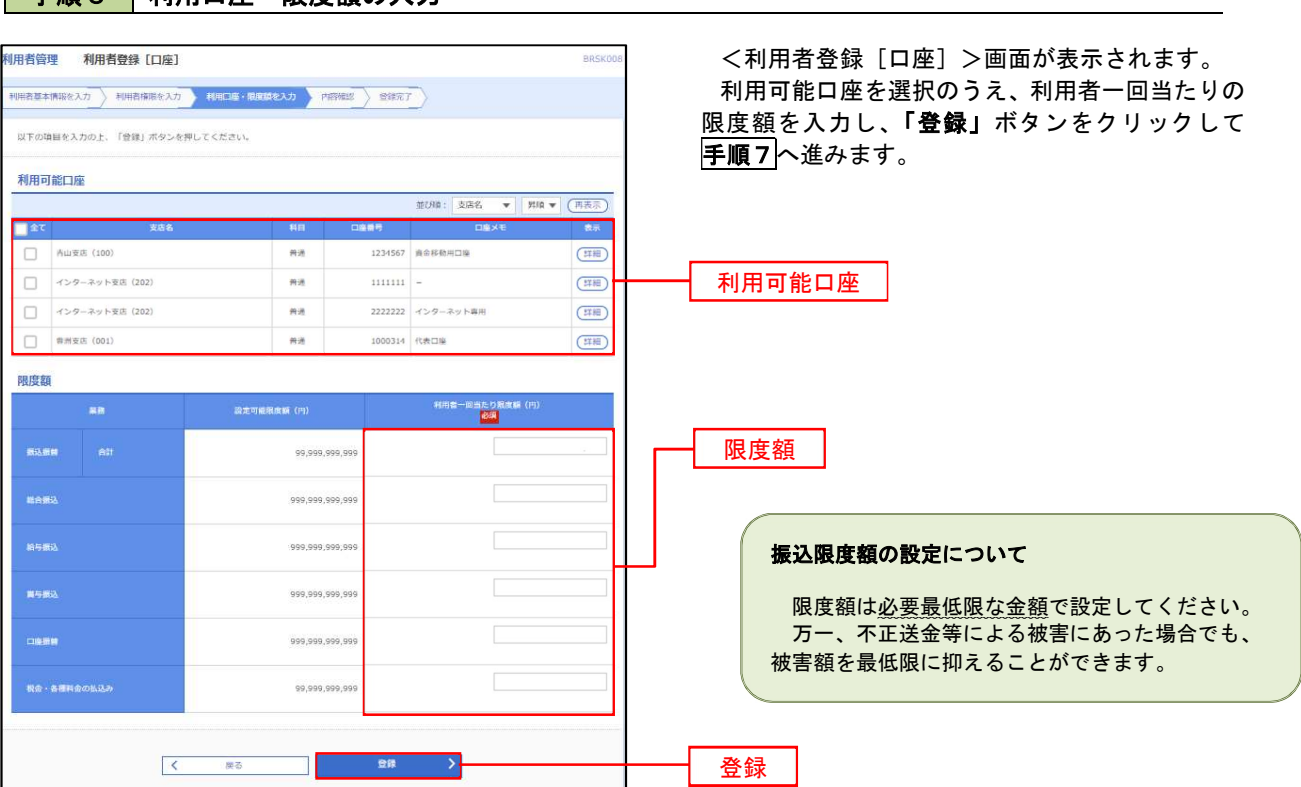

手順7 | 登録内容の確認

王順6 利用口座 - 限度額の入力

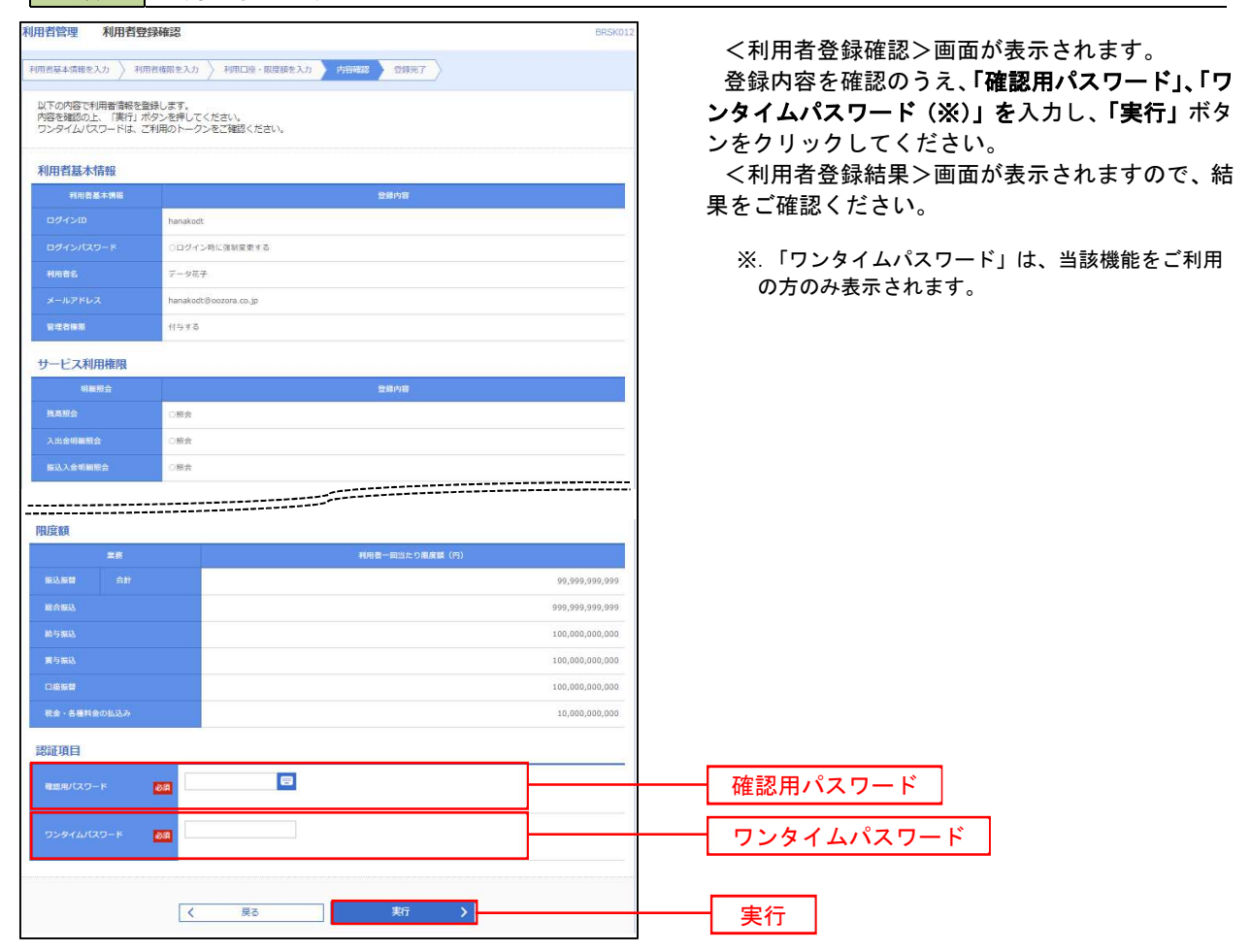

# <利用者情報の変更>

# 手順8 利用者基本情報の入力

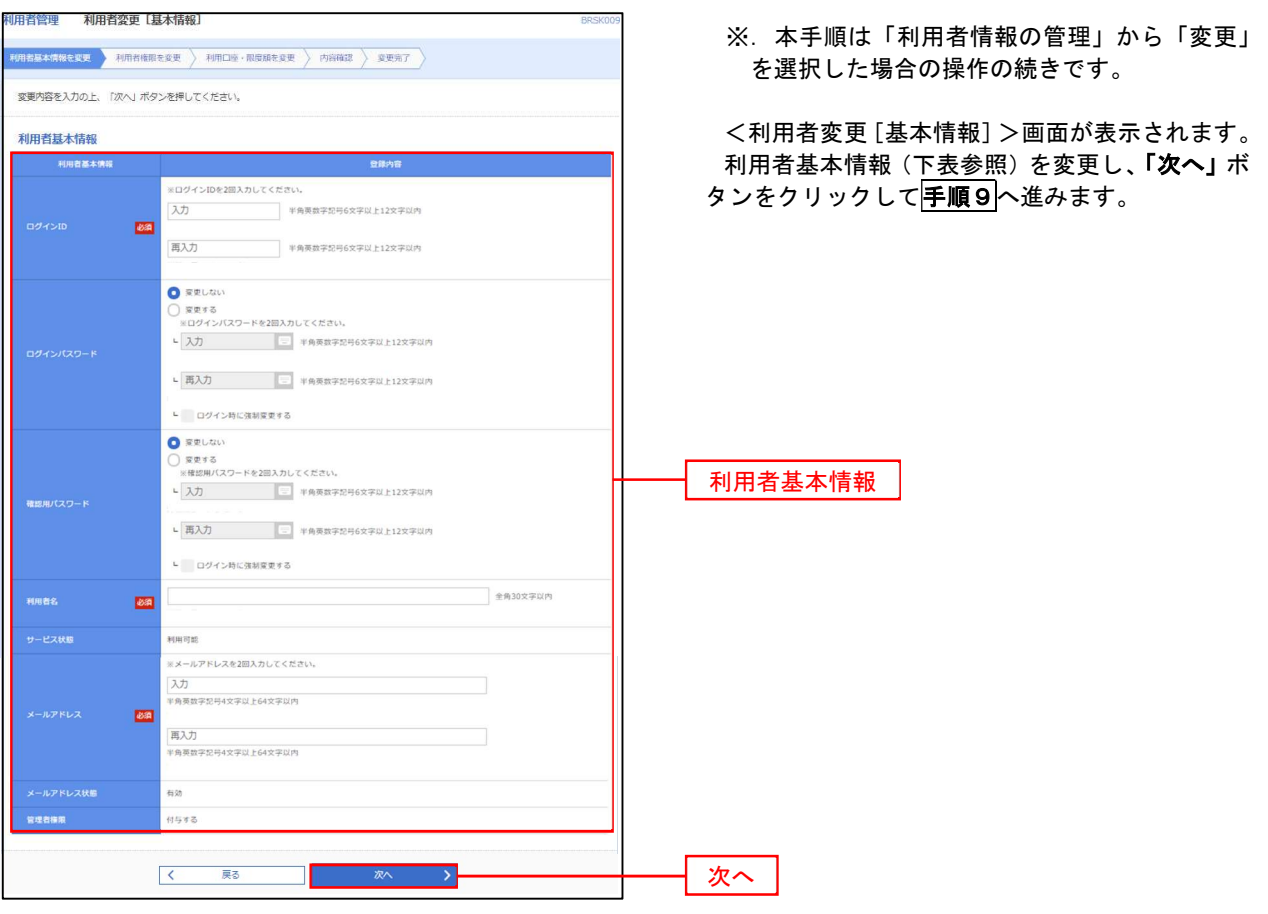

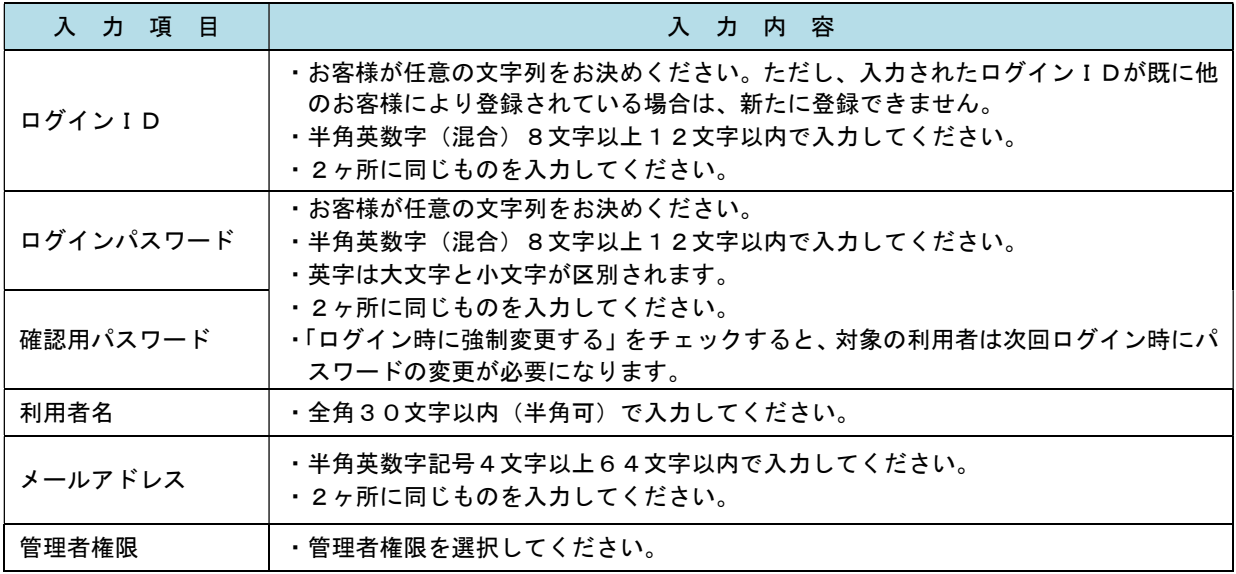

## 手順9 利用者権限の変更

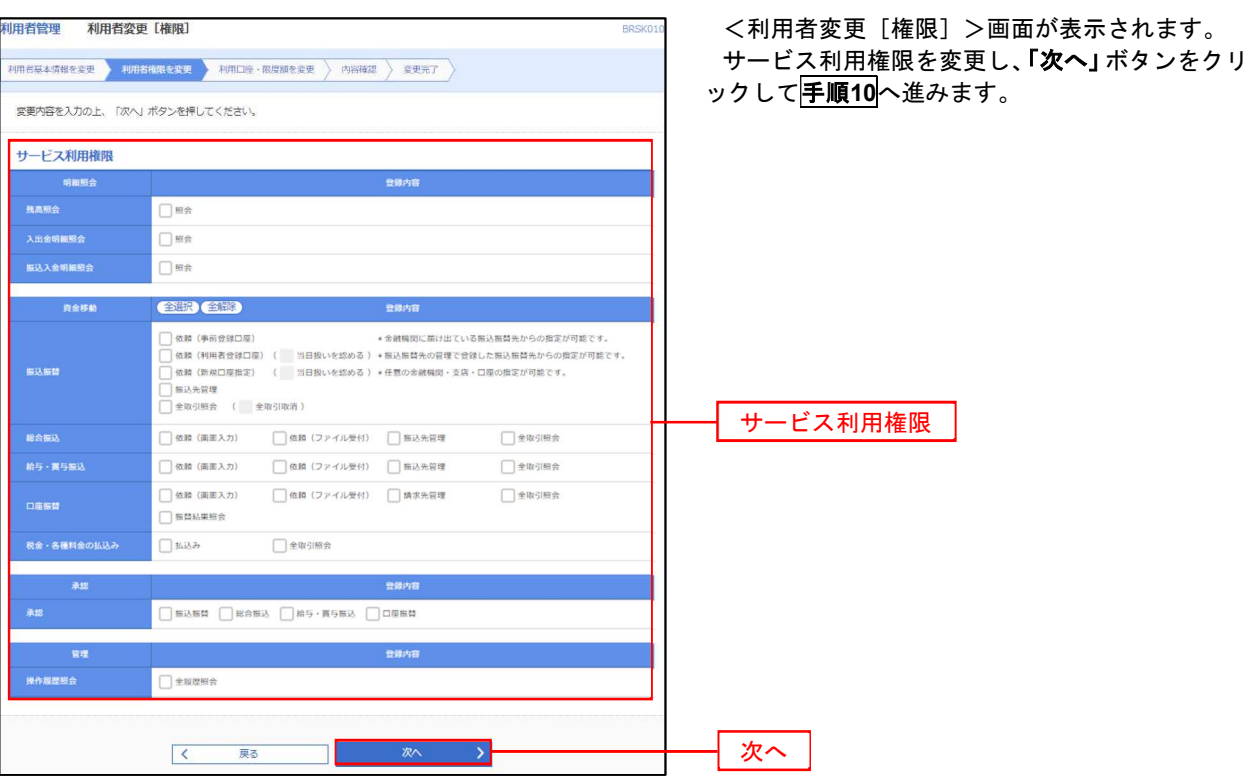

# 日<br>三つ 利用口座・限度額の変更

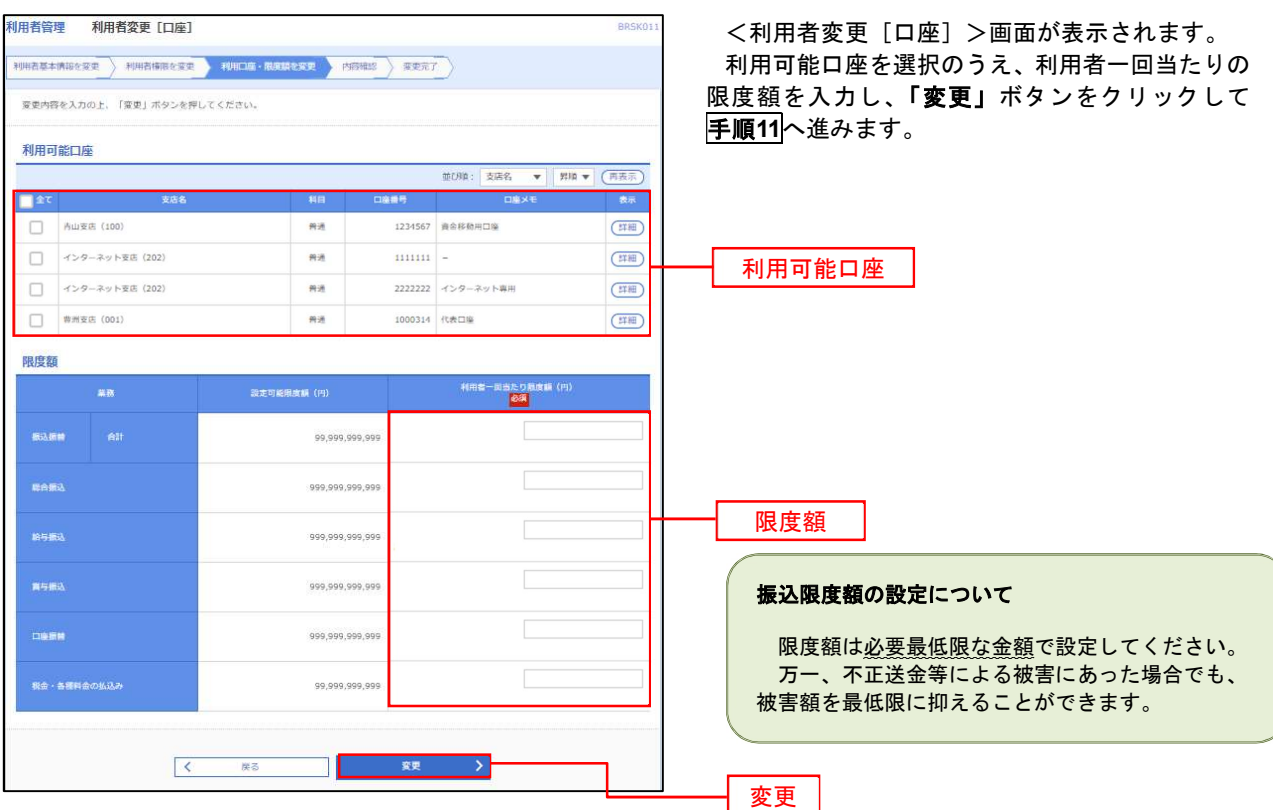

#### 手順11 変更内容の確認

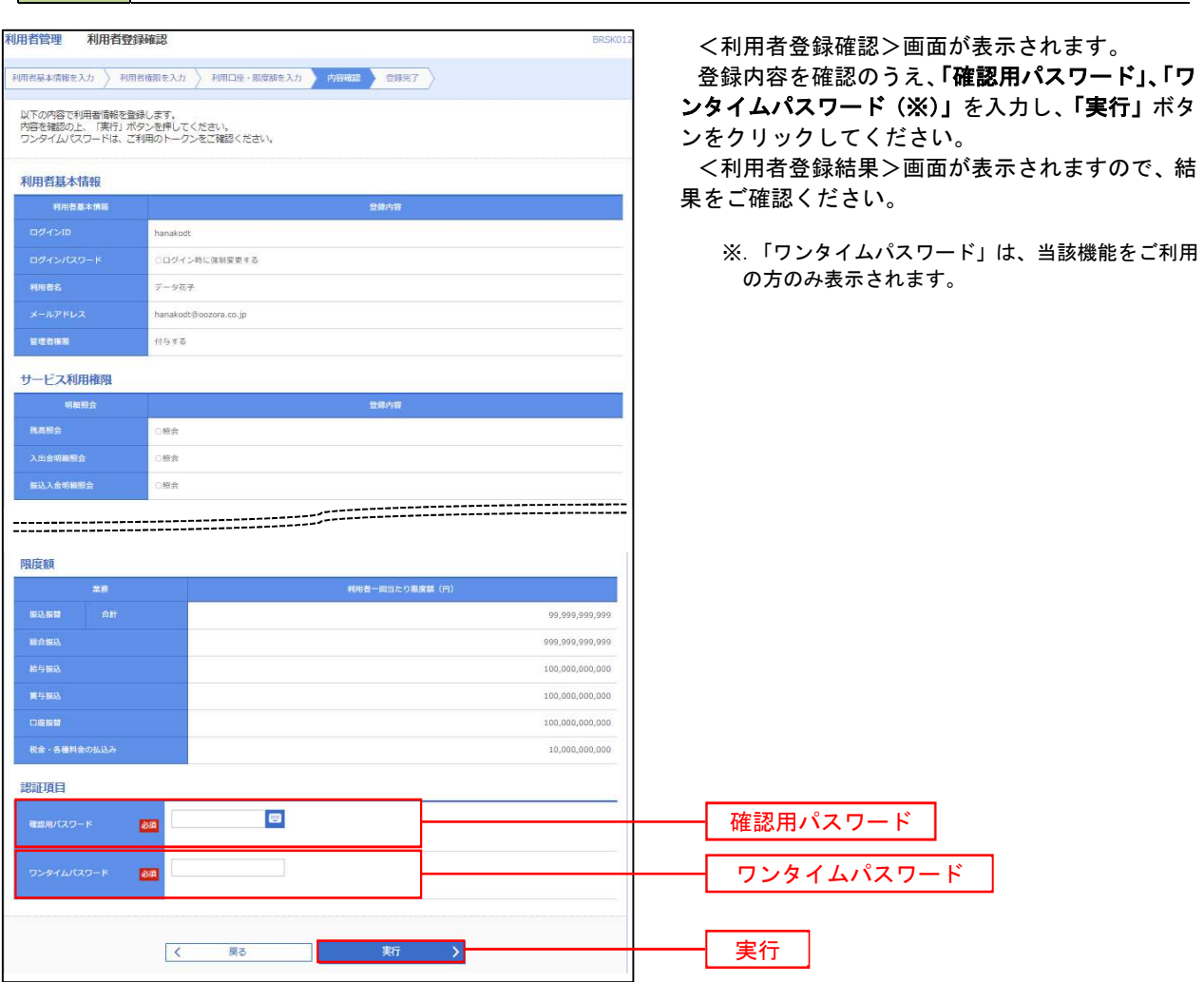

#### 電子証明書の失効

- 電子証明書の再発行が必要となった場合は、マスターユーザまたは管理者ユーザにより利用者の電子証明書を 一旦失効することで、改めて電子証明書を発行することができます。
- なお、マスターユーザの失効については、当組合所定の申込書による届出が必要です。

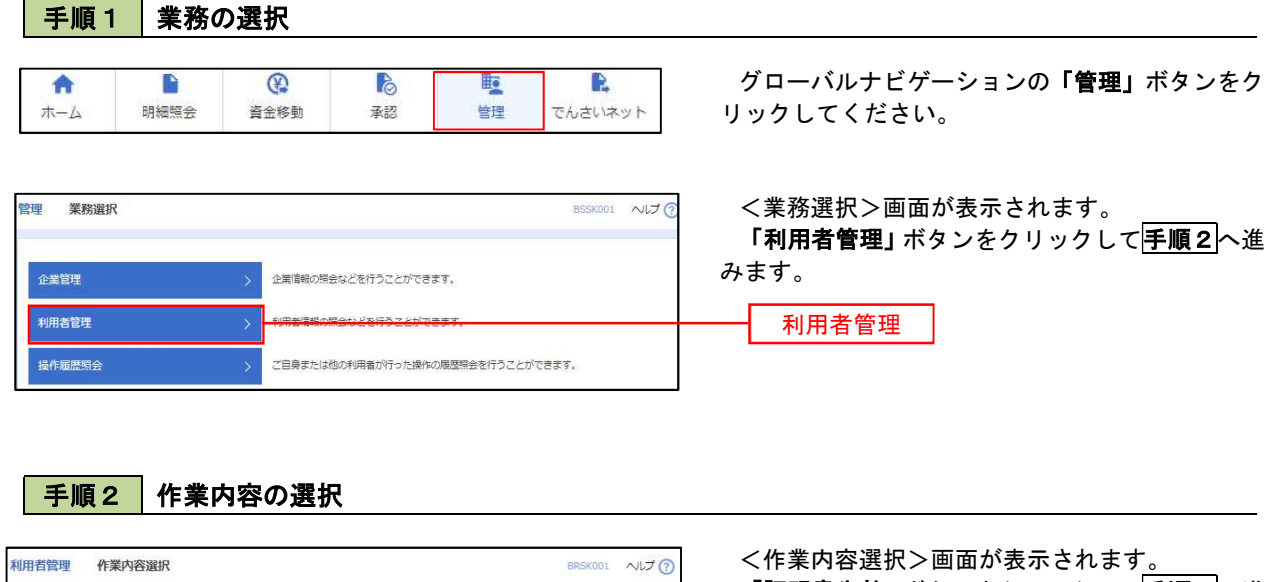

「証明書失効」ボタンをクリックして手順3へ進 自身の情報の変更・照会 みます。 ログインパスワード、確認用パスワードを変更できます。 パスワード変更 利用者情報の照会 利用者情報を照会できます。 証明書失効 証明書失効 証明書失効

### 手順3 | 利用者の選択

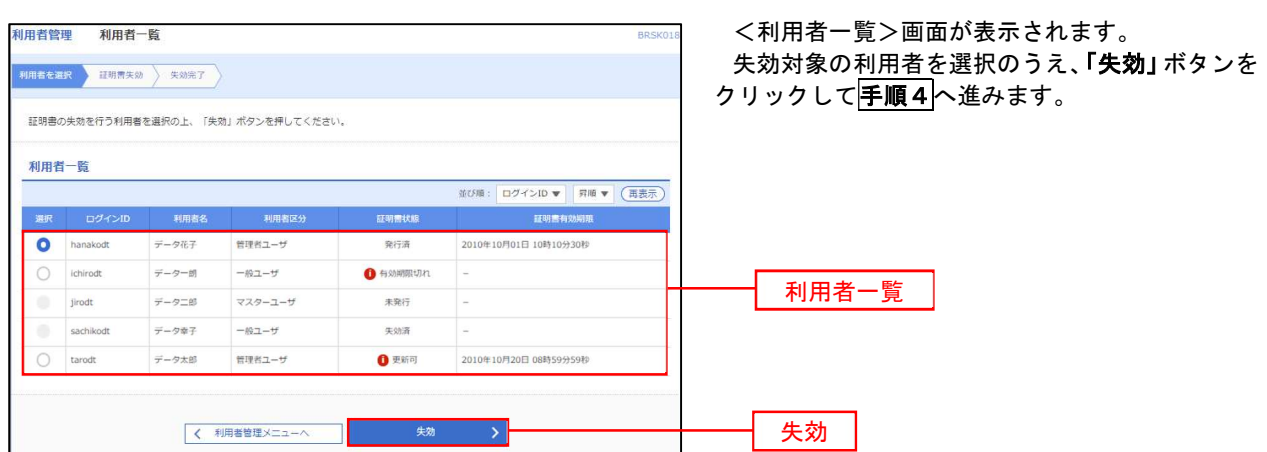

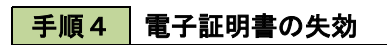

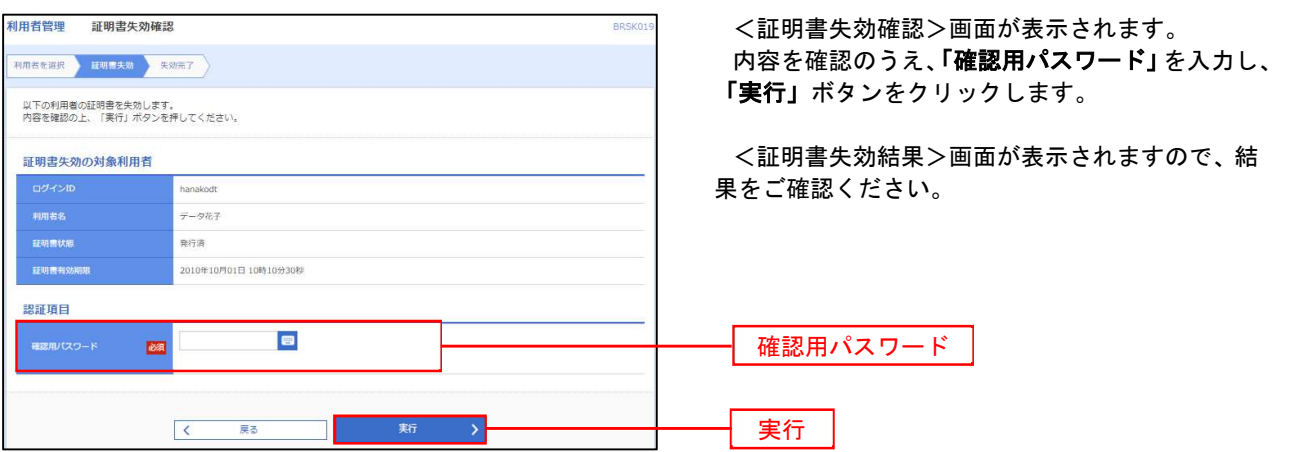

#### ワンタイムパスワードの利用停止解除

 誤ったワンタイムパスワードを連続して入力した場合、利用停止となります。 その場合、マスターユーザまたは管理者ユーザにより「利用停止の解除」を行うことが可能です。

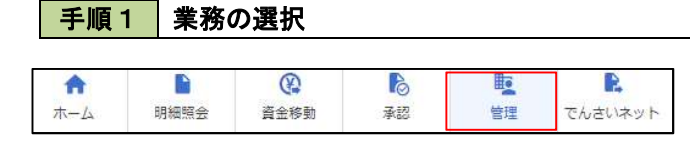

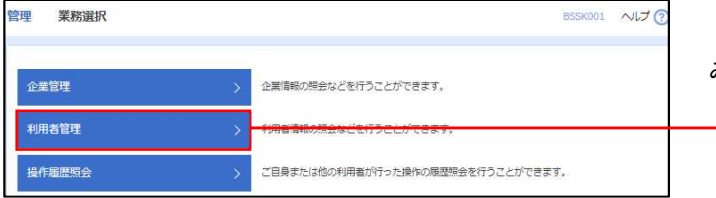

グローバルナビゲーションの「管理」ボタンをク リックしてください。

<業務選択>画面が表示されます。

「利用者管理」ボタンをクリックして手順2へ進 みます。

利用者管理

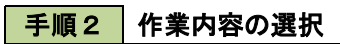

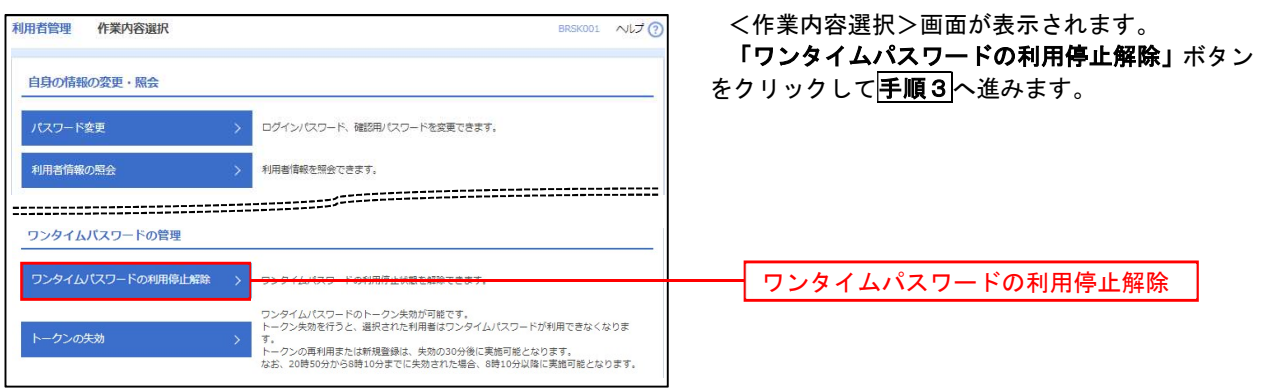

### 手順3 対象者の選択

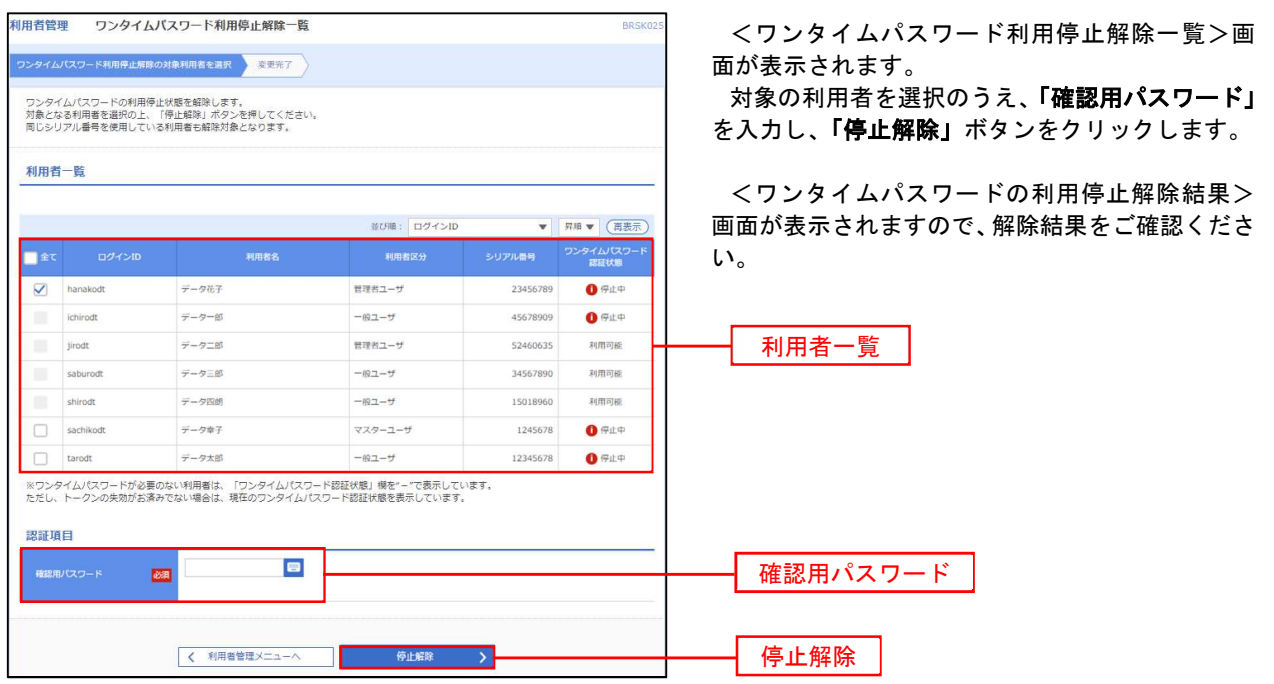

#### トークンの失効

トークンアプリをインストールしたスマートフォンや携帯電話を機種変更する際は、機種変更前に本操作(ト ークンの失効)による失効手続きが必要となります。その後、機種変更後に、再度、ワンタイムパスワードの初期 設定を行ってください。

#### 手順1 業務の選択

P  $\circledR$  $\mathbb{R}$ **lic** R 合 ホーム 明細照会 資金移動 承認 管理 でんさいネット

管理 業務選択 **BSSK001 へルプ ?** 企業管理 <br>企業情報の開会などを行うことができます。 利用者管理 操作履歴照会 ご自身または他の利用者が行った操作の展歴照会を行うことができます。

グローバルナビゲーションの「管理」ボタンをク リックしてください。

<業務選択>画面が表示されます。

「利用者管理」ボタンをクリックして手順2へ進 みます。

利用者管理

#### 手順2 作業内容の選択

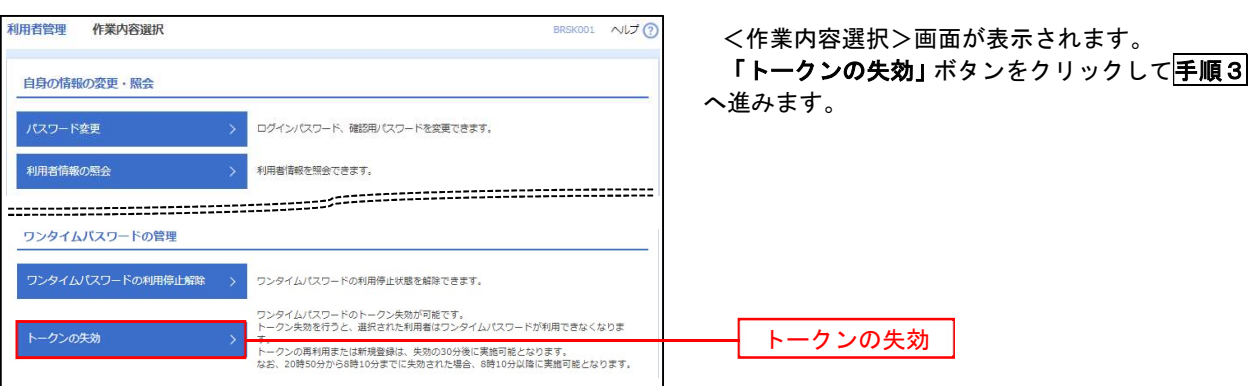

#### 手順3 対象者の選択

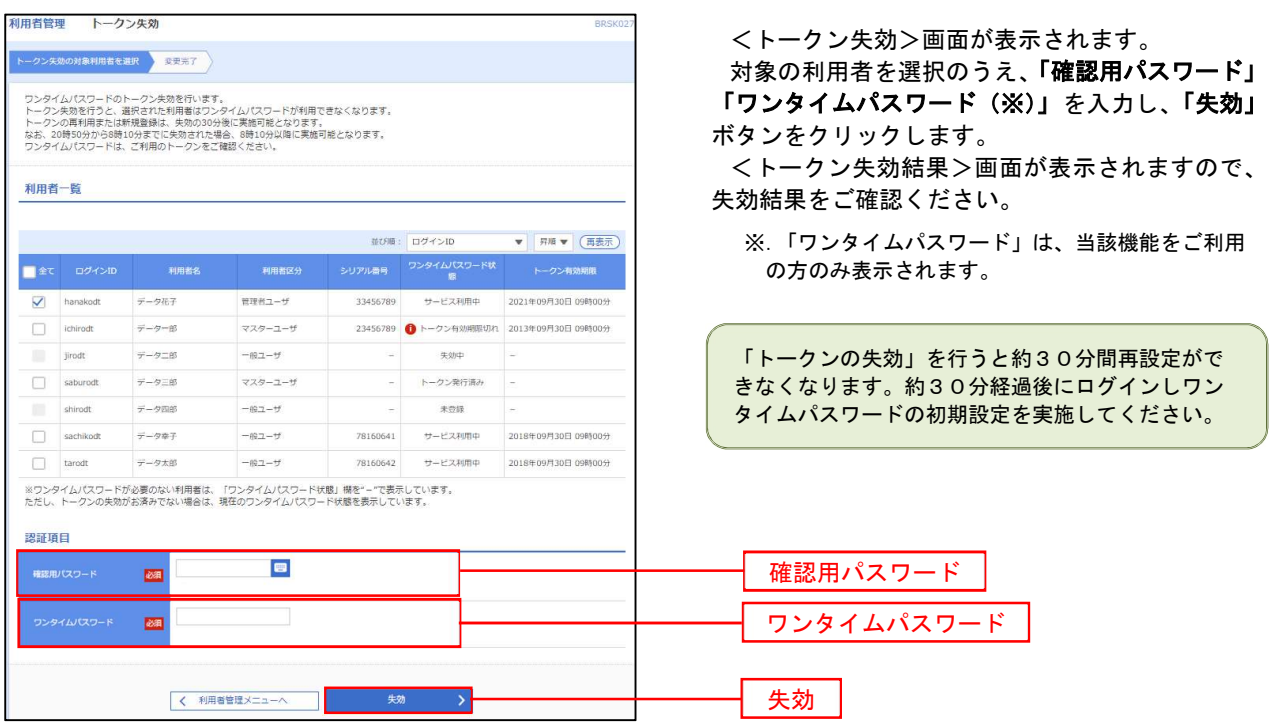

# 操作履歴照会

 ご自身または他の利用者(※)が行った操作の履歴照会を行うことができます。 ※.全履歴照会が可能な権限を持ったユーザのみ照会可能。

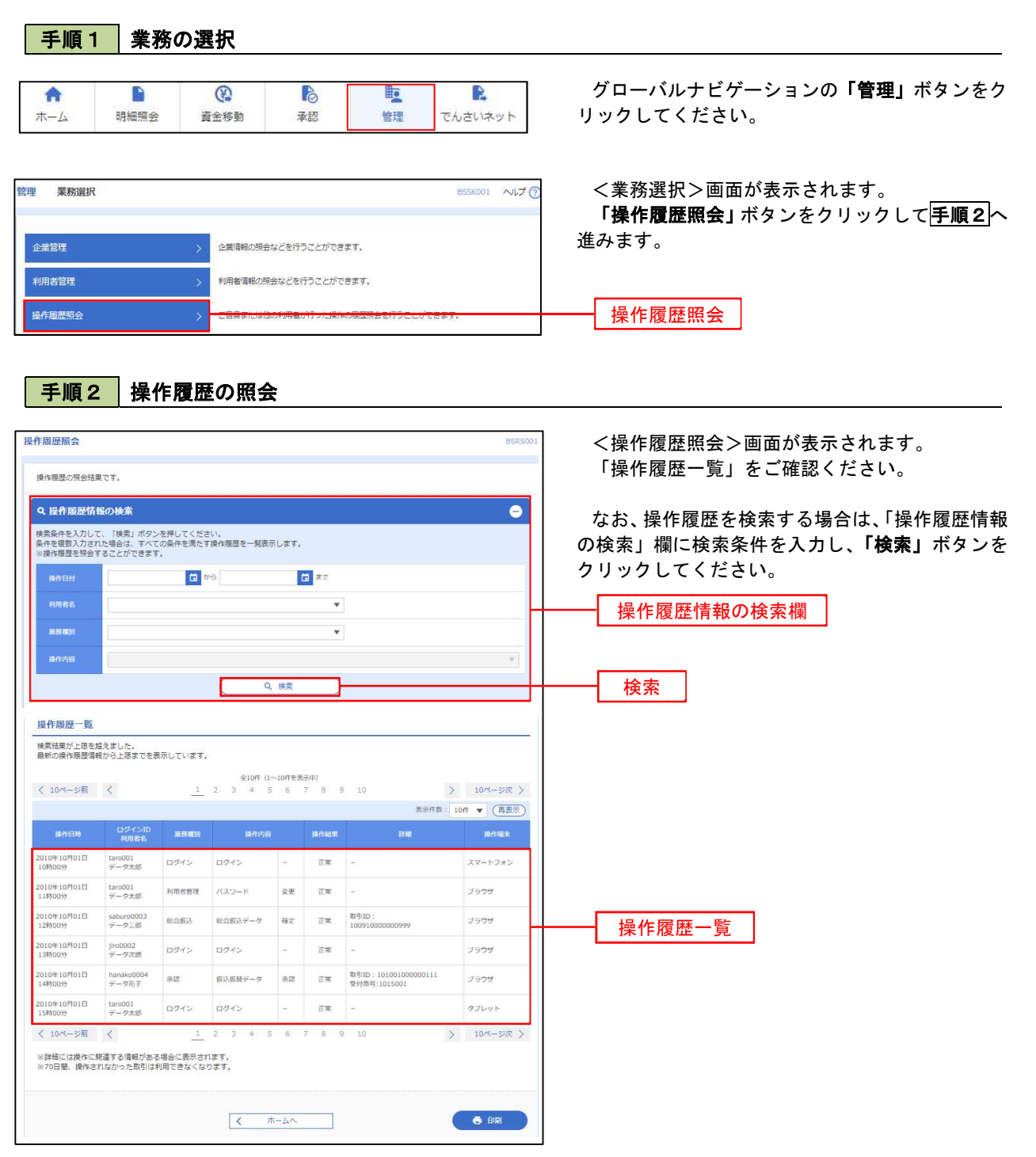